<span id="page-0-0"></span>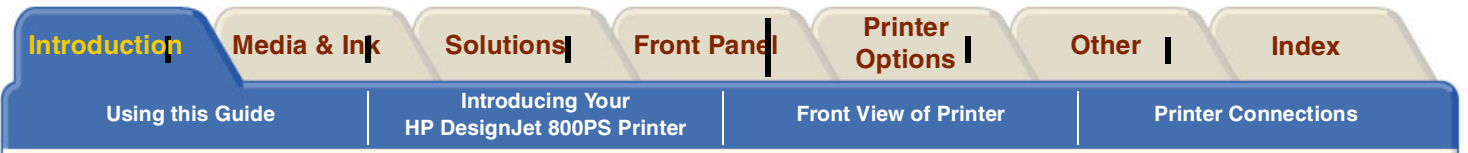

# **Introduction**

This User's Reference guide explains how to use your D/A1 size or A0+/E+ size **HP DesignJet 800PS** Printer.

### **The Introduction Tab contains these topics:**

•*[Using this Guide](#page-1-0)*

> Contains information on how to use this guide. There is an explanation of when you should use it and what each of the navigation buttons do when you click on them.

•[Introducing Your HP](#page-5-0) DesignJet 800PS Printer

Contains a brief overview of the printer. It contains information about the printer's features and what is included with the printer.

- • [Front View of Printer](#page-14-0) Contains a view of the front of the printer showing the location of the printer's consumable items.
- • [Printer Connections](#page-15-0) Shows the all connections: power, [parallel interface,](#page-238-0) [USB](#page-240-0) and network interface.

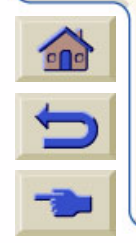

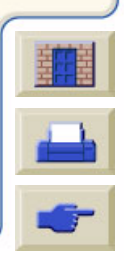

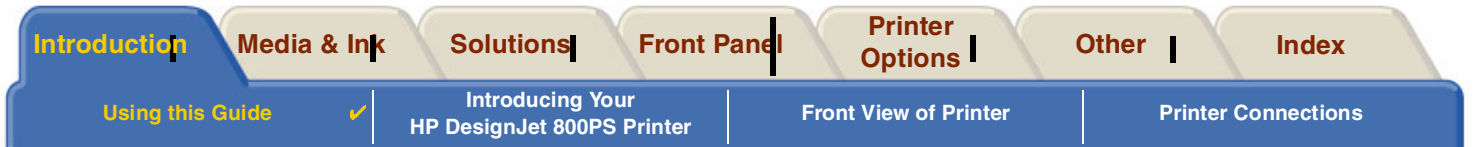

# <span id="page-1-0"></span>**Using this Guide**

These topics detail the contents of the *User's Reference Guide*, provide information on associated publications and give the source of any other related material concerning your printer.

- • [How to Use this Guide](#page-2-0) Explains how to use and navigate through the *User's Reference Guide*
- • [Related Information](#page-3-0) The associated publications and information that are available for your printer.

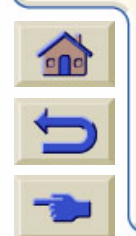

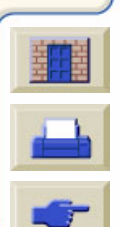

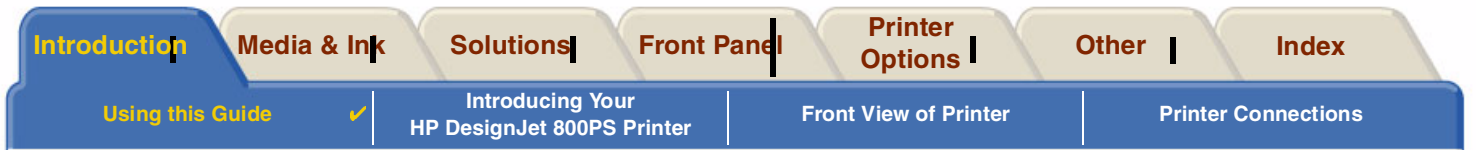

# <span id="page-2-0"></span>**How to Use this Guide**

This User's Reference guide explains the details for using both the  $D/A1$  size and  $A0+/E+$  size **HP DesignJet 800PS** Printers.

This guide is designed as a detailed reference guide to your printer. For more day-to-day guidance you can refer to the Pocket Guide. This can be found in a slot at the right side of the printer.

#### **The "Tabs"**

There are seven "Tabs" at the top of this guide. Each tab contains information about the printer. The first page of every tab will explain what information you can expect to find and where to obtain related information.

#### **The Buttons**

To navigate around the User's Reference Guide use the buttons on each side of the screen. See [User's Reference](#page-4-0)  [Guide Navigation.](#page-4-0)

#### **Animation**

In some cases there is an animation that shows you how to perform the procedure.

Click on this button to start the animation.

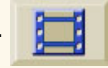

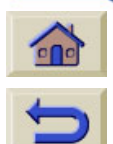

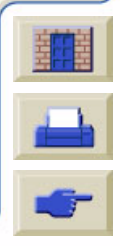

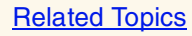

<span id="page-3-1"></span>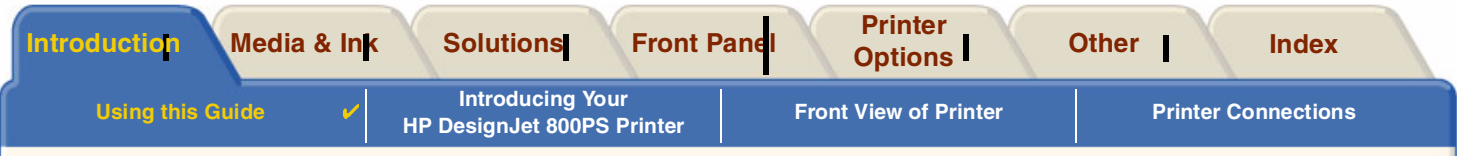

## <span id="page-3-0"></span>**Related Information**

- • The *Setup Poster* Step-by-step information on how to prepare your printer for use (came with your printer).
- •The *Pocket Guide*

Information that you are most likely to need for printer operation on a day–by–day basis, such as loading paper or replacing ink supplies (came with your printer and located in a slot on the right hand side of the printer).

- • The *Repacking Poster* Detailed instructions on how to repack you printer its original packing (available from [www.hp.com/go/designjet\)](http://www.hp.com/go/designjet).
- •Web Page

Also you can visit us on our web page: [www.hp.com/go/designjet.](http://www.hp.com/go/designjet)

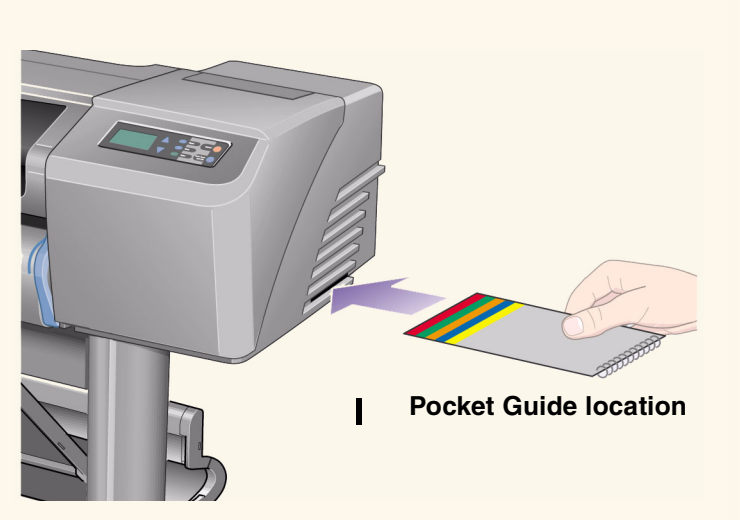

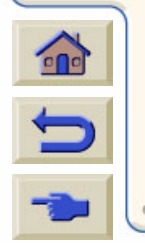

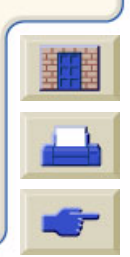

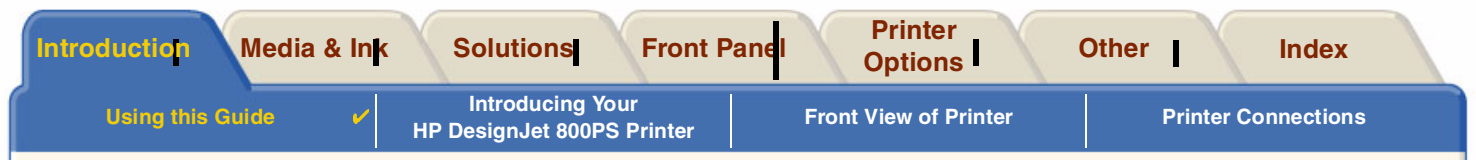

### <span id="page-4-0"></span>*User's Reference Guide* **Navigation**

The buttons on each side of the screen allow you to rapidly navigate though this document.

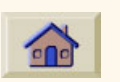

Home To return to the Welcome Screen of the *Using Your Printer* CD-ROM, click the Home button. To exit this document and quit the Acrobat Reader application, click the Exit Button.

the Print button.

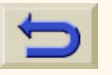

Back To retrace your path within this document, click the Back button.

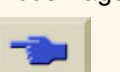

- Previous Page To go to the previous page, click the Previous Page button.
- To go to the next page, click the Next Page button.

To print pages of the document, click

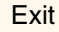

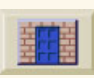

Print

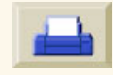

Next Page

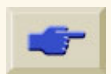

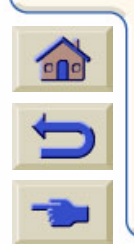

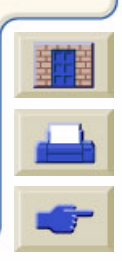

<span id="page-5-0"></span>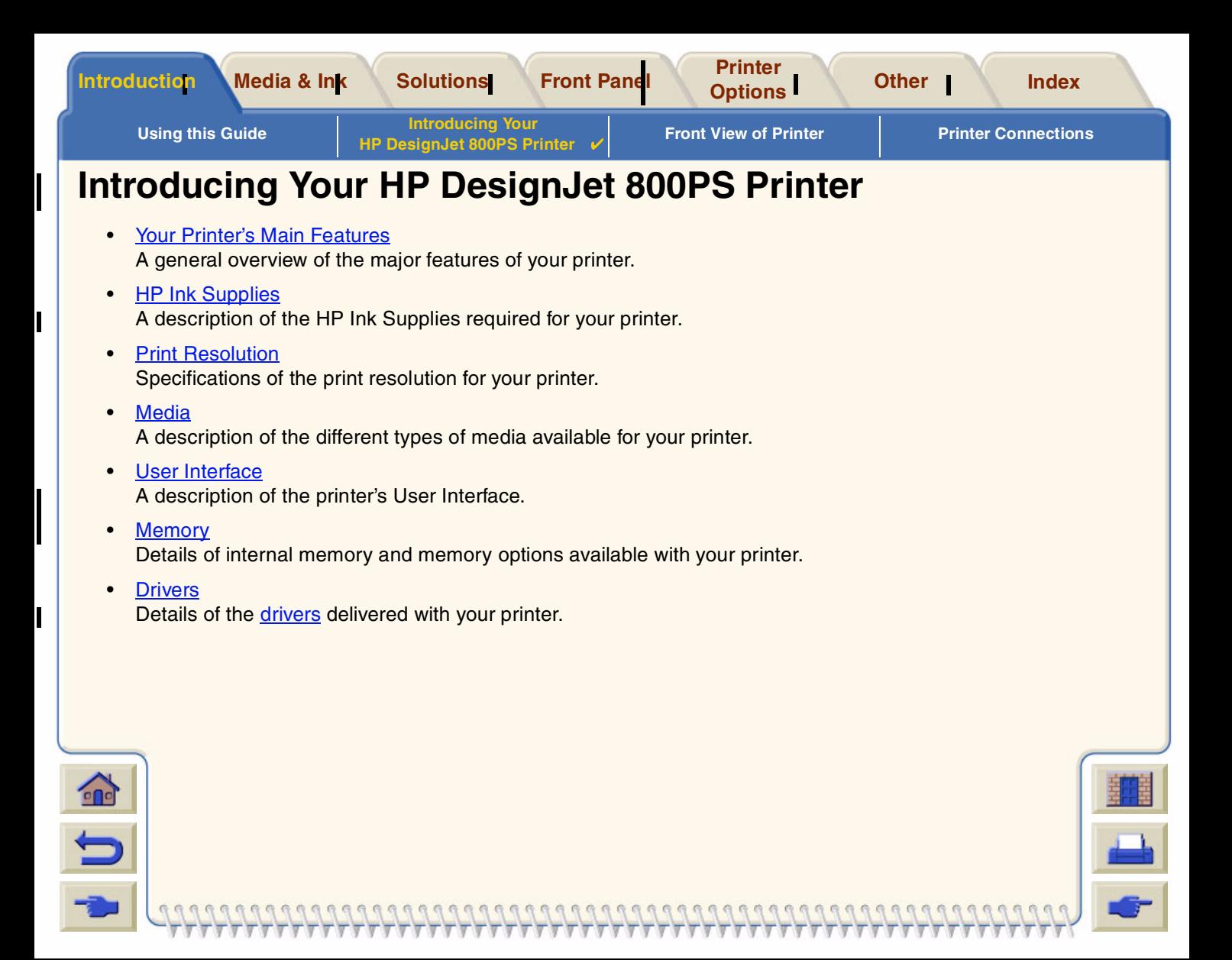

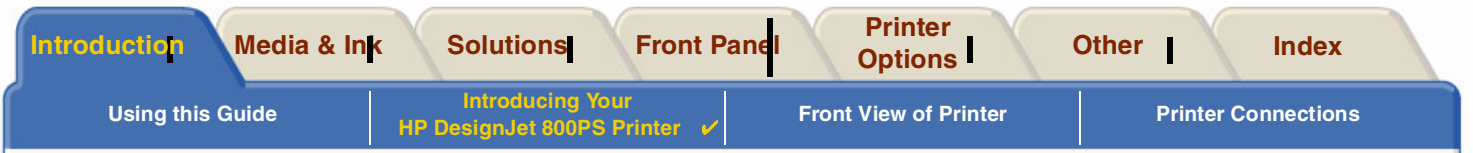

## <span id="page-6-0"></span>**Your Printer's Main Features**

The **HP DesignJet 800PS** printing system is specially designed for medium work-groups in the advertising agencies, in-house graphic departments that specialize in packaging, point-of-sale material and event signs as well as all other graphics applications.

For the complete printing solution, HP also offers a wide range of media including [HP Satin Poster Paper,](#page-21-0) ideal for retail point-of-purchase signs and special occasion posters as well as [HP High-Gloss Photo Paper,](#page-20-0) designed to produce best quality images with an ultra-smooth glossy finish. And with the HP Complementary Media Program, HP provides users with a wide spectrum of choice and flexibility in their media selection.

The **HP DesignJet 800PS** printer comes in two sizes: A0+/E+ size (42 inches/1066.8 mm) and D/A1 size (24 inches/609.6 mm) models. Both models have roll-feed capabilities. The A0+/E+ size model also includes legs and a media bin.

- • Ultimate Photo Image Quality: The **HP DesignJet 800PS** printing system has a true resolution of up to 2400x1200-dpi on glossy paper, enabling graphic designers to proof, print and present (from letter to poster size) the ultimate in photo image quality. Light pastels to natural skin tones and bright, vivid colors are achieved using the HP one-half inch/12.7mm wide printhead combined with HP color layering technology. In addition, the **HP DesignJet 800PS** provides excellent line quality.
- • Color Accuracy: The **HP DesignJet 800PS** printer reproduces accurate colors without any manual calibration or adjustment. Color emulation and Automatic [PANTONE](#page-238-1) calibration mean that graphic professionals can work efficiently without having to retouch colors. In addition, the **HP DesignJet 800PS** printer automatically substitutes [CMYK](#page-236-1) values for PANTONE values.

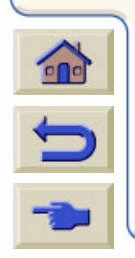

[More…](#page-7-0)

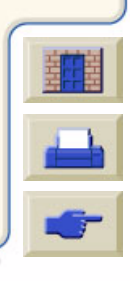

<span id="page-7-0"></span>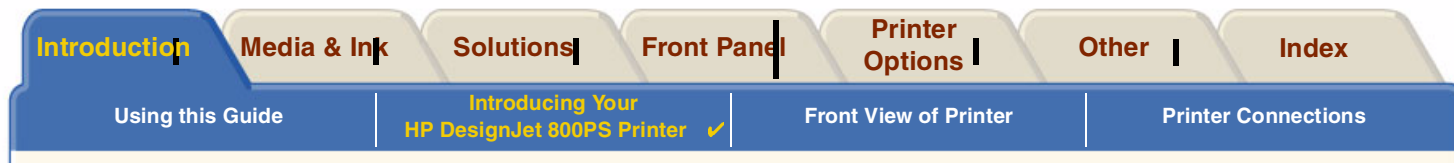

- • Connectivity: The **HP DesignJet 800PS** printer includes [PostScript](#page-239-0) drivers for Macintosh and Windows and [HP-GL/2](#page-237-0) drivers for AutoCad® and Windows. In addition, the printer includes USB and Parallel ports and a powerful HP JetDirect 10/100 Base-TX network card. Using the network card, the data from the graphic professional's computer is transferred to the "virtual computer", an internal PostScript RIP, within the **HP DesignJet 800PS** printer and immediately frees the data from the computer while processing it quickly.
- •Speed: The **HP DesignJet 800PS** printer delivers speeds of 85ft<sup>2</sup>/hour and color images on glossy media are printed up to two times faster than its predecessor the, the HP DesignJet 700 series printers. Because the printer contains a virtual computer and printing is continuous, data is received by the network card and quickly processes and prints using embedded processors and large memory (160MB RAM and 6GB hard disk) included within the printer.
- • Complementary Media Program [\(CMP\)](#page-236-2): The CMP helps HP customers grow their businesses by referencing thirdparty printing material choices to ensure maximum HP DesignJet printer flexibility and printing solutions.

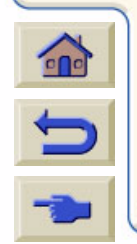

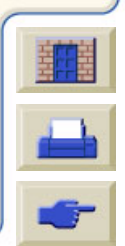

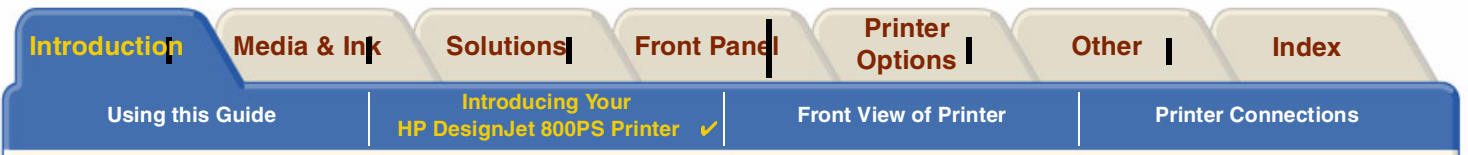

# <span id="page-8-0"></span>**HP Ink Supplies**

HP Ink Supplies for your printer contain two components: printheads and ink cartridges. Your **HP DesignJet 800PS** printer uses the following HP Ink Supplies:

- •Black Ink Cartridges are HP No 10 Supplies.
- •Cyan, Magenta and Yellow Cartridges are HP No 82 Supplies.
- •All Printheads are HP No 11 Supplies.

Each 600-dpi thermal inkjet printhead applies thousands of ink droplets onto the paper. The printer automatically refills the printhead as it prints, enabling continuous uninterrupted printing. The ink is supplied to each printhead from a separate large capacity ink cartridge.

There is more information available in a pamphlet which comes with the printheads and in [Print Times for a Selected](#page-29-0) [Print Quality.](#page-29-0)

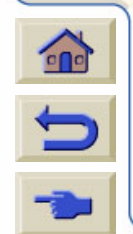

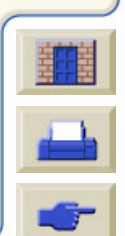

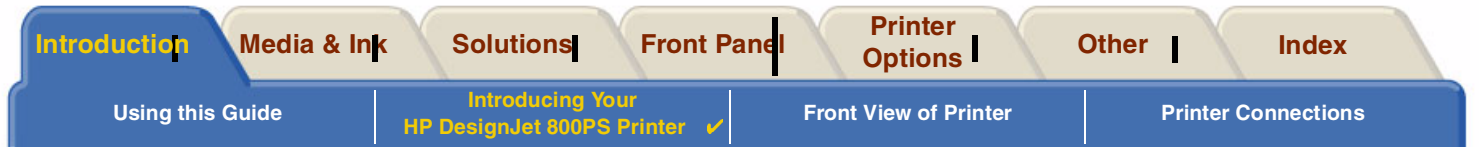

# <span id="page-9-0"></span>**Print Resolution**

Your **HP** DesignJet 800PS printer provides two different print modes that change the print resolutions of each of the print quality modes. These different print modes are optimized for: Line Drawings/Text or Images.

You can then choose between three levels of print quality for each of the print modes: Best, Normal or Fast from your software or from the printer's front panel.

With the best mode selected you have an additional selection available to provide maximum detail for your printed image by increasing the resolution of your job above the default resolution.

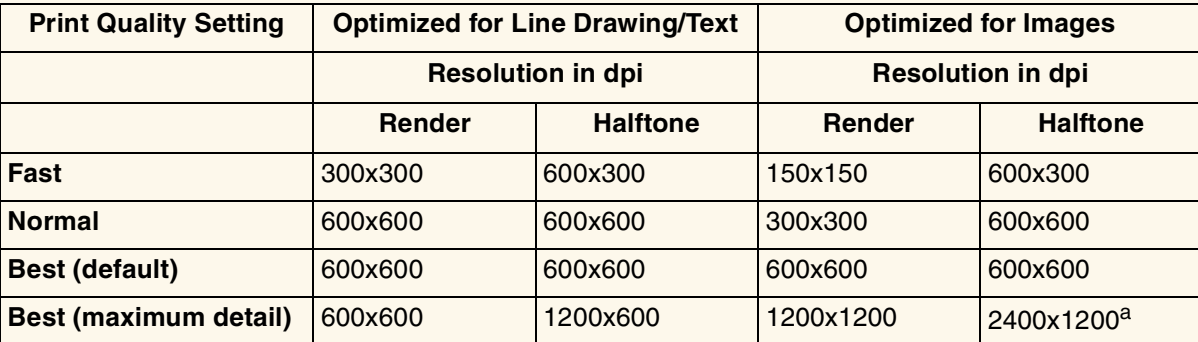

a. Glossy Photo Media Only

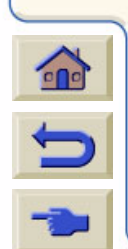

Use **Fast** to get draft copies of your prints at maximum throughput. **Normal** is optimized so that you get the best line quality with the fastest throughput. Select **Best** if you want to get the best quality for images and renderings.

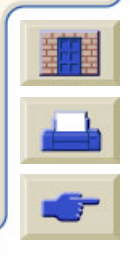

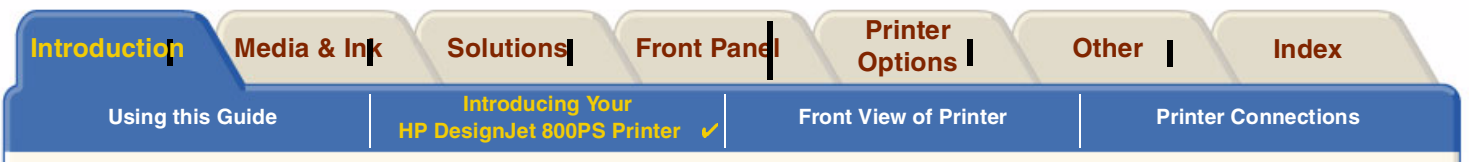

## <span id="page-10-0"></span>**Media**

You can print on roll media or sheet media up to 42 inches (1066.8 mm) wide with the A0+/E+ size **HP DesignJet 800PS** printer and up to 24 inches (609.6 mm) with the D/A1 size model.

The following media types are supported on the **HP DesignJet 800PS** printer:

- •[HP Bright White Inkjet Paper \(Bond\)](#page-20-1) • [HP Paper-Based Semi-Gloss](#page-21-1)
- •
- •[HP Natural Tracing Paper](#page-20-3) • [HP Translucent bond](#page-21-3)
- •
- •[HP Heavyweight Coated Paper](#page-20-5) • **• [HP Satin Poster Paper](#page-21-0)**
- •
- •
- •[HP Semi-Gloss Photo Paper](#page-21-7)
- 
- [HP Vellum](#page-20-2) [HP Clear film](#page-21-2)
	-
- **[HP Coated Paper](#page-20-4) [HP Studio Canvas](#page-21-4)** 
	-
- [HP Matte film](#page-20-6) **by the contract of the Contract of the [HP Banners with Tyvek®](#page-21-5)**
- [HP High-Gloss Photo Paper](#page-20-0) The Colorfast Adhesive Vinyl

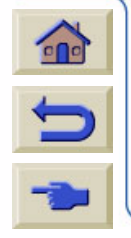

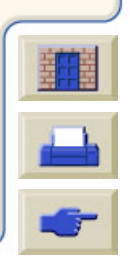

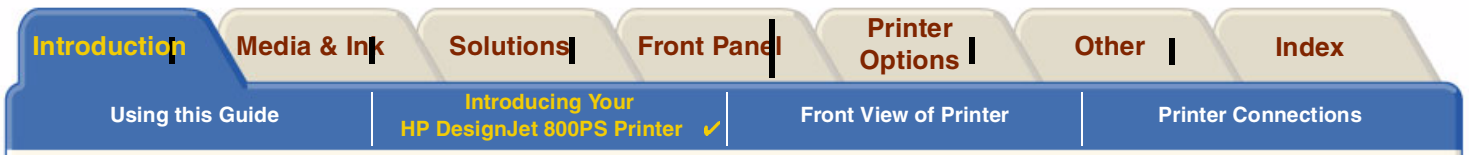

## <span id="page-11-0"></span>**User Interface**

The printer's front panel includes an easy-to-use interface with a display, giving you access to a comprehensive set of printer functions.

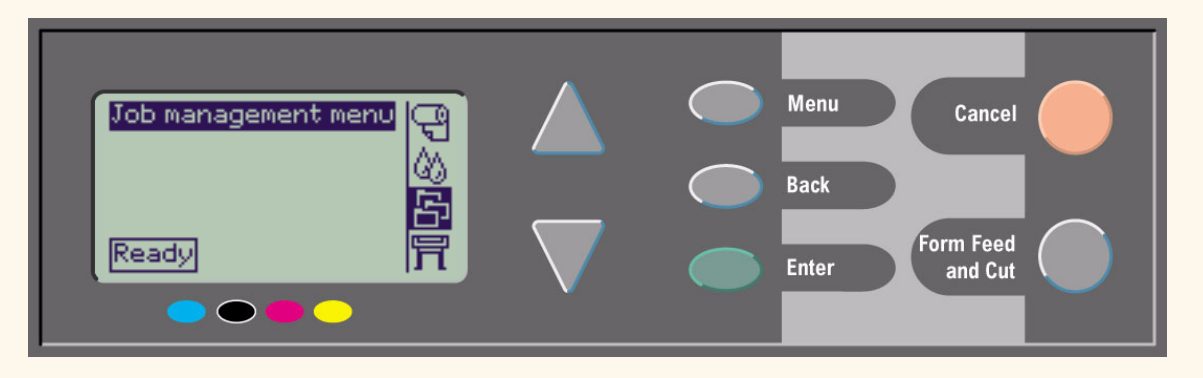

See [Navigating the Menu System,](#page-126-0) for a short tutorial to teach you how to navigate through the menus and a description of internal prints.

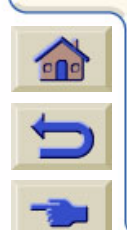

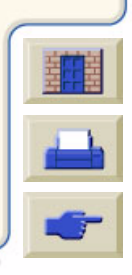

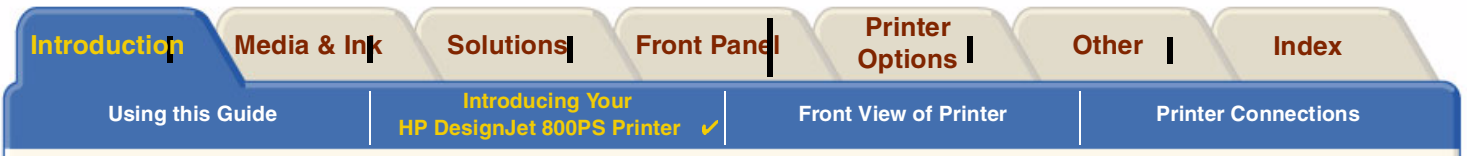

## <span id="page-12-0"></span>**Memory**

The D/A1 size and A0+/E+ size **HP DesignJet 800PS** printers come with 160MB of Random Access Memory (RAM) memory. In addition to this memory, the printer has a 6GB internal hard disk drive used as extended memory for PostScript and [HP-GL/2](#page-237-0) rendering and print management.

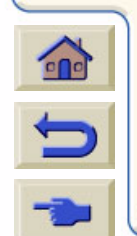

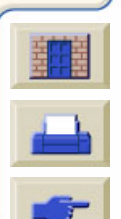

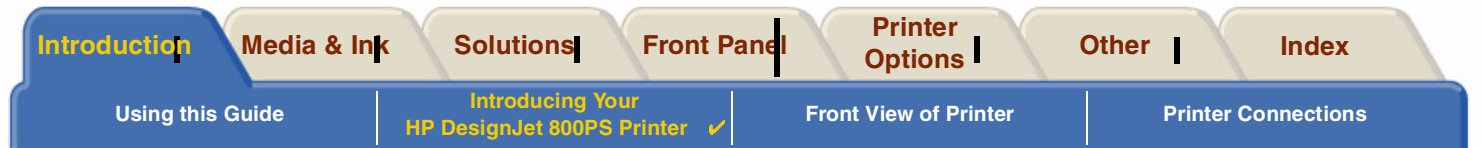

## <span id="page-13-0"></span>**Drivers**

Always use the right driver (configured correctly) for the combination of your [application](#page-236-3) software and your printer to ensure that your printer prints exactly what you were expecting in terms of: size, position, orientation, color and quality.

### **NOTE: Many software applications include their own drivers.**

Your **HP** DesignJet 800PS printer comes supplied with:

- •Adobe PostScript® drivers for Macintosh® (QuickDraw™)
- •Adobe PostScript® drivers for Microsoft® Windows™ applications
- •Windows drivers
- •AutoCAD drivers for Windows.
- **NOTE: If AutoCAD drivers are available for the specific AutoCAD release you are using, it is strongly recommended that you install them to print from AutoCAD.**

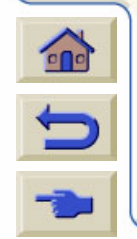

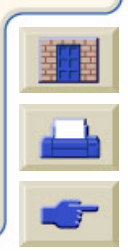

<span id="page-14-0"></span>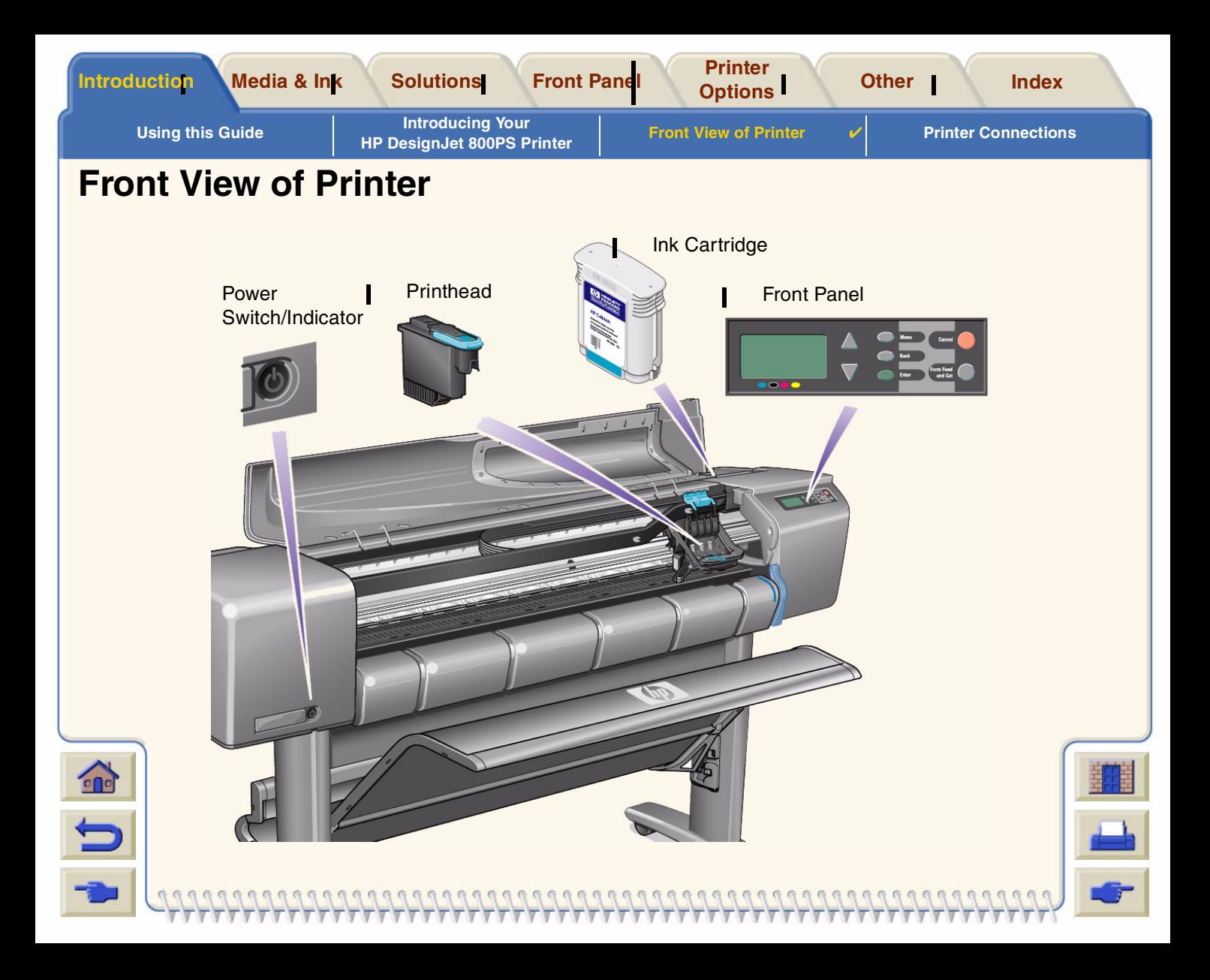

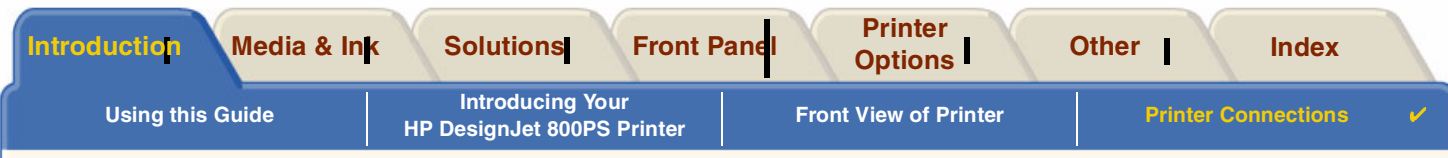

# <span id="page-15-0"></span>**Printer Connections**

Your **HP DesignJet 800PS** printer can be connected directly to your computer via the traditional parallel interface or through the Universal Serial Bus [\(USB\)](#page-240-0) port.

For Local Area Network [\(LAN\)](#page-238-2) connection your printer has an HP JetDirect Print Server Fast Ethernet 10/100 base TX network interface card.

See the *Setup Poster* for information on connecting your printer to a computer or network.

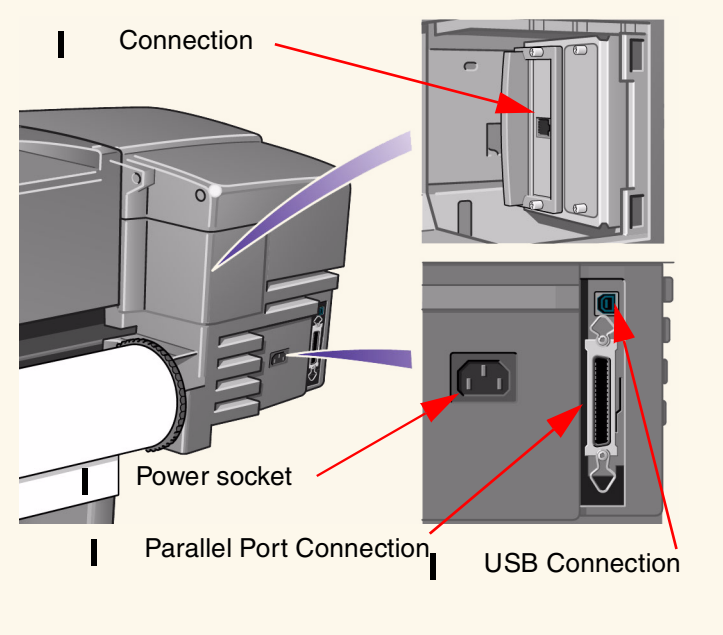

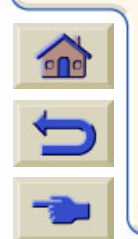

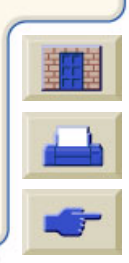

<span id="page-16-0"></span>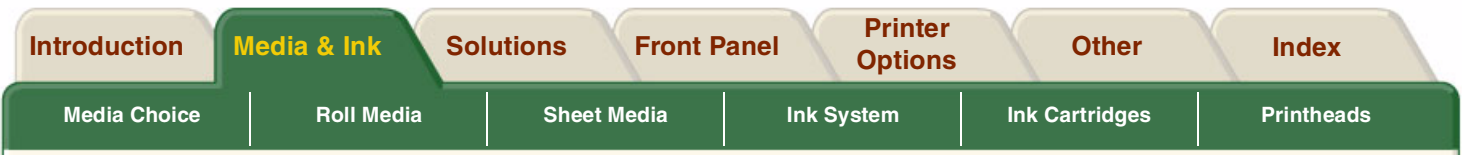

# **Media & Ink**

The D/A1 size and A0+/E+ size format **HP DesignJet 800PS** Printers use a variety of media. The recommended media is engineered to use with your printer and your printer's ink system to give you the best results.

The Media & Ink Tab contains these topics:

- • [Media Choice](#page-17-0) explains how to choose the correct media type. Choosing the correct paper type for your needs is an essential step in ensuring good image quality.
- •[Roll Media](#page-35-0) details the procedures used for loading and unloading your roll media.
- •[Sheet Media](#page-42-0) details the procedures used for loading and unloading your sheet media.
- • [Ink System](#page-47-0) gives you an overview of the printer's ink system, with some warnings and precautions for it's optimum use.
- • [Ink Cartridges](#page-58-0) details the procedures used for: obtaining information, interpreting errors, checking levels and replacing ink cartridges.
- • [Printheads](#page-63-0) details the procedures used for: obtaining information, interpreting errors, replacing printheads and aligning printheads.

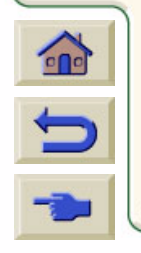

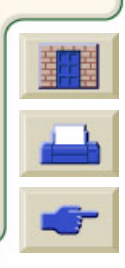

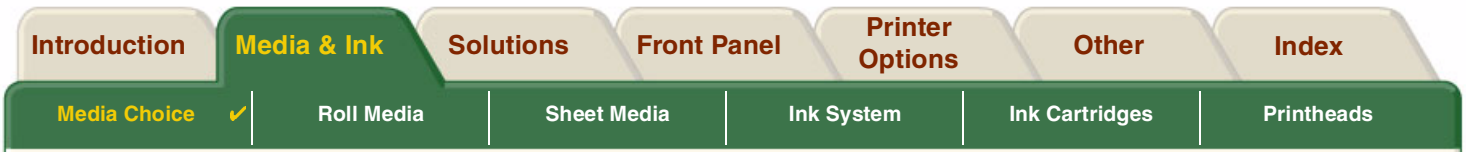

# <span id="page-17-0"></span>**Media Choice**

•[Choosing Paper or Other Media](#page-18-0)

Your printer supports several types of paper. Choosing the best paper type for your needs is an essential step in ensuring good image quality. These topics help you to select the best media for your particular printing task.

•**[Paper Types](#page-19-0)** 

Provides detailed information concerning the different media types available for you printer. This includes information on: the types of paper supported, their physical characteristics, quality selection, handling and how to obtain information.

•**[Print Times for a Selected Print Quality](#page-29-1)** 

Typical Printing Times for color and black lines and images on different types of paper.

- • [Printable Area](#page-30-0) The dimensions for all the printable areas for all paper and other types of media formats.
- •[ICC Profiles](#page-34-0)

International Color Consortium (ICC) device profiles downloading instructions.

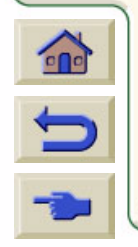

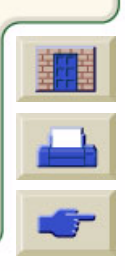

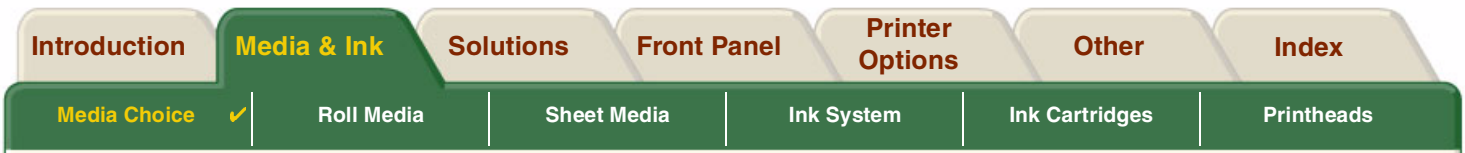

# <span id="page-18-0"></span>**Choosing Paper or Other Media**

For best printing results, use only genuine Hewlett-Packard paper or other type of media, whose reliability and performance have been developed and thoroughly tested. All Hewlett-Packard printing components (printer, ink system, and paper/other media) have been designed to work together to give trouble-free performance and optimal image quality.

For detailed information on Hewlett-Packard paper, see [Paper Types.](#page-19-0)

You should also take note of some important points about paper and other types of media:

- • This printer supports many types of paper. However, the quality of some images may be reduced if you do not use the correct paper for your application. For example images with large regions of intense color, where many ink drops are needed to fully saturate the color, will not print well on HP Bright White InkJet Paper. On HP [Coated](#page-236-4)  [paper,](#page-236-4) the same images might cause the paper to wrinkle and then come into contact with the printheads, smearing your print and risking damage to the printhead. See [Combinations of Media Type and Print Quality Selection.](#page-23-0)
- • Whenever you load a roll or a sheet, the printer's front-panel display prompts you to specify the paper type you are loading. It is absolutely essential to specify this correctly for good image quality. The [Physical Characteristics of](#page-20-7)  [Paper Types](#page-20-7) table gives you all the information you need. If paper is already loaded and you are unsure which paper type was specified, go to the Paper Menu and press Enter, see [Obtaining Roll or Sheet Paper Information.](#page-28-0)
- • Make sure the appropriate print*-*quality setting (**Best, Normal or Fast**) is selected. You can set the print quality either from your software or from the printer's front panel (software driver settings override any print-quality settings made on the front panel). The combination of paper type and print-quality settings tells the printer how to place the ink on the paper —for example, the ink density, dithering method, and number of passes of the printheads. For more details, see [Combinations of Media Type and Print Quality Selection.](#page-23-0)

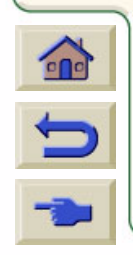

• Included with this printer is the *Hewlett-Packard Printing Materials* catalog which gives ordering details for Hewlett-Packard paper supplies. To get the latest version of this document, contact your local Hewlett-Packard Sales and Support office.

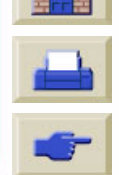

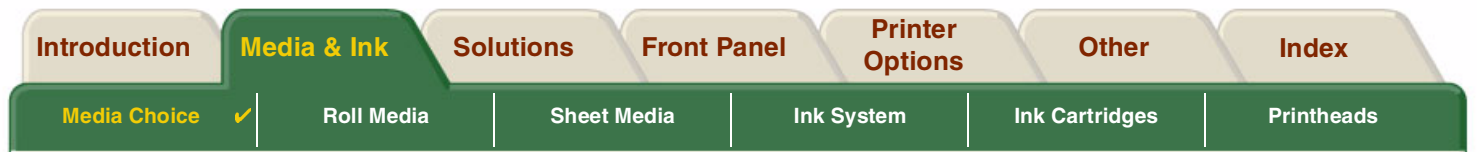

# <span id="page-19-0"></span>**Paper Types**

The following topics address the various types of media available, their particular use and how to obtain information about them.

- •**[Physical Characteristics of Paper Types](#page-20-7)** Details the physical characteristics of each of the supported paper types.
- • [Combinations of Media Type and Print Quality Selection](#page-23-0) Gives guide lines for selecting the correct Print Quality selection for the type of paper or other type of media you are using.

- • [Handling Your Paper or Type of Media](#page-27-0) Explains the precautions to take when handling paper or other type of media.
- •[Obtaining Roll or Sheet Paper Information](#page-28-0)

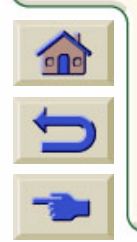

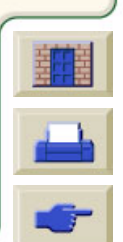

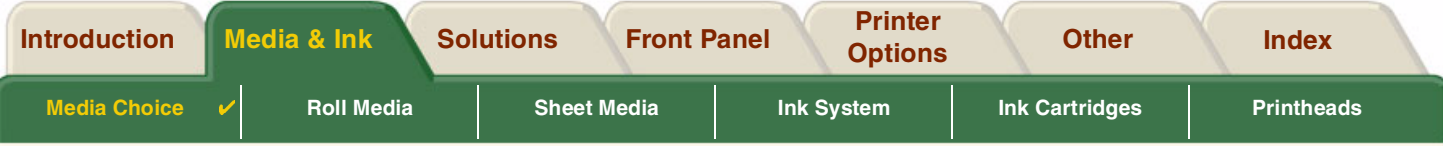

## <span id="page-20-7"></span>**Physical Characteristics of Paper Types**

The following table lists the physical characteristics and selection numbers of supported HP Premium Printing Material. Always print on the image side with the special coating. Image side faces outward on roll products from Hewlett-Packard.

<span id="page-20-9"></span><span id="page-20-8"></span><span id="page-20-5"></span><span id="page-20-4"></span><span id="page-20-3"></span><span id="page-20-2"></span><span id="page-20-1"></span>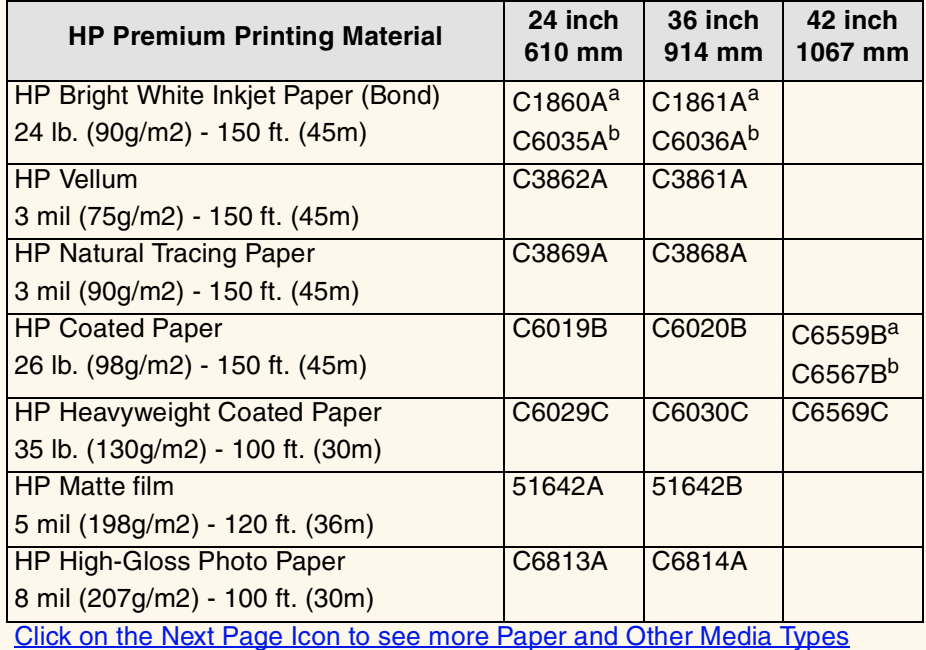

#### **Physical Characteristics of Paper and Other Media**

<span id="page-20-11"></span><span id="page-20-10"></span><span id="page-20-6"></span><span id="page-20-0"></span>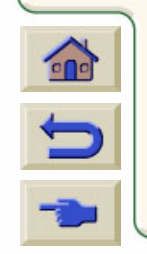

<span id="page-21-7"></span><span id="page-21-3"></span><span id="page-21-2"></span><span id="page-21-1"></span>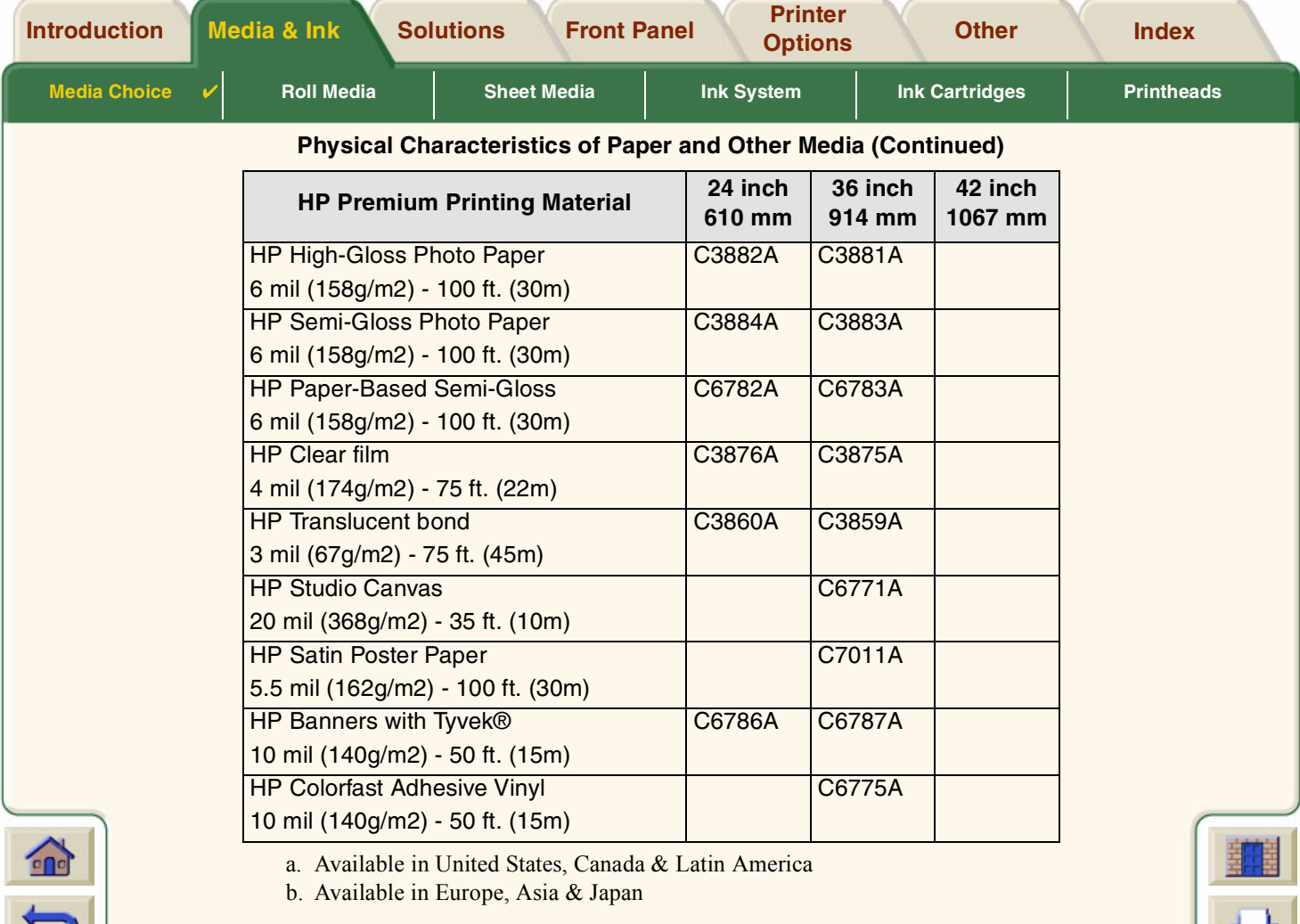

G.

<span id="page-21-11"></span><span id="page-21-10"></span><span id="page-21-9"></span><span id="page-21-8"></span><span id="page-21-6"></span><span id="page-21-5"></span><span id="page-21-4"></span><span id="page-21-0"></span>[Additional Information About Paper Types](#page-22-0)

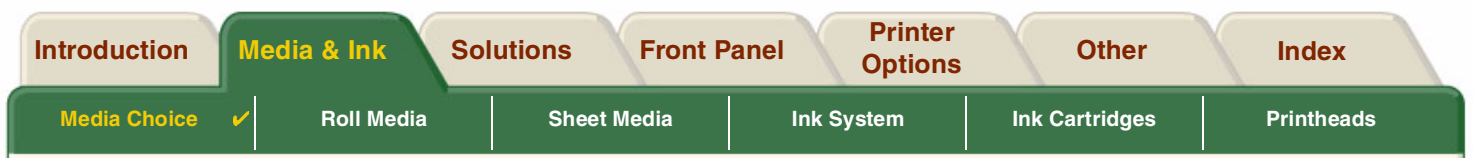

## <span id="page-22-0"></span>**Additional Information About Paper Types**

The following HP Premium Printing Material can be used to perform the printhead alignment, see [Printhead Alignment.](#page-67-0)

- •[HP Bright White Inkjet Paper \(Bond\)](#page-20-8)
- •[HP Coated Paper](#page-20-9)
- •[HP Heavyweight Coated Paper](#page-20-10)
- •[HP High-Gloss Photo Paper](#page-20-11)
- •[HP Satin Poster Paper](#page-21-8)

You can also use Plain Paper in addition to the above.

To order any of the HP Premium Printing Material see the pamphlet *Hewlett-Packard Printing Materials.*

From time to time, new paper types may become available. For up-to-date information, please contact your Hewlett-Packard dealer, local Hewlett-Packard Sales and Support Office or the [DesignJet Online](http://www.designjet-online.hp.com/) web site.

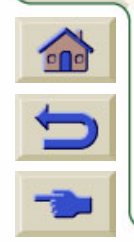

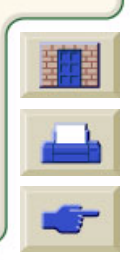

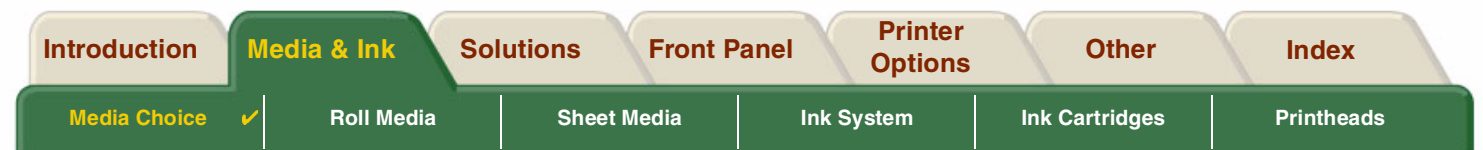

# <span id="page-23-0"></span>**Combinations of Media Type and Print Quality Selection**

Use the following tables, given by application, to guide you when choosing your paper and selecting the print quality setting (**Fast**, **Normal**, **Best**).

- •• [CAD Drawings](#page-24-0)—Mono
- •CAD Drawings & GIS [—COLOR \(Lines and low density\)](#page-25-0)
- •CAD Rendering, GIS & Images [—COLOR and CAD \(high ink density\)](#page-26-0)

As a general guide:

- •Use **Fast** to get draft copies of your prints at maximum throughput
- •**Normal** is optimized so that you get the best line quality with the fastest throughput
- •Select **Best** if you want to get the best quality for images and renderings

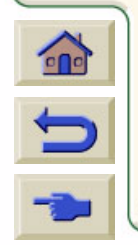

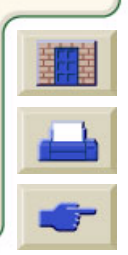

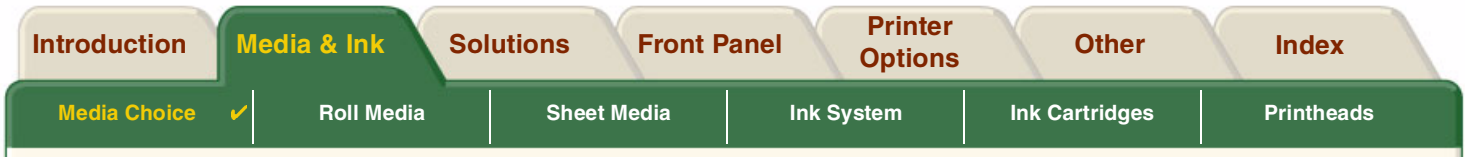

### <span id="page-24-0"></span>**CAD Drawings —Mono**

The following table lists the recommended print quality settings for specific usage with typical media.

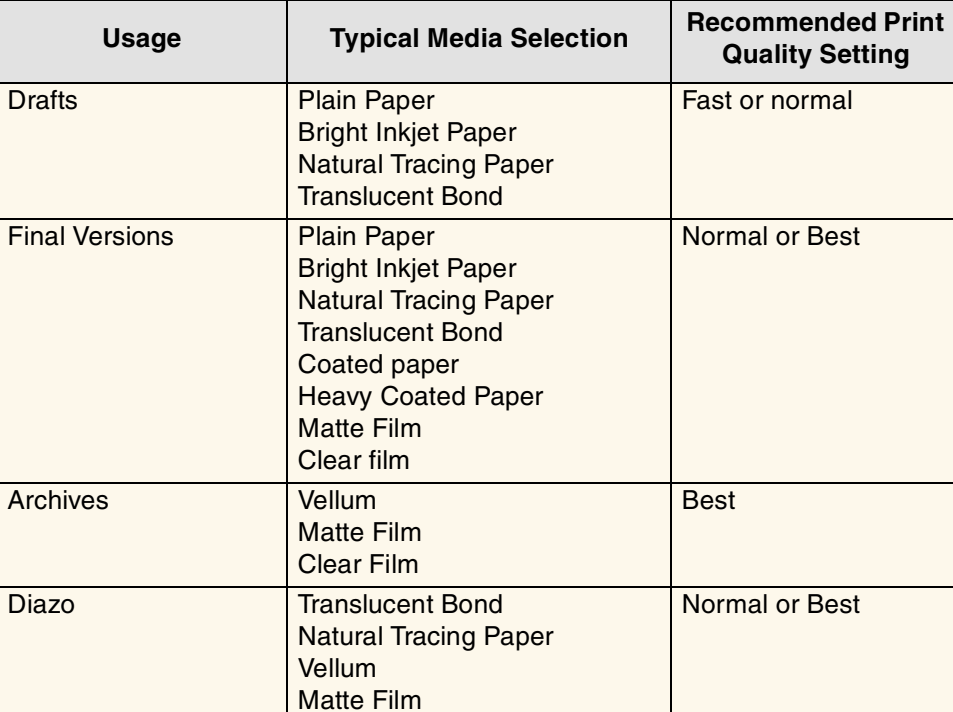

#### **Supported Paper Types —MONO**

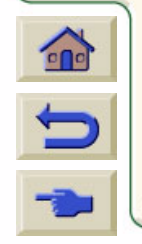

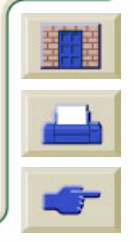

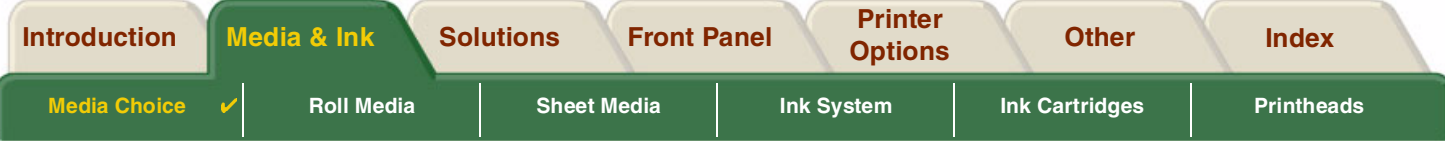

## <span id="page-25-0"></span>**CAD Drawings & GIS —COLOR (Lines and low density)**

The following table lists the recommended print quality settings for specific usage with typical media.

#### **Supported Paper Types —COLOR**

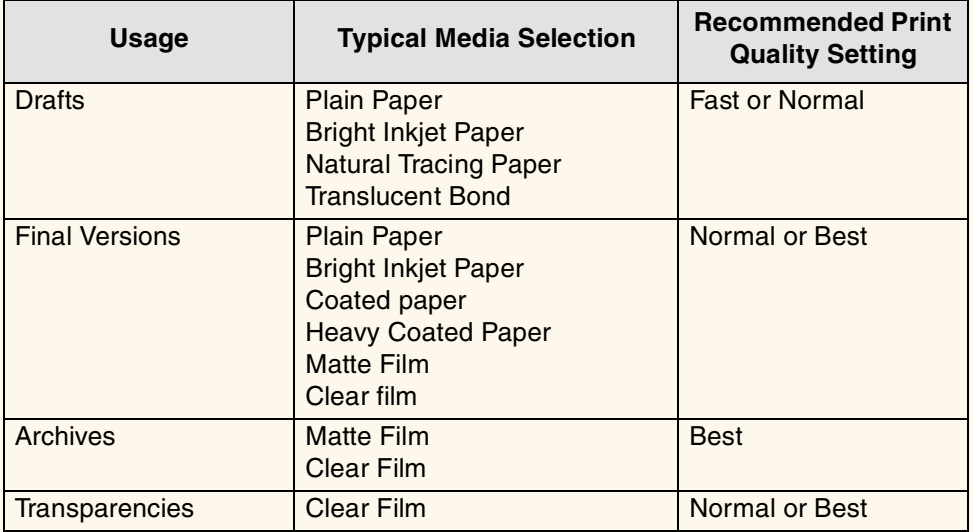

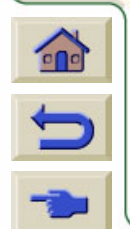

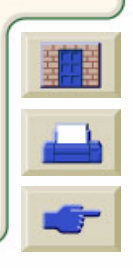

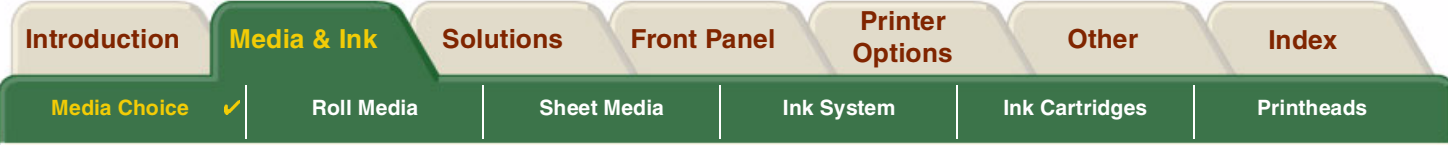

## <span id="page-26-0"></span>**CAD Rendering, GIS & Images —COLOR and CAD (high ink density)**

The following table lists the recommended print quality settings for specific usage with typical media.

#### **Supported Paper Types —COLOR and CAD**

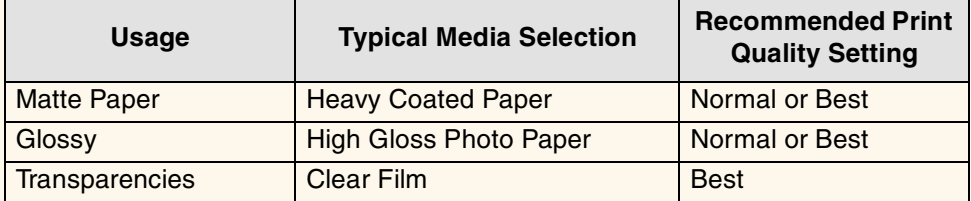

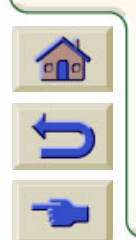

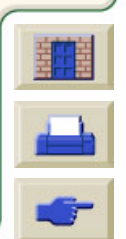

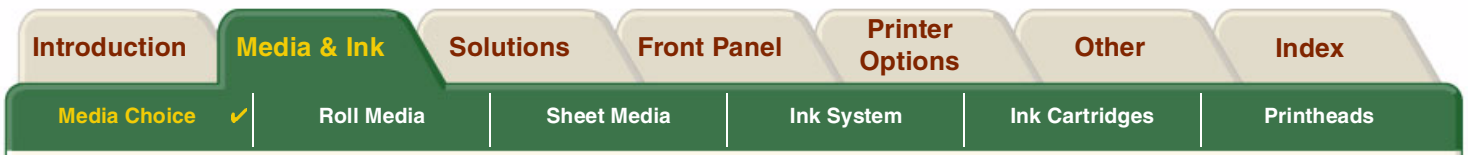

# <span id="page-27-0"></span>**Handling Your Paper or Type of Media**

Take the following precautions when handling paper or other type of media:

- • Handle film and glossy paper by the edges or wear cotton gloves. Skin oils can interact with the ink and cause it to smear.
- • Although the ink systems supplied with this printer have good light fastness, colors will eventually fade or change if exposed to sunlight over a long period of time.
- •Rewrap partially used rolls if they are not being used and do not stack rolls.
- •Always keep unused rolls in their plastic wrappings to prevent discoloration.

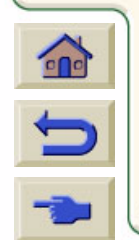

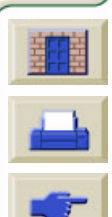

<span id="page-28-0"></span>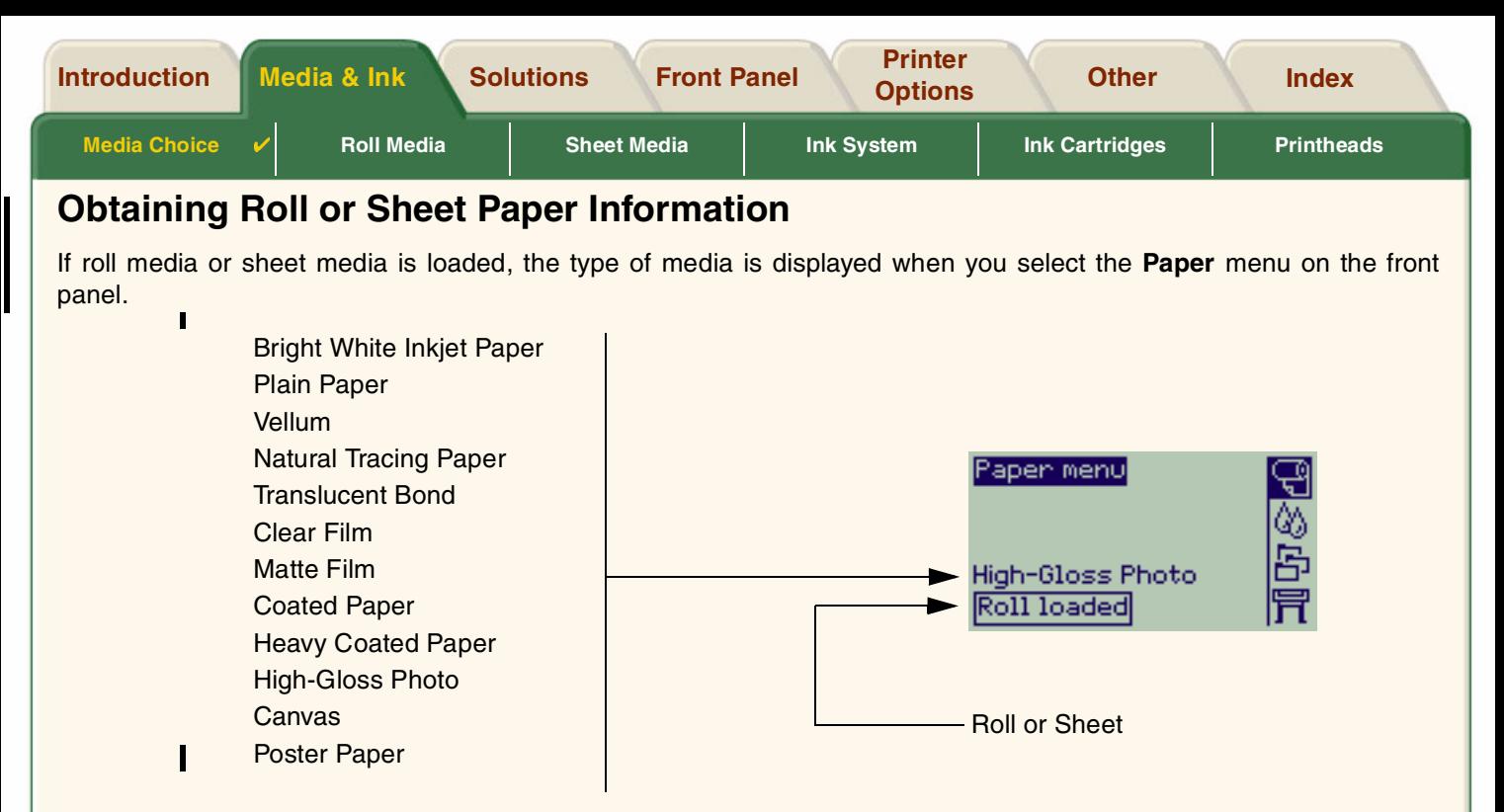

If there is no paper loaded the front panel display shows the following message and you will need to load roll or sheet media.

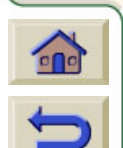

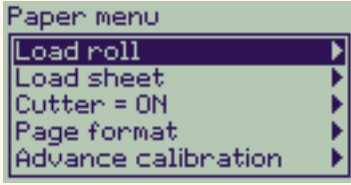

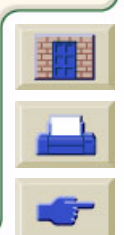

<span id="page-29-0"></span>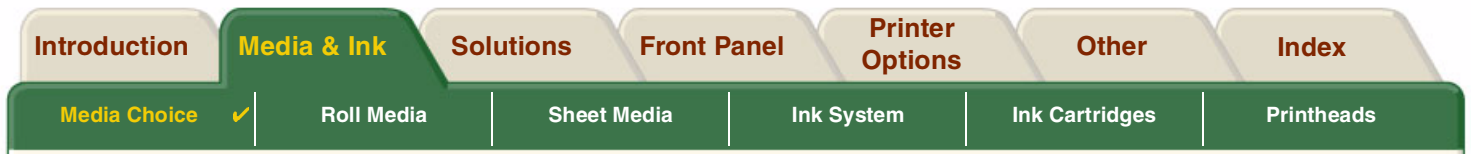

## <span id="page-29-1"></span>**Print Times for a Selected Print Quality**

The following table lists some Typical Printing Times D/A1 size.

#### **Typical Printing Times**

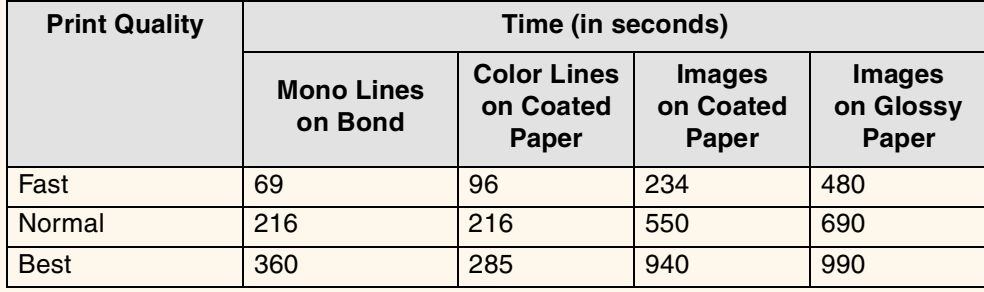

 $000$ 

 $\begin{array}{ccccccccccccc} \mathbf{0} & \mathbf{0} &$ 

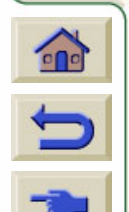

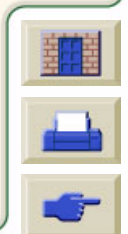

**[More Printing Times](#page-30-1)** 

<span id="page-30-1"></span>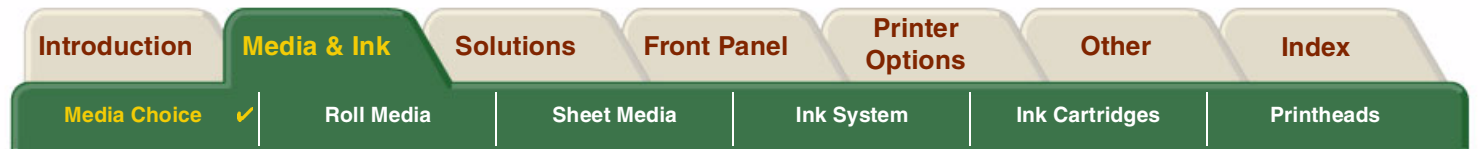

# <span id="page-30-0"></span>**Printable Area**

The following topics detail the printable areas for each of the different paper size systems:

•[ANSI Paper](#page-31-0)

The American National Standards Institute imperial paper sizing system.

- • [Architectural Paper](#page-32-0) The Architectural paper sizing system.
- •[ISO Paper](#page-33-0)

The International Standards Organization metric paper sizing system which is commonly size system used in Europe.

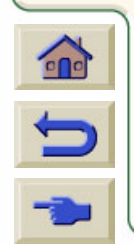

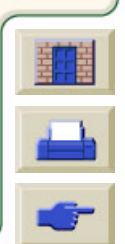

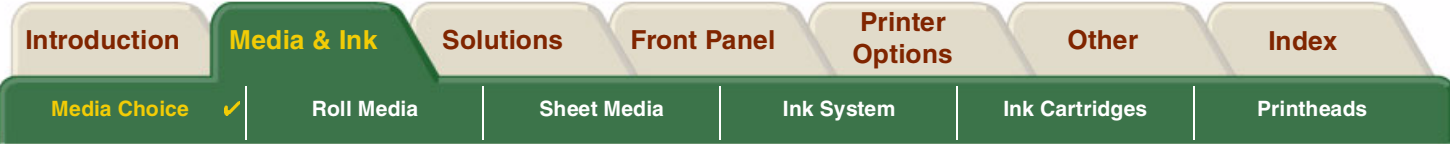

## <span id="page-31-0"></span>**ANSI Paper**

The following table lists the printable area for the **ANSI paper** size system.

The left & right margins are 0.2 inches (5 mm) and the leading & trailing edge margins are 0.7 inches (17 mm).

Where: Printable area = Paper Size – Margins

### **Printable Areas for ANSI paper**

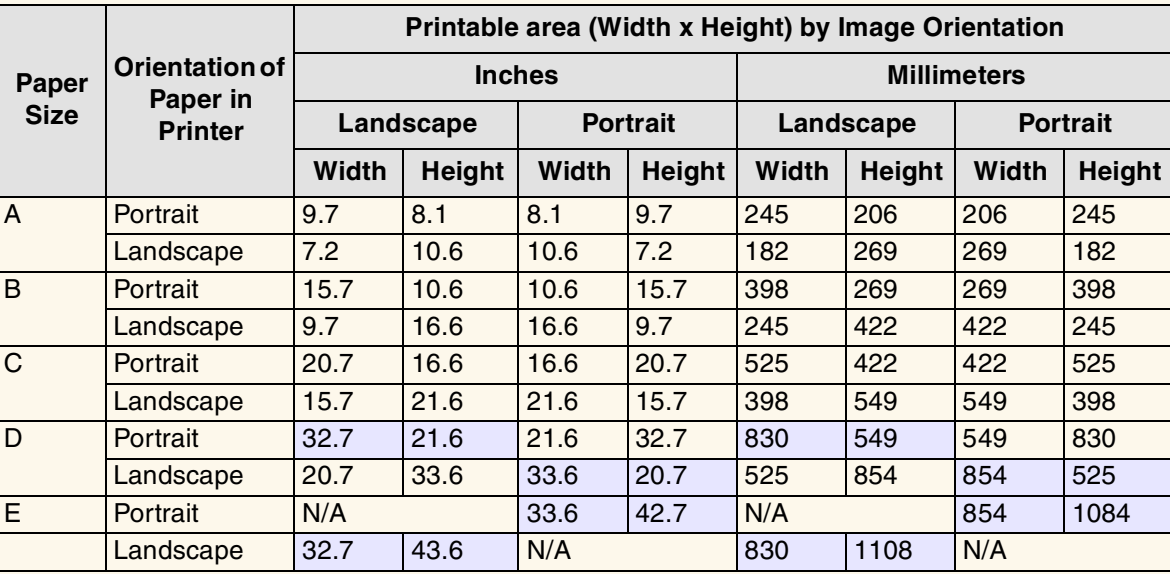

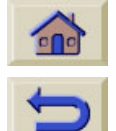

Indicates this printable area is only available if you are using the A0+/E+ size format **HP DesignJet 800PS** printer

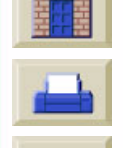

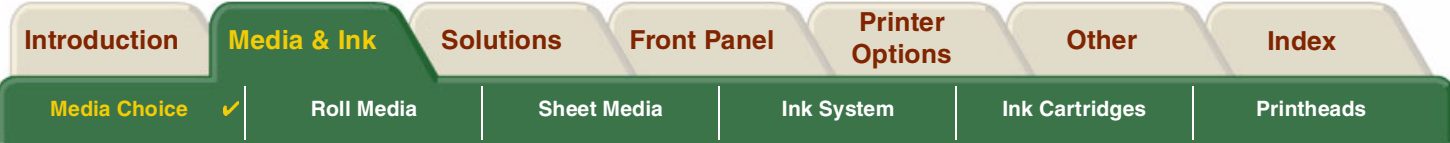

### <span id="page-32-0"></span>**Architectural Paper**

The following table lists the printable area for the **Architectural paper** size system.

The left & right margins are 0.2 inches (5 mm) and the leading & trailing edge margins are 0.7 inches (17 mm).

Where: Printable area  $=$  Paper Size  $-$  Margins.

#### **Printable Areas for Architectural paper**

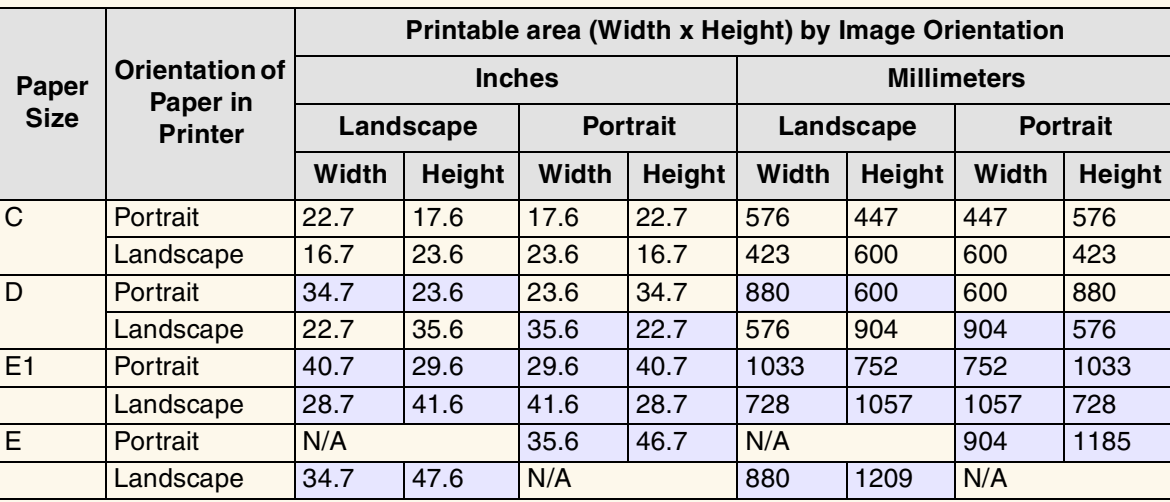

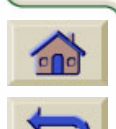

Indicates this printable area is only available if you are using the A0+/E+ size format **HP DesignJet 800PS** printer

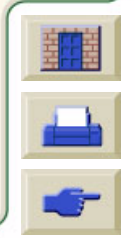

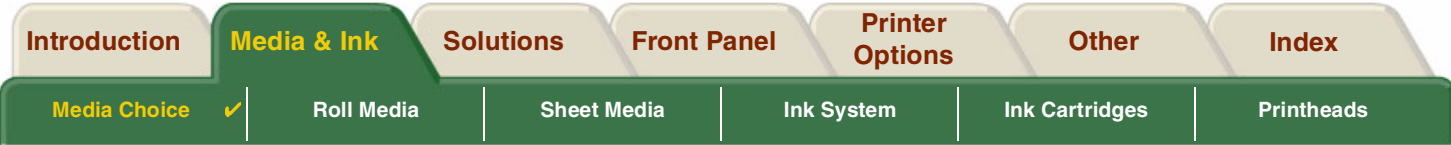

## <span id="page-33-0"></span>**ISO Paper**

The following table lists the printable area for the **ISO** paper size system.

The left & right margins are 0.2 inches (5 mm) and the leading & trailing edge margins are 0.7 inches (17 mm).

Where: Printable area = Paper Size – Margins

### **Printable Areas for ISO paper**

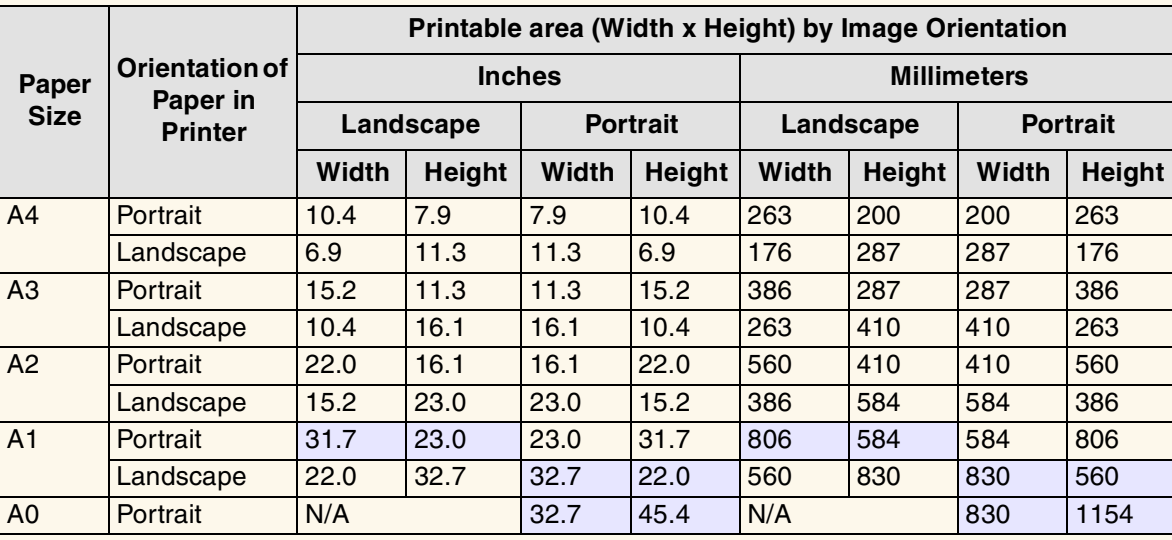

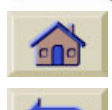

Indicates this printable area is only available if you are using the A0+/E+ size format **HP DesignJet 800PS** printer

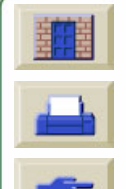

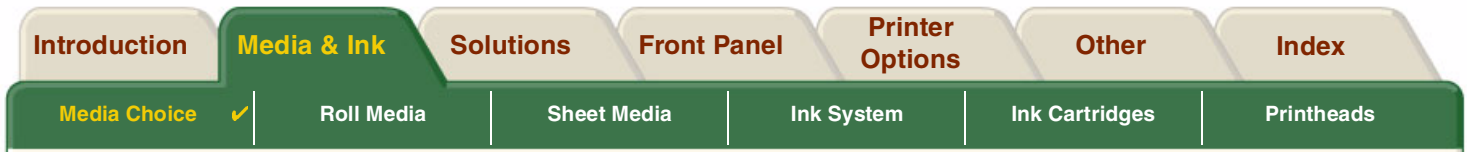

# <span id="page-34-0"></span>**ICC Profiles**

Using HP-provided [ICC Profiles](#page-237-2) for the HP DesignJet media assures optimal color reproduction on your **HP** DesignJet 800PS printer. To use an ICC Profile you must first download the profiles. These profiles can be found for a particular printer's driver page. Begin by clicking the CD icon for drivers on the main page of [http//www.hp.com/go/designjet](http://www.hp.com/go/designjet) and select "Printing Materials." This will lead you to the drivers and ICC Profiles for a particular printer.

You download all the ICC Profiles for a specific printer and ink combination in one self-extracting archive. You will find ICC Profiles for all HP Premium Printing Material media including [HP Studio Canvas,](#page-21-9) [HP Colorfast Adhesive](#page-21-10)  [Vinyl,](#page-21-10) and [HP Banners with Tyvek®.](#page-21-11)

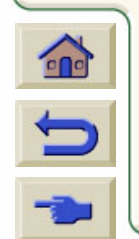

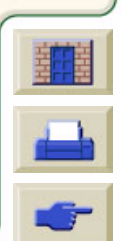

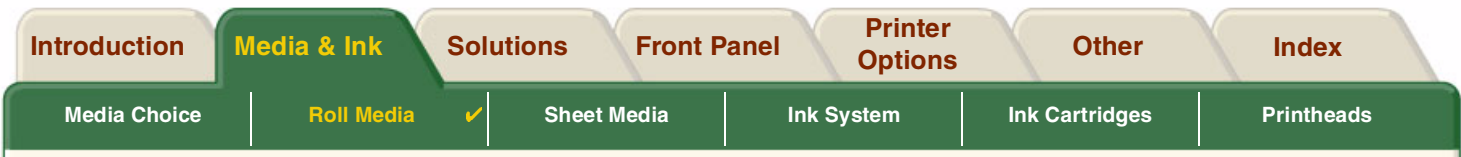

# <span id="page-35-0"></span>**Roll Media**

The following procedures are described in detail, with animations where appropriate:

- •[Installing a New Roll on the Printer](#page-36-0)
- •[Loading Roll Media](#page-37-0)
- •[Unloading Roll Media](#page-38-0)
- •[Removing Roll Media from the Spindle](#page-40-0)
- •[Cutter Replacement](#page-41-0)

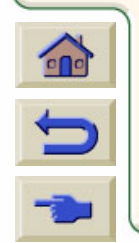

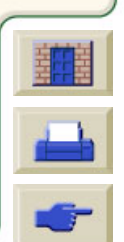
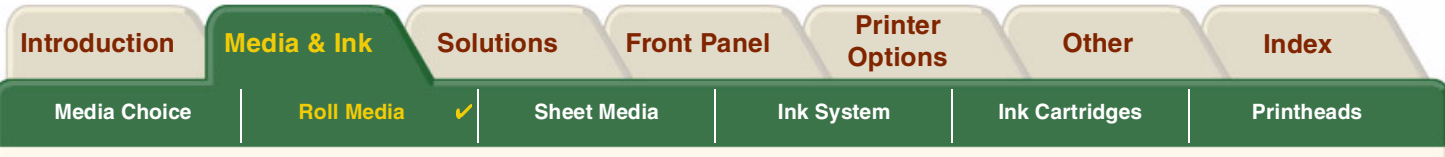

### <span id="page-36-0"></span>**Installing a New Roll on the Printer**

The animation sequence shows how to install a new roll of paper on the printer.

**CAUTION: Make sure the printer wheels are locked (the brake lever on each wheel is pressed Down) to prevent the printer from moving.**

If you are a regular user of different types of roll paper, you can change the paper quicker if you have more than one spindle. This allows you to do the following:

- 1. Pre-load the different types of paper onto the spindles.
- 2. Remove and replace the spindle with the new type of paper.
- **NOTE: Additional spindles are available from Hewlett Packard as accessories.**

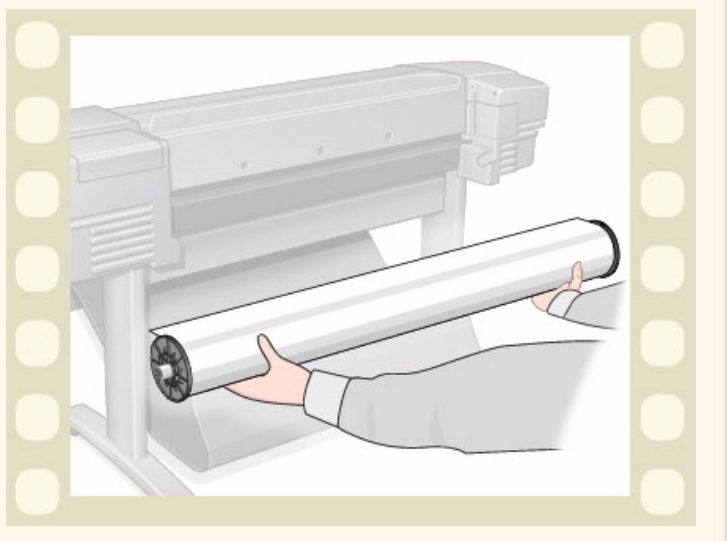

Click on this icon to run the animation sequence.

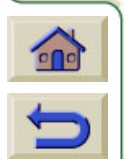

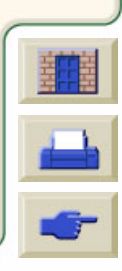

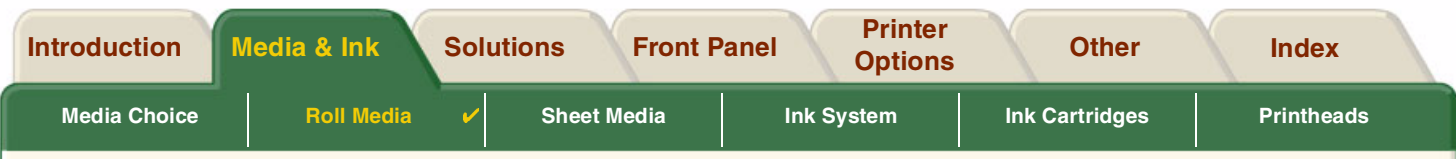

### **Loading Roll Media**

The animation sequence shows how to load a new roll of paper on the printer.

#### **NOTE: You must have [installed](#page-36-0) a new roll of paper on the printer before you can load it.**

The front-panel menu items are:

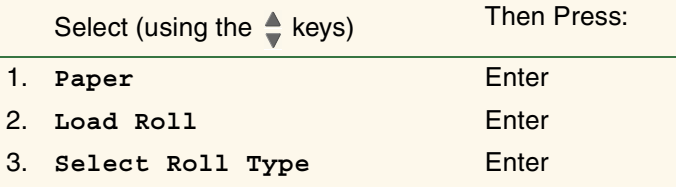

Click on the icon to run the animation sequence.

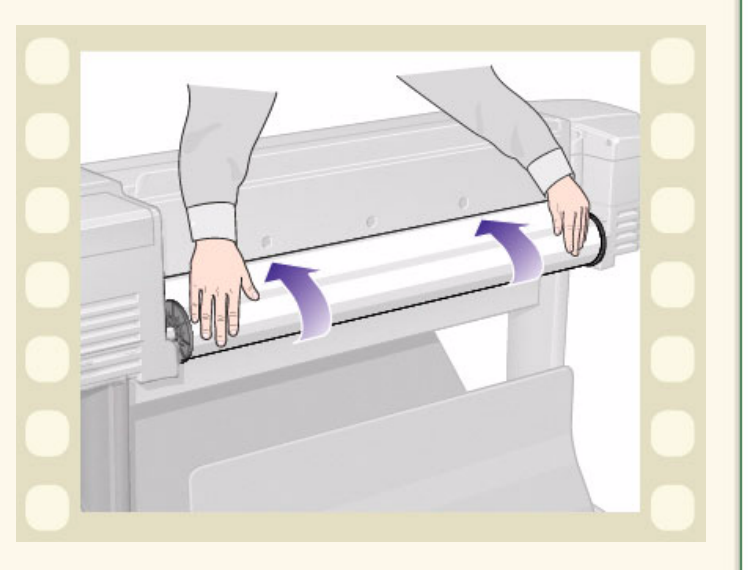

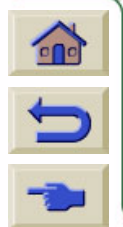

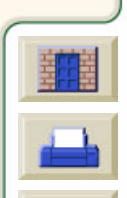

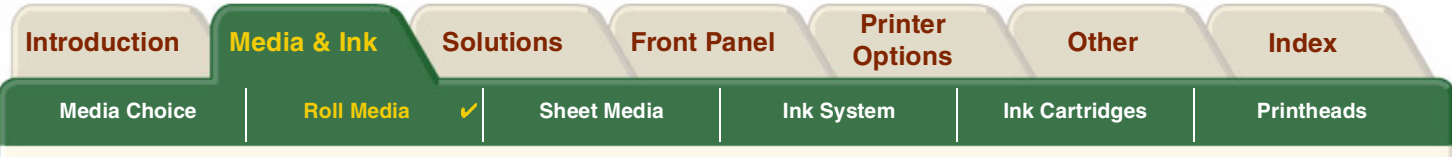

#### <span id="page-38-0"></span>**Unloading Roll Media**

The animation sequence shows how to unload a roll of paper from the printer.

Click on the icon to run the animation sequence.

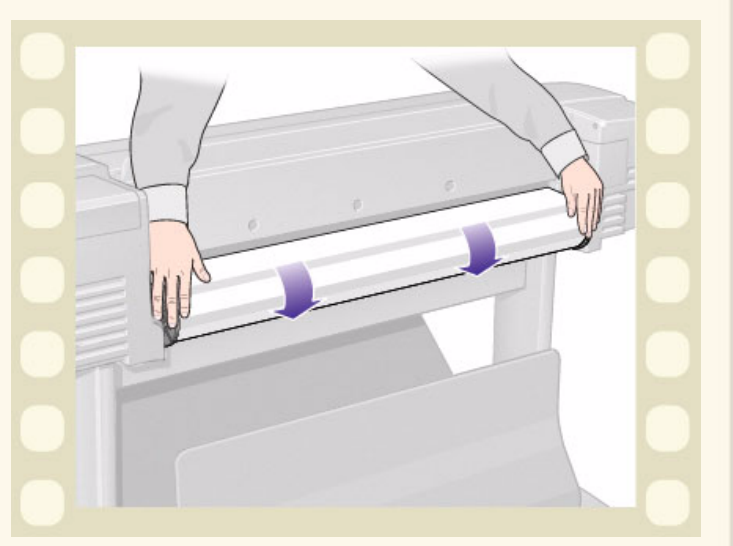

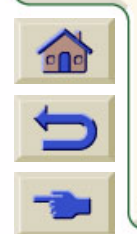

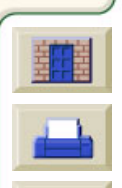

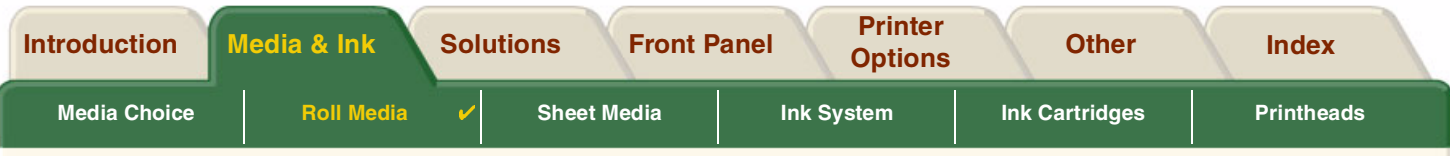

### <span id="page-39-0"></span>**Removing Roll Media from the Printer**

The animation sequence shows how to remove a roll of paper from the printer.

**NOTE: You must have [unloaded](#page-38-0) the roll of paper from the printer before you can remove it.**

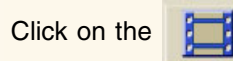

Click on the icon to run the animation sequence.

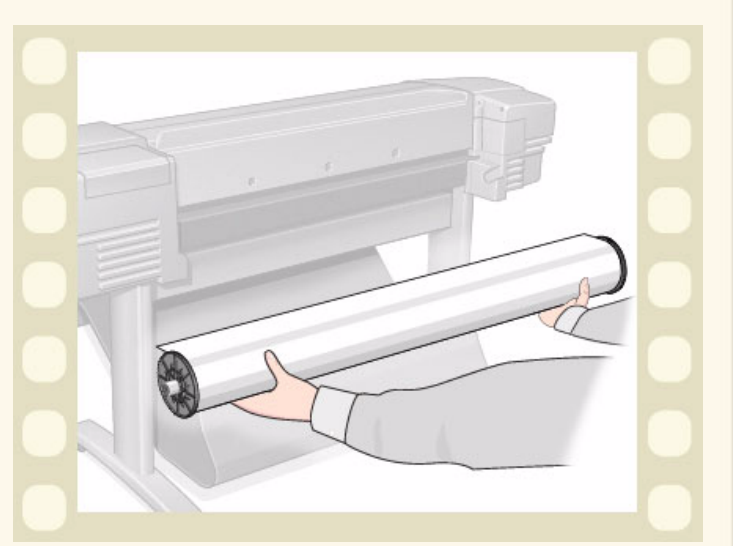

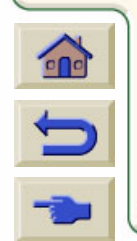

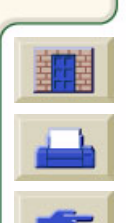

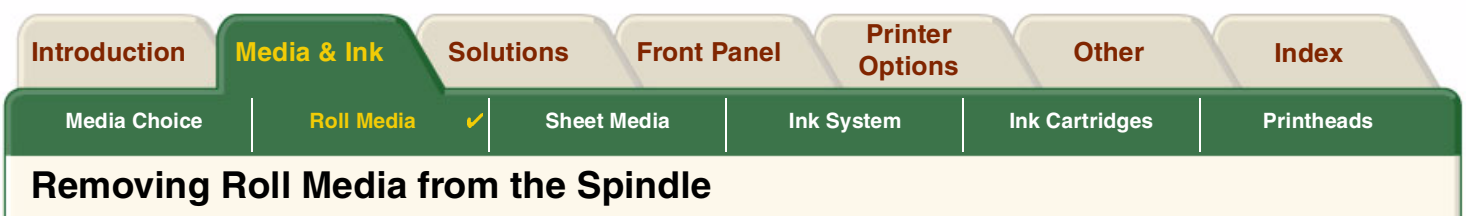

The animation sequence shows how to remove a roll of paper from the roll [spindle.](#page-240-0)

**NOTE: You must have [removed](#page-39-0) the roll of paper from the printer before you can remove it from the spindle.**

Click on the icon to run the animation sequence.

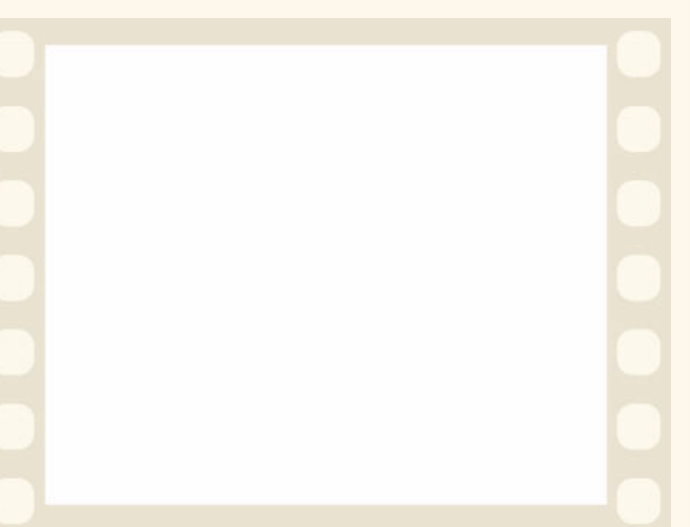

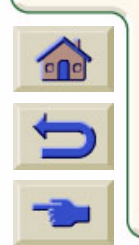

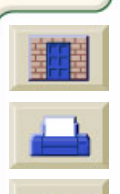

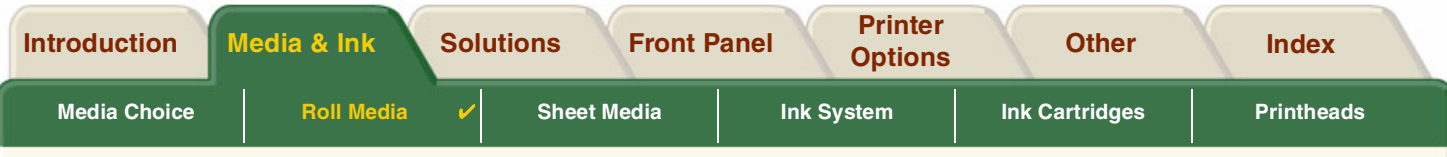

#### **Cutter Replacement**

The animation sequence shows the complete procedure for the replacement of the paper cutter in your printer.

#### **Prerequisites**

Before attempting to replace the cutter you must contact your local [HP Customer Care](#page-112-0) center to:

- •Order the replacement cutter.
- • Receive instructions on how to access the Front Panel Service Menu.

#### **Important Information**

- • The cutter unit is attached to the printer by a black cutter holder that runs along the metal guide rail, and is hooked onto the edge of the [platen](#page-238-0) at the front of the printer.
- •The cutting wheel is inside the cutter unit.
- •Do not remove the cutter holder.
- • When inserting the new cutter, with the cutter holder raised to about 45 degrees, partially insert the cutter so it rests in the cutter holder, but do *NOT* clip it in at this stage.

**CAUTION: Be very careful when replacing the cutter because you can easily break the cutter holder if you apply too much force.**

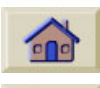

Click on the icon to run the animation sequence. A printable version of the sequence is

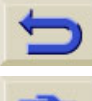

also available so that you can take the key illustrations to the printer, if it's remote from your computer.

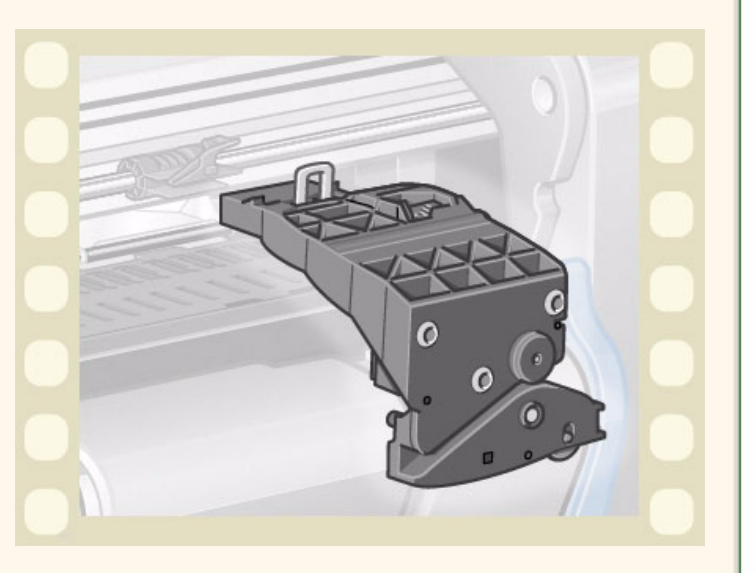

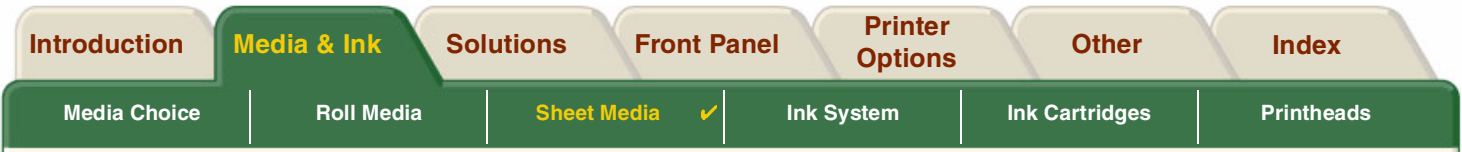

# <span id="page-42-0"></span>**Sheet Media**

- • [Which Side Up](#page-43-0) Instructs you how to identify which side of the sheet media should be printed on.
- • [Which Edge First](#page-44-0) Explains which edge of the sheet should be loaded first (short edge or long edge).
- • [Loading Sheet Media](#page-45-0) Details the sheet media loading procedure.
- • [Unloading Sheet Media](#page-46-0) Details the sheet media unloading procedure.

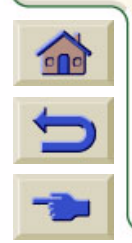

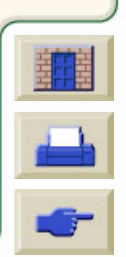

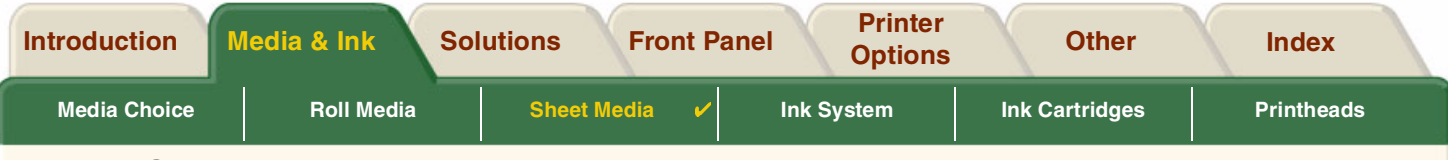

### <span id="page-43-0"></span>**Which Side Up**

Ī

I

The printer prints on the side of the paper facing up. It can be important to load the sheet with the correct side facing up. See the table below.

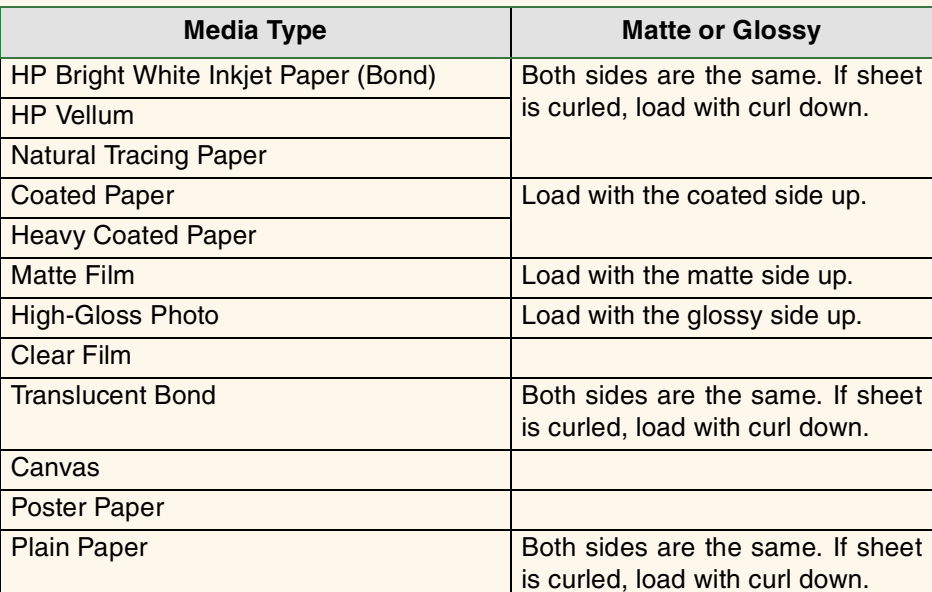

 $00000000000000$ 

G.

#### **Print Side for Media Types**

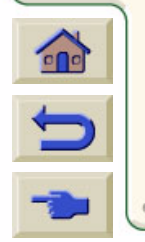

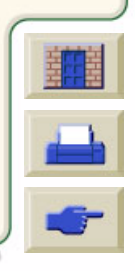

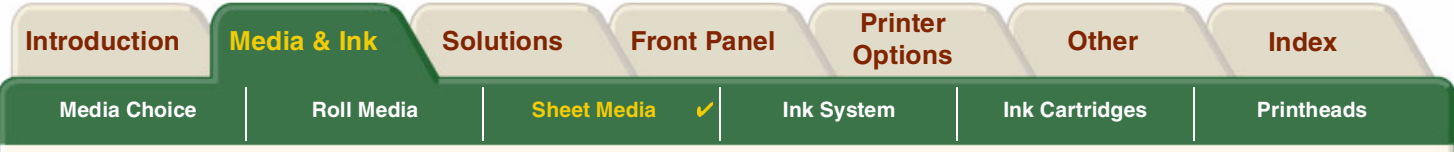

## <span id="page-44-0"></span>**Which Edge First**

 $\mathbf{r}$ 

You can load sheet paper in either portrait or landscape orientation. Unless you are using the Rotate option, always load the sheet in the same orientation as you have specified in your software.

If you are printing a PostScript file, always load the sheet with the short edge first, even if the width of your image is greater than its length.

 $0000000000000$ 

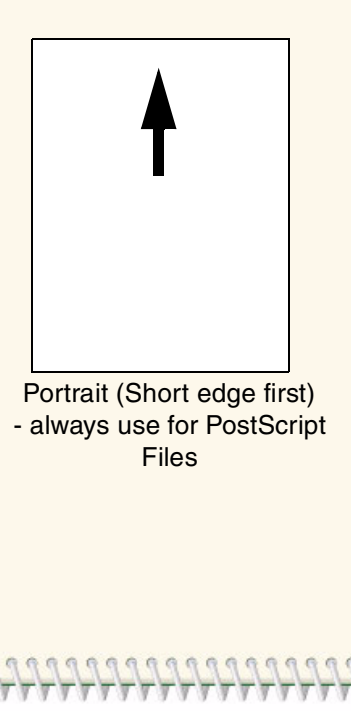

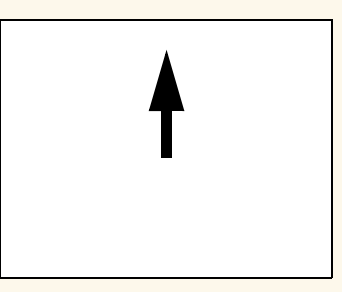

Landscape (Long edge first)

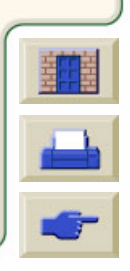

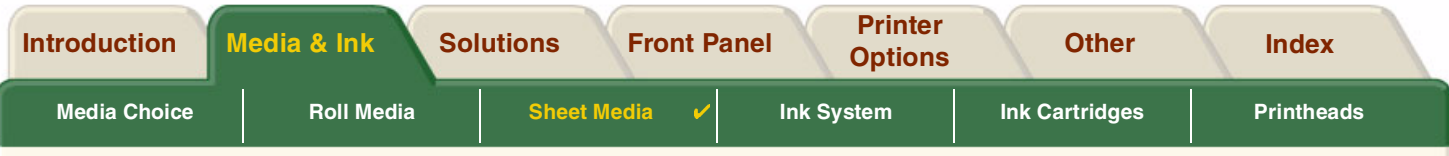

## <span id="page-45-0"></span>**Loading Sheet Media**

The animation sequence shows how to load a new sheet of paper on the printer.

#### **Important**

- • If you have a roll of paper loaded on the printer you must first [unload](#page-38-0) it from the printer.
- • Make sure the [correct side](#page-43-0) of the sheet is facing up when you load it.

The front panel menu selections are:

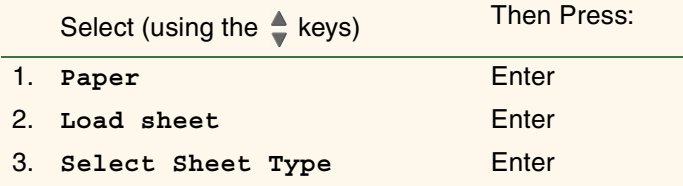

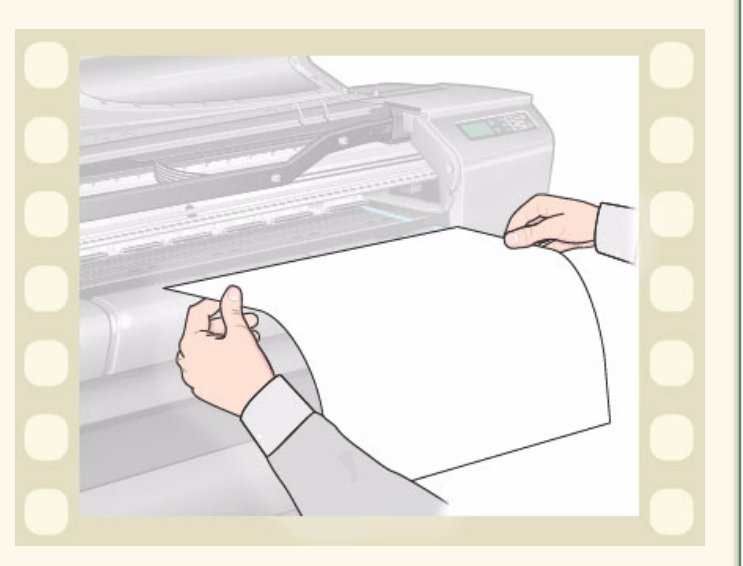

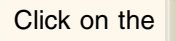

Click on the icon to run the animation sequence.

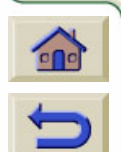

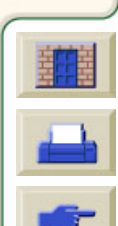

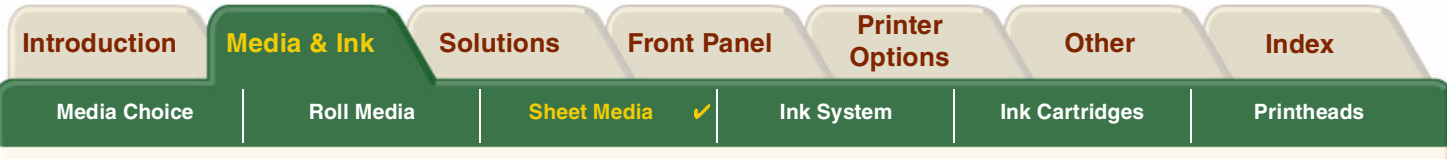

 $0000000000000$ 

### <span id="page-46-0"></span>**Unloading Sheet Media**

The animation sequence shows how to unload a sheet of paper from the printer.

#### **Important**

• To give the ink [time to dry](#page-54-0) the printer holds the paper for some time.

Click on the icon to run the animation sequence.

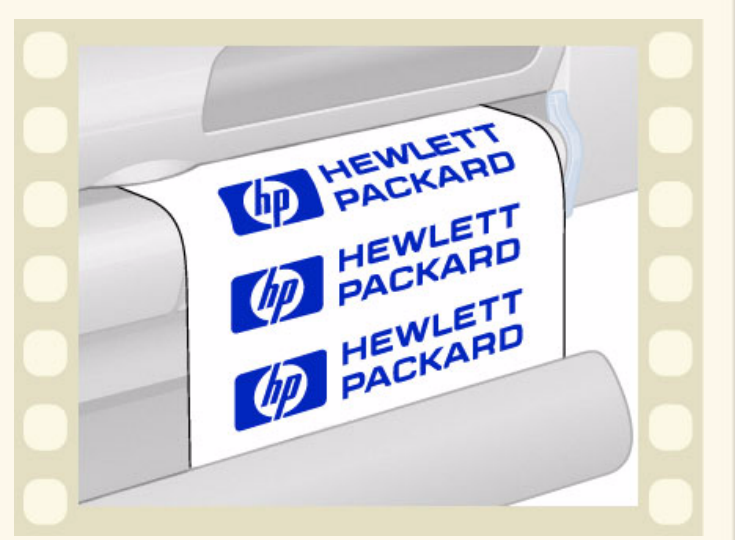

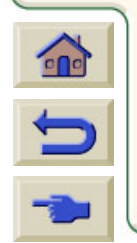

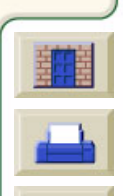

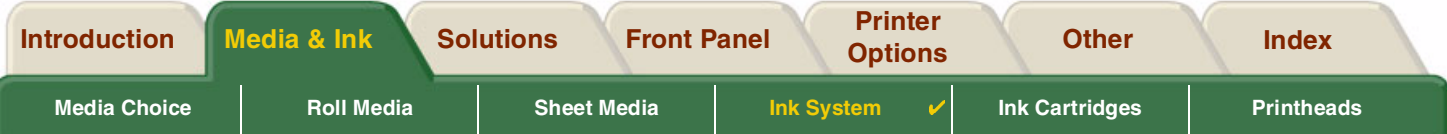

# <span id="page-47-0"></span>**Ink System**

These topics cover the various elements of the Ink System.

- • [What are HP Ink Supplies?](#page-48-0) Details the elements of the HP Ink Supplies supplies.
- • [Component identification](#page-49-0) Shows you where to find the various elements of the Ink System.
- •**[Ink Supply Guidelines](#page-50-0)** Explains how to obtain the best results from your Ink System
- •**[Precautions](#page-51-0)** Details the specific precautions you must take to avoid damaging the components of your Ink System.
- • [Color Calibration](#page-52-0) Explains how to calibrate the ink system for the type of media loaded
- •**[When to Replace](#page-53-0)** Details on the expected life of your Ink System components.
- • [Drying Time](#page-54-0) Explains drying time function and details how to use it to ensure you obtain the highest quality print under all conditions.

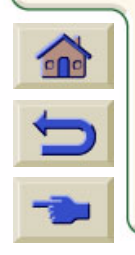

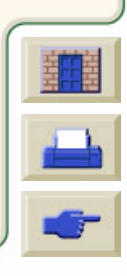

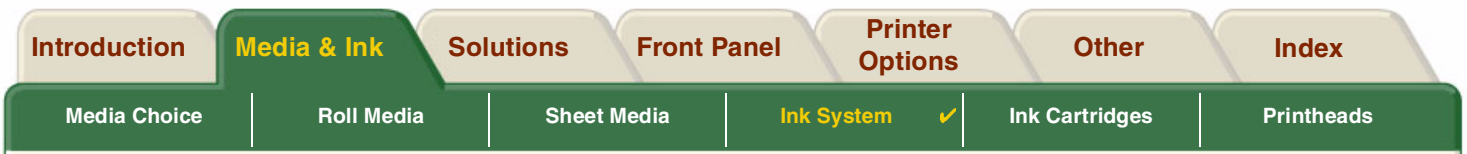

## <span id="page-48-0"></span>**What are HP Ink Supplies?**

For each of the four ink colors used in the printer, there are two separate components, the [printhead](#page-239-0) and the ink [cartridge.](#page-237-0) These components are called the HP Ink Supplies and are coded with an Hewlett-Packard No. selection number to help you reorder the correct replacement. Your **HP DesignJet 800PS** printer uses the following HP Ink Supplies:

- •Black Ink Cartridges are HP No 10 Supplies.
- •Cyan, Magenta and Yellow Cartridges are HP No 82 Supplies.
- •All Printheads are HP No 11 Supplies.

#### **Ink Cartridges**

The Hewlett-Packard ink cartridges for your printer require no maintenance or cleaning. As long as each ink cartridge is inserted correctly into its slot, the ink will flow to the printheads. Because the printheads control the amount of ink transferred to the page, you will continue to see high-quality printing results, even when the ink levels are getting low.

The front panel notifies you when an ink cartridge's ink level is low. You can also check the ink levels of all the ink cartridges to determine if an ink cartridge needs to be replaced, see [Ink Cartridge Information.](#page-61-0)

If the ink cartridge is empty, the printer stops printing. See [Ink Cartridge Replacement.](#page-62-0)

#### **Printheads**

The Hewlett-Packard printheads are extremely durable and do not need to be replaced every time an ink cartridge is replaced. They are independent of the ink cartridges and will continue giving excellent image quality results even if the ink cartridges are low in ink.

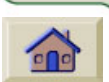

5

If you notice a decline in print quality such as lines or dots missing from text or graphics, see [Stepped Lines.](#page-79-0)

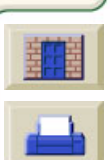

<span id="page-49-0"></span>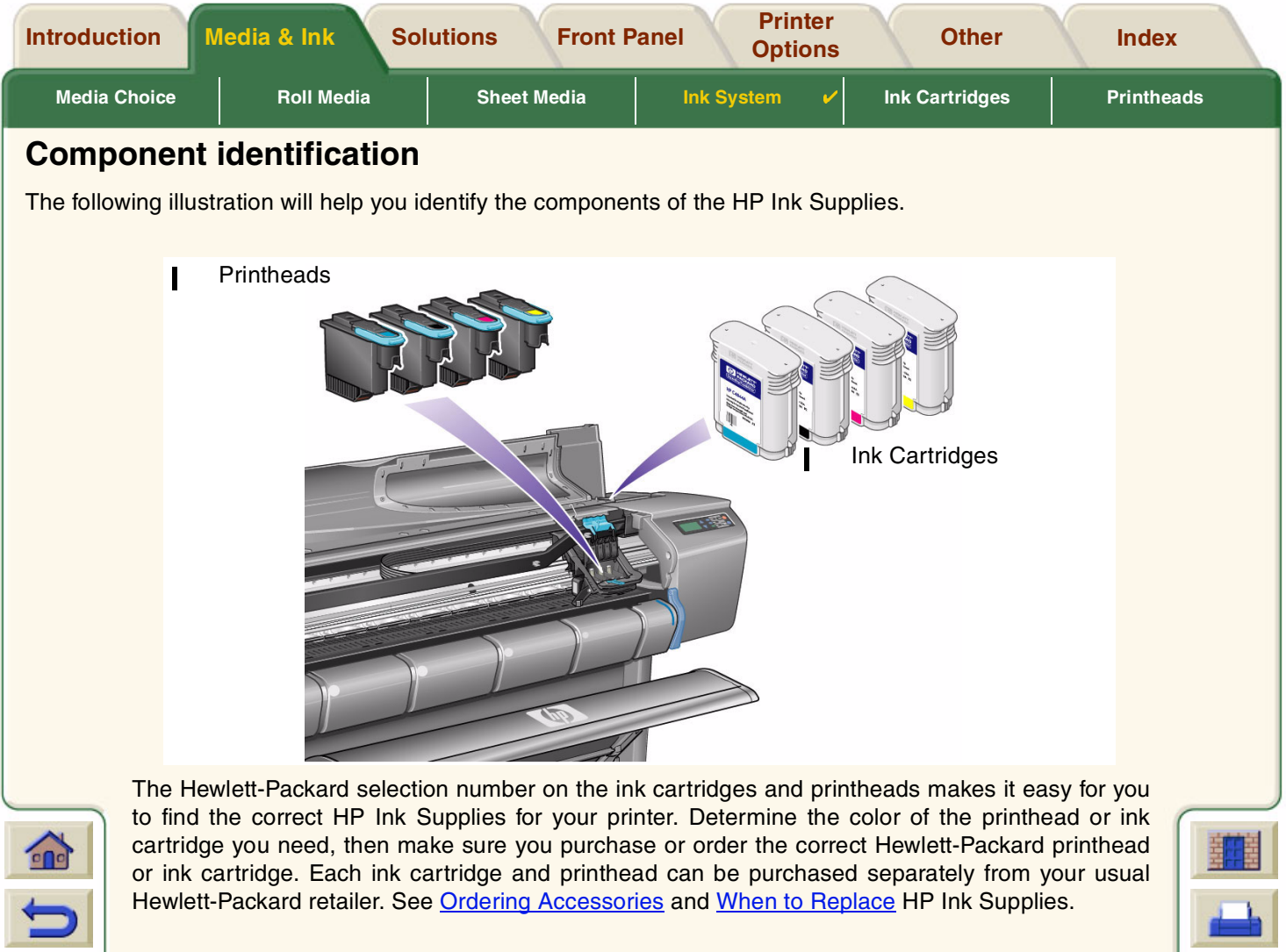

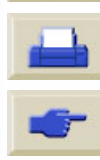

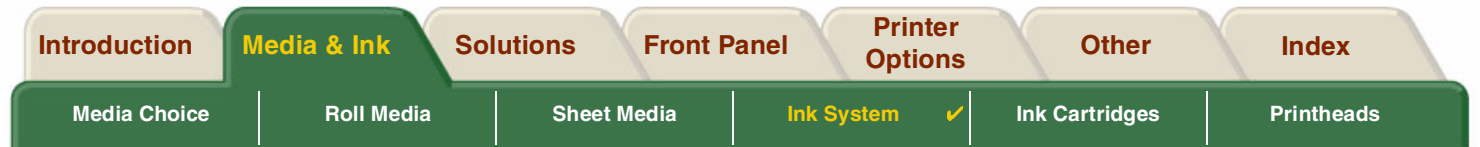

## <span id="page-50-0"></span>**Ink Supply Guidelines**

For optimum results from your printer and the ink system, always follow these guidelines when handling the HP Ink Supplies:

- •Always install the ink cartridges and printheads before the expiry date, which is on the packaging.
- •Install ink cartridges and print heads in their color-coded slots.
- •Follow the instructions on the front panel during installation.
- •Avoid unnecessary removal of the ink cartridges and printheads.
- • When turning off your printer always use the power off button on the front panel. The printheads are then parked correctly which prevents them from drying out.
- • The ink cartridges should never be removed while the printer is printing. They should only be removed when the printer is ready for you to replace them. The front panel will guide you through the removal and installation procedure. See [When to Replace](#page-53-0) HP Ink Supplies.
- **CAUTION: When you first received your printer it was supplied with a set of four setup printheads installed in the printhead carriage. These setup printheads are used for the priming of the tubes in the modular ink delivery system. Do not remove the setup printheads from the carriage without following the procedures in the** *Setup Poster***.**

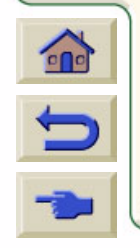

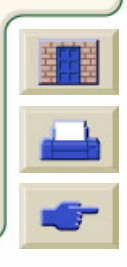

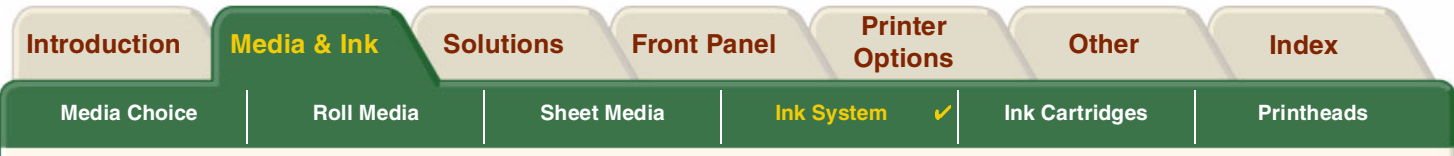

#### <span id="page-51-0"></span>**Precautions**

Handle the HP Ink Supplies with care. In particular the printhead, which is a high precision device and must be handled carefully.

**CAUTION: Do not touch, wipe or attempt to clean the printhead [nozzles.](#page-238-1) This can damage the printhead.**

- •Do not put the printhead down on the nozzles.
- • Do not be rough when handling the printheads. Always set them down gently.
- • Do not drop the printheads. Proper handling will assure optimum performance throughout the printhead life.
- • Do not touch the end of the ink cartridge which is inserted into the printer as there may be a small amount of ink on the connection.
- • Avoid storing partially used ink cartridges on their ends.

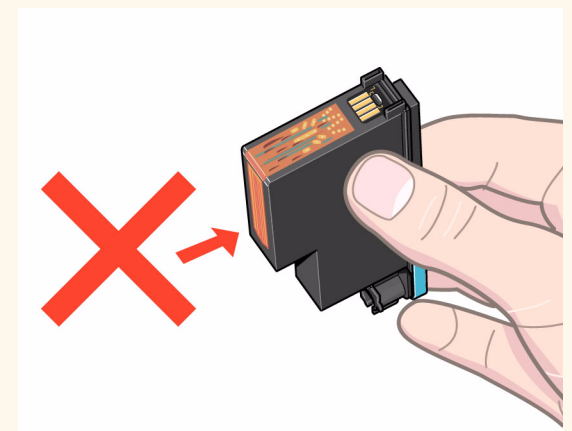

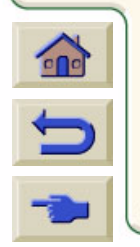

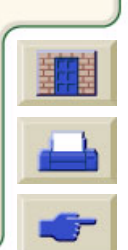

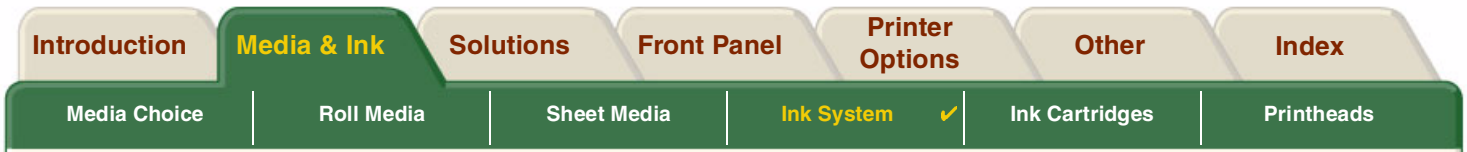

## <span id="page-52-0"></span>**Color Calibration**

You can calibrate the ink system for the specific media loaded in your printer. Doing this ensures the printed output matches the colors of the original image as closely as possible. The printer stores the calibration data for each type of media you have calibrated it for since it was powered up. Once the printer has been powered down the next time you use it only the last calibration made will be available and it will print using this calibration data.

To color calibrate your printer, first make sure you have the correct type of media loaded and then make the following front panel selections:

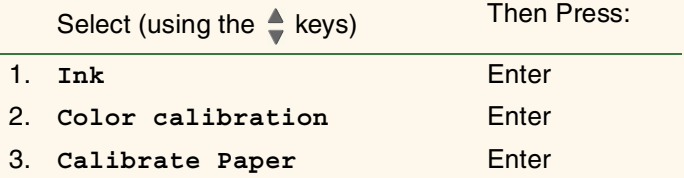

The printer prints a calibration pattern and scans it to create the calibration data for the type of media loaded.

If you want to check the color calibration status of your printer, make the following front panel selections:

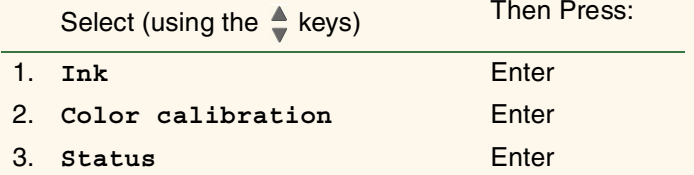

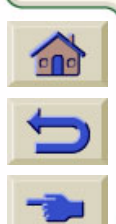

The front panel display shows what types of media the ink system is currently calibrated for.

To remove all the calibrations and reset the printer to its factory values choose *Color calibration* <sup>&</sup>gt;*Reset* from the Ink menu.

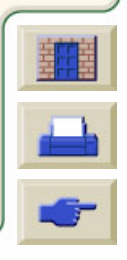

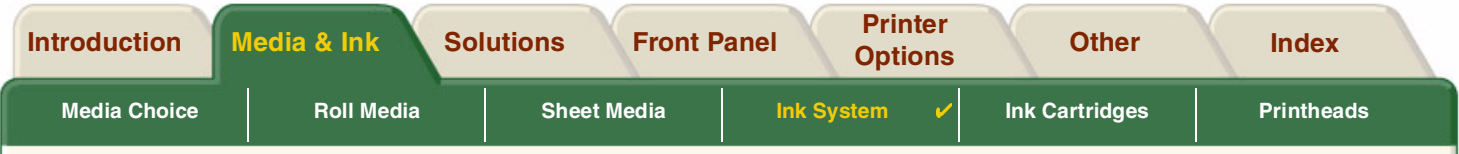

#### <span id="page-53-0"></span>**When to Replace**

When to change your HP Ink Supplies is mostly determined by you with guidance from the front panel. This information is provided for:

- •**[Ink Cartridges](#page-58-0)**
- •**[Printheads](#page-63-0)**

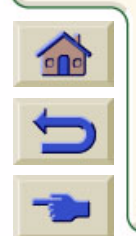

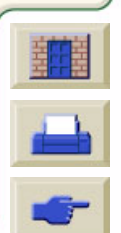

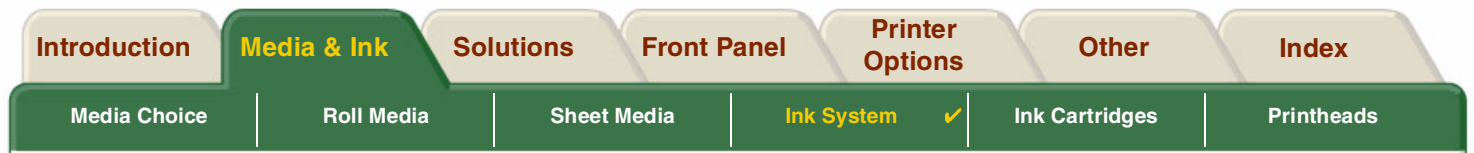

## <span id="page-54-0"></span>**Drying Time**

The following topics detail drying time function and how to use it to ensure you obtain the highest quality print under all conditions.

- • [Drying Time Settings](#page-55-0) Describes how to set the required drying times from the Front Panel.
- •**[Typical Drying Times](#page-56-0)** Lists typical drying times for Hewlett Packard tested paper at approximately 25°C with 50% relative humidity.

• [Drying Procedure](#page-57-0) Details how the drying procedure operates.

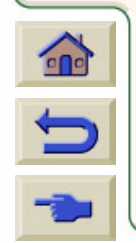

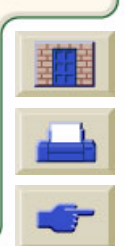

<span id="page-55-0"></span>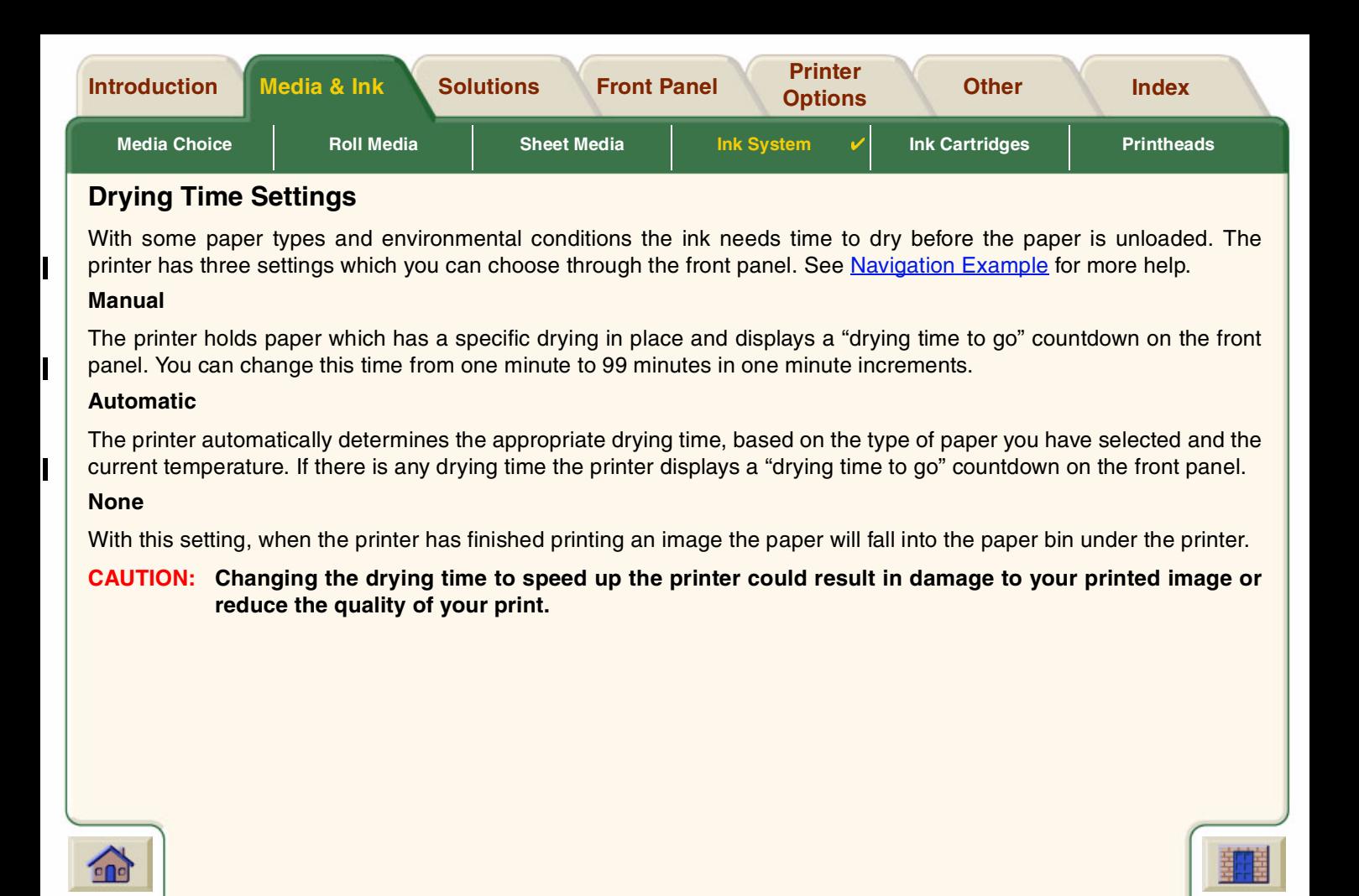

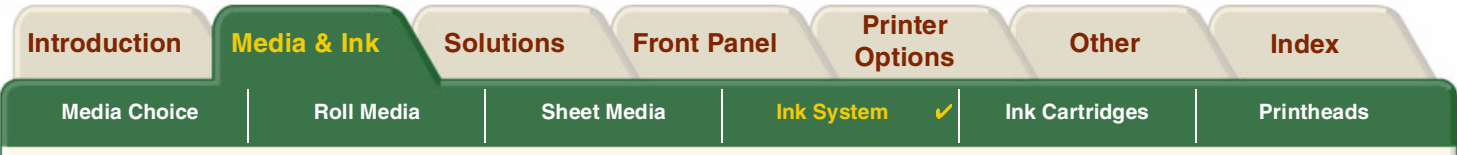

#### <span id="page-56-0"></span>**Typical Drying Times**

The following table shows the typical drying times for Hewlett Packard tested paper at approximately 25°C with 50% relative humidity.

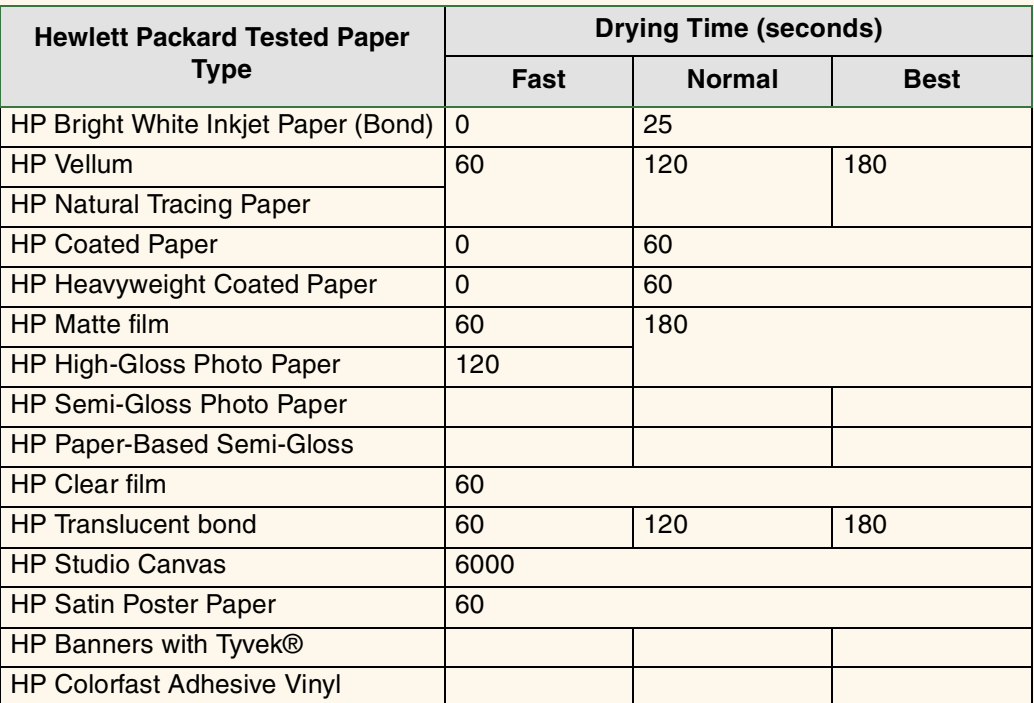

RR RR RR RR

#### **Drying Times by Paper Types**

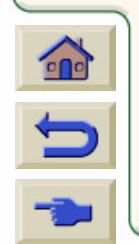

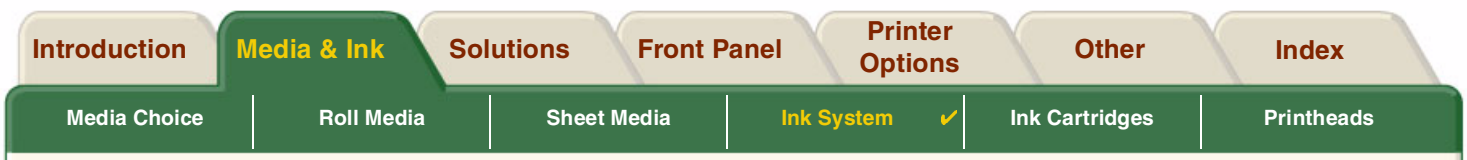

#### <span id="page-57-0"></span>**Drying Procedure**

The drying procedure operates as follows:

- 1. The printed image emerges from beneath the printer window and a vacuum holds it on the [platen](#page-238-0) of the printer.
- 2. The front panel displays:

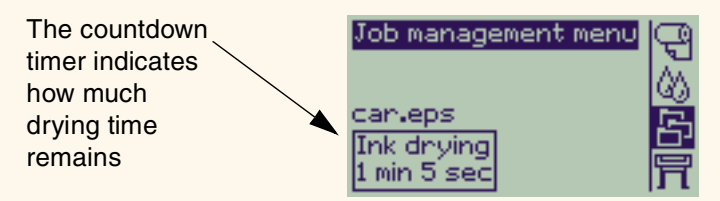

- 3. You can press the Cancel or the Form Feed & Cut key to cancel the drying time and release the paper.
- 4. After the drying time has elapsed:

For roll media the printer cuts the media and turns off the vacuum so the printed image can drop into the printer bin. For sheet media the vacuum is turned off and the printed image drops into the printer bin.

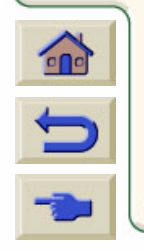

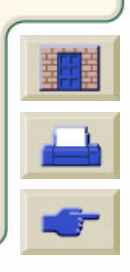

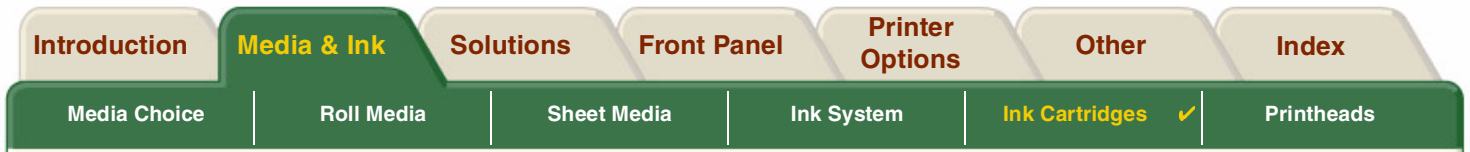

# <span id="page-58-0"></span>**Ink Cartridges**

•**[Ink Cartridges Errors](#page-59-0)** 

Details the different error messages that could be displayed on the front panel for the Ink Cartridges.

- • [Ink Cartridges Levels](#page-60-0) Details the different levels information that can be displayed on the front panel for the Ink Cartridges.
- • [Ink Cartridge Information](#page-61-0) Shows you how to display the current status of the Ink Cartridges on the Front Panel display.
- • [Ink Cartridge Replacement](#page-62-0) Details the Ink Cartridge replacement procedure.

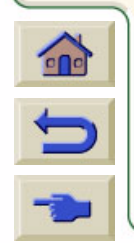

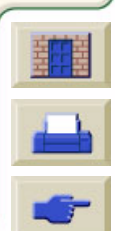

<span id="page-59-0"></span>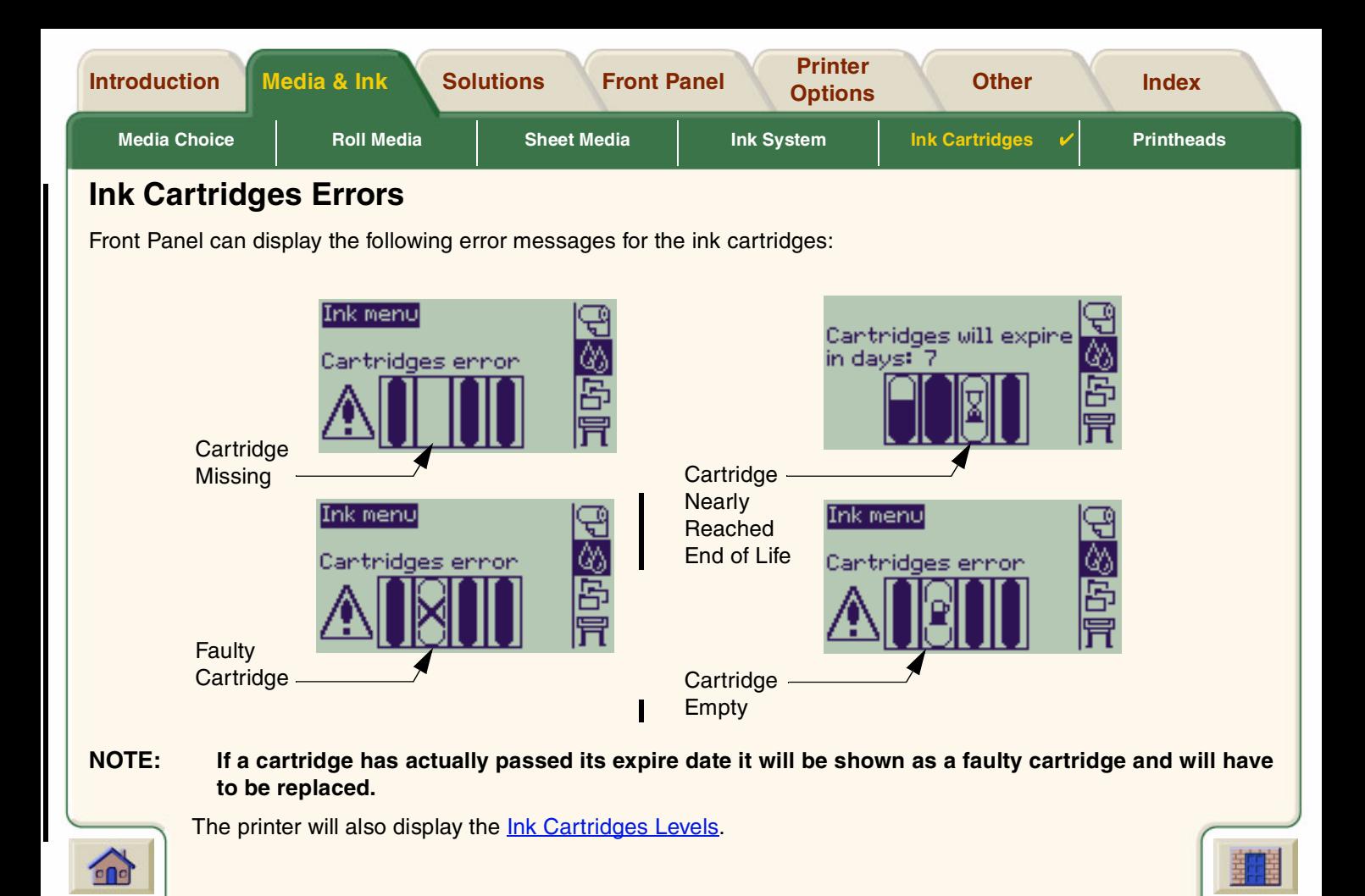

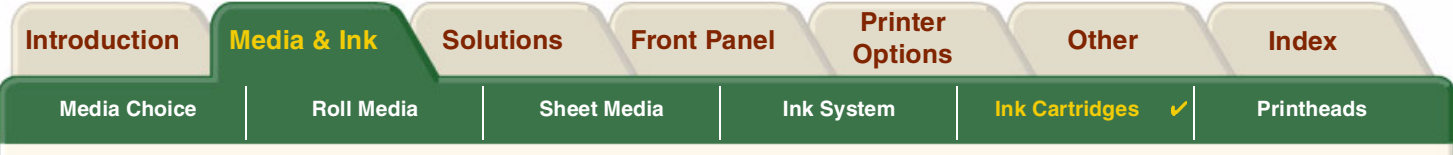

### <span id="page-60-0"></span>**Ink Cartridges Levels**

Front Panel will tell you when your ink supply is low, very low or empty. This means you know current status of your HP Ink Supplies all the time:

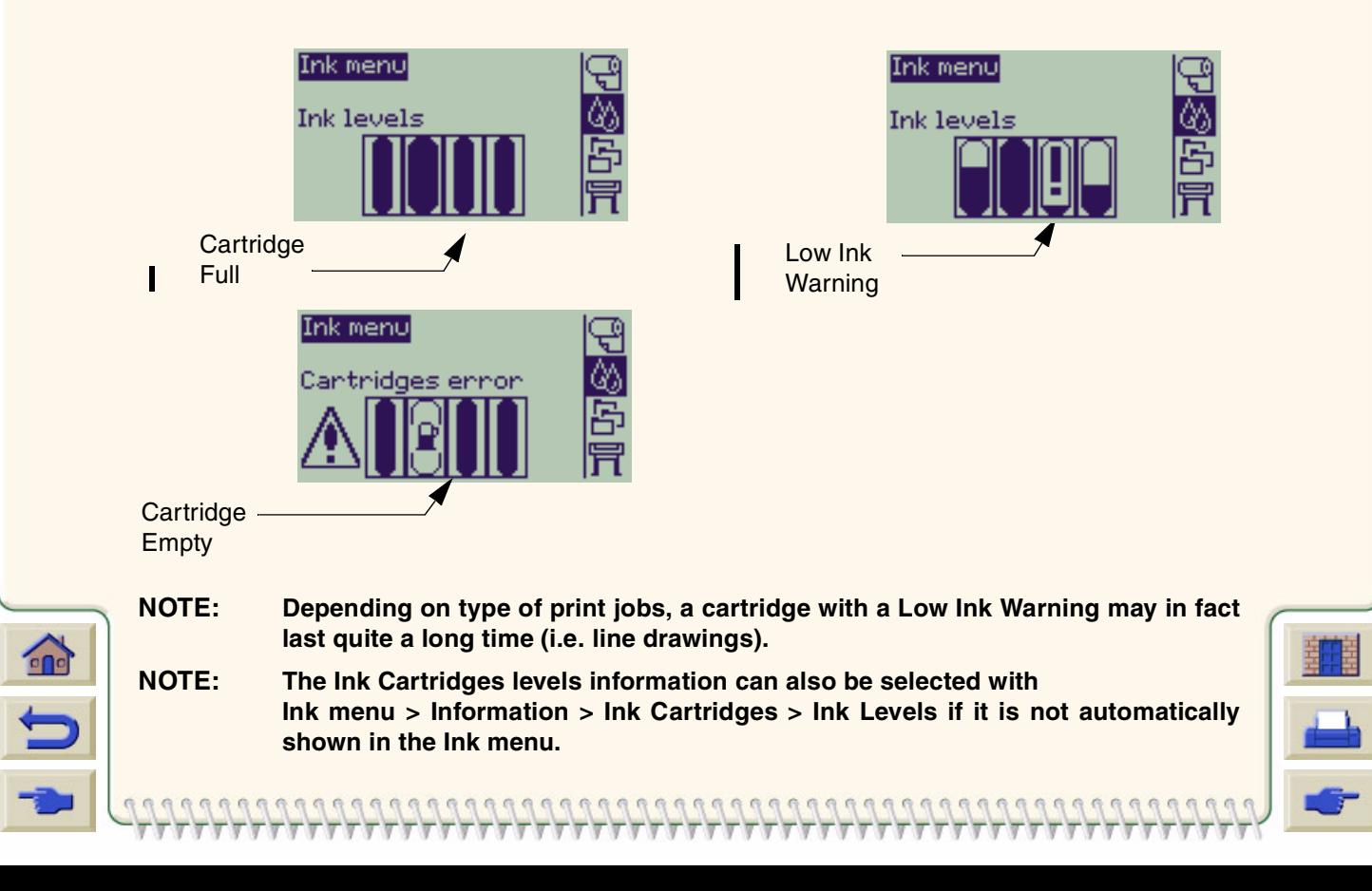

<span id="page-61-0"></span>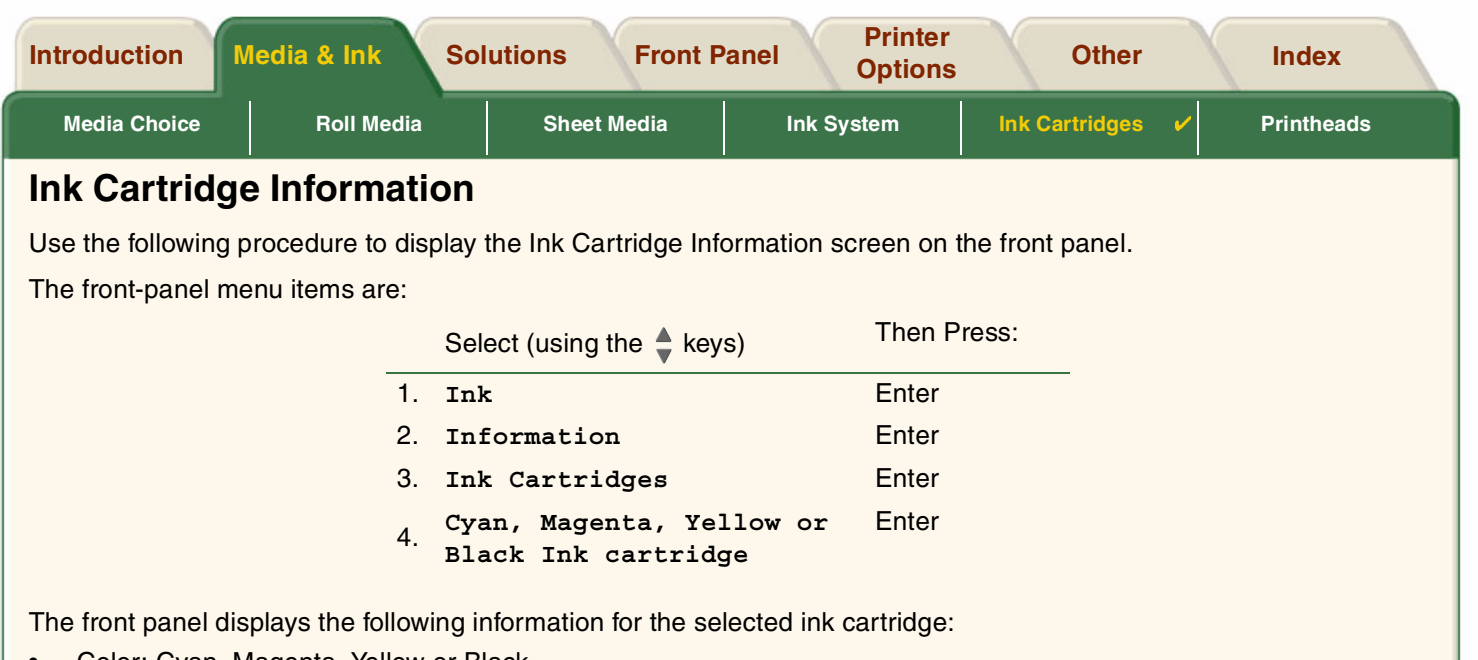

- •Color: Cyan, Magenta, Yellow or Black.
- •Model: Hewlett-Packard No 82 (Cyan, Magenta & Yellow) or Hewlett-Packard No 10 (Black).
- •Status: inserted, low on ink, out of ink, missing, expired and faulty.
- •Expiration date.
- •Serial Number.
- •Ink Level: in cc and % used.

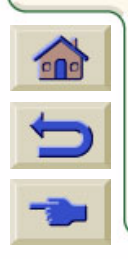

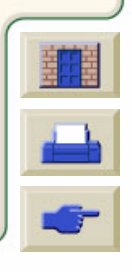

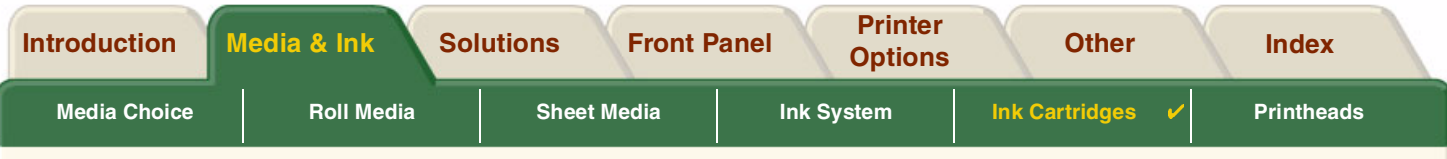

#### <span id="page-62-0"></span>**Ink Cartridge Replacement**

The animation sequence opposite shows how to replace an Ink Cartridge.

- **WARNING: Make sure the printer wheels are locked (the brake lever is pressed down) to prevent the printer from moving.**
- **CAUTION: Only remove an ink cartridge if you are replacing it.**
- **CAUTION: Do not replace cartridges while the printer is printing because doing this will cancel the current print job.**

You would need to change cartridges either if prompted to do so on the Front Panel because the printer has detected a cartridge is out of ink or the cartridge is low and you want to replace it before it runs out.

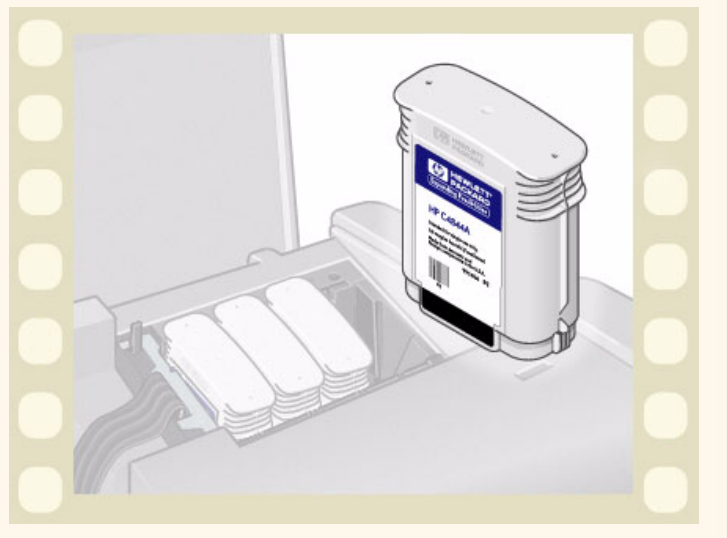

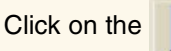

Click on the icon to run the animation sequence.

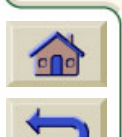

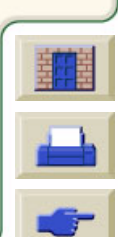

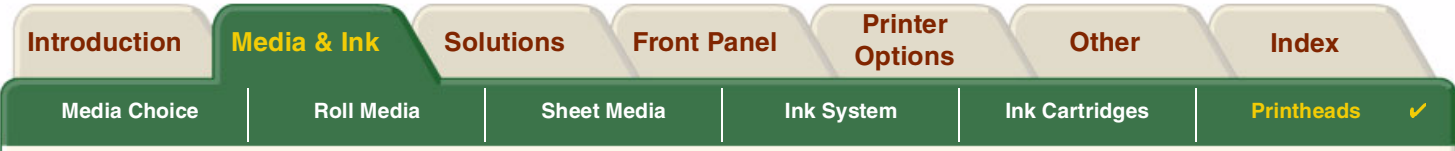

# <span id="page-63-0"></span>**Printheads**

•[Printhead Errors](#page-64-0)

Details the different error messages that could be displayed on the front panel for the Printheads.

- • [Printhead Information](#page-65-0) Shows you how to display the current status of the Printheads on the Front Panel display.
- • Printhead [Replacement](#page-66-0) Details the Printhead Replacement procedure.
- • [Printhead Alignment](#page-67-0) Details the Printhead Alignment procedure.

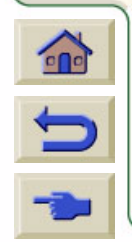

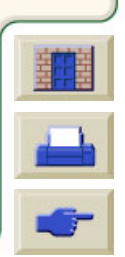

<span id="page-64-0"></span>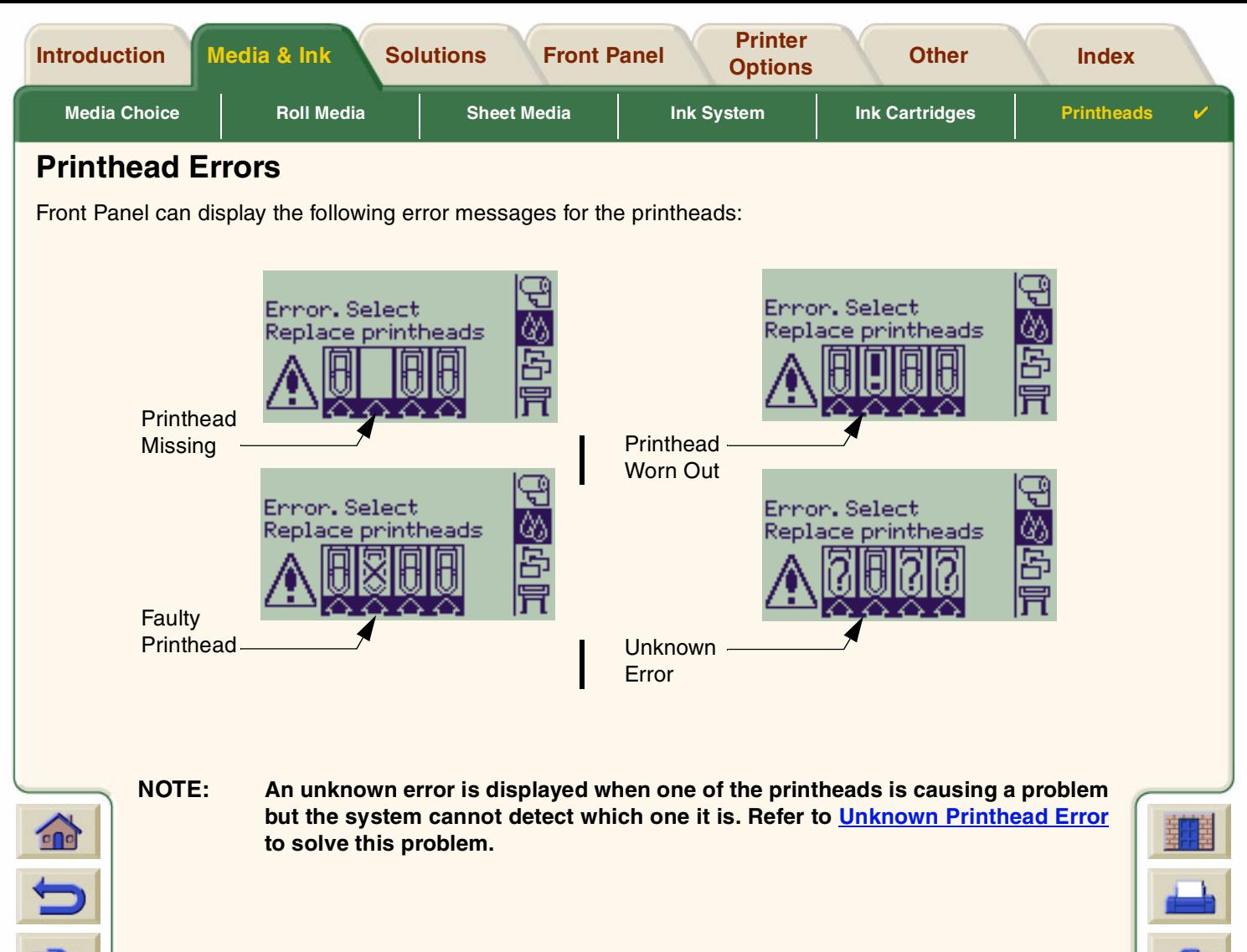

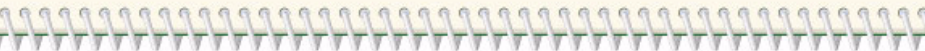

<span id="page-65-0"></span>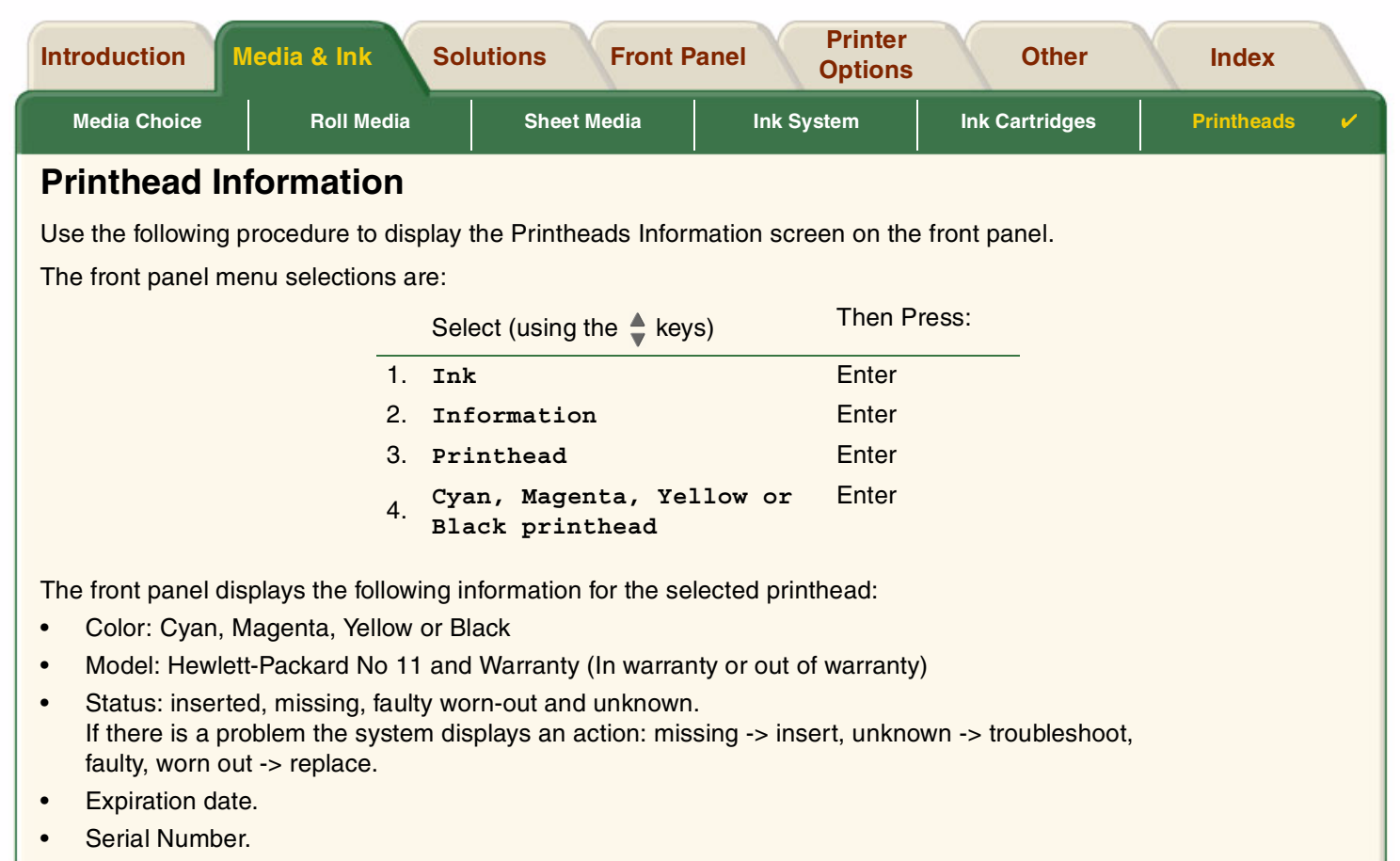

- •Ink Used: in cc and % used.
- •Paper Jams.

 $^{\circ}$ 

•If the printheads are aligned and color calibrated.

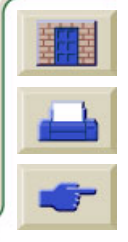

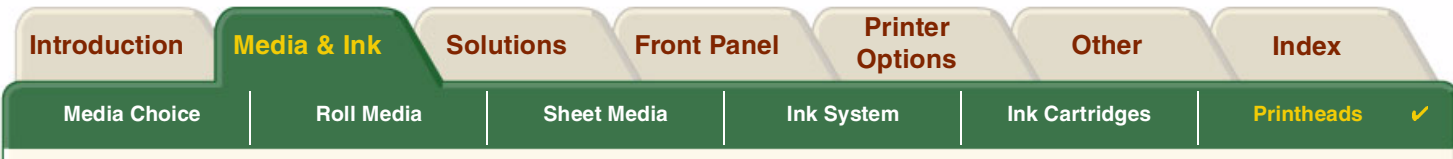

#### <span id="page-66-0"></span>**Printhead Replacement**

The animation sequence shows how to replace a printhead in the printer.

The front panel menu selections are:

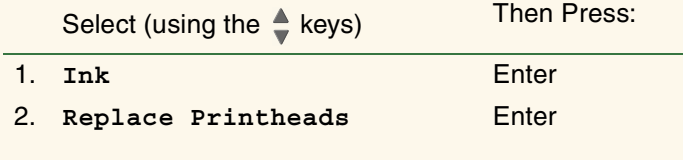

Click on the icon to run the animation sequence.

A printable version of the sequence is also available.

Once you have replaced the printhead, if you have media loaded, the printer prompts you to start the [Printhead](#page-67-0) [Alignment](#page-67-0) procedure. If no media is loaded the printer prompts you to load paper and then automatically starts

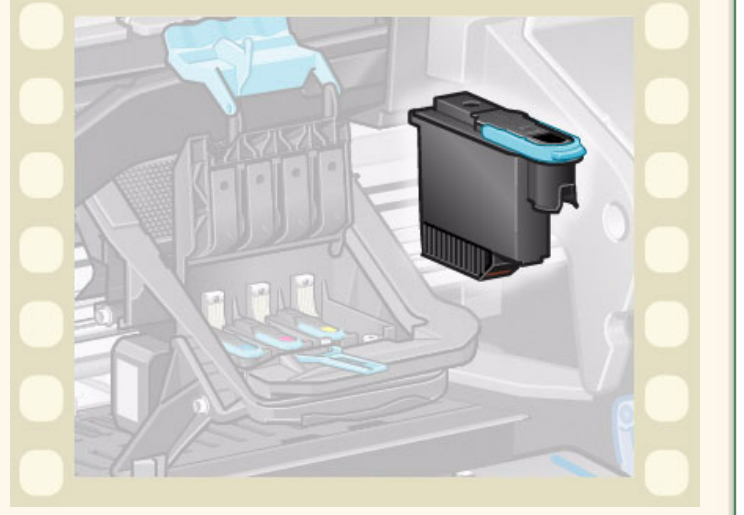

the alignment. The alignment takes several minutes to complete and then printer will then prompts you to run the [Color](#page-52-0) [Calibration](#page-52-0) procedure.

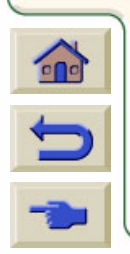

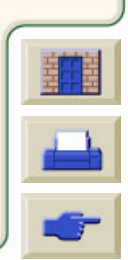

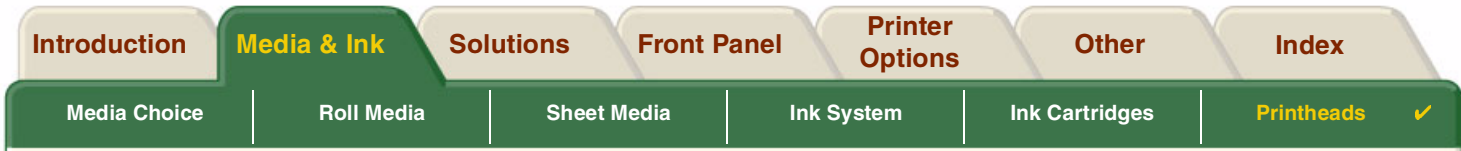

## <span id="page-67-0"></span>**Printhead Alignment**

You should have one of the following types of paper loaded before attempting to align the printheads: [HP Bright White](#page-20-0) [Inkjet Paper \(Bond\),](#page-20-0) [HP Coated Paper,](#page-20-3) [HP Heavyweight Coated Paper,](#page-20-4) [HP High-Gloss Photo Paper,](#page-20-6) [HP Satin Poster](#page-21-5) [Paper](#page-21-5) or Plain Paper. If you try to do this with any other type of paper loaded the printer will prompt you to load a different type of paper before letting you align the printheads.

From time to time you may be required to align the printheads to ensure maximum print quality. To manually select the printhead alignment make sure you have the correct type of roll or sheet media loaded.

There are two types of alignment, Standard which will take about 4 ½ minutes, or Special which takes about 11 minutes. Standard alignment is recommended for normal use and requires paper of at least A4/Letter-size, loaded in landscape mode. Special alignment should be used to correct pen to paper spacing variations which would be show by variations in vertical line quality, particularly in wide plots and fast print modes. Special alignment requires paper of at least A3/B-size, loaded in landscape mode. Two separate prints are made.

Then use the following front panel menu selections to start the alignment:

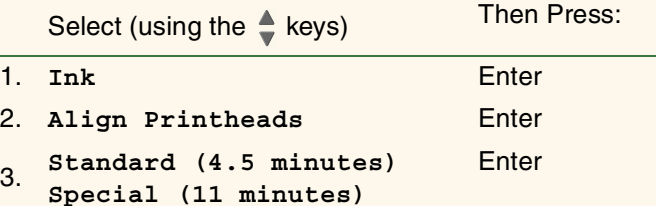

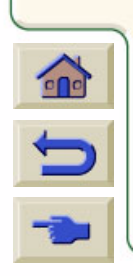

Once you have made this selection the printer starts the alignment process which then takes several minutes.

The printer will also automatically use the standard alignment process to align its printheads after Printhead [Replacement.](#page-66-0) When the alignment procedure completes after a printhead replacement the printer prompts you to ask if you want to run the [Color Calibration](#page-52-0) procedure.

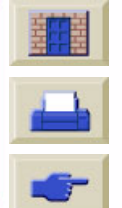

<span id="page-68-0"></span>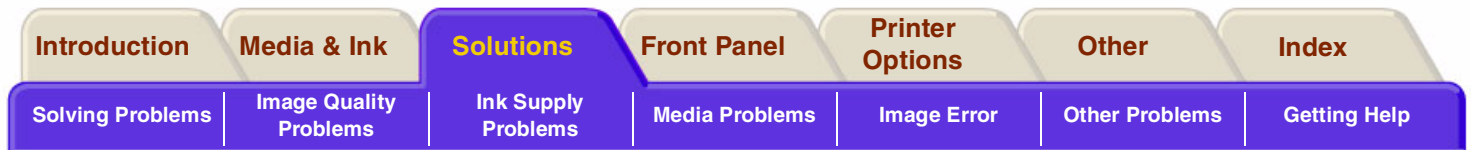

# **Solutions**

These topics guide you through the different procedures required to troubleshoot and find the solution to various problems you could encounter while using your printer.

#### **The Solutions Tab contains these topics:**

- •[Solving Problems](#page-69-0) aids you to quickly troubleshoot your specific problem, it also contains instructions on where you get further information.
- • [Image Quality Problems](#page-71-0) helps you to solve any image quality problems you may be experiencing. It takes you through the troubleshooting procedure step-by-step.
- • [Ink Supply Problems](#page-87-0) guides you when you have problems installing the ink consumable items, the ink cartridge and printhead.
- • [Media Problems](#page-89-0) contains information on what to do if you have image smears or marks on your media and also what to do if you have a media jam.
- • [Image Error](#page-99-0) contains information on what to do if the image that your printer printed is incorrect, or not what you expected.
- •[Other Problems](#page-107-0) covers miscellaneous problems you could face.
- • [Getting Help](#page-111-0) explains what to do if you cannot solve the problem you are having. It also provides full details of the steps to take to contact the Hewlett Packard Customer Care Center.

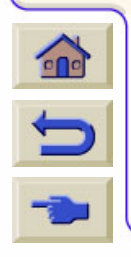

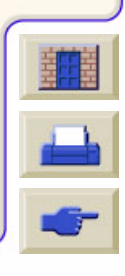

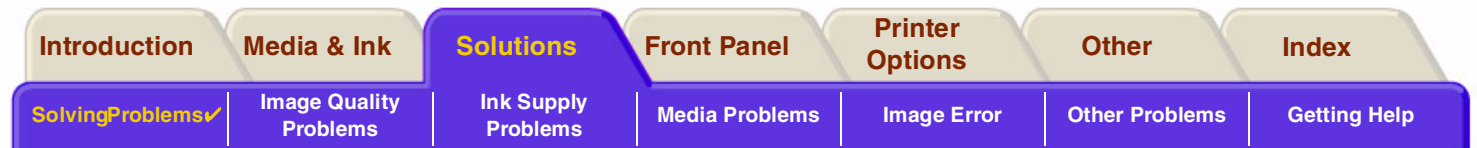

# <span id="page-69-0"></span>**Solving Problems**

- •To find the meaning of front-panel messages, see [Message Descriptions.](#page-131-0)
- • If you know the problem is related to a certain task, first check the relevant section in this manual, for step-by-step procedures. Use this manual's index or table of contents to find the section. For example, if you are having difficulty with page formatting, refer to [Page Format.](#page-147-0)
- •If the problem is directly related to the quality of your printed images, refer first to [Image Quality Problems.](#page-71-0)
- • Refer to the appropriate topic:
	- –[Ink Supply Problems](#page-87-0)
	- –[Media Problems](#page-89-0)
	- –[Communication Problems](#page-108-0)
	- –[Image Error](#page-99-0)
	- –[Other Problems](#page-107-0)
- • If the problem could be related to your software driver, and you are using an HP driver, refer to the driver's troubleshooting documentation and the on-line help in your application software.

- •If the problem has no obvious cause, refer to [Finding the Source of Your Problem.](#page-70-0)
- •If you still cannot solve the problem, see [Getting Help.](#page-111-0)

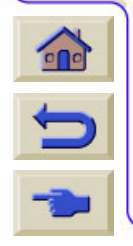

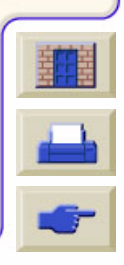

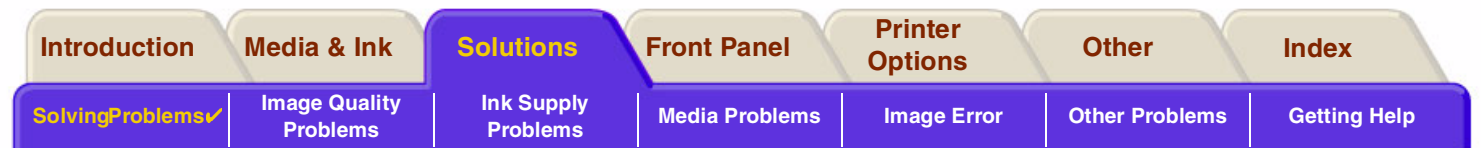

### <span id="page-70-0"></span>**Finding the Source of Your Problem**

- 1. Look at the front-panel display for messages. See [Message Descriptions](#page-131-0) for a full explanation of front-panel messages.
- 2. Test the printer.
	- Switch the printer off on the front of the printer. Make sure that the power cord is firmly inserted in the printer and plugged in to an outlet that you know works.
	- Switch the printer on and make sure the front-panel display shows the HP welcome screen followed by Main Menu after a short initialization period.
- 3. Test your computer hardware and interface.
	- Make sure that you have the correct interface cable between the computer and the printer and that it is firmly connected to the correct ports (see the *Setup Poster*).
	- – Check that your printer's [graphics language](#page-237-1) setting (in Setup <sup>&</sup>gt; Graphic Language) matches the requirements of your software.

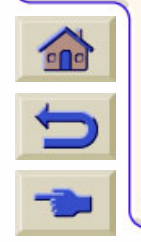

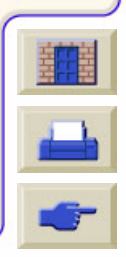

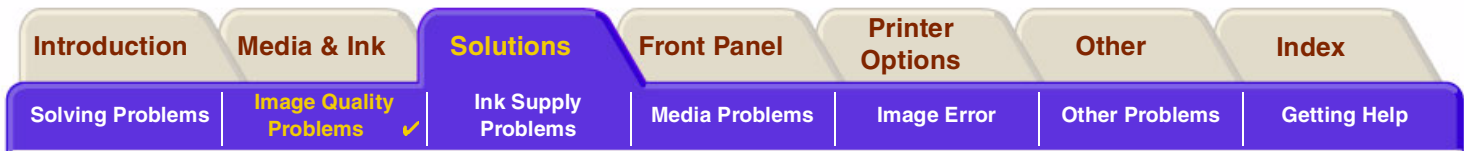

# <span id="page-71-0"></span>**Image Quality Problems**

Your **HP** DesignJet 800PS printer provides a full troubleshooting utility to ensure you can always quickly overcome any image problems you encounter. You should use this utility whenever you (and not the printer) perceive a problem with print quality.

Often what you believe to be a print quality problem is in fact caused by incorrect configuration of the printer for the type of image you are trying to print. Always check [Configuration Correction](#page-72-0) as your first diagnostic task to find the cause of your problem.

If a message, such as "PRINTHEADS not functional" appears on the front-panel of your printer, follow the instructions given for the particular message (see [Message Descriptions\)](#page-131-0).

The types of problems you could possibly encounter are:

- •[Stepped Lines](#page-79-1)
- •[Incomplete Lines](#page-80-0)
- •[Color Accuracy](#page-83-0)
- •[Horizontal Banding](#page-82-0)
- •**[Color Alignment](#page-81-0)**

Whenever you see any of these problems work through the [Troubleshooting Procedure](#page-73-0) replying to the questions displayed on the front-panel. This will lead you to correct remedial action required to solve your image quality problem.

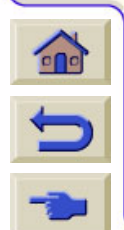

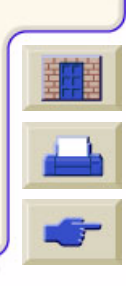
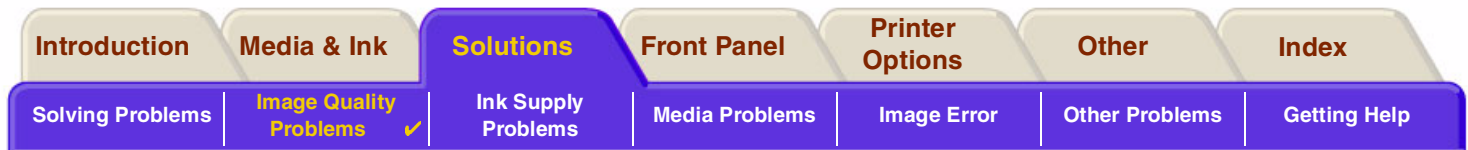

# **Configuration Correction**

Before attempting the image quality diagnostic procedures contained in this section it is important to first check that the printer is correctly configured to print what you want. Many problems concerned with image quality can be solved by correcting the way the printer is configured.

- 1. To achieve the best performance from your printer, only use **genuine** HP accessories and supplies, whose reliability and performance have been thoroughly tested to give trouble-free performance and best-quality prints. For details of HP media, see [Paper Types.](#page-19-0)
- 2. Make sure that the **Type of paper** selected in the front panel is the same type of paper loaded into the printer. To check this go to the Roll or Sheet menu in the front panel and press **Enter**.
- 3. To ensure the maximum print quality use **HP certified media** only. For details of HP media see [Physical](#page-20-0)  [Characteristics of Paper Types.](#page-20-0) You can also look at the web page<http://www.hp.com/go/designJet>for the most up to date information.
- 4. Make sure that the **Print quality** (Fast, Normal, Best) used for your printer is correct. This is set in the Print Setup dialog box of the printer driver or in the front panel from the Set-up menu. The printer driver setting overrides the front panel setting.
- 5. Select **Best** print mode for maximum print quality.
- 6. For **Non-HP drivers**, set front panel media settings to match the media type loaded in the printer. The documentation that came with your software should provide information about media type/print quality settings.

7. If your image quality problem is color accuracy related, go to [Color Accuracy](#page-83-0) for further configuration help.

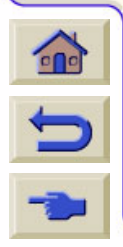

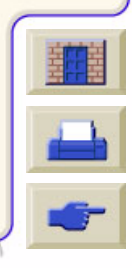

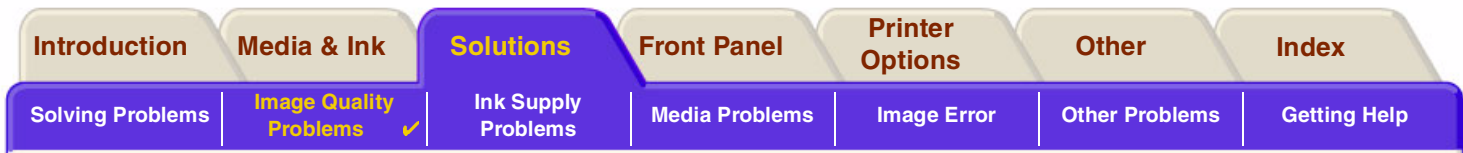

# <span id="page-73-0"></span>**Troubleshooting Procedure**

Working through the Troubleshooting procedure should always be your first action when you encounter image quality problems. Refer to the [Troubleshooting Flow Chart](#page-76-0) for a description of the sequence of processes used to complete troubleshooting procedure.

It is important that the paper loaded for this procedure is exactly that used when you encountered image quality problems,type (for example, glossy paper) . If you use a different kind of paper or a different size, you stand less likelihood of resolving the problem.

## **Running the Troubleshooting Utility**

- 1. From the main front-panel menu, select the **Ink menu**  $(\Diamond)$  and press **Enter**.
- 2. Select **Troubleshooting** and press **Enter**.
- 3. The printer first checks to see whether the printheads are aligned. Misalignment of the printheads is a common cause of image quality problems. If they are not aligned, you are prompted to accept the [Printhead](#page-67-0)  [Alignment.](#page-67-0) This procedure requires a few centimeters of paper loaded and takes several minutes to perform.

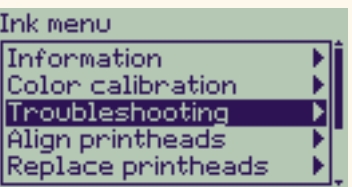

#### **NOTE: Note that you do not have to interpret the patterns printed by the Printhead Alignment routine.**

4. If the printheads do not seem to require alignment, the printer prints **Diagnostic Print A**. See [Diagnostic Print A](#page-74-0)  [Interpretation](#page-74-0) for full details of how to use this diagnostic print.

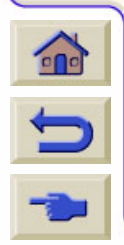

<span id="page-74-1"></span><span id="page-74-0"></span>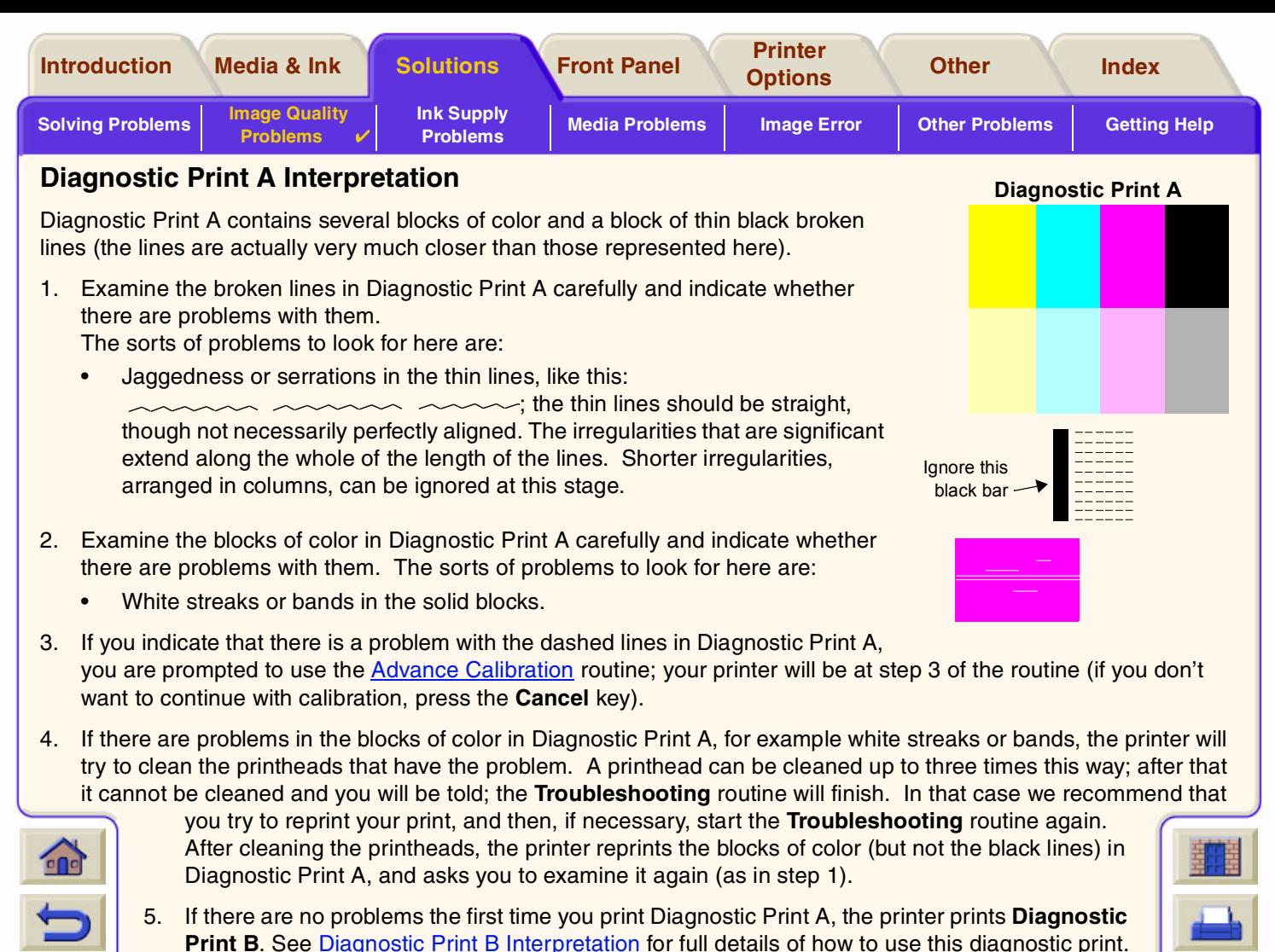

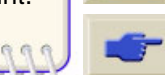

<span id="page-75-0"></span>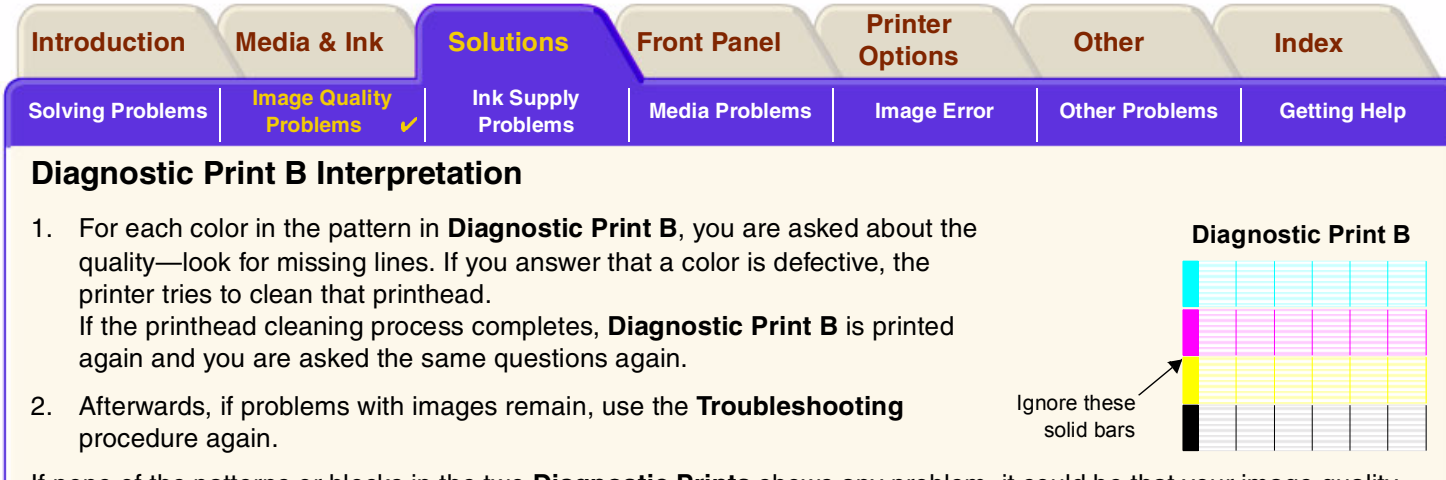

If none of the patterns or blocks in the two **Diagnostic Prints** shows any problem, it could be that your image quality problem is caused by a wrong setting in your software, or perhaps the job should have been printed with the **Print quality** set to **Best** instead of **Normal** or **Draft**.

If the **Troubleshooting** routine didn't indicate that printhead alignment was necessary, you can select **Align printheads** in the Ink menu to try to solve any further image quality problems.

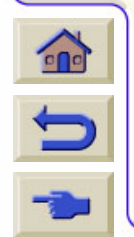

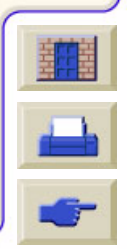

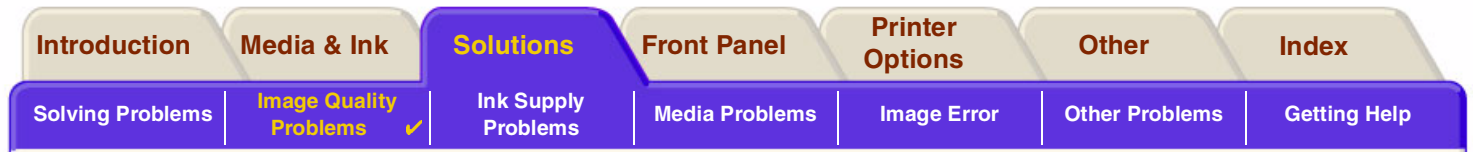

#### <span id="page-76-0"></span>**Troubleshooting Flow Chart**

The following diagram shows the flow of the troubleshooting procedure.

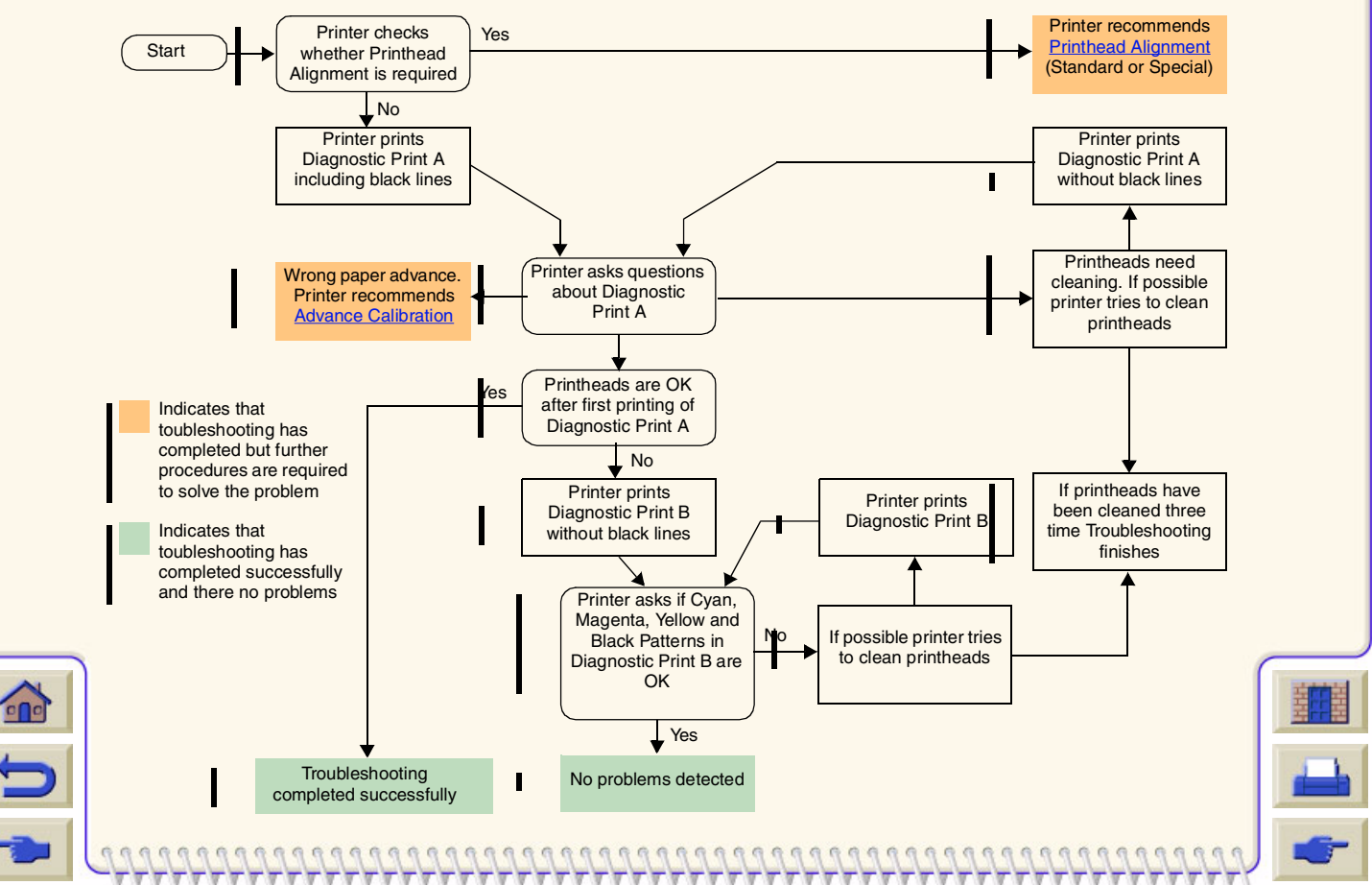

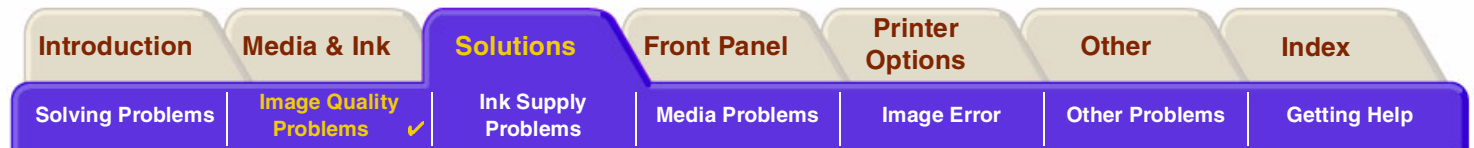

# <span id="page-77-0"></span>**Advance Calibration**

It is important that the paper loaded for this calibration is exactly that used for normal printing, both in quality (for example, glossy paper) and in width (for example, A0 or 36-inch). Either roll or sheet paper can be used.

The routine prints a pattern and then cuts the roll (the cutter must be set to ON - see [Controlling the Cutter\)](#page-203-0) or ejects the sheet; it requires paper that is at least 65 cm/25.5 inches long and at least 50 cm/19.7 inches wide. You must then reload that piece of paper *as a sheet*, so that the printer can accurately measure the pattern, and make whatever adjustments are appropriate to the amount it advances between printing swaths of data. (See [Loading Sheet Media\)](#page-45-0)

The pattern printed is solely for the use of the printer; you are not expected to relate any of its characteristics to the quality of *your images.*

1. From the main front-panel menu, with the correct paper loaded, select the **Paper** menu ( $\Box$ ) and press **Enter**.

- 2. Select **Advance calibration** and press **Enter**.
- <span id="page-77-1"></span>3. Select **Create pattern** and press **Enter**. The printer prints its calibration pattern (as represented opposite) and cuts or ejects the paper.
- 4. Load the sheet printed side up with the dotted line at the top (that is, rotated 90º).
- 5. Now select **Measure pattern** and press **Enter**. The printer reads the calibration pattern and makes the appropriate internal adjustments.

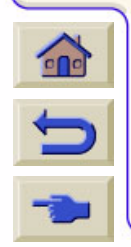

These [Advance Calibration Values](#page-78-0) are used whenever you print on the same type of media until you have used the Advance calibration twice more with different types of media.

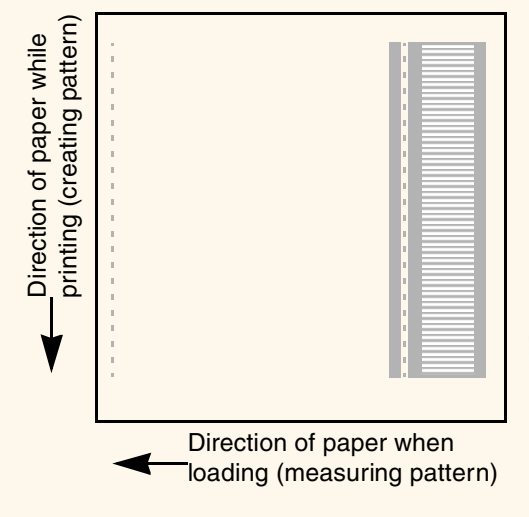

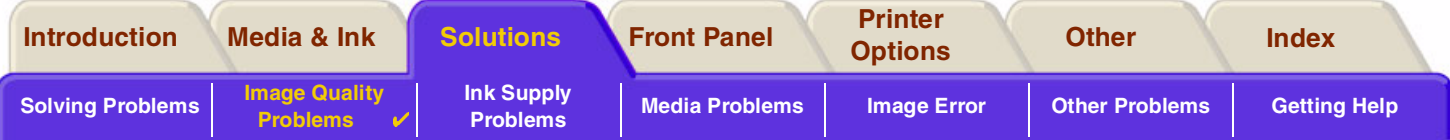

#### <span id="page-78-0"></span>**Advance Calibration Values**

The printer stores the advance calibration values of the last two different types of media used for the calibration. When you print the printer ties to match the media you have selected to the stored values. If there is a match the printer applies the stored Advance calibration values.

If the type of media you are using has not been used for either of the last two Advance calibrations the printer uses a set default values for your media.

The Restore factory option of the Advance calibration menu erases any stored advance calibration values from the printer memory. This means that until you run the advance calibration again the printer will use the factory default values for all types of media.

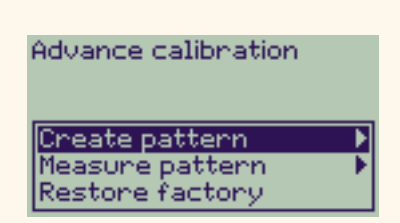

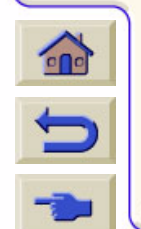

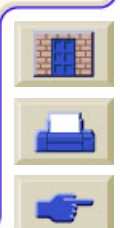

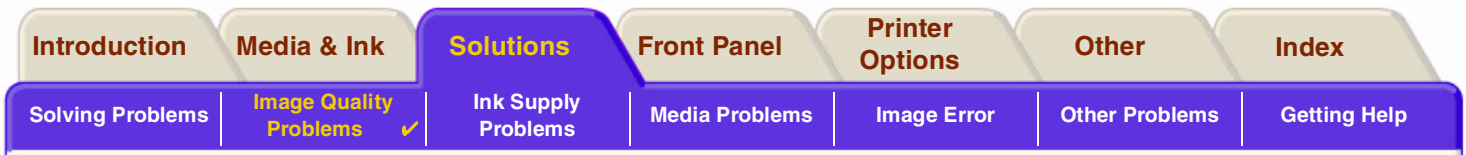

# **Stepped Lines**

When you look at the image you have printed there are **'stepped lines'** in the borders of arrows and diagonal lines. The lines should be straight with no stepping.

The following is an example of what you might see if you have problems with Stepped Lines.

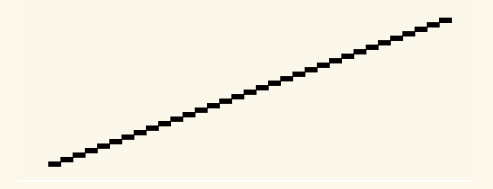

To solve this problem:

- 1. Increase the dpi setting by changing the print quality to **Best** in the front panel and driver software.
- 2. The problems may be inherent in the image you are trying to print. Try to improve the image with the **application** that generated the file.

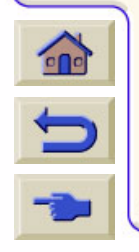

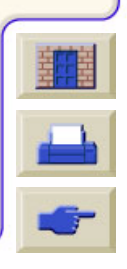

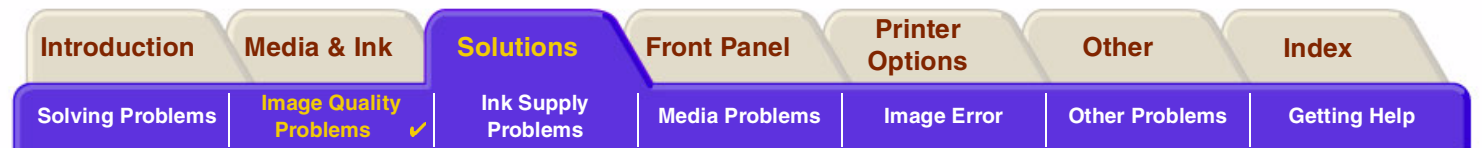

# **Incomplete Lines**

When you look at the image you have printed there are:

- •Missing or faint lines
- •Printed characters having missing parts to them.

The following is an example of what you might see if you have problems with incomplete lines.

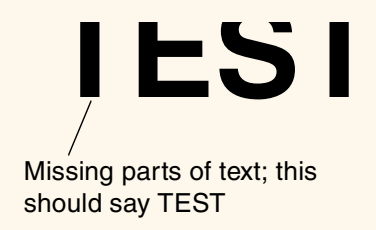

See the [Troubleshooting Procedure](#page-73-0) for instructions on how to solve this problem.

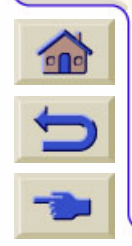

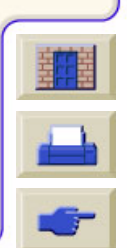

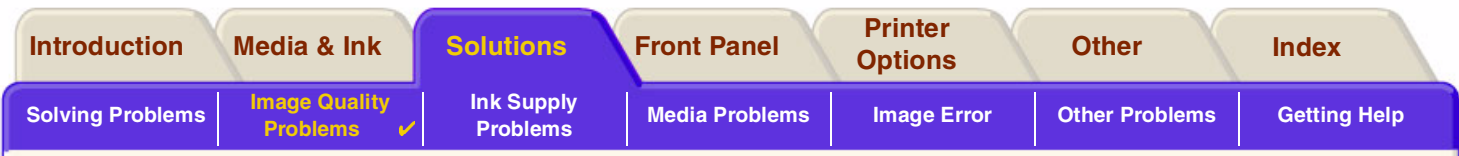

# **Color Alignment**

When you look at the image you have printed:

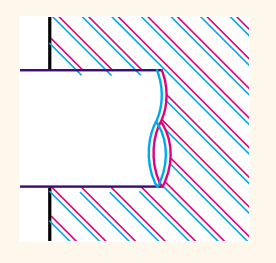

The colored lines are printing double and they are the wrong colors

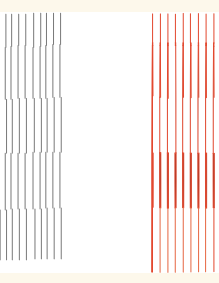

Vertical lines are mis-aligned or fuzzy (not smooth)

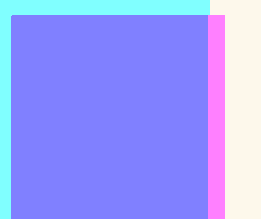

The borders of colored blocks are overlapped and the overlapping areas have different colors in them.

See the [Troubleshooting Procedure](#page-73-0) for instructions on how to solve this problem.

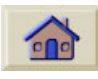

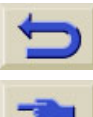

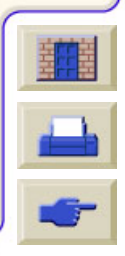

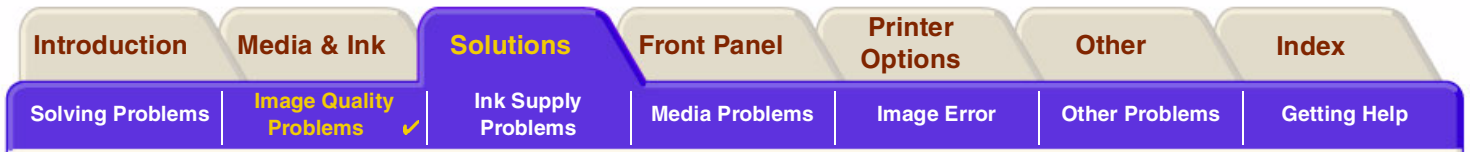

# **Horizontal Banding**

When you look at the image you have printed there are light or dark lines on the image, these are particularly highlighted in high density ink areas. This problem is known as banding.

#### **IMPORTANT Banding can occur to a certain degree in Fast and Normal mode when printing high density prints. To obtain the best image always print in Best Mode.**

The following is an example of what you might see if you have problems with banding.

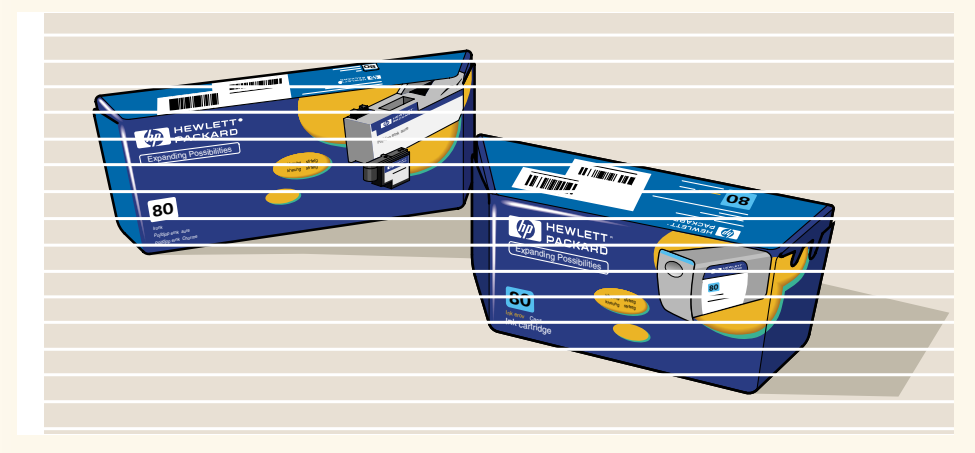

See the [Troubleshooting Procedure](#page-73-0) for instructions on how to solve this problem.

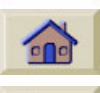

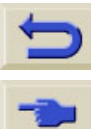

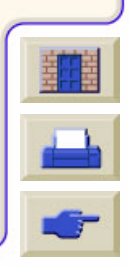

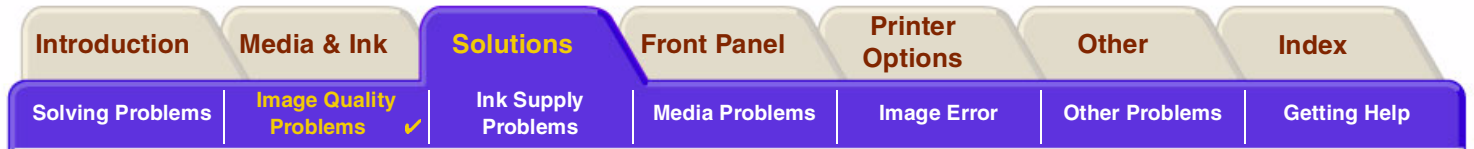

# <span id="page-83-0"></span>**Color Accuracy**

These are the areas you should review when troubleshooting a color accuracy problem:

#### **Configuration**

Check that you are using the correct driver setting for your software. Check which ink emulation mode has been selected in the front panel; see [Color Settings.](#page-205-0)

#### **Media**

Ensure the media loaded is genuine HP media and the correct media type selected on the front panel and in the driver.

## **Related Topics**

- •[Color Consistency problems](#page-84-0)
- •[Long Term Color Bleeding \(Glossy Papers\)](#page-84-1)
- •[Color Accuracy Configuration](#page-85-0)
- •[Additional Color Accuracy Information](#page-86-0)

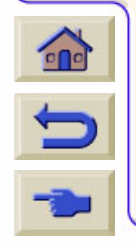

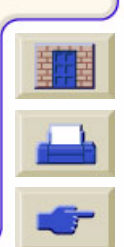

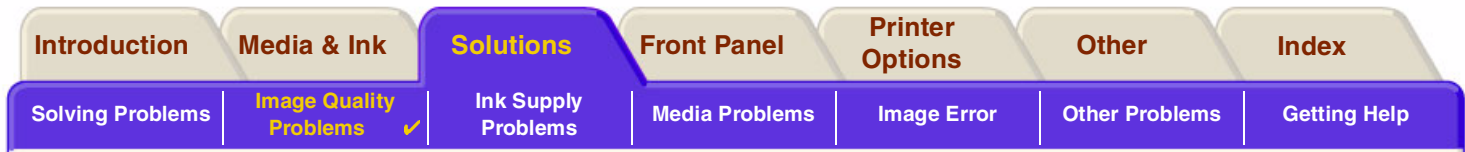

#### <span id="page-84-0"></span>**Color Consistency problems**

- •Some media may discolor or change with age. Check that your media is fresh and has been stored correctly.
- • If the environmental conditions you are printing in change rapidly, you may see changes in the color consistency. By reducing the time the print stays in extreme environmental conditions after being printed (especially very high humidity) you can reduce the color consistency problems.
- • There may be color changes between images printed on your **HP DesignJet 800PS** and other types HP DesignJet printers. This is quite normal because the other printers use different ink.

# <span id="page-84-1"></span>**Long Term Color Bleeding (Glossy Papers)**

High ambient humidity at your location could cause the colors to bleed into the paper making the lines fuzzy and bleary.

•Change the paper that you are printing with or remove the printer out the high humidity conditions.

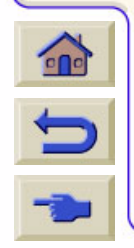

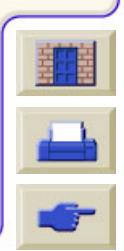

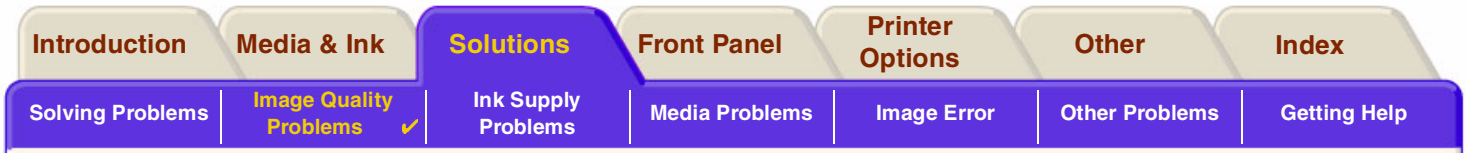

#### <span id="page-85-0"></span>**Color Accuracy Configuration**

The configurations of the printer defines how ink is applied to each type of media. Use the information in the following table to configure your printer and software for best color accuracy.

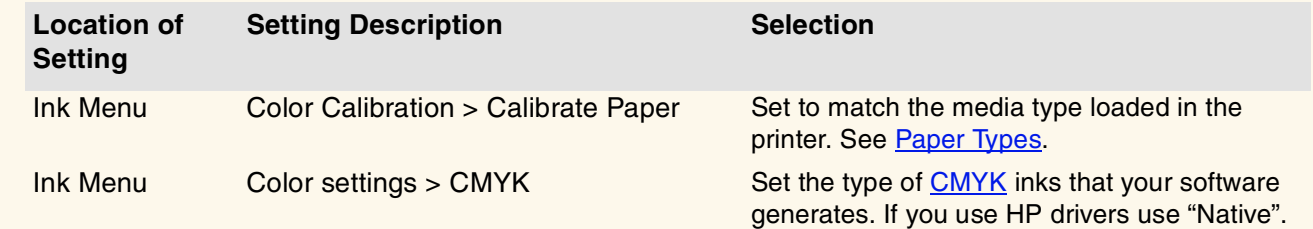

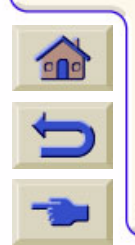

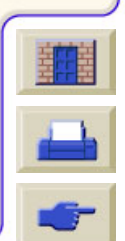

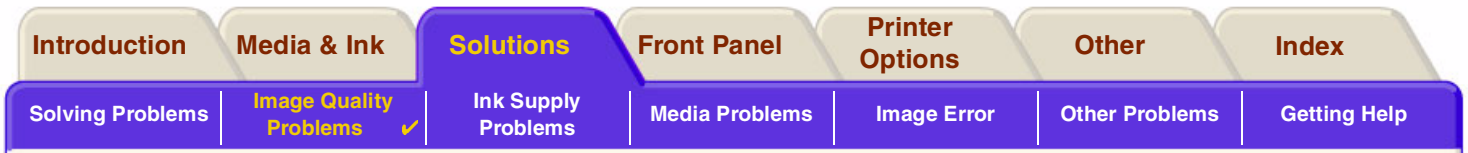

## <span id="page-86-0"></span>**Additional Color Accuracy Information**

The means of accurately managing the colors printed by your printer vary with the software application and driver being used. Refer to the following documentation:

- •The *Software Application Note*s for your application, in the package shipped with your printer.
- •On-line documentation in the drivers shipped with your printer.
- • If you cannot find any reason for the discrepancy, before getting help, find out for which CMYK printer inks the colors have been specified.

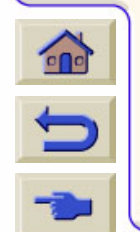

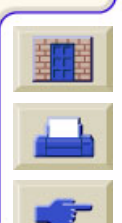

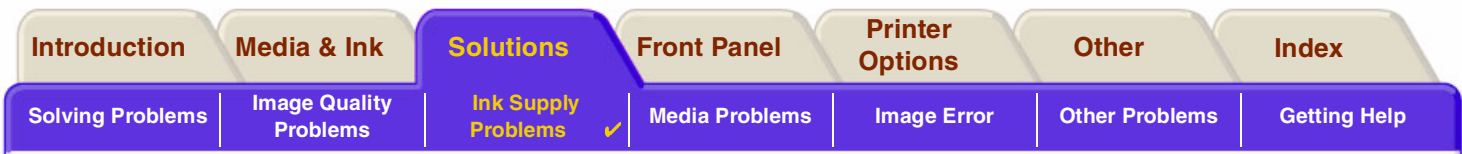

# <span id="page-87-0"></span>**Ink Supply Problems**

Most of the problems that you could encounter when working with the HP Ink Supplies are solved with guidance from the front panel. The only acception to this is the [Unknown Printhead Error.](#page-88-0) A full list of front messages are supplied in [Message Descriptions.](#page-131-0)

## **Printhead Problems after Replacement**

If after replacing the printheads, the printer complains about wrong or missing printheads,, perform the following steps:

000000000000000000000

- •Check that you have removed the protective tape from the printhead.
- •Insert the printhead into the carriage assembly but this time close the cover using the latch.
- •Replace the printhead with a new one, see Printhead [Replacement.](#page-66-0)

## **Problems Inserting the Ink Cartridge**

- 1. Make sure that you have the correct HP Ink Supplies ink cartridge.
- 2. Make sure that the cartridge is the correct color for that slot.
- 3. Make sure the cartridge is in the correct orientation, with the color coded label at the top.

#### **CAUTION: Never clean inside the ink cartridge slots.**

# **Problems inserting the Printhead**

- 1. Make sure that you have the correct HP Ink Supplies printhead.
	- 2. Make sure that the printhead is the correct color for that slot.
	- 3. Make sure that the printhead is the correct orientation.
	- See Printhead [Replacement](#page-66-0) for further details.

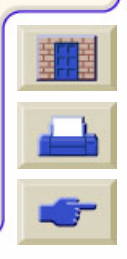

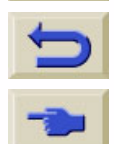

 $^{\circ}$ 

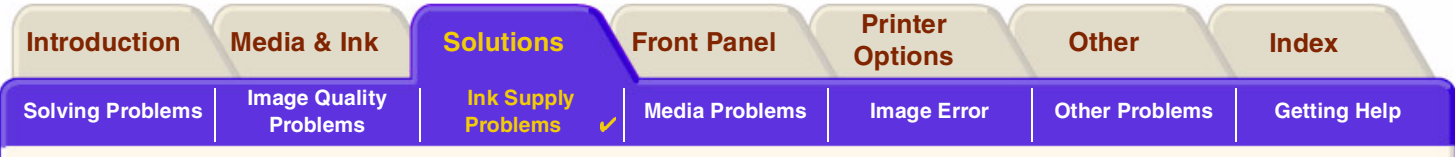

#### <span id="page-88-0"></span>**Unknown Printhead Error**

An unknown printhead error occurs when the one of the printheads is causing a problem but the system cannot detect which one it is. Whenever this happens the front panel displays this error message. The number of printheads with unknown errors will either be all the color printheads or all the printheads.

Use the following procedure to isolate the faulty printhead.

- 1. Select replace Printheads from the front panel.
- 2. Open the Carriage cover and remove ALL the Printheads.
- 3. Reinsert the Cyan Printhead only and close the Carriage cover and the Window.
- 4. Check the front panel if the status of the Cyan Printhead is **X** or **?** then the conclusion is that the Cyan Printhead is faulty and must be replaced. If the status of the Cyan Printhead is OK the conclusion is that the Cyan Printhead is working correctly. Repeat the process from **step 1** for the other color Printheads to identify which one is failing.

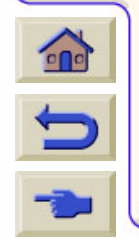

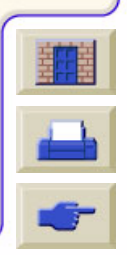

Printheads not aligned. Paper type not valid to align printheads. **Press ENTER to continue** 

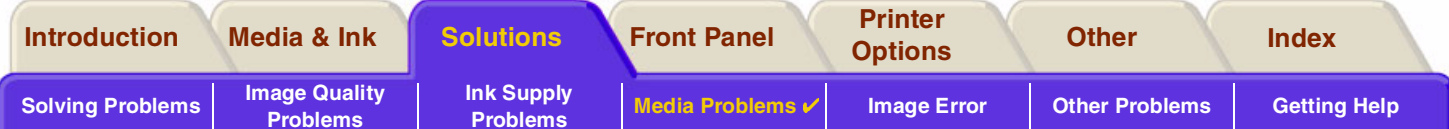

# <span id="page-89-0"></span>**Media Problems**

•[Media](#page-90-0)

Details the general rules to follow to avoid media problems.

- • [Clearing a Media Jam](#page-91-0) Describes how to clear a media jam.
- • [Ink Marks on the Media](#page-94-0) Details the way to solve ink mark problems; warped lines, blurred lines, marks or scratches on glossy paper.
- • [Media Loading Problems](#page-97-0) Explains what to do when the Front Panel keeps indicating that media is misaligned or incorrectly positioned.
- • [Media Output Problems](#page-98-0) Explains what to do when the prints fall on the floor or do not stack correctly in the media bin.

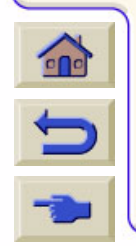

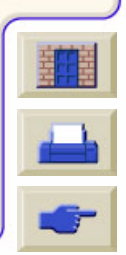

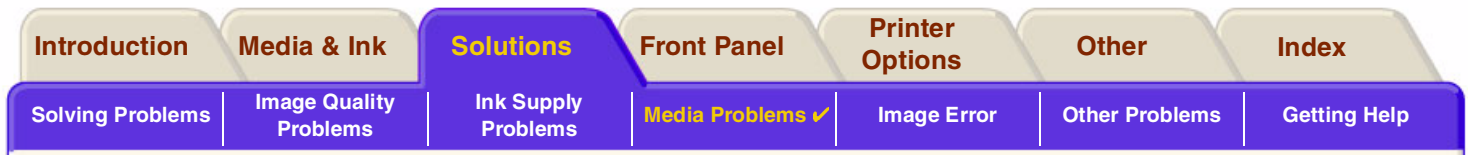

## <span id="page-90-0"></span>**Media**

Always make sure that you are using the appropriate media for your image and that it is consistent with your software application. To ensure color accuracy and print-quality performance of the printer, use only media types that have been certified for your printer.

Use of non-HP media or HP media not certified for your printer may significantly reduce the color and print quality of your images. For details of HP media, see [Paper Types.](#page-19-0)

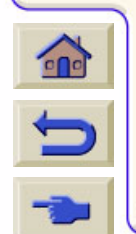

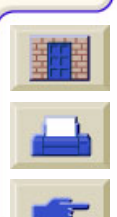

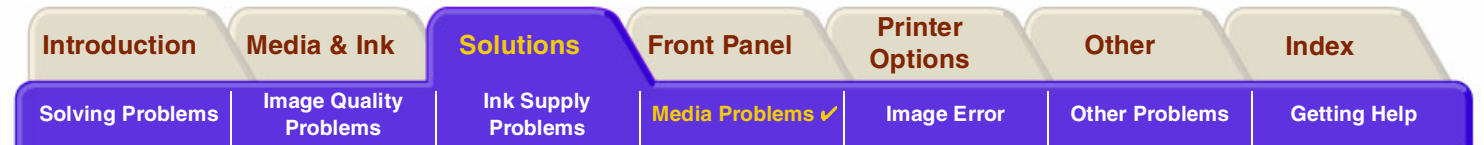

# <span id="page-91-0"></span>**Clearing a Media Jam**

If the front panel displays this message:

There is probably paper jammed in the printer. Paper jams can have various causes:

- • The paper is too thick or too thin for the printer, or is otherwise not supported
- •The paper is creased or misaligned or is bubbled
- •Too much ink is being placed on the paper causing it to cockle or bubble
- •The end of the roll of paper is glued to the core and won't advance further
- •Pieces of paper or paper powder are clogging up the cutter guide or other moving parts.

See [Removing jammed paper](#page-92-0) for full instructions on how to clear jammed paper.

Possibly a paper jam 1. Open window 2. Switch power off 3. Clean papen path 4. Switch power on

5. Align printheads

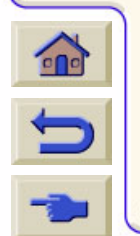

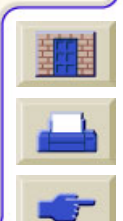

## <span id="page-92-1"></span><span id="page-92-0"></span>**Removing jammed paper**

- 1. Open the window.
- 2. Switch the printer off at the front.
- 3. If necessary, carefully move the printhead carriage out of the way—if possible all the way to the enclosed area on the left or the right. Which way you are able to move it depends on where the paper is jammed.

## **CAUTION: When moving the printhead carriage, touch only the black plastic parts.**

4. If necessary, carefully move the paper cutter out of the way to the left, or to the right depending on where the paper is jammed (though if moved right it may block the paper path).

Slider bar

Guide

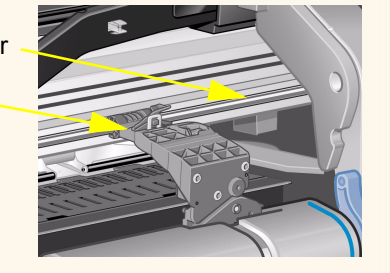

- **CAUTION: The cutter is easily moved by holding it as close as possible to the guide running across the width of the printer. Be careful not to touch the metal slider bar that runs across the printer.**
- 5. If necessary, lift the blue paper lever, to release any trapped paper. Remember to lower it again when you have finished.
- 6. Carefully remove any of the jammed paper which you can easily lift up and out from the top of the printer.
- 7. Carefully pull the rest of the roll or sheet down and out of the printer. You may need to cut the edge of the roll with scissors.

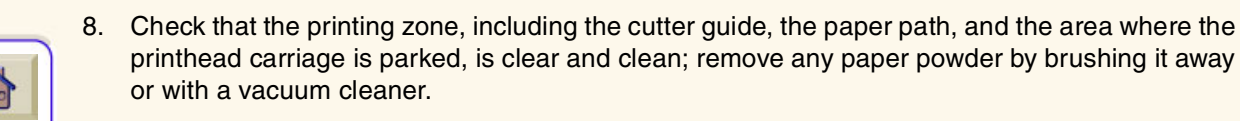

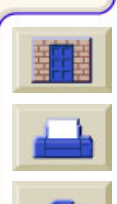

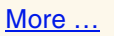

<span id="page-93-0"></span>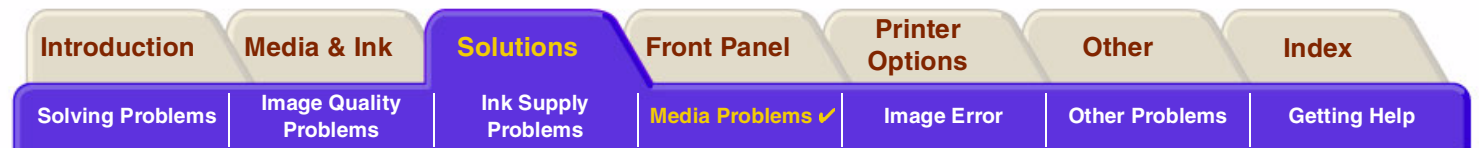

## **Removing jammed paper (Continued)**

- **CAUTION: The area where the printhead carriage is parked can get quite dirty; be careful not to get ink on your hands.**
- 9. Close the window and switch on the printer.
- 10. Wait for the printer to finish initializing.
- 11. Press the **Form Feed and Cut** key on the front panel to eject any small pieces of paper that are still in the paper path.
- 12. Reload the paper as normal (see [Loading Roll Media](#page-37-0) and [Loading Sheet Media\)](#page-45-0). If you are using roll paper you may need to trim the edge first, to ensure that it is straight.
- **NOTE: If there is still paper left in the paper path, try loading a sheet of stiff or rigid paper into the printer, such as heavy coated or matte film; this will help to force out any paper jammed in the paper path.**
- 13. If the cutter seems to be causing the problem, check in the *User's Reference Guide* on the *Using Your Printer* CD that the type of paper is supported by the printer. Try disabling the cutter from the front panel; use  $\Box \to$  Cutter → **Off**.

You are strongly recommended to align the printheads (see [Printhead Alignment\)](#page-67-0) after clearing a paper jam, as the problem may have caused the printheads to be misaligned.

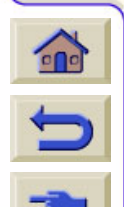

[Back …](#page-92-1)

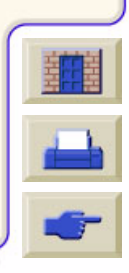

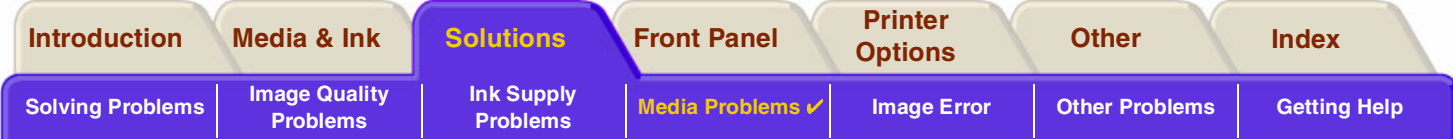

# <span id="page-94-0"></span>**Ink Marks on the Media**

- •[Warped Lines](#page-95-0)
- •[Blurred Lines \(Ink "Bleeds" from Lines\)](#page-95-1)
- •[Marks or scratches on glossy paper after printing](#page-95-2)
- •**[Smears or Scratching on Your Printed Media](#page-96-0)**

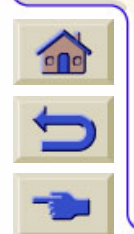

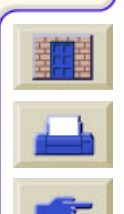

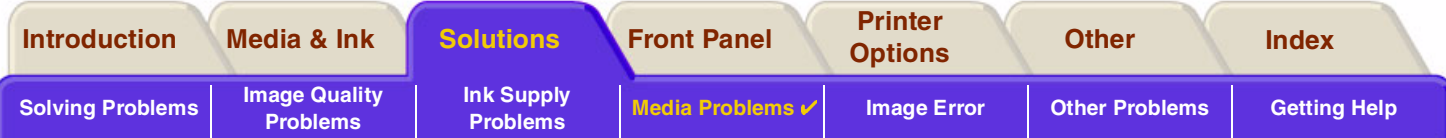

#### <span id="page-95-0"></span>**Warped Lines**

- • The media itself may be warped. This can happen if it has been used or not be stored in the environment conditions.
- •For all environmental specifications, see [Enviromental Specifications.](#page-226-0)

# <span id="page-95-1"></span>**Blurred Lines (Ink "Bleeds" from Lines)**

• Perhaps you have adjusted the drying time in the front-panel menu to speed up the printer output. Set "Drying time" to "Automatic".

For details of drying time adjustments, see [Ink System.](#page-47-0)

## <span id="page-95-2"></span>**Marks or scratches on glossy paper after printing**

Glossy paper may be extremely sensitive to the bin or anything that it comes into contact with directly after printing. This will depend on the amount of ink printed and the environmental conditions that are present at the time of printing. Avoid any contact with the paper and handle the print with care until quite some time has elapsed.

**NOTE: Included with HP media is a book "***Printer Tips***" that includes a section on troubleshooting paper problems.**

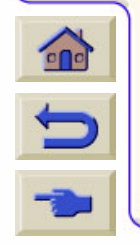

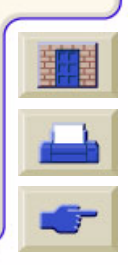

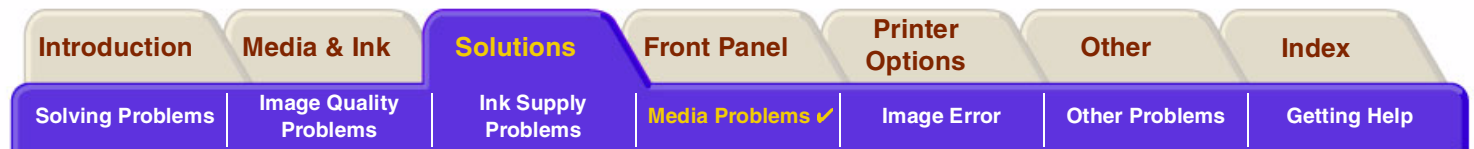

#### <span id="page-96-0"></span>**Smears or Scratching on Your Printed Media**

This problem can appear on paper-based coated media if a lot of ink is printed quickly. The media cannot absorb the ink quickly enough and becomes distorted. As the printheads move over the media, the printheads and the media come into contact with each other and the printed image is smeared.

- 1. Press the **Cancel** key on the front panel; if you continue to print, the paper may damage the printheads.
- 2. Cancel the print job from your computer application.
- 3. In order to obtain better results perform the following:
- •Use HP recommended media. If the image you are printing has intense color, use HP Heavy Coated Paper.
- •Try to increase the print margins by relocating the image in the page from your software applications.
- • If you are using 'Media Saving Options' from the advanced section of the HP- GL/2 Driver, try disabling one or both the options 'Auto Rotate' and 'Inked Area'.

If the above fails to solve the problem of smears and scratching, change the media you are using to a non-paper based media such as [HP Clear film.](#page-21-0)

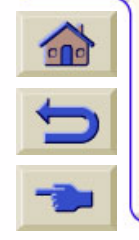

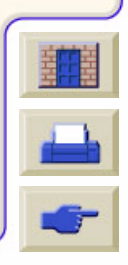

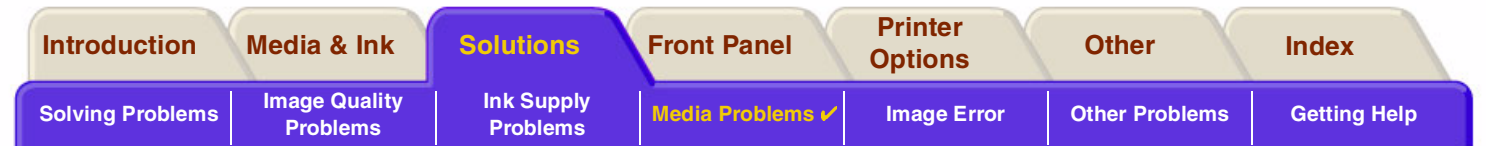

# <span id="page-97-0"></span>**Media Loading Problems**

The Front Panel Keeps Indicating that media is misaligned or incorrectly positioned.

#### **Roll media**

- • The roll media may be loaded the wrong way. The paper should load over the roll towards you, see [Loading Roll](#page-37-0)  [Media.](#page-37-0)
- •The paper may be skewed. The right-hand edge must be parallel to the blue line on the front media deflector.
- •Ensure that the paper is wrapped tightly on the roll.
- •Check that the paper is correctly loaded onto the spindle, see [Installing a New Roll on the Printer.](#page-36-0)

#### **Sheet media**

- • The sheet media must be loaded with the right-hand edge against the blue line on the printer platen and the front edge against the blue line just after the pinch rollers, see [Loading Sheet Media.](#page-45-0)
- •The media may be crumpled or warped or may have irregular edges.
- • If you are using hand-cut media, the edges may not form a right-angle or they may be rough. Do not use hand-cut media. Use only purchased sheet media.

 $00000000000000$ 

•If the media is curled with the curl up it will be very difficult to load. It is easier to load it with the curl down

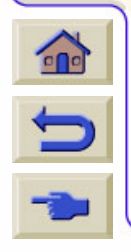

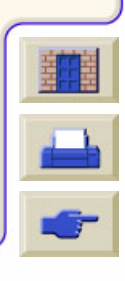

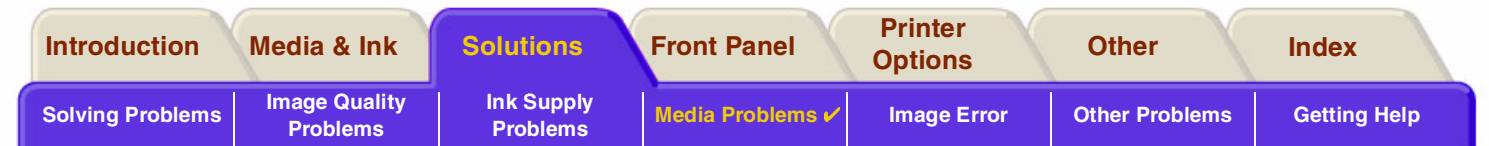

# <span id="page-98-0"></span>**Media Output Problems**

## **Prints Fall on the Floor After Being Cut**

- •Make sure the media bin is open.
- •Do not let more than twenty prints accumulate in the bin.
- • Make sure roll media is loaded correctly. If the paper is loaded incorrectly, the natural curl of the media may cause it to miss the bin and fall to the floor.

# **Prints Do Not Stack Properly in the Media Bin**

• The printer may be too close to the end of the roll. The natural curl near the end of the roll can cause stacking problems. Load a new roll or remove prints manually as they are completed.

• If you are mixing prints or nesting sets of several different sizes, you may have stacking problems because of the different sizes of media in the bin.

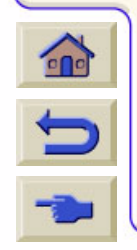

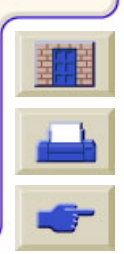

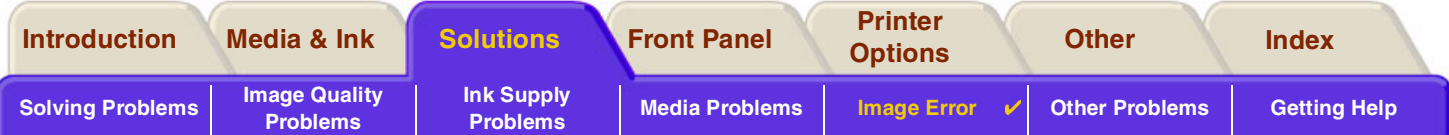

# <span id="page-99-0"></span>**Image Error**

- • [Image is Incomplete](#page-100-0) Details the actions to take when the print is: Blank, Partial or has suffered [clipping.](#page-236-1)
- • [Printed Image Incorrect](#page-103-0) Explains why the image is:
	- -In one portion of the printing area
	- Unexpectedly rotated.
	- **Mirrored**
	- -Distorted or unintelligible.
	- -Overlaid with another image.
	- -Does not obey page format and rotate commands.
- • [Other Sources of Information](#page-106-0) Lists others sources of information for image problems.

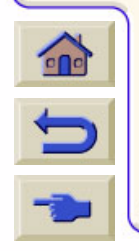

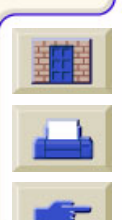

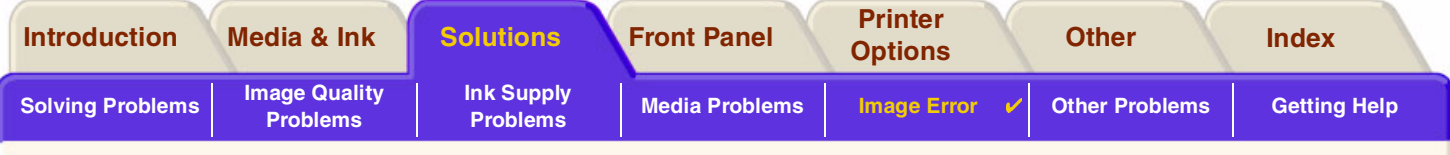

# <span id="page-100-0"></span>**Image is Incomplete**

- •**[Print is Completely Blank](#page-101-0)**
- •**[Output Contains Only a Partial Print](#page-101-1)**
- •**[Image is Clipped](#page-102-0)**
- •[Long-Axis Print Is Clipped](#page-102-1)

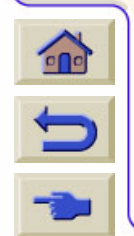

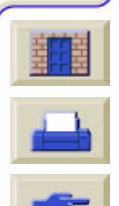

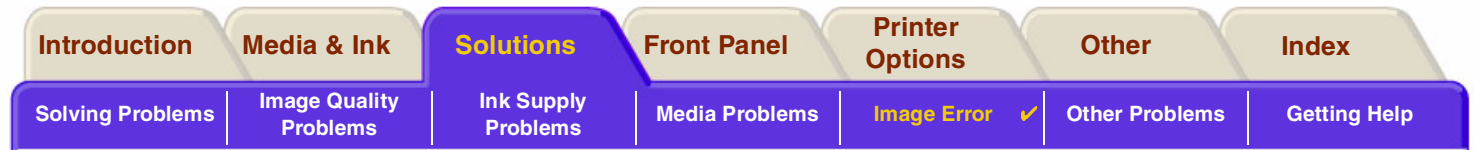

## <span id="page-101-0"></span>**Print is Completely Blank**

If the front-panel Graphics language setting is Automatic (the default), try the other settings: (PostScript for a PostScript file, HP-GL/2 for an HP-GL/2 file, etc., and send the file again.

# <span id="page-101-1"></span>**Output Contains Only a Partial Print**

- • Did you press **Cancel** or **Form Feed and Cut** before all the data was received by the printer? If so, you have ended the data transmission and will have to print the page again (you normally don't need to press Form Feed and Cut to unload the print).
- • The **I/O Setup** <sup>&</sup>gt;**I/O Timeout** setting may be too short. From the front-panel menu you can increase the I/O Timeout setting to a longer period and then send the print again.
- • There may be a communications problem between your computer and the printer. Check your interface cable.
- •Check to make sure that your software settings are correct for your current page size (e.g., long-axis prints).

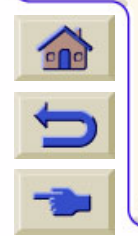

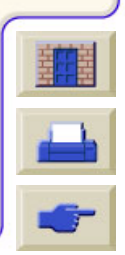

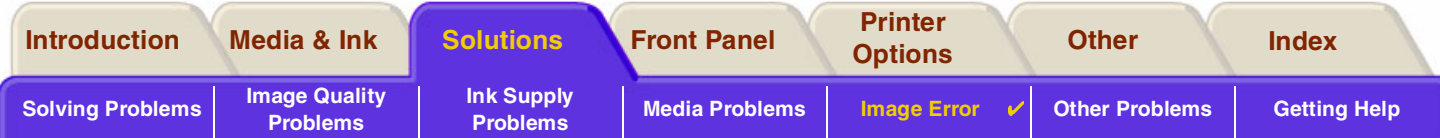

## <span id="page-102-0"></span>**Image is Clipped**

- • This normally indicates a discrepancy between the actual printing area on the loaded media and the printing area as understood by your software. For general advice on printing areas and page size, see [Printable Area.](#page-30-0)
- • Check the actual printing area for the media size you have loaded (printing area = media size minus margins). For media size and margins, see [Printable Area.](#page-30-0)
- • Check what your software understands to be the printing area (which it may call "printable area" or "imagable area"). For example, some software applications assume standard printing areas that are larger than those used in this printer.
- • Check that the orientation of the media is the same as that assumed by your software. The front-panel **Paper > Page format > Rotate** option changes the orientation of a print and, on roll media, the orientation of the page. It is possible that a rotated image on roll media may be slightly clipped in order to retain the correct page size, as explained in [Page Size.](#page-149-0)
- • You may have asked to rotate the page from portrait to landscape on media that is not wide enough, for example a D/A1-size page rotated on a D/A1-size roll.
- •If necessary, change the printing area in your software.
- •The file may be too large for the printer's memory.

# <span id="page-102-1"></span>**Long-Axis Print Is Clipped**

- •Does your software support long-axis prints?
- •Have you specified an appropriate media size in your software?
- • Make sure that the printer's **Page format** <sup>&</sup>gt;**Size** is set to **Inked area**.
	- •There may not be sufficient memory.

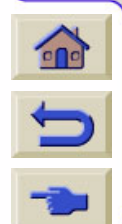

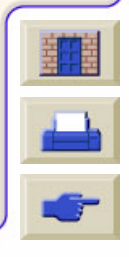

<span id="page-103-0"></span>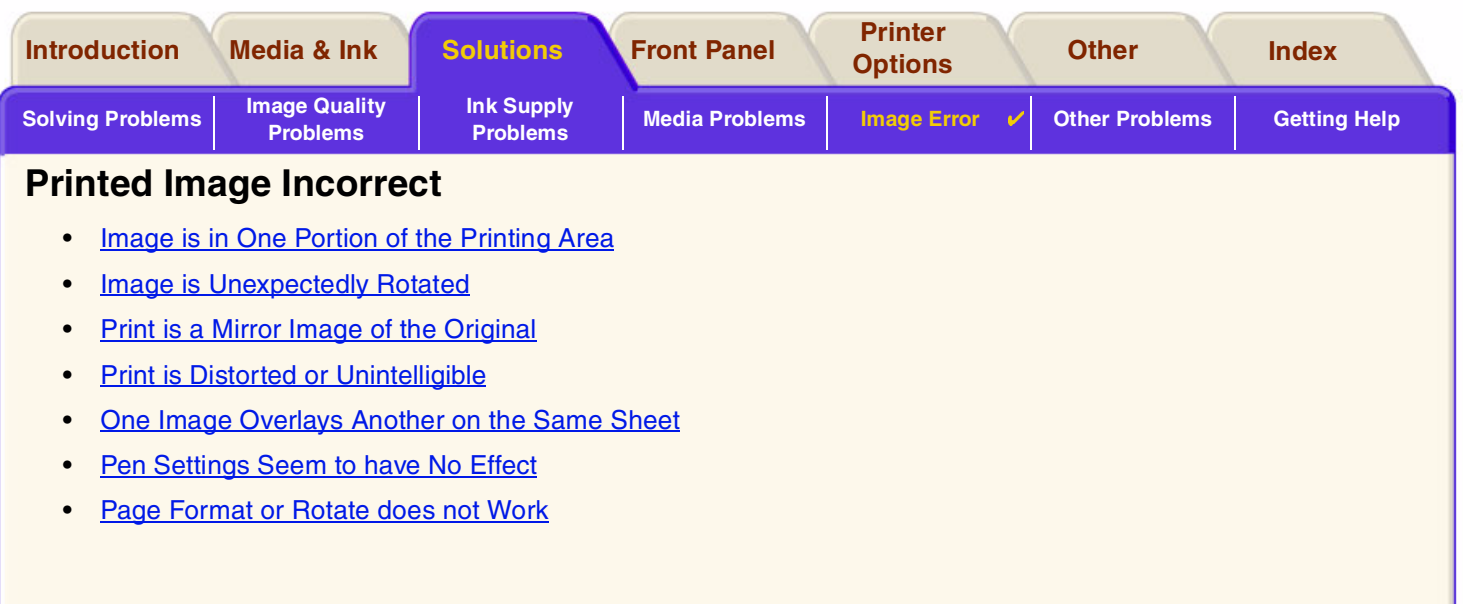

 $\tau\tau$  $T$ 

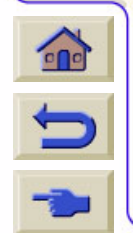

- 7 7 7 7 7 7 7 7 7 7 7 7 7 7 7 7 7 7

π  $\overline{r}$  $\mathbb {T}$  $\mathbb {T}$  $\mathbb {T}$  $\overline{\mathbf{v}}$ π  $\pi\pi$ ┳

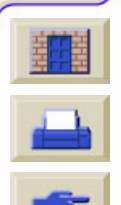

\*\*\*\*\*\*\*\*\*\*\*\*\*\*\*\*\*\*\*\*\*\*\*\*\*

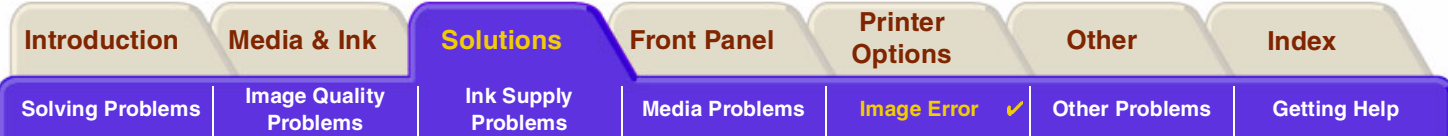

## <span id="page-104-0"></span>**Image is in One Portion of the Printing Area**

- •Is the page size configured in the software too small?
- •Are you sure that your software doesn't believe the image to be in one quadrant of the page?
- •Otherwise, this indicates an incompatibility between the software and the printer:
- • Is your software configured for this printer? For general advice, see the *Setup Poster*. For advice specific to your software, see either the documentation supplied with the driver.
- • If you still haven't found the solution, try changing the printer's Graphics Language setting on the front panel (**Setup** <sup>&</sup>gt;**Graphic Language**).

# <span id="page-104-1"></span>**Image is Unexpectedly Rotated**

- •Check the front-panel **Paper** <sup>&</sup>gt;**Page format** <sup>&</sup>gt;**Rotate** setting.
- •If Queueing and Nesting are both ON, pages may be automatically rotated to save media. See [Rotating an Image](#page-150-0)
- •For an explanation of image rotation, see [Rotating an Image.](#page-150-0)

# <span id="page-104-2"></span>**Print is a Mirror Image of the Original**

•Check the front-panel **Paper** <sup>&</sup>gt;**Page format** <sup>&</sup>gt;**Mirror** setting.

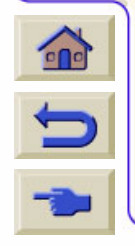

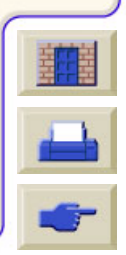

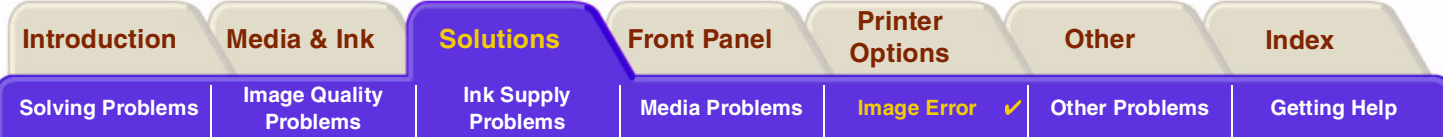

## <span id="page-105-0"></span>**Print is Distorted or Unintelligible**

- • The interface cable between your computer and the printer could be faulty. Try another cable to see if the problem is corrected.
- • If you have connected your computer to the parallel port on the printer, make sure you are using a genuine HP parallel interface cable.
- • Depending on the software, drivers and RIPs you are using with your printer, there will be different solutions to solving this problem. Refer to the Vendor's User Documentation for details.

## <span id="page-105-1"></span>**One Image Overlays Another on the Same Sheet**

• The I/O Setup / I/O Timeout setting may be too long. From the front-panel menu decrease the setting and print again.

## <span id="page-105-2"></span>**Pen Settings Seem to have No Effect**

- • Either: you have changed them in Pen settings / Define palette but forgotten to select that palette in Pen settings / Palette,
- •Or: you expected the software-driven pen settings but in the front-panel Pen settings / Palette is not set to Software.
- • Or: you changed the setting in the front panel but this has been ignored by the printer because the driver setting has not been changed.

## <span id="page-105-3"></span>**Page Format or Rotate does not Work**

- • The printer cannot rotate [raster](#page-239-0) images. If your file contains raster data (typically, images with heavy area fill and shading that you have scanned into your software) you will not be able to rotate the print.
	- •Your driver does not allow this to happen.

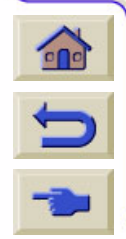

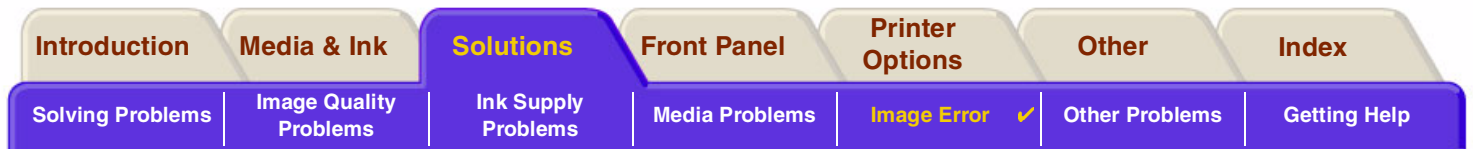

# <span id="page-106-0"></span>**Other Sources of Information**

If you don't find the solution to the problem here, other sources of help are:

• The documentation supplied with the driver that you are using to manage the output from your software application to the printer.

For example, the on-line and printed documentation included in the following drivers supplied with your printer:

- HP DesignJet PostScript® drivers for Power Macintosh® and Macintosh® (QuickDraw™)
- –HP DesignJet PostScript® drivers for Microsoft® Windows™ applications.
- –AutoCAD™ windows drivers
- Windows drivers
- •The HP-GL/2 driver documentation supplied with your application software.

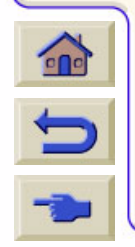

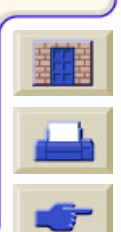

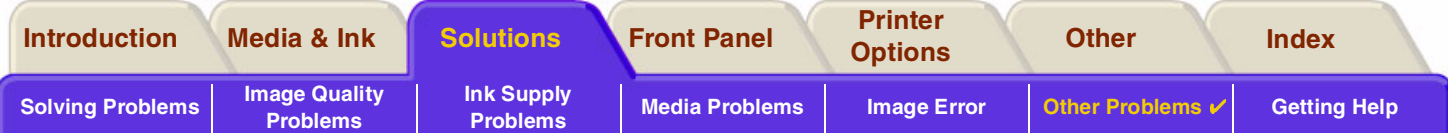

# <span id="page-107-0"></span>**Other Problems**

- • [Communication Problems](#page-108-0) Describes typical problems you could encounter with communications between your computer and the printer.
- • [Printer does not Print](#page-109-0) Details common causes for the printer failing to print.
- • [Printer Seems Too Slow](#page-110-0) Lists the reasons why printing may slow down.
- • [Printer Waits Too Long to Print a Nest](#page-110-1) Explains the cause for the printer waiting too long to print a nest.

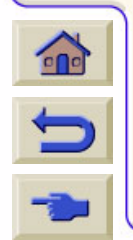

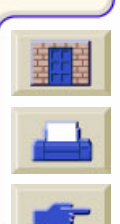
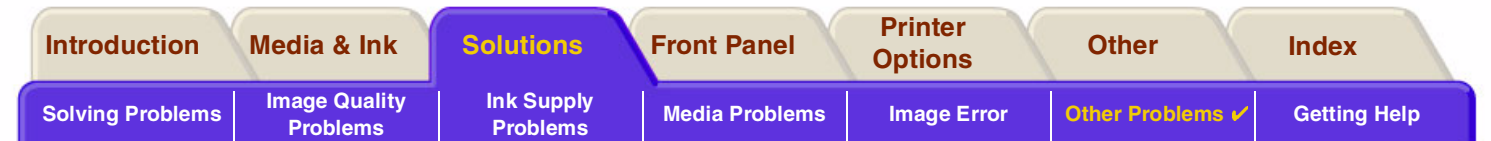

## **Communication Problems**

#### **Symptoms are:**

- •The front-panel display does not show **Processing** when you are sending a print to the printer.
- •Your computer displays an error message when you are trying to print.
- • Your computer or printer "hangs" (stays idle) while communication is taking place. However, note that large prints can take a correspondingly long time to print.
- •Your printed output shows random or inexplicable errors (misplaced lines, partial graphics etc.)

#### **How to solve the problem:**

- •Have you selected the correct printer in your software?
- •Does the printer work correctly when printing from other software?
- • If the printer is connected to a network, try using it when connected directly to your computer through parallel or USB ports.
- • If your printer is connected to your computer through any other intermediate devices, such as switch boxes, buffer boxes, cable adapters, cable converters etc., try using it when connected directly to your computer.
- •Try another interface cable. For details of supported cables, see [Connection Specifications.](#page-228-0)
- •Make sure the graphic language setting is set to the correct setting, see [Changing the Graphics Language.](#page-199-0)

### **File Size and Memory**

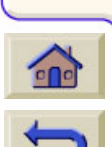

There is no direct relationship between file size on your computer and memory used in the printer to print that file. In fact, because of file compression (and general complexity) it is often impossible to estimate how much memory will be used. This means that some large prints will work fine, but some smaller prints may not and you will have to add more memory to your printer.

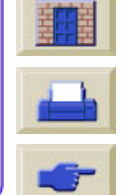

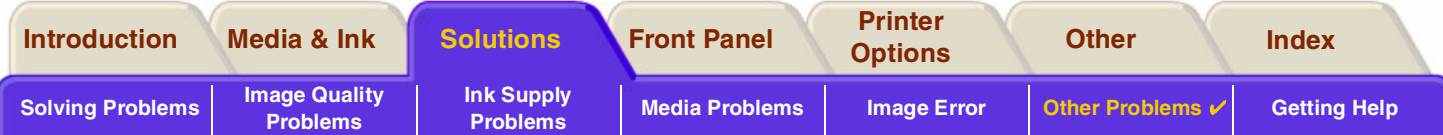

## <span id="page-109-0"></span>**Printer does not Print**

- • You may have a power problem. If there is no activity at all from the printer, and power on indicator in the power switch on the front of the printer is off, check that the power cable is connected correctly and that there is power available at the socket.
- • If you are using a Macintosh and the print job does not print, ensure the printer language is set to Postscript or Automatic. See [Changing the Graphics Language.](#page-199-0)
- • You may have a problem with your application driver. Is your software configured for this printer? For general advice, see the *Setup Poster*. For advice specific to your software, see the documentation supplied with the driver.
- • If you have connected your computer to the printer's parallel port or USB port and tried to print a binary-encoded PostScript file it will not print. The parallel and USB ports will only accept ASCII-encoded PostScript print files. The front panel will display the message "Error processing job / Flushing rest of job".

You will need to setup your application to encode the file in ASCII instead of binary and then send the job again through the parallell or USB port.

You could also connect your computer via the LAN connection of your printer and send the binary encoded PostScript print file again.

- • The file may be too large for the printer's memory. This is the case if the front panel displays "Out of memory - data was lost". Look on your computer screen for any error message; some drivers allow you to choose a different printing mode and try to send the file again.
- •If you continue to have problems, see [Getting Help.](#page-111-0)

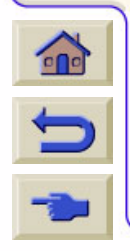

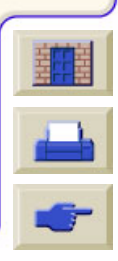

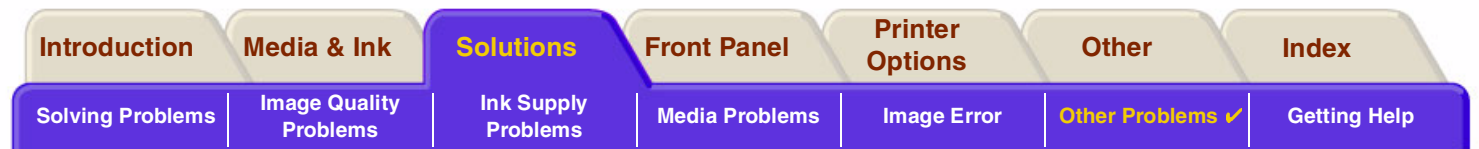

### **Printer Seems Too Slow**

- • Did you specify **Best** print quality level on the front panel? Best quality mode prints take longer to print.
- • Did you specify the right media type when loading the media? For details of front-panel media types, see [Paper](#page-19-0)  [Types.](#page-19-0) To find out the printer's current media type setting, see [Obtaining Roll or Sheet Paper Information.](#page-28-0)
- •The printhead may need replacing, see Printhead [Replacement](#page-66-0)
- •Did you specify a Manual Dry Time in the front panel. Change the dry time to Automatic see [Ink System.](#page-47-0)
- • If the printer is in Fast mode and the file it is printing contains high density inked areas the printer may need to slow down to compensate.

## **Printer Waits Too Long to Print a Nest**

Change the Nest wait setting. See [How Long does the Printer Wait for Another File?](#page-191-0)

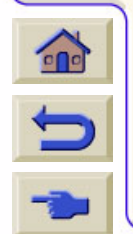

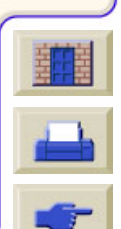

<span id="page-111-1"></span>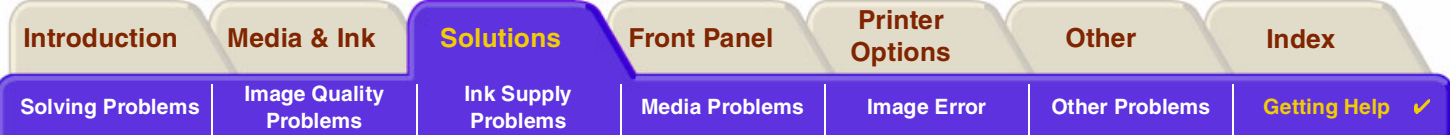

 $\begin{array}{ccccccccccccc} \mathcal{A} & \mathcal{C} & \mathcal{A} & \mathcal{A} &$ 

# <span id="page-111-0"></span>**Getting Help**

- • [HP Customer Care](#page-112-0) Details about the HP Customer Care program.
- • [What to Do Before You Call](#page-113-0) Information on what you should do before you contact your local HP Customer Care Center.
- • [HP DesignJet Online](#page-114-0) How to get help and much more via the World Wide Web.

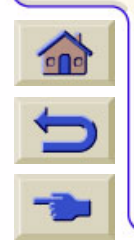

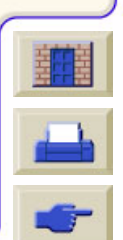

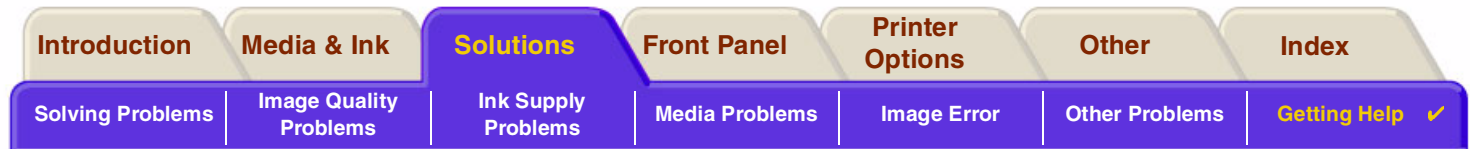

## <span id="page-112-0"></span>**HP Customer Care**

As your strategic support partner, we make it our business to help keep your business running smoothly. HP Customer Care offers award-winning support to ensure you get the most from your HP DesignJet.

The contact details for your local HP Customer Care Center are provided in the Hewlett Packard Customer Care booklet supplied with your printer.

HP Customer Care provides comprehensive, proven support expertise and leverages new technologies to give customers unique end-to-end support. Services include setup and installation, troubleshooting tools, warranty upgrades, repair and exchange services, phone and Web support, software updates, and self-maintenance services.

To find out more about HP Customer Care, please visit us at: [www.hp.com/go/support.](http://www.designjet-online.hp.com/)

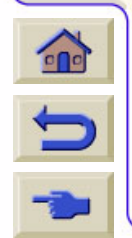

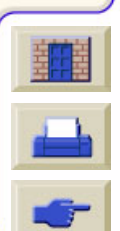

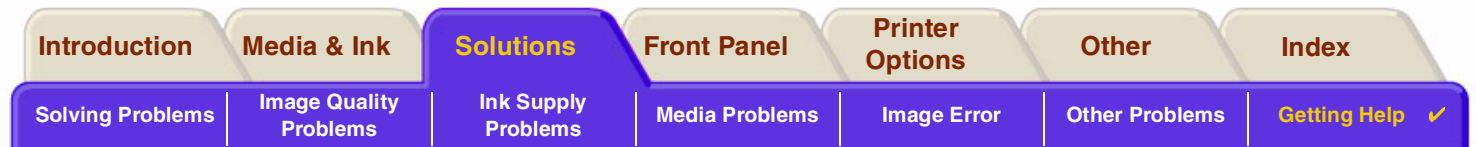

## <span id="page-113-0"></span>**What to Do Before You Call**

- 1. Review the troubleshooting suggestions in this section:
	- In the relevant driver documentation supplied with this printer (for users sending PostScript files or those using Microsoft Windows).
	- –If you have installed third party software drivers and RIPs refer to that user documentation.
- 2. If the problem appears to be related to your software application, first contact your software vendor.
- 3. If you still have difficulty, refer to the *HP Support Services* booklet shipped with this printer. This document contains a comprehensive list of various support services available to help solve printer problems.
- 4. If you do call one of the Hewlett-Packard offices, please have the following information available to help us answer your questions more quickly:
	- The printer you are using (the product number and the serial number, found on the label at the back of the printer).
	- The computer you are using.
	- Any special equipment or software you are using (for example, spoolers, networks, switch-boxes, modems, or special software drivers).
	- –The cable you are using (by part number) and where you purchased it.
	- –The type of interface used on your printer (parallel, or network).
	- –The software name and version you are currently using.
	- – If the problem is a system error it will have a error number; record the error number and have it ready. See [Printer does not Print.](#page-109-0)

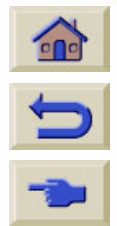

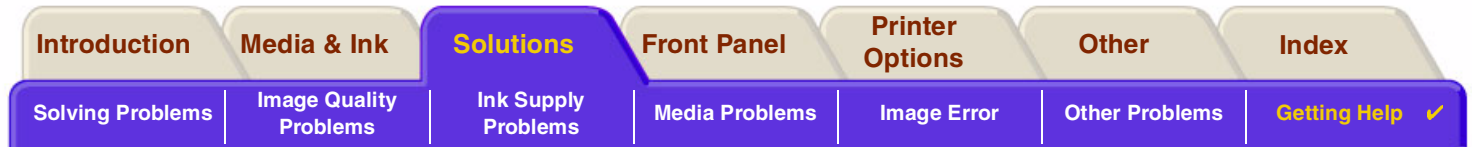

## <span id="page-114-0"></span>**HP DesignJet Online**

Direct access to HP and the information you want, when you need it. Register now! [w](http://www.hp.com/go/designJet)ww.hp.com/go/designjet

**HP DesignJet Online** is a free, web-based "user club" exclusive to HP DesignJet users. Having registered, the user has unrestricted access to a range of useful services, the emphasis being on "useful", as this is definitely *not* a sales-oriented site.

Communication from HP to users includes:

- • a quarterly newsletter focussing on usage tips, technical briefings and examples of HP DesignJet applications around the world;
- •full information on worldwide HP Customer Care contacts;
- •an on-line *HP DesignJet Diagnosis* troubleshooting tool;
- •a calendar of HP DesignJet-related events and programs;
- •on-line access to training videos and selected user documents;
- •and immediate information on new products.

Communication from the users to HP includes:

- •feedback on HP DesignJet features;
- •automatic contact with HP Customer Care from the troubleshooting tool, for HP to follow up;
- •and the chance to ask technical questions on large-format printing to industry experts.

And finally, communication from user to user includes the chance to win prizes by submitting HP DesignJet

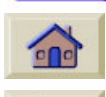

success stories, as well as a user-to-user discussion forum where users can share best practices and ask for advice from their fellow professionals.

**HP DesignJet Online** is available in English, German, French, Italian, Spanish and Portuguese.

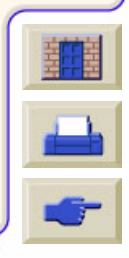

<span id="page-115-0"></span>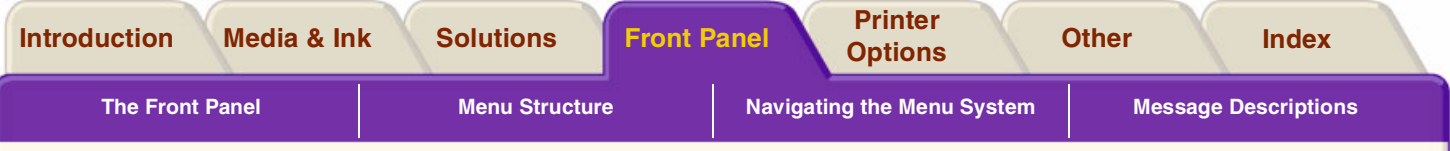

## **Front Panel**

The printer's front panel is a user-friendly interface that gives you access to a comprehensive set of printer functions. There is also information on your ink consumable items which is continually updated.

- •[The Front Panel](#page-116-0)
- •[Menu Structure](#page-120-0)
- •[Navigating the Menu System](#page-126-0)
- •[Message Descriptions](#page-131-0)

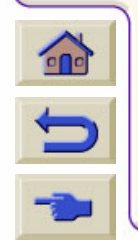

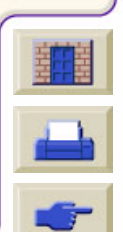

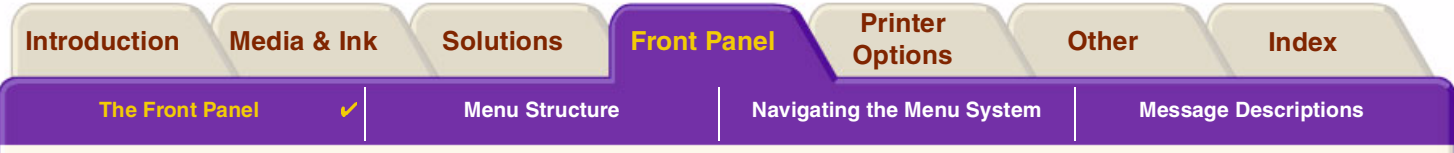

## <span id="page-116-0"></span>**The Front Panel**

The panel on th[e front of your pr](#page-118-0)inter is the principal way of changing the behavior of the printer, apart from any software driven controls that may be provided through the application in use. The front panel of the printer contains the following functional areas:

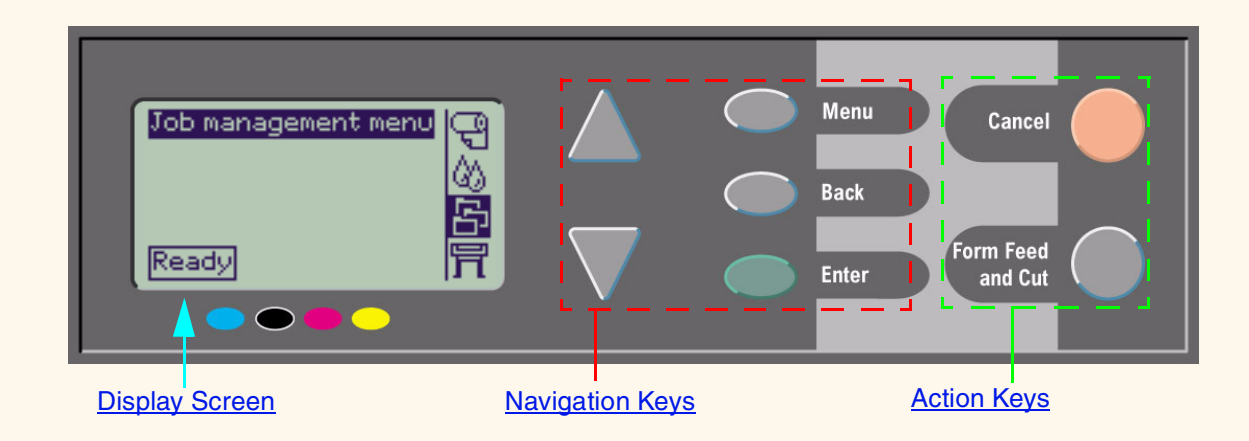

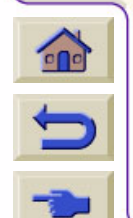

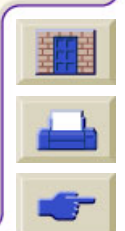

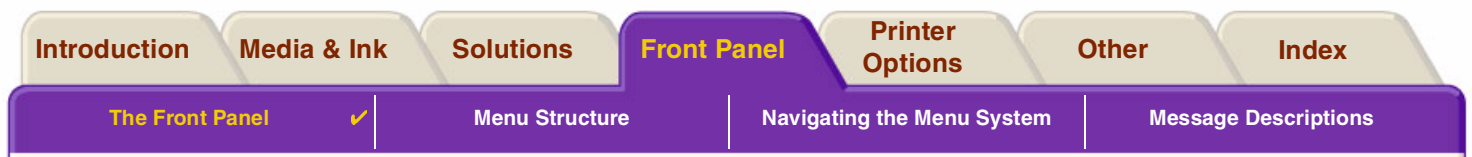

#### <span id="page-117-0"></span>Navigation Keys

.

The display section of the front panel consists of an LCD display and the following five navigation keys:

The following navigation keys are provided to navigate through the menus displayed on the screen:

- •The **Up**  $\triangle$  and  $\triangledown$  **Down** keys let you scroll through the various items in a menu list.
- • The **Menu** key takes you to the main screen. It cancels any choices that have not yet been selected by pressing the **Enter** key.
- •The **Back** key takes you to the previous screen.
- • The **Enter** key selects the item in the menu list and makes it current. If there are sub-selections to be made, this key takes you to them; otherwise it takes you back a screen.

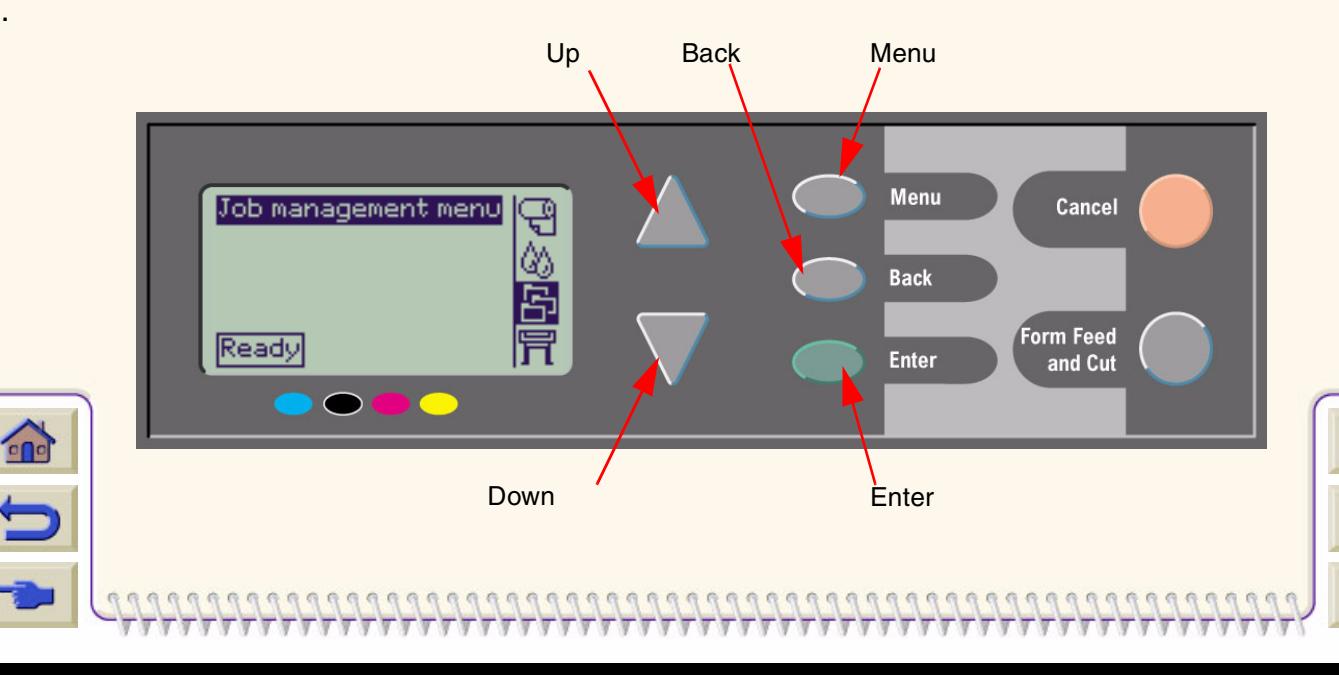

<span id="page-118-0"></span>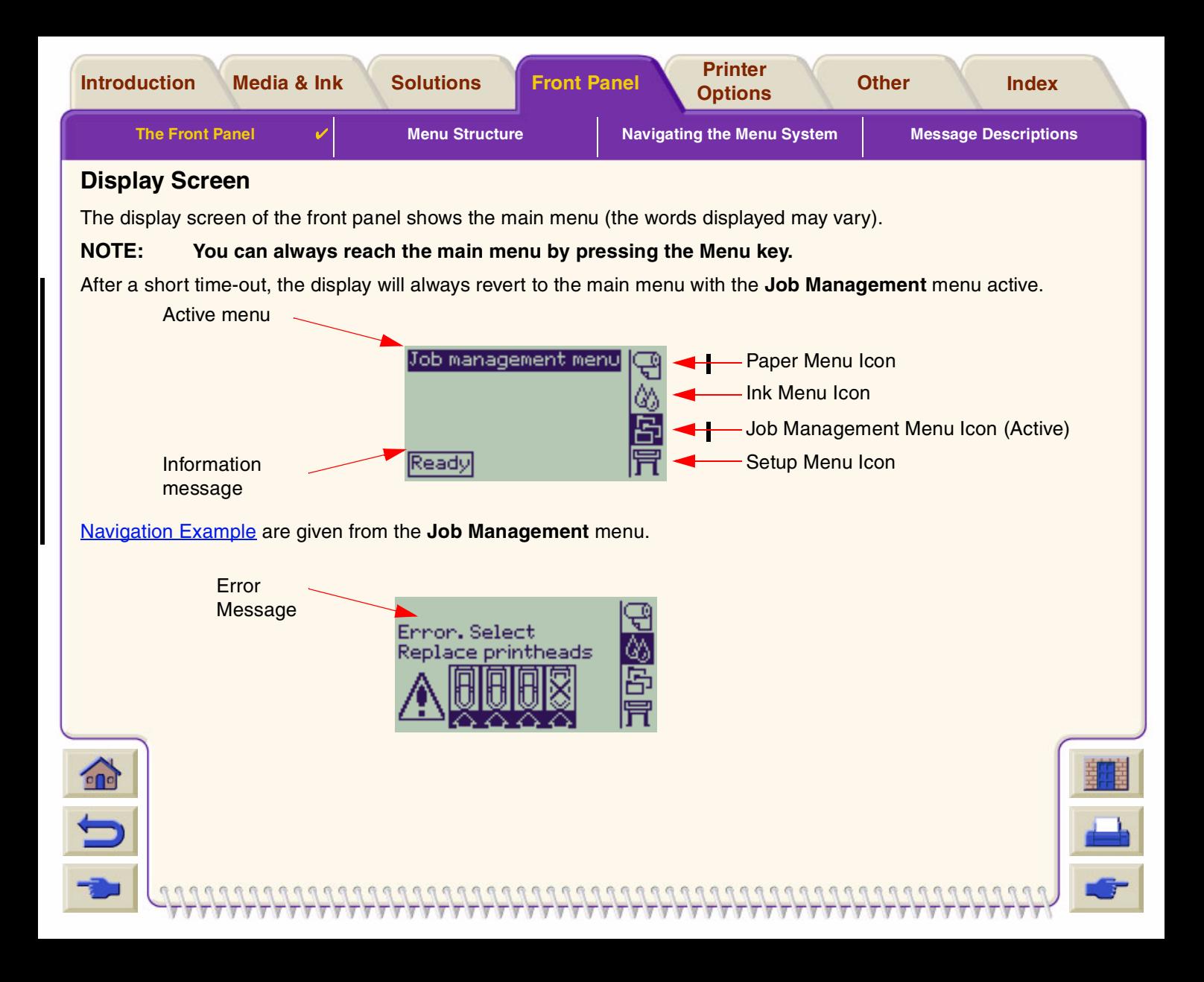

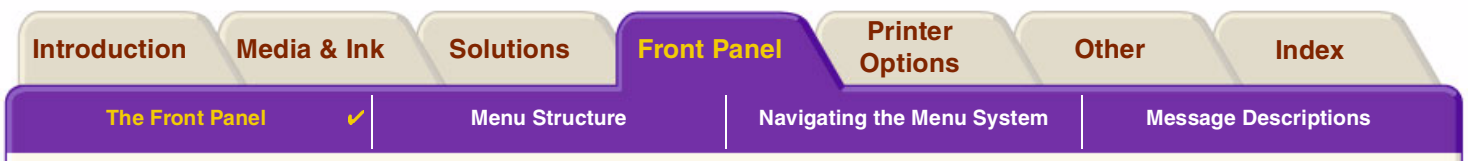

#### <span id="page-119-0"></span>Action Keys

The **Cancel** key cancels the current printer operation (printing or preparing for printing). It will also cancel the current menu selection and return to the main menu if a menu option is highlighted.

The **Form Feed and Cut** key causes a sheet to be ejected or the roll to be advanced and cut.

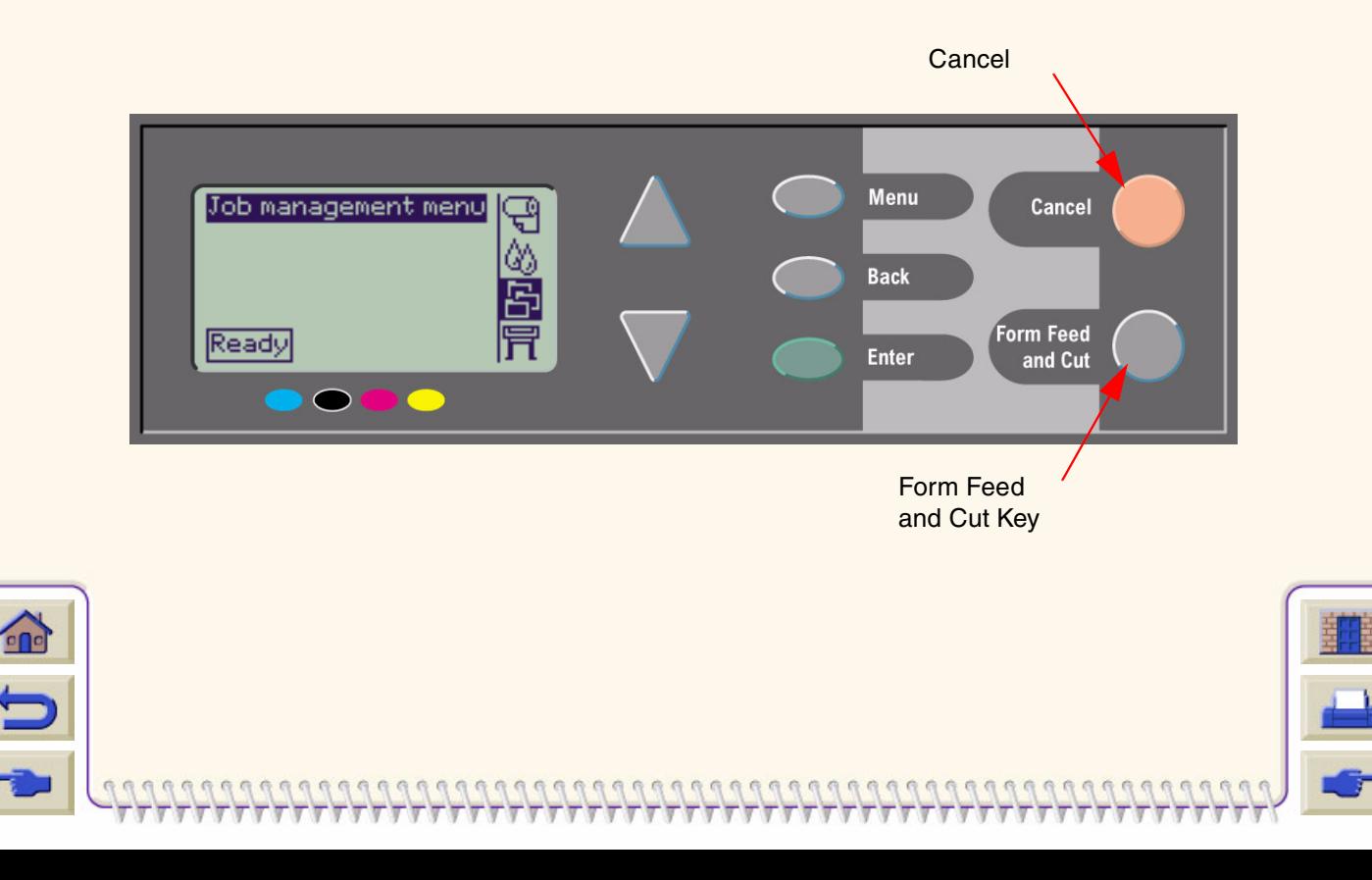

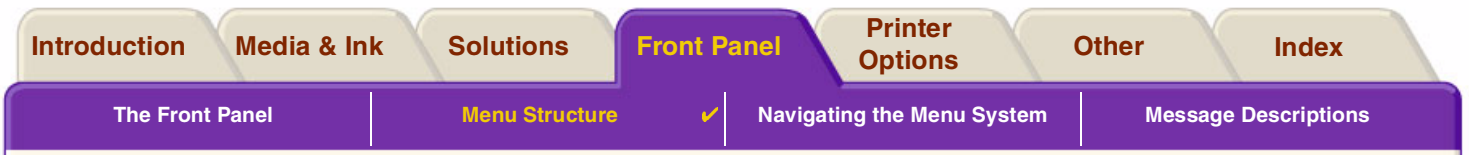

## <span id="page-120-0"></span>**Menu Structure**

The front panel display area screen shows the four classes of menu options available represented with specific icons. Click on the icon to displays its menu structure.

- **Paper Menu**
- • $\mathbb{Q}$  | <u>[Ink Menu](#page-122-0)</u>
- •[Job Management Menu](#page-123-0)
- •[Set-up Menu](#page-124-0)

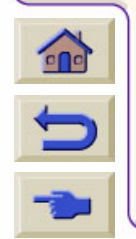

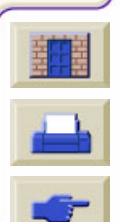

<span id="page-121-0"></span>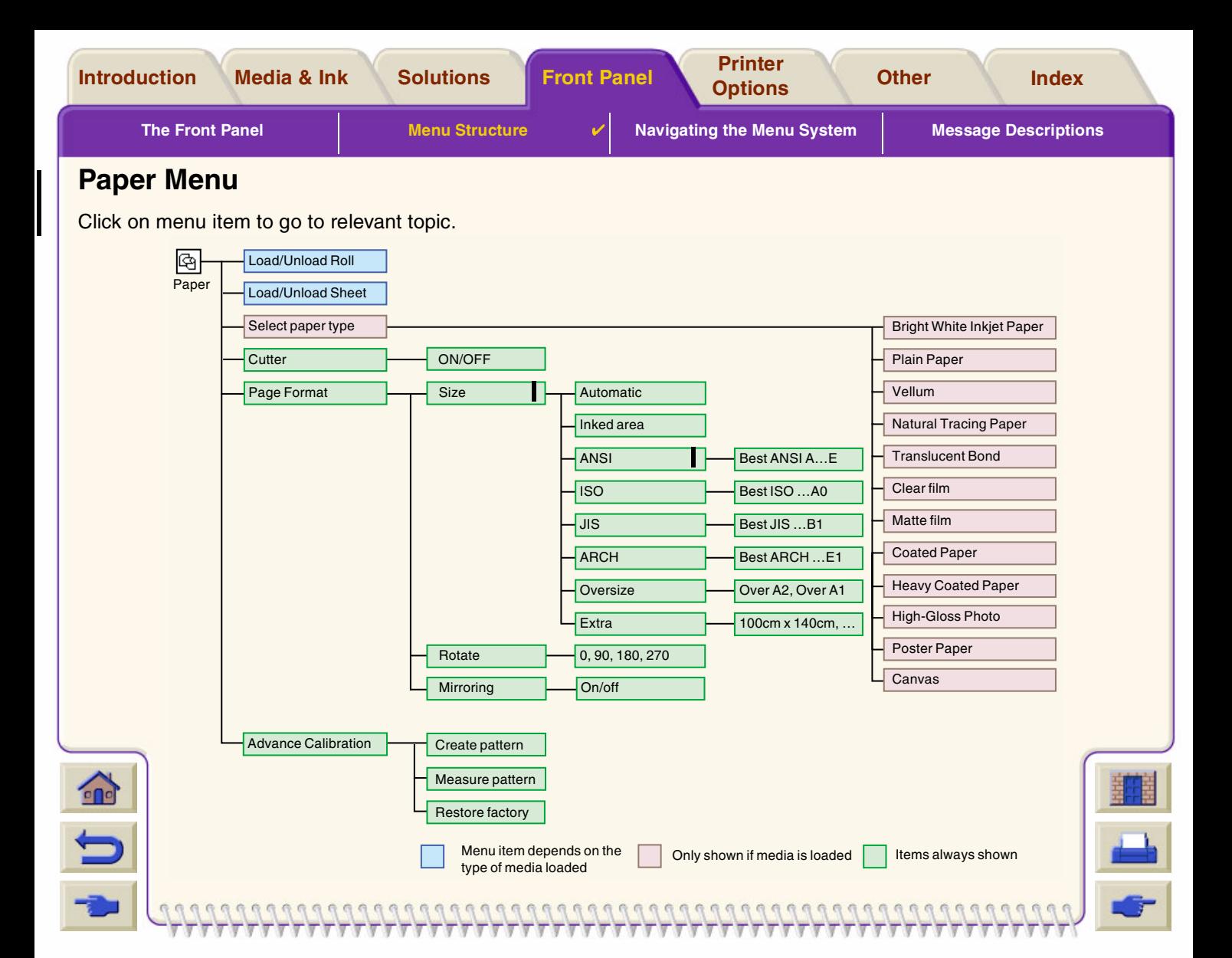

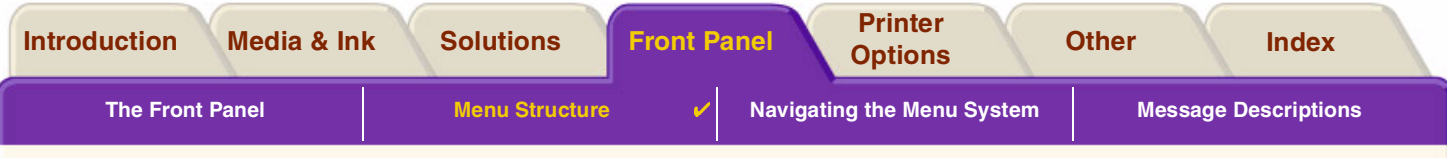

### <span id="page-122-0"></span>**Ink Menu**

 $\mathbf{r}$ 

 $\blacksquare$ 

Click on menu item to go to relevant topic.

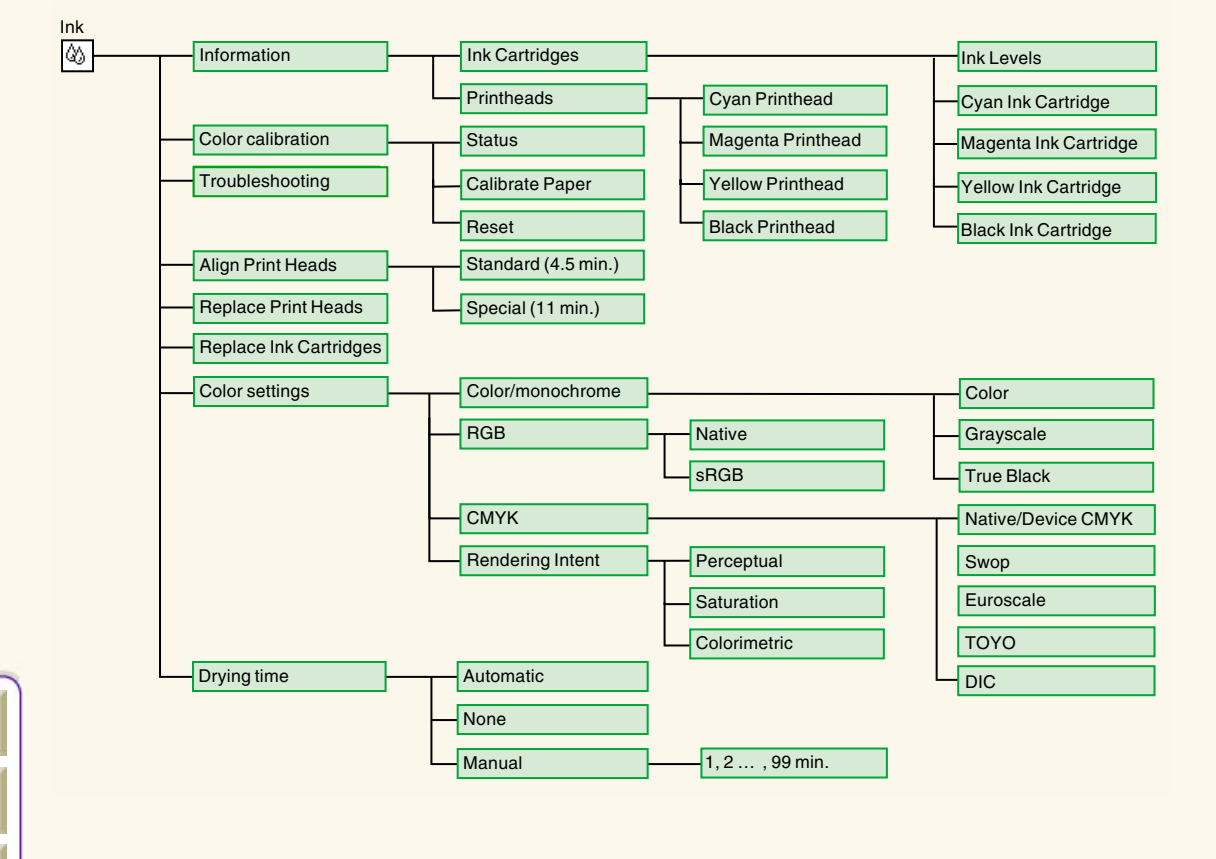

<span id="page-123-0"></span>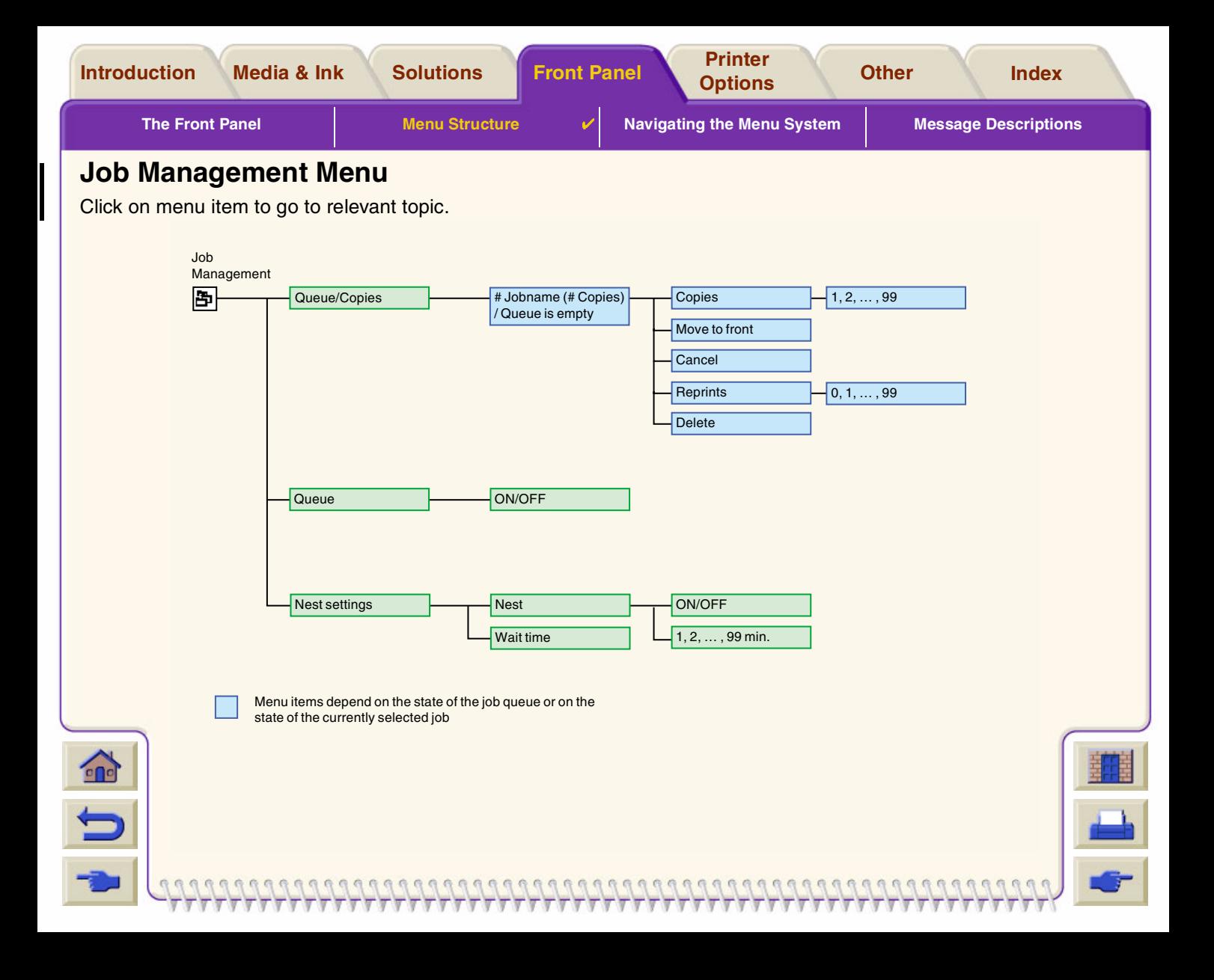

<span id="page-124-0"></span>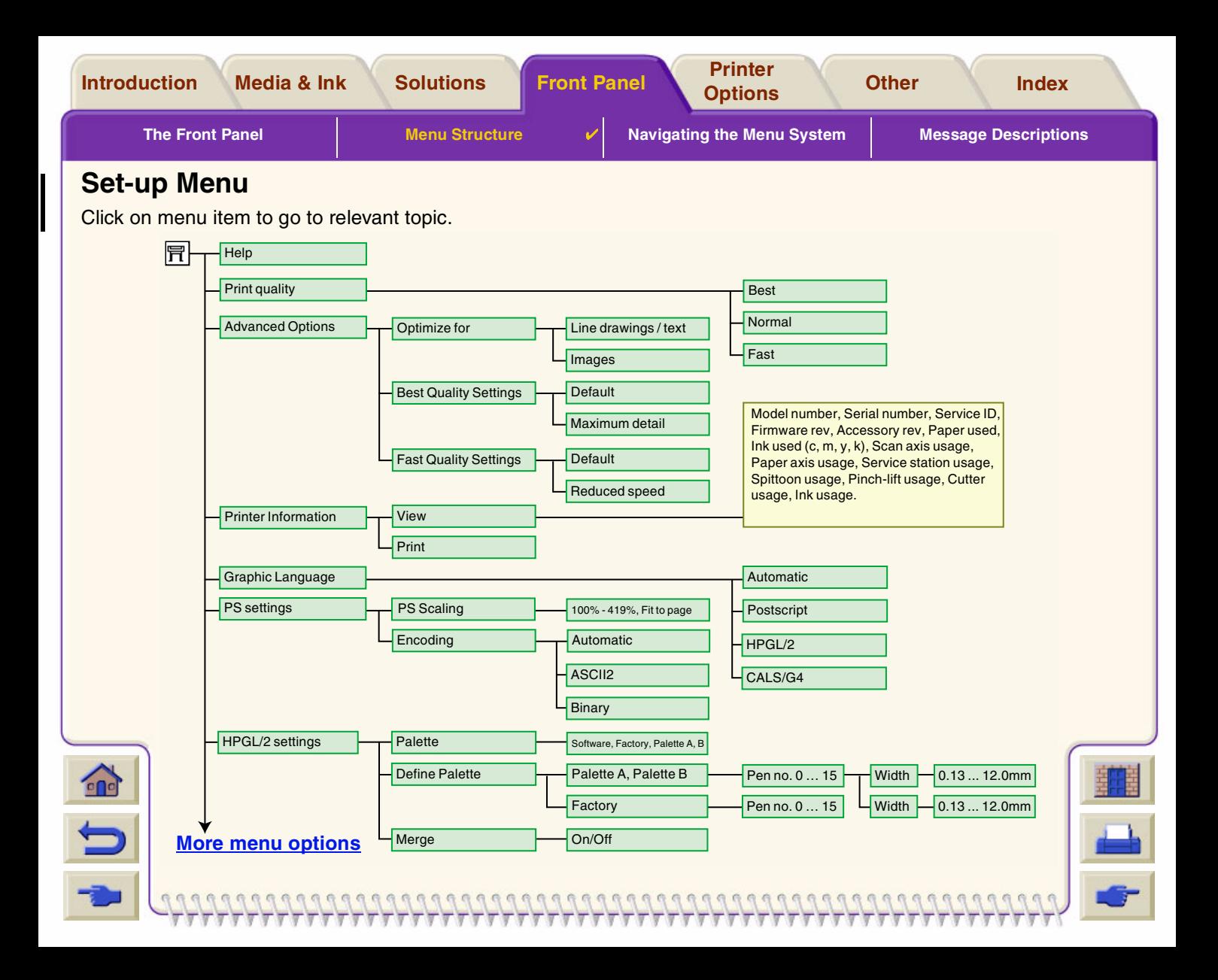

<span id="page-125-0"></span>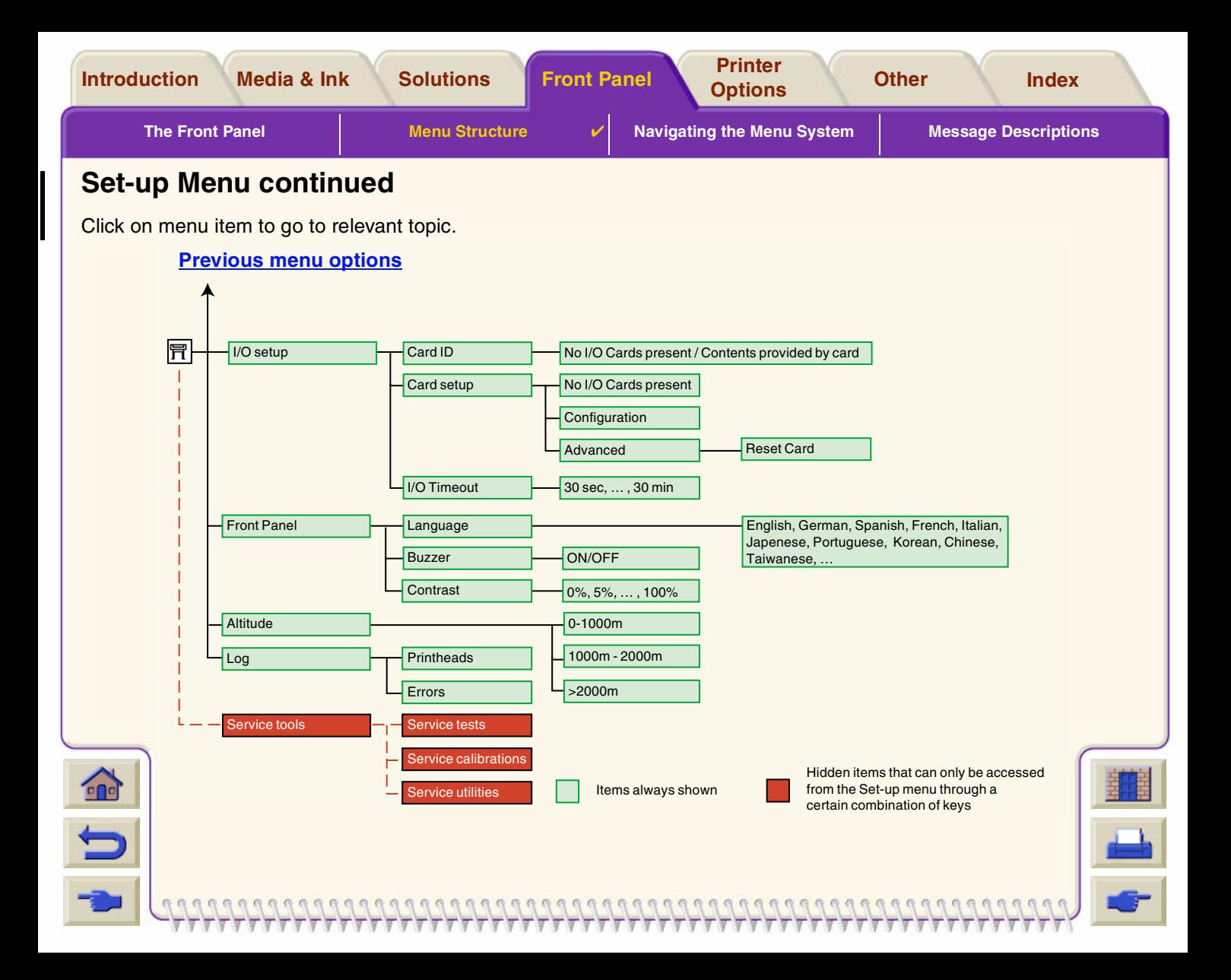

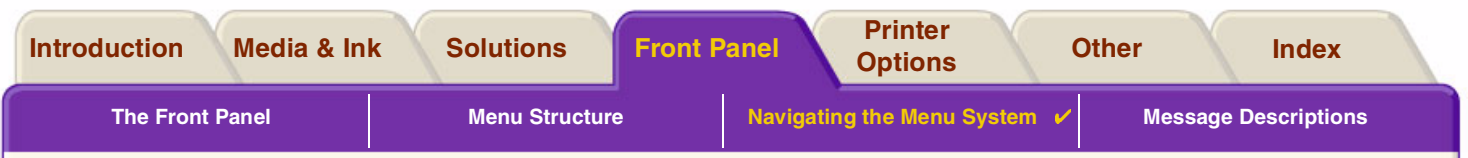

## <span id="page-126-0"></span>**Navigating the Menu System**

From the top level of the menu system, you can navigate through the menus using the display keys. Any menu item followed by a greater than symbol (>), indicates that a further level of menu items is available.

Press **Back** to return to the previous menu level without changing any menu selections.

Press **Menu** to return to the top level without changing any menu selections. This will bring you to the four menu icons.

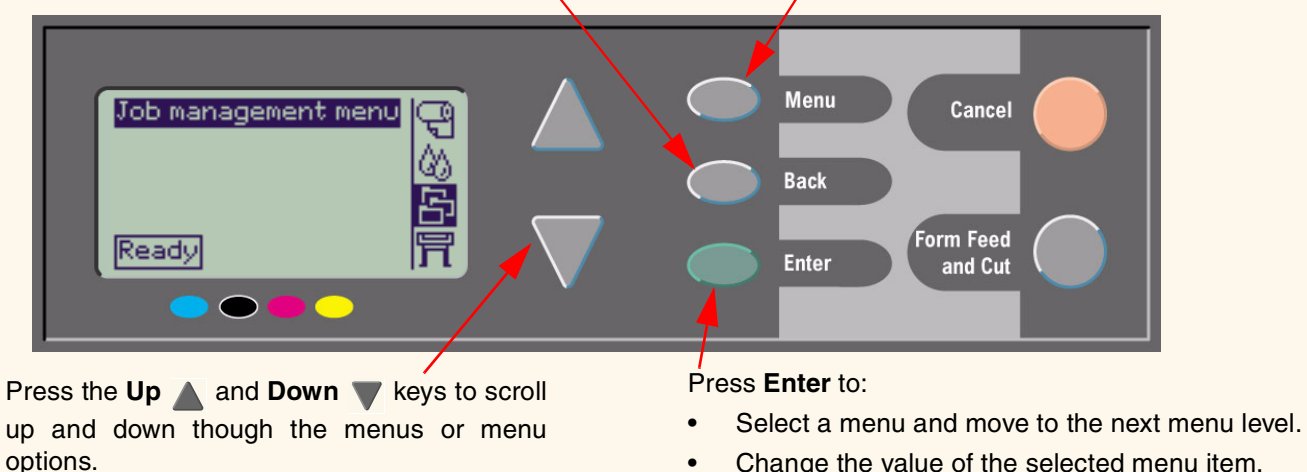

•Change the value of the selected menu item.

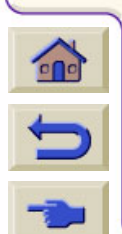

See [Navigation Example](#page-127-0) for a brief overview of the menu system.

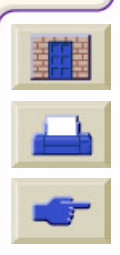

<span id="page-127-1"></span>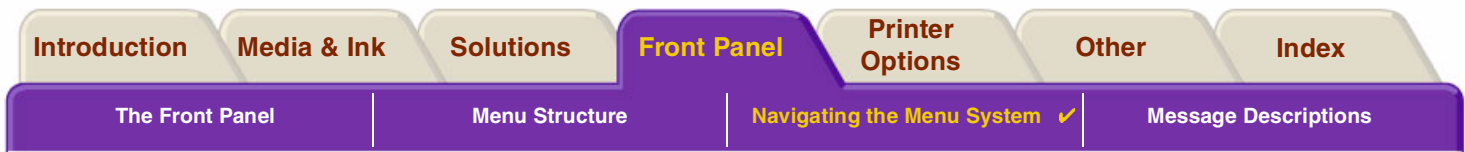

## <span id="page-127-0"></span>**Navigation Example**

L

L

 $\mathbf{r}$ 

 $\blacksquare$ 

This section provides a typical example of how to navigate through the menus to configure a specific print option.

### **How to set the ink-drying time to three minutes**

The Front Panel Menu Structure diagram for the *Ink Menu* shows that the path to the Drying time option is:

Ink menu (A) → Drying time

Use the following procedure to set the ink-drying time to three minutes.

### **Setting Drying Time Navigation Example**

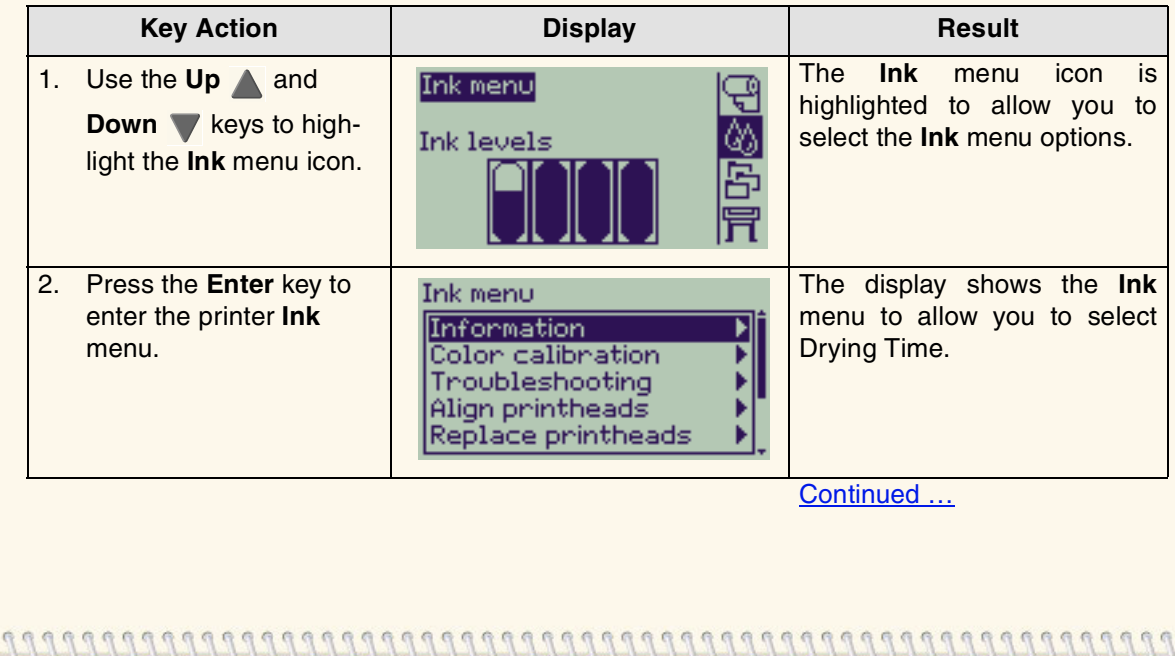

<span id="page-128-0"></span>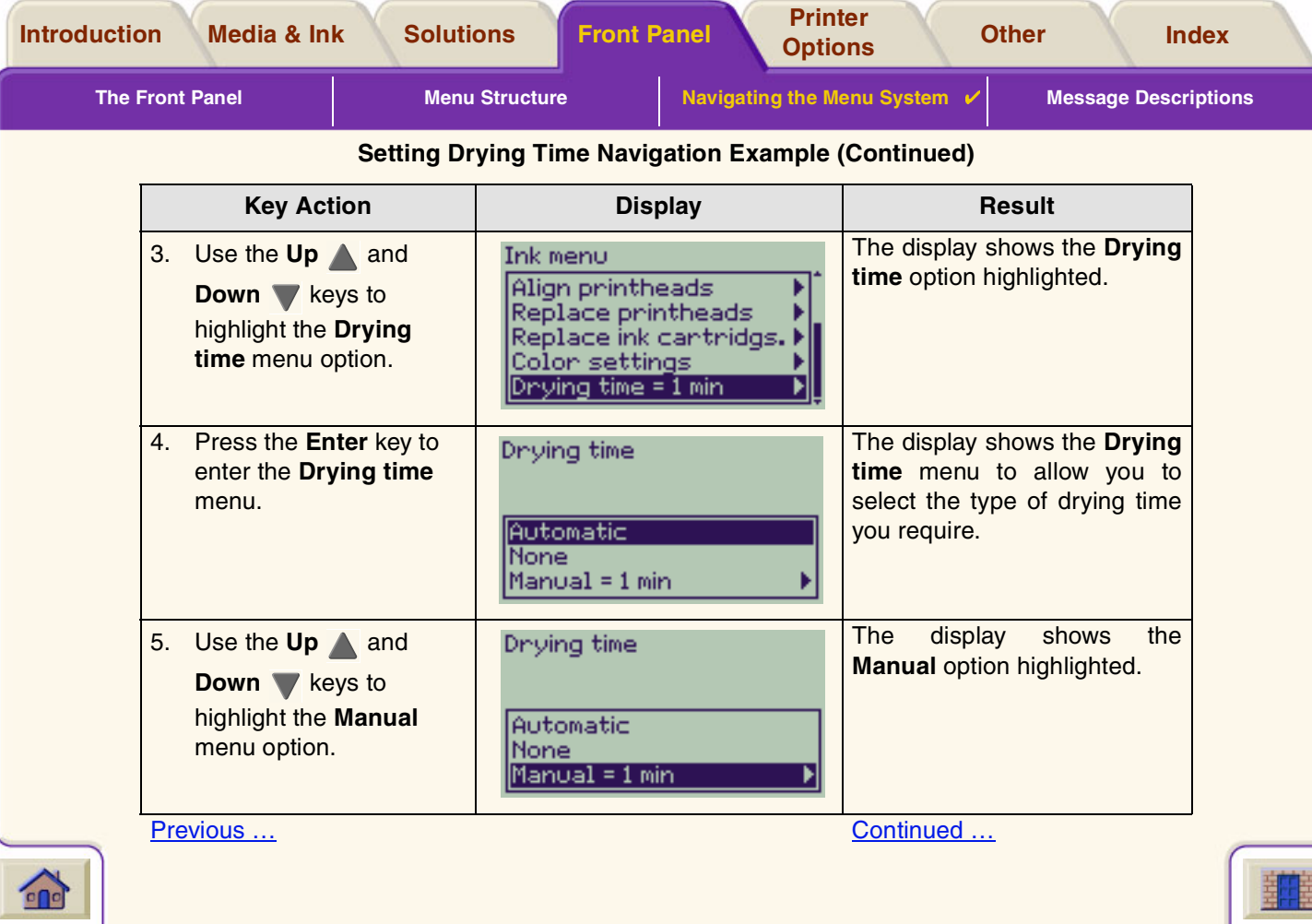

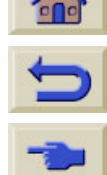

<span id="page-129-0"></span>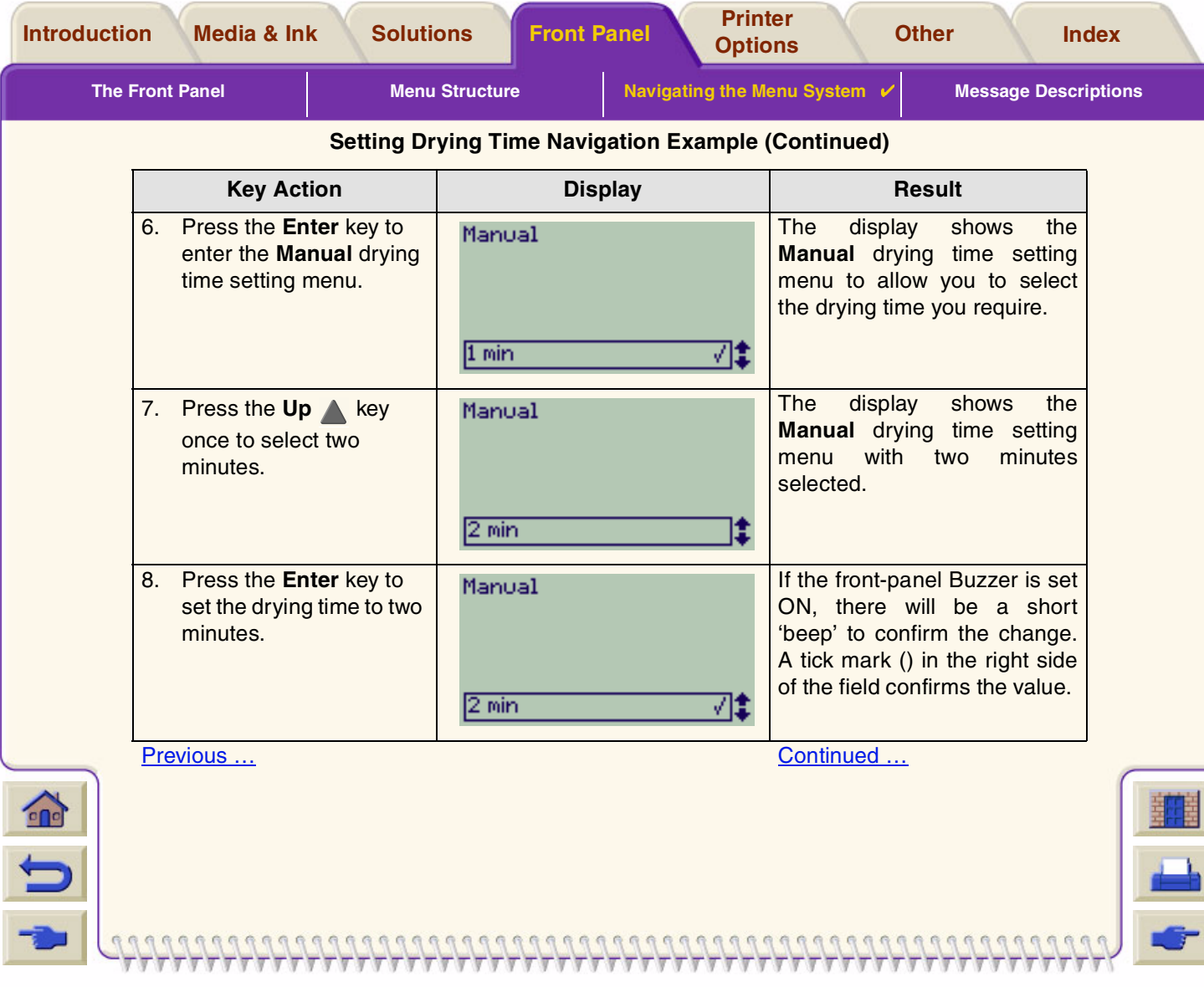

<span id="page-130-0"></span>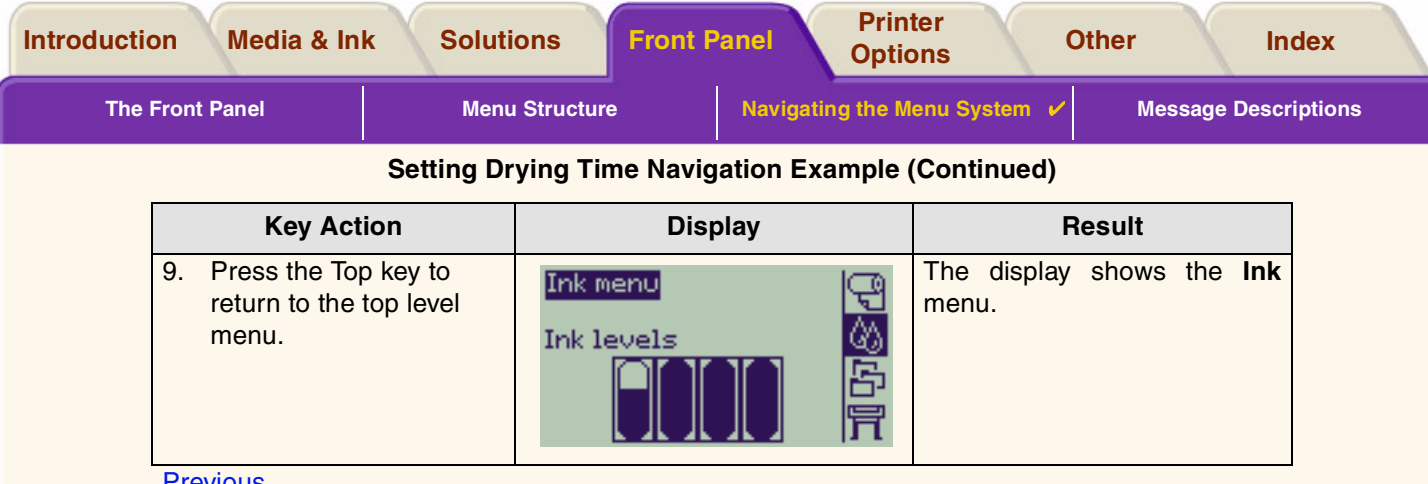

[Previous …](#page-129-0)

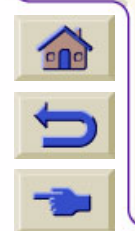

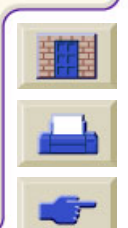

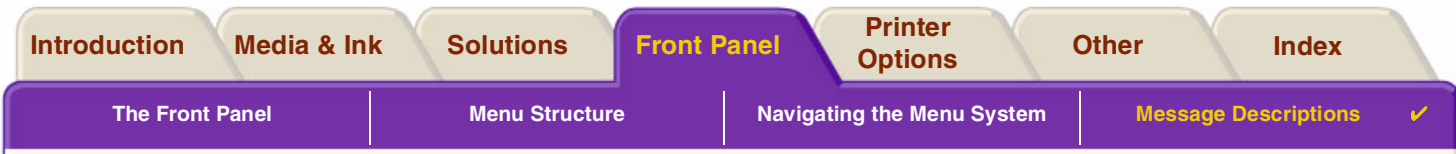

## <span id="page-131-0"></span>**Message Descriptions**

This is a list of the error messages in the front-panel display. If an action is needed, it is shown in *italics* in the **Explanation and Action** column. The messages are listed in alphabetical order. Other front-panel messages, such as prompts, are included in the descriptions of the relevant procedures elsewhere in this *document*.

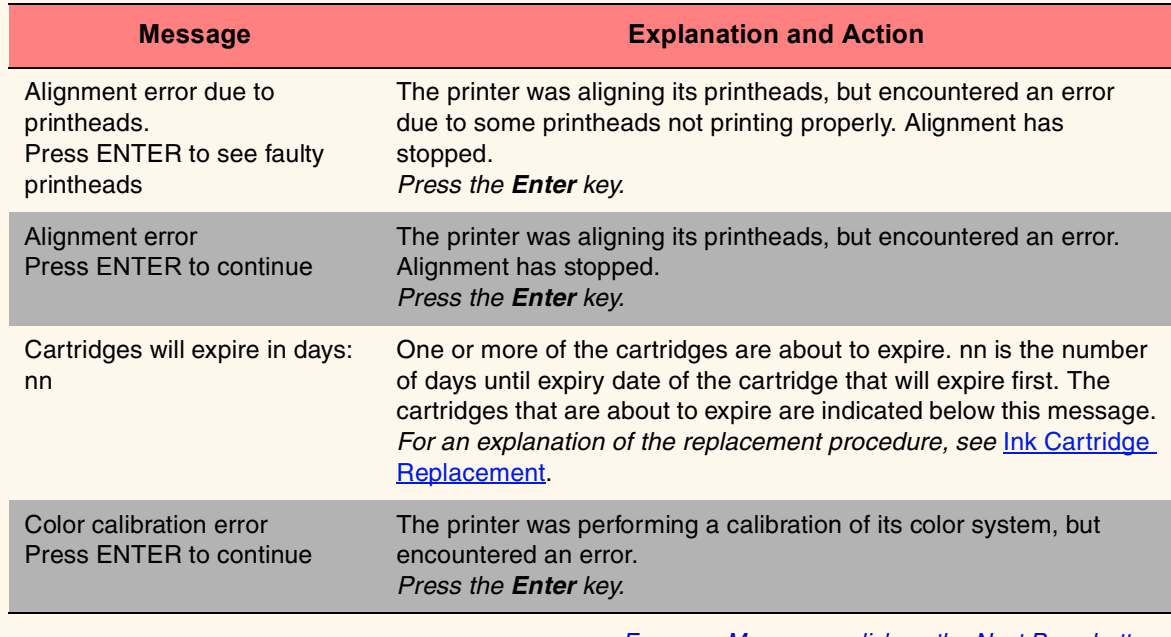

#### **Front Panel Messages**

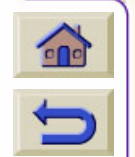

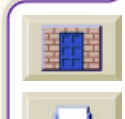

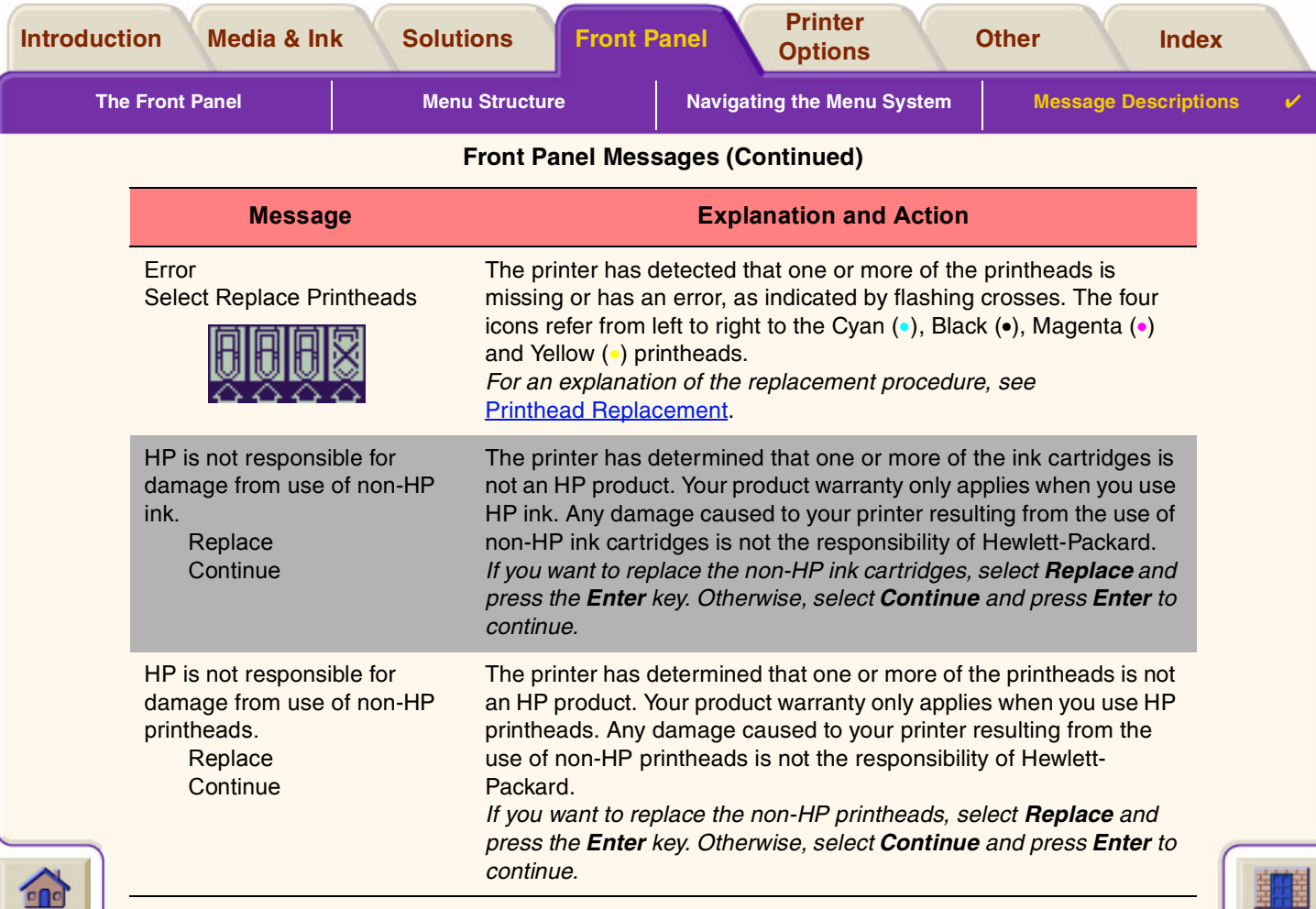

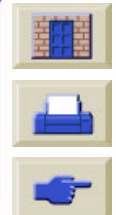

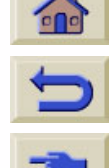

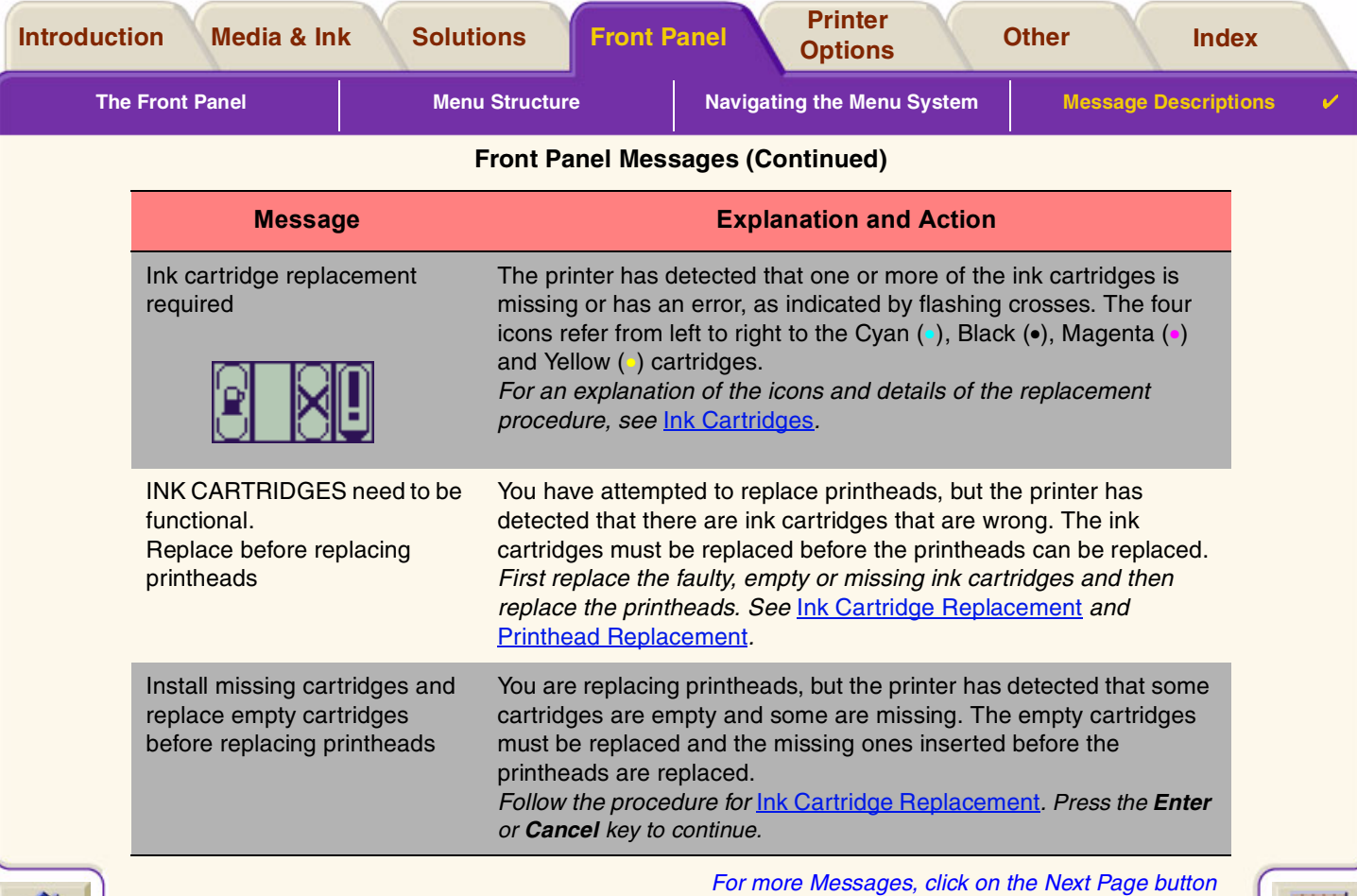

 $\mathcal{T}$  $77$  $\overline{v}$ 

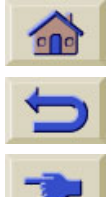

-77777777777777777

 $\sqrt{2}$  $\mathbb {T}$ 

 $TTTTTTT$ 

L

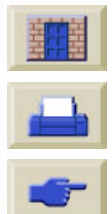

,,,,,,,,,,,,,,,,,,,,,,,,,,

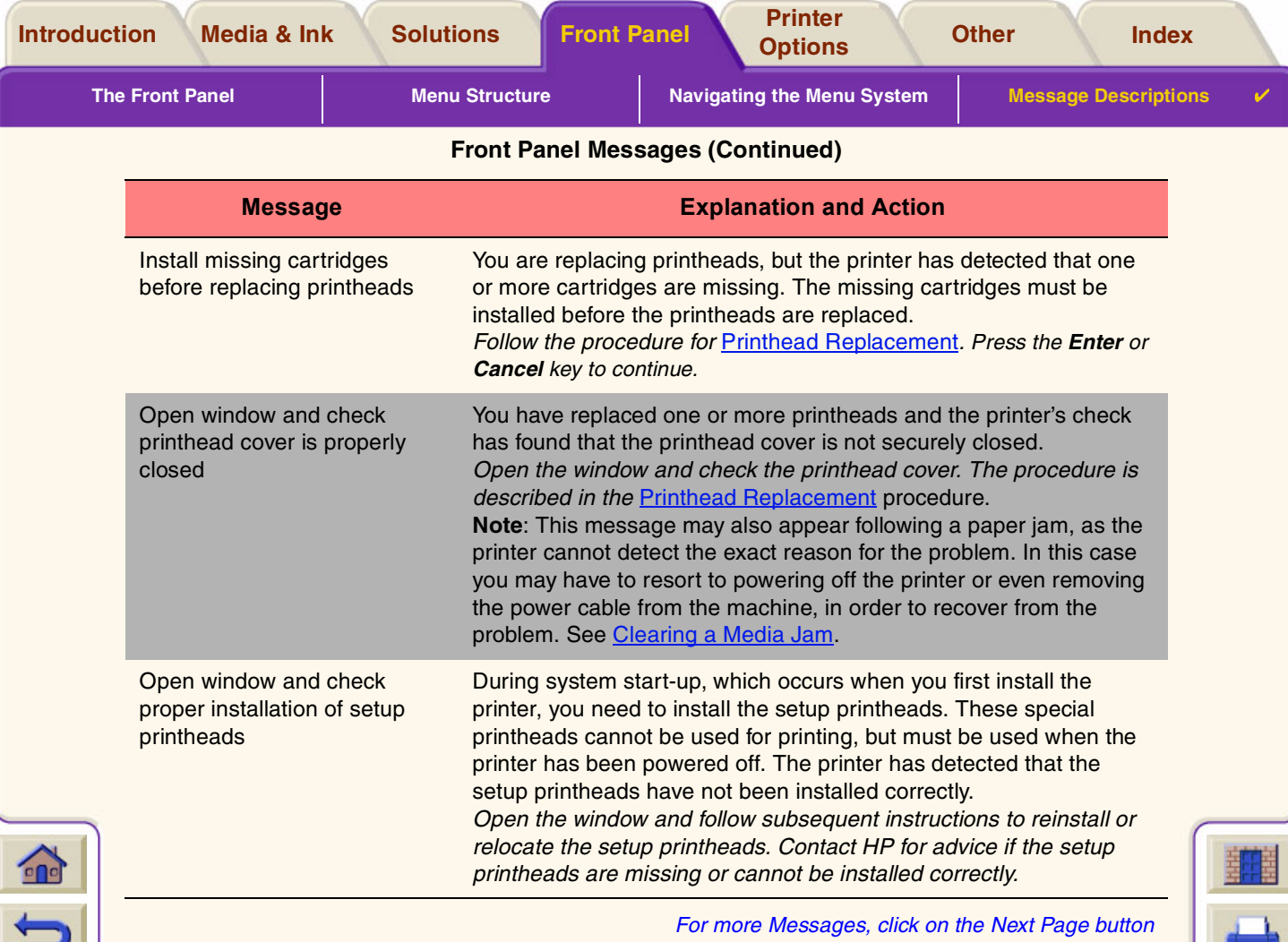

 $\sqrt{\sqrt{2}}$ 

,,,,,,,,,,,,,,,,,,,,,,,,,,,,,

 $\overline{\phantom{a}}$ 

ľ

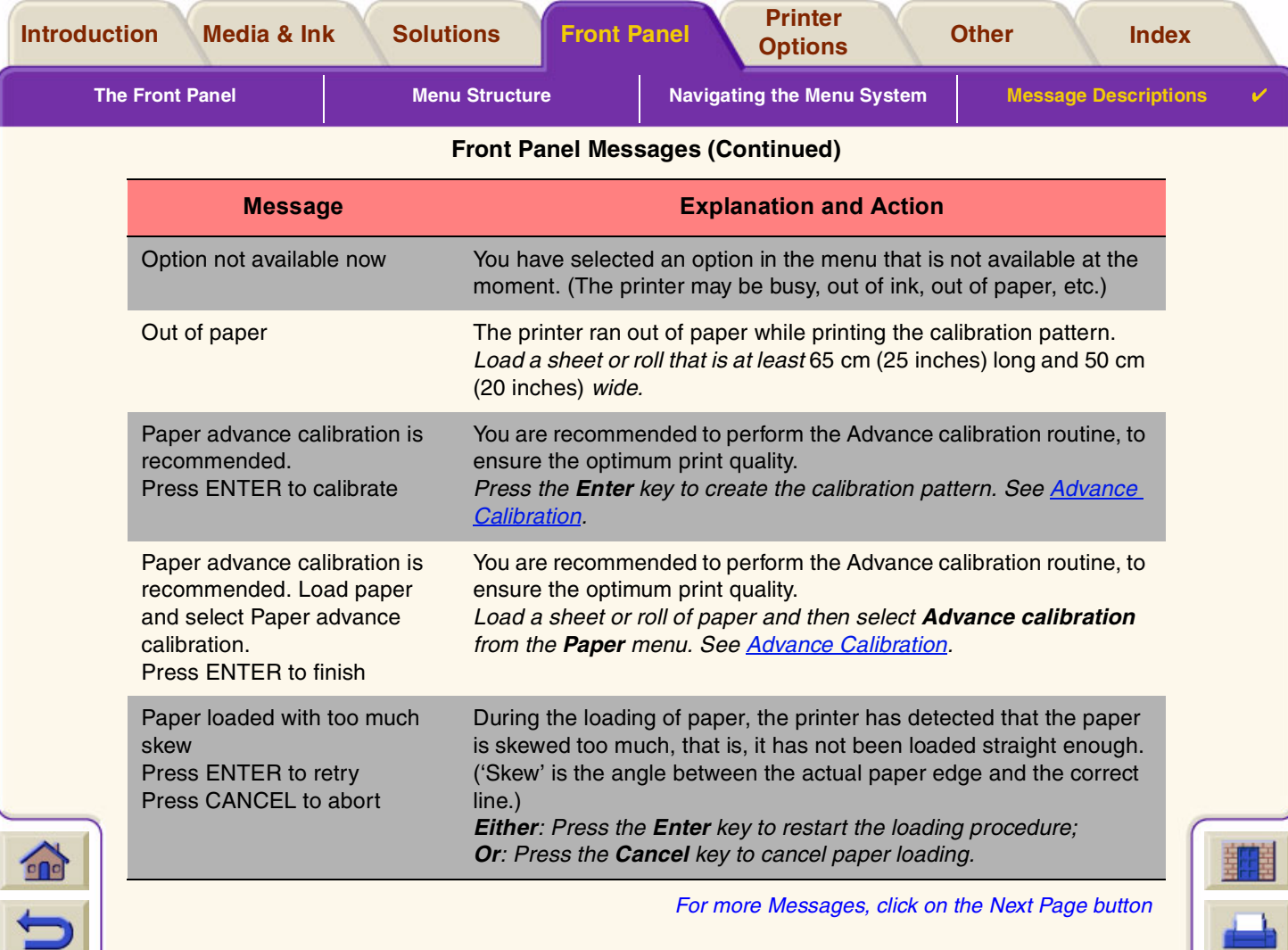

THHHHHHHHHHHHHHHHHHHHHHHHHHH

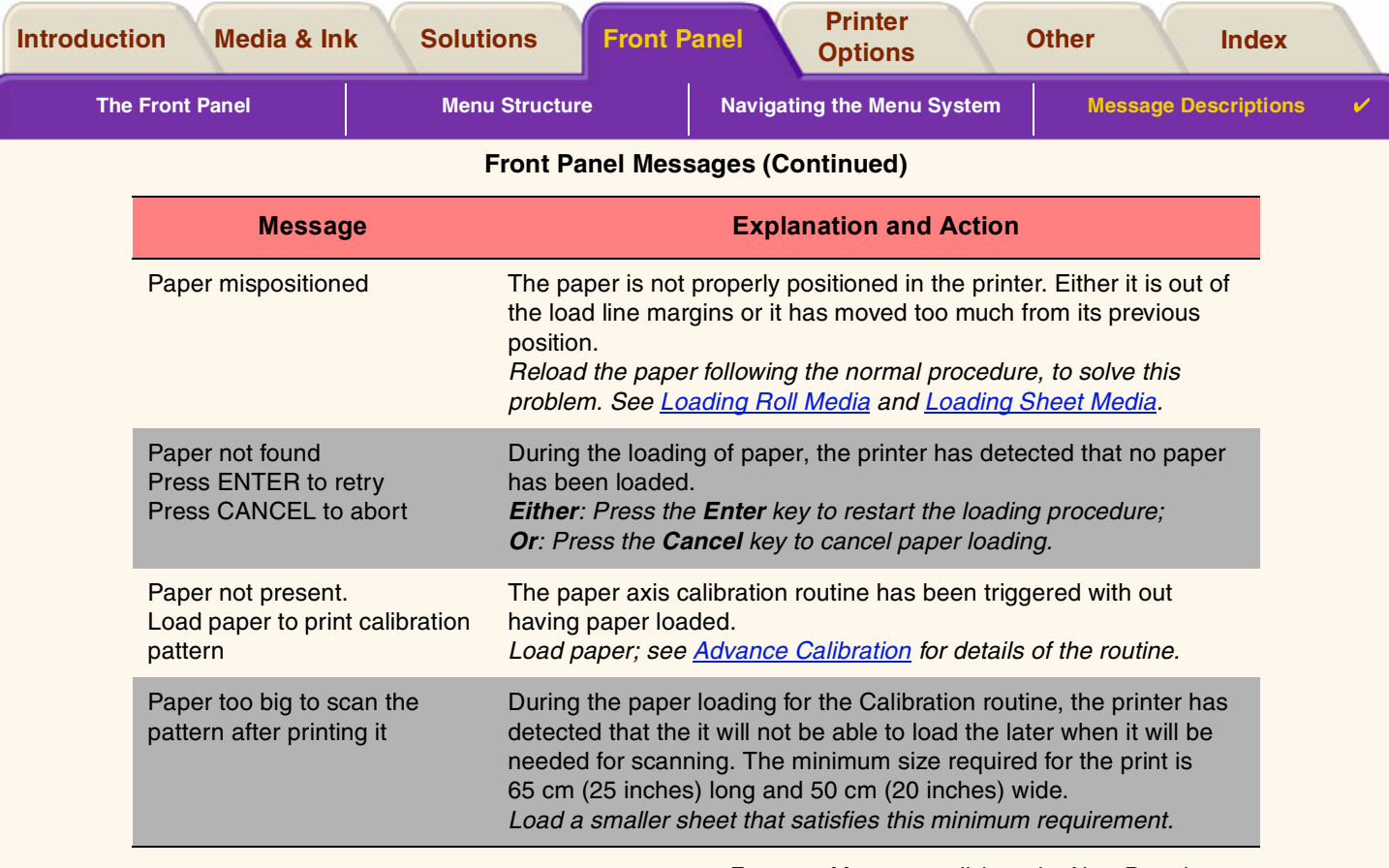

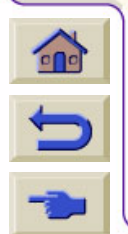

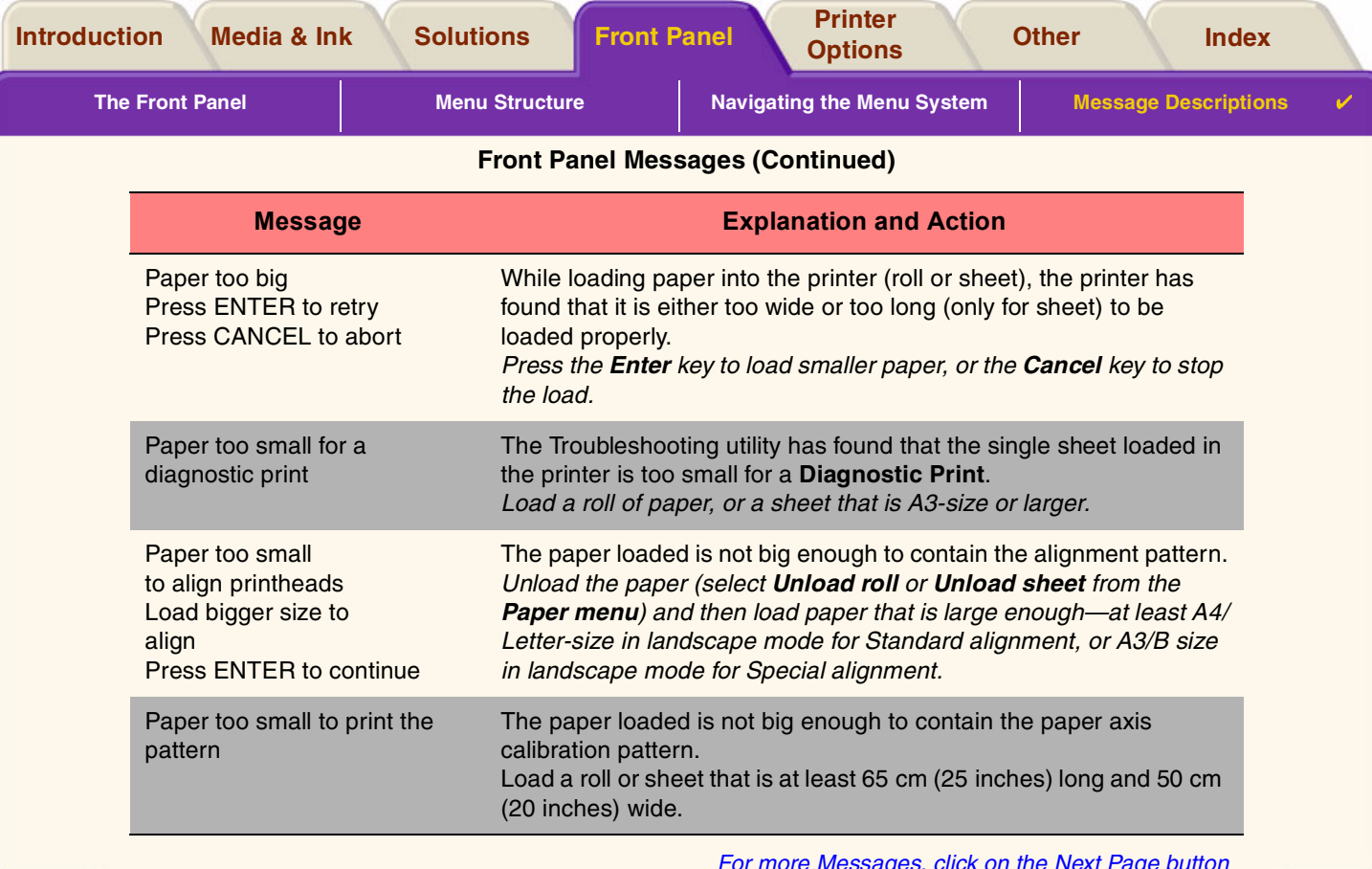

 $\mathbb {T}$ 

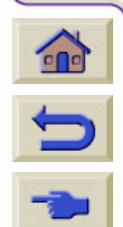

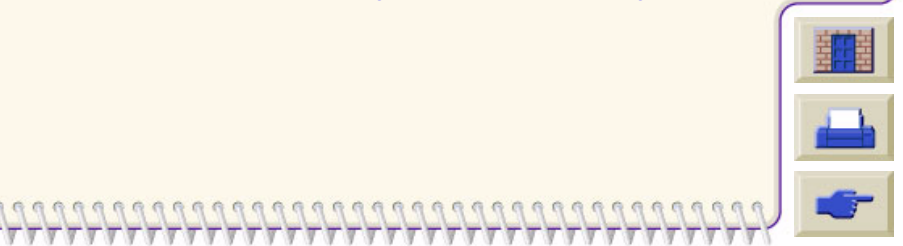

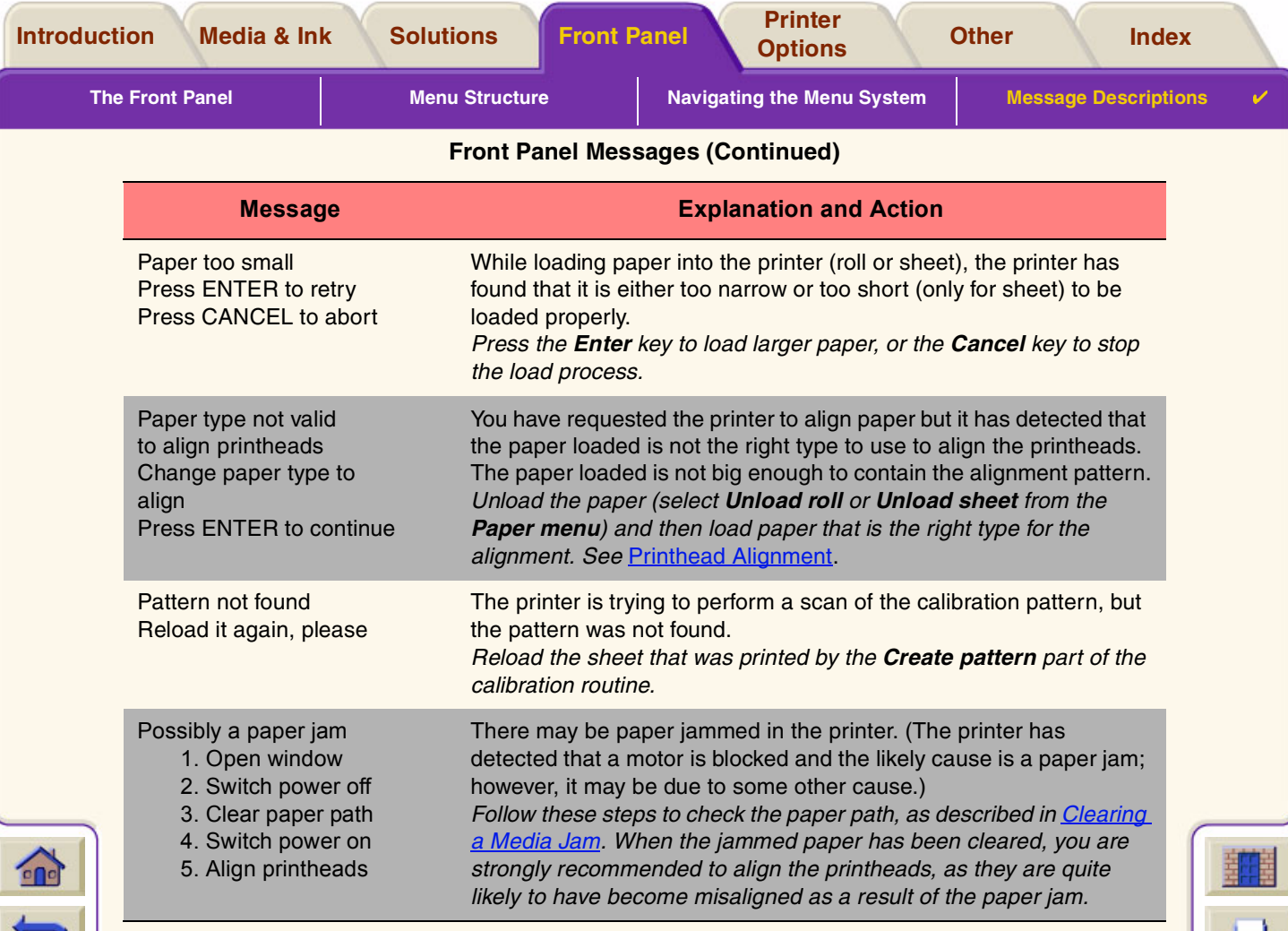

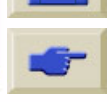

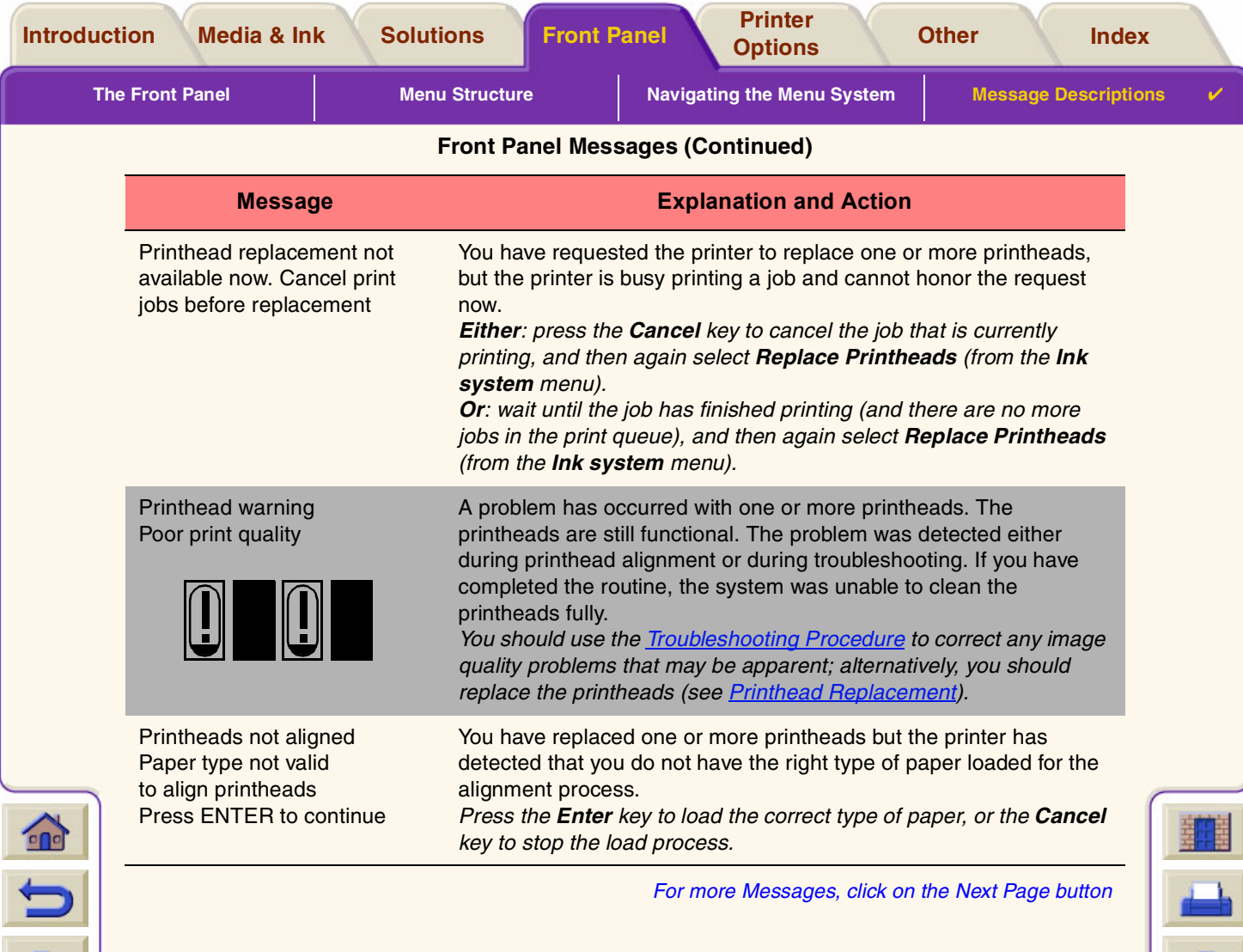

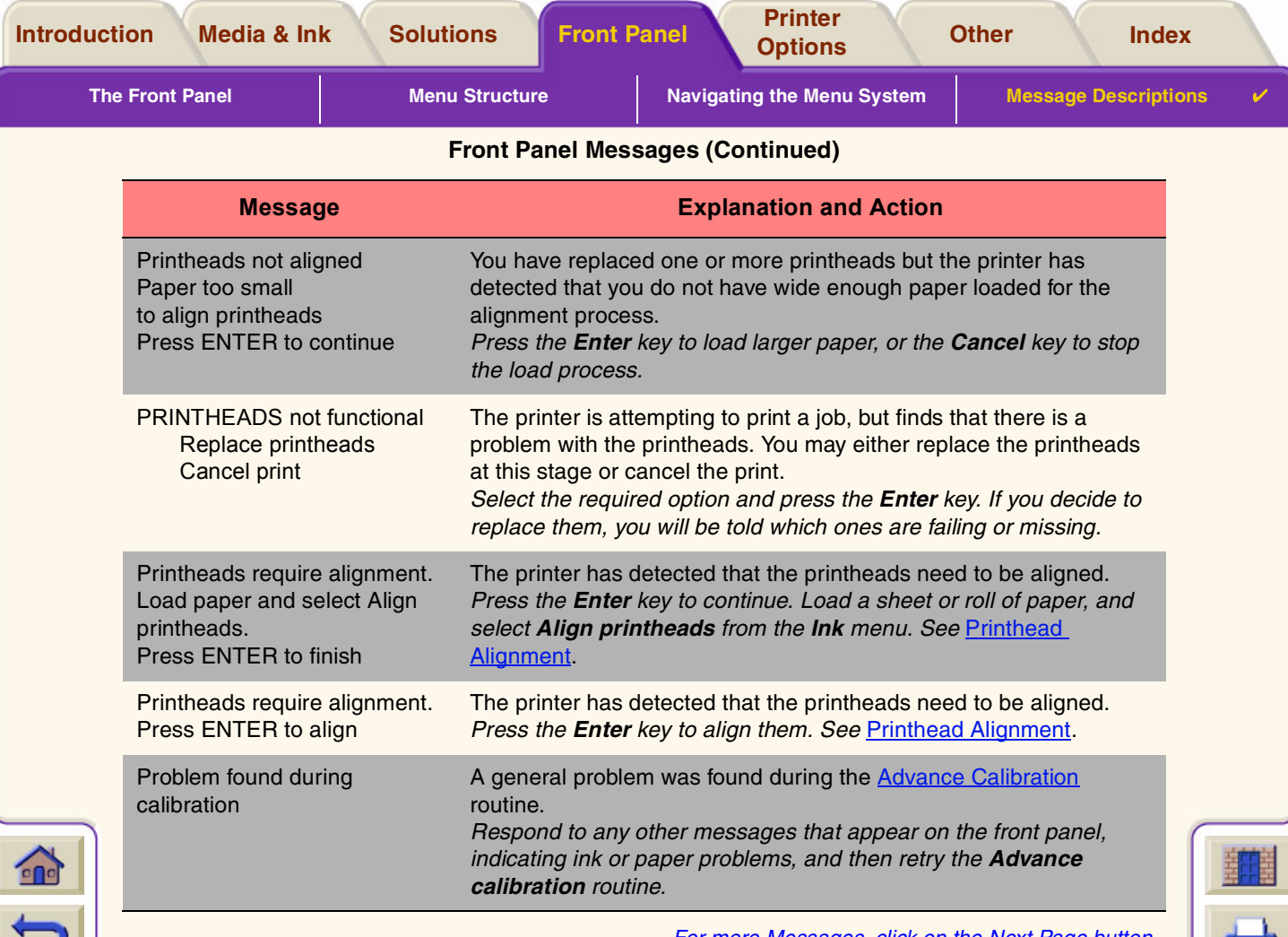

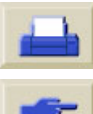

 $77777$ 

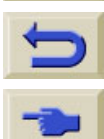

 $777$ 

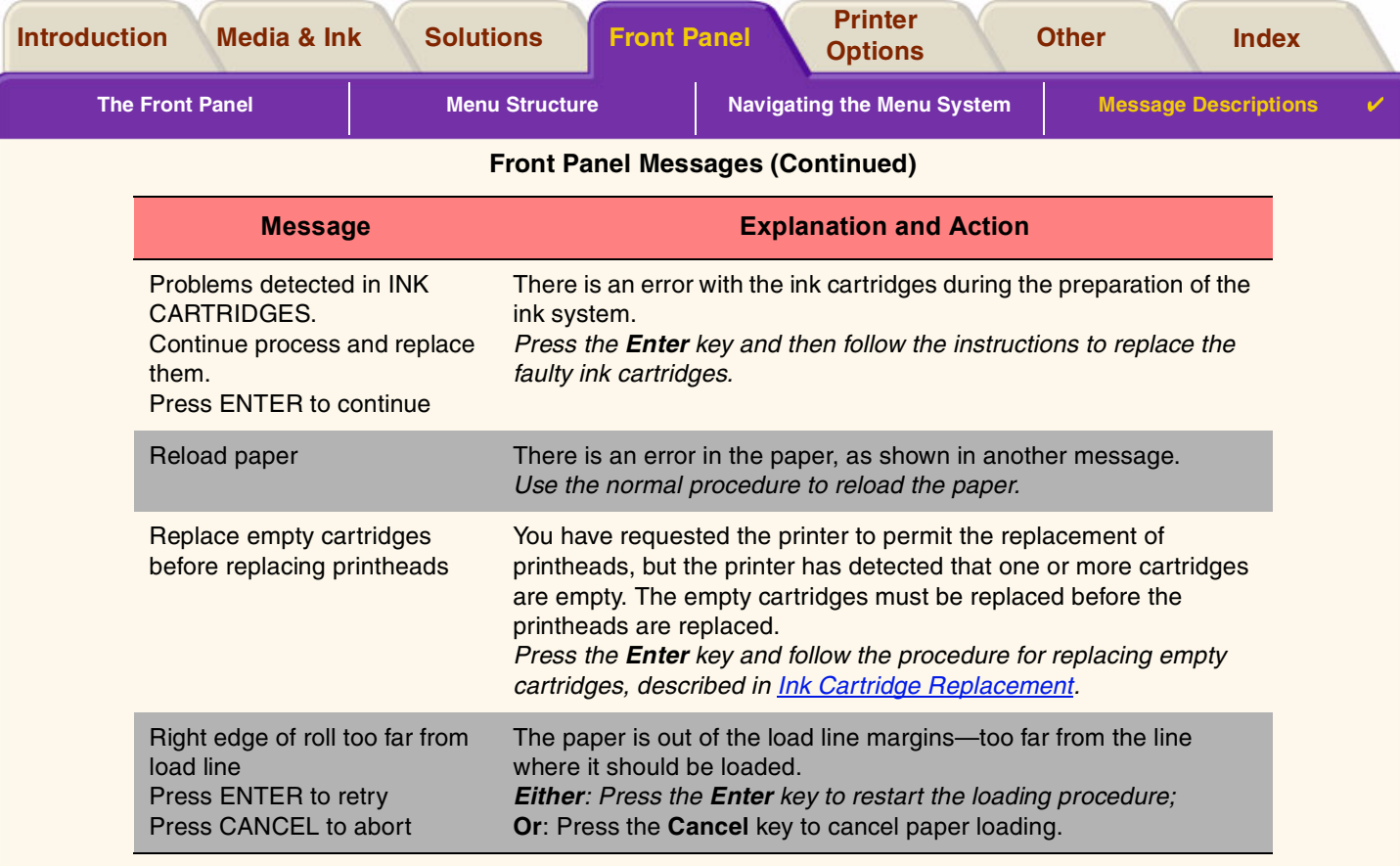

J B

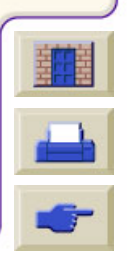

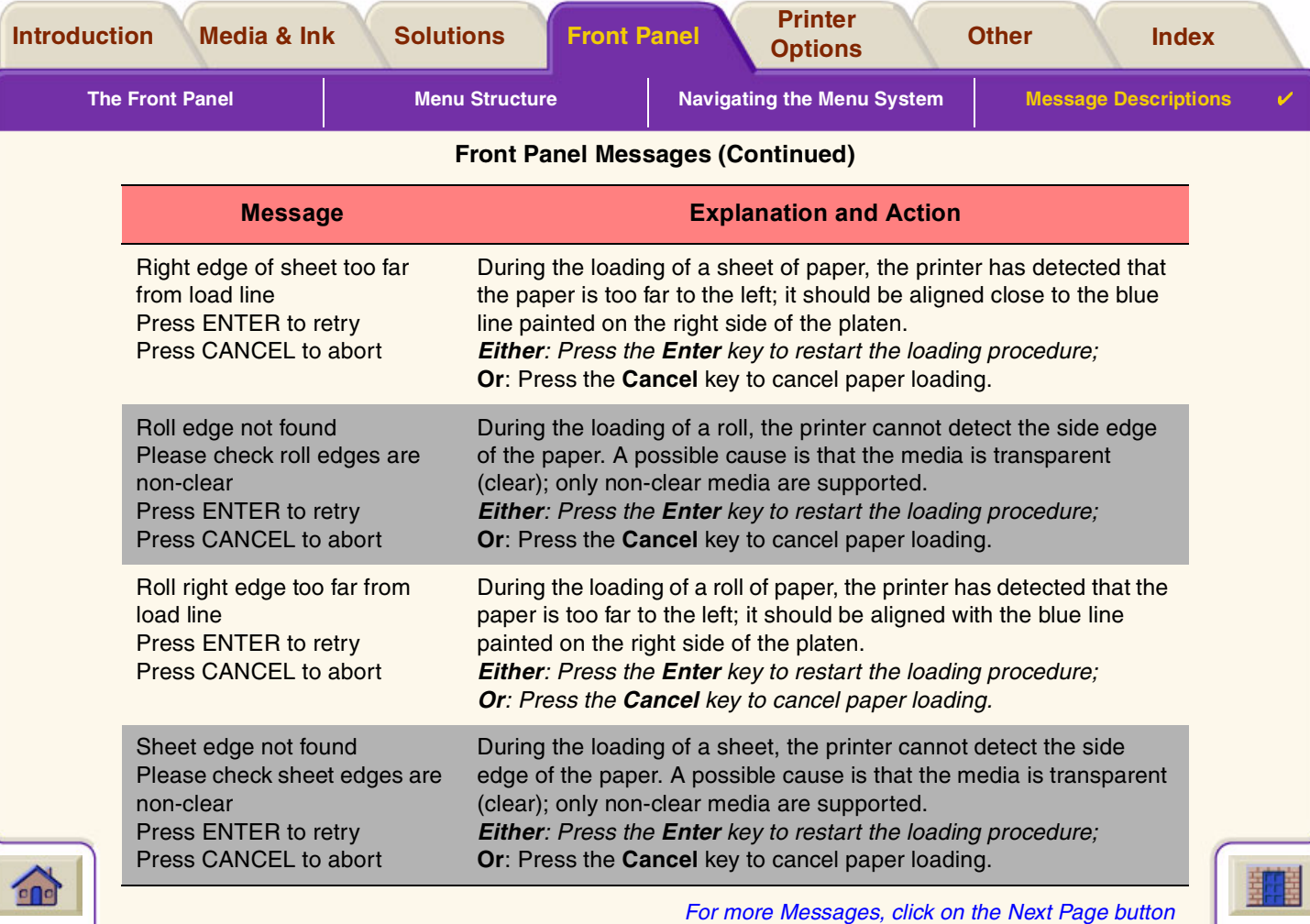

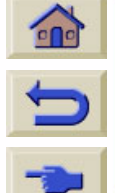

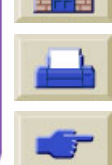

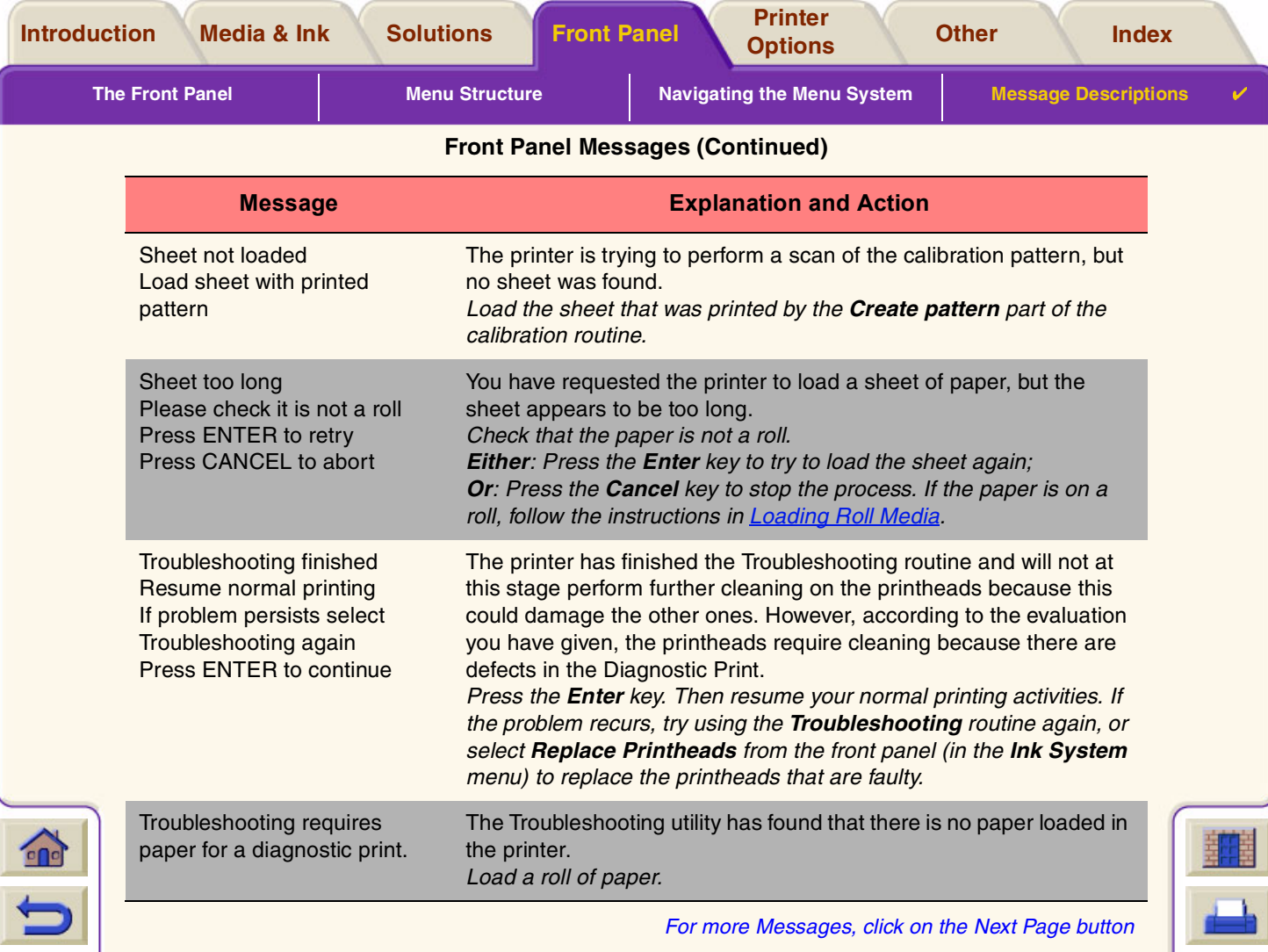
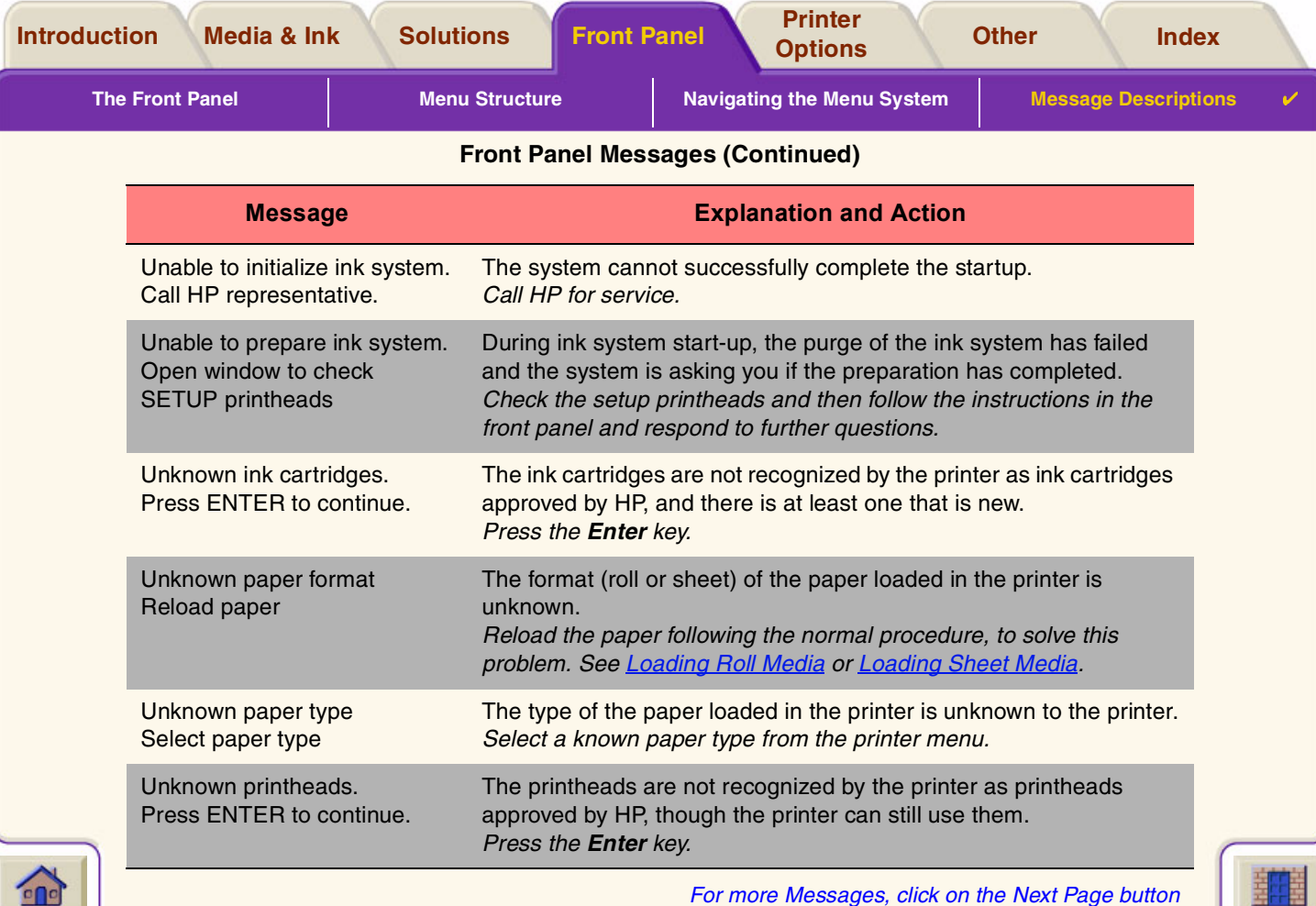

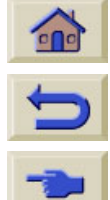

*For more Messages, click on the Next Page button*

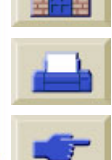

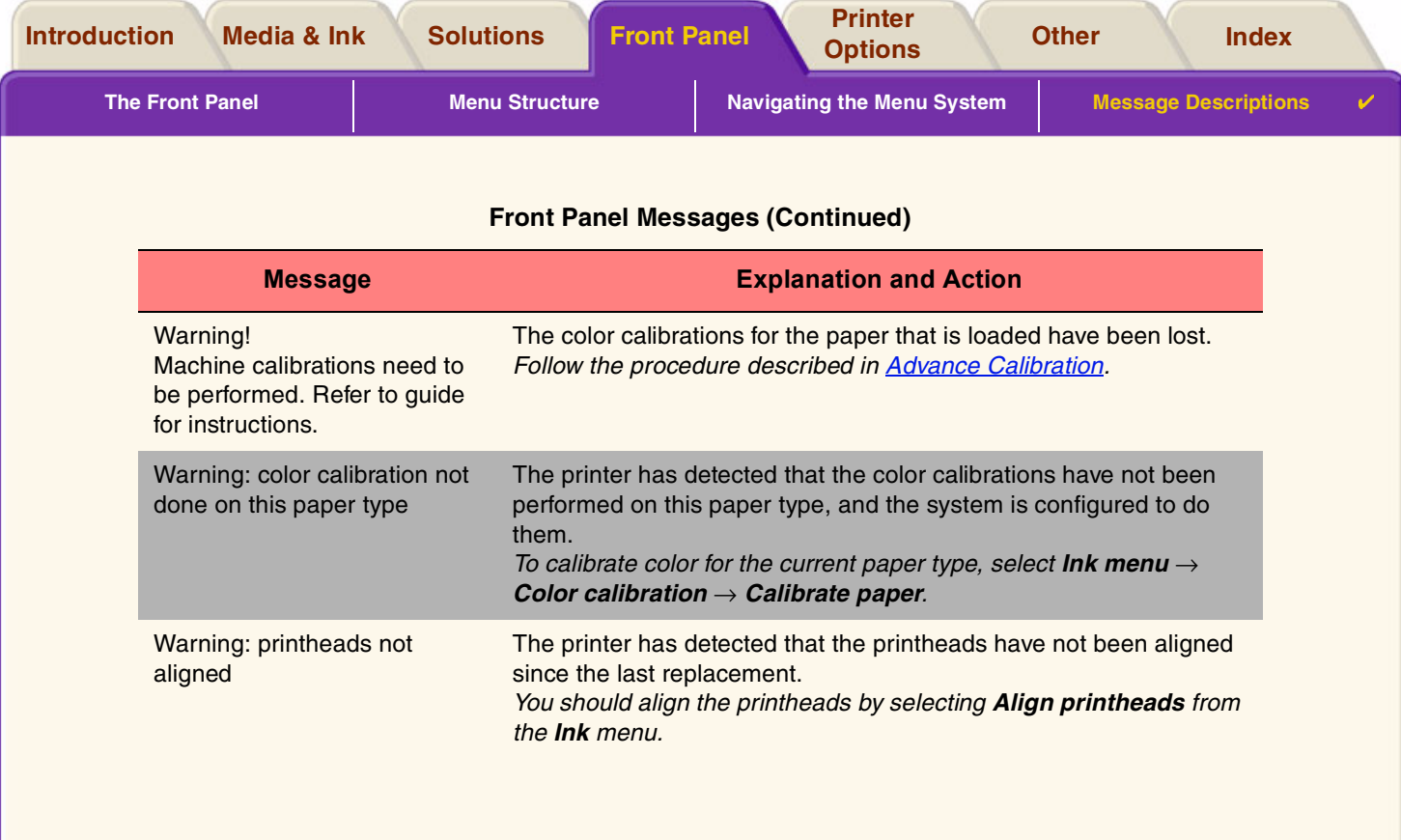

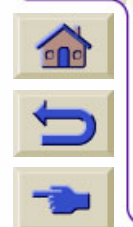

 $7777$ 

 $\tau\tau\tau$ Τ  $\mathcal{T}$ π  $\overline{\mathbb{V}}$ 

Ī

Ī

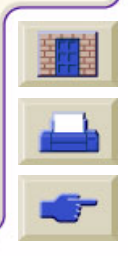

7777777777777777777

<span id="page-146-1"></span><span id="page-146-0"></span>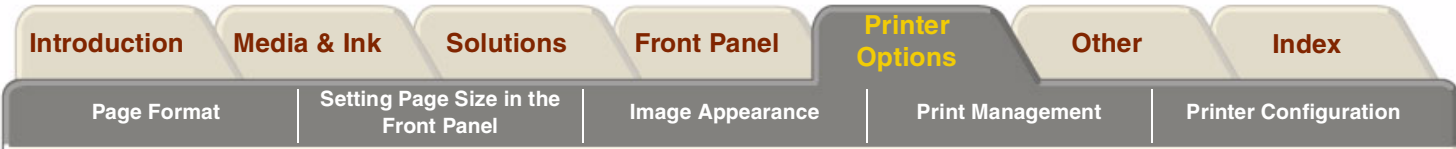

# **Printer Options**

The printer has many options that you can use to ensure that the image you print has the look and appearance you want. You can select printer settings either from the front panel or from the driver you have for the printer. In most cases the driver settings override the front panel settings.

#### **The Print Options Tab contains these topics:**

- • [Page Format](#page-147-0) deals with the formatting of the image and how to use the settings to obtain the formatting that you want. It also explains how to control the orientation of the image on the media.
- •[Setting Page Size in the Front Panel](#page-156-0) explains how to set the page size from the front panel.
- •[Image Appearance](#page-161-0) describes how to control the overall appearance of your prints.
- •[Print Management](#page-176-0) describes how to efficiently manage your printing.
- •[Printer Configuration](#page-192-0) details how to set specific configuration parameters of your printer.

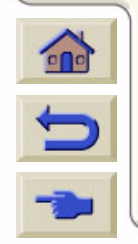

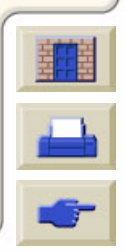

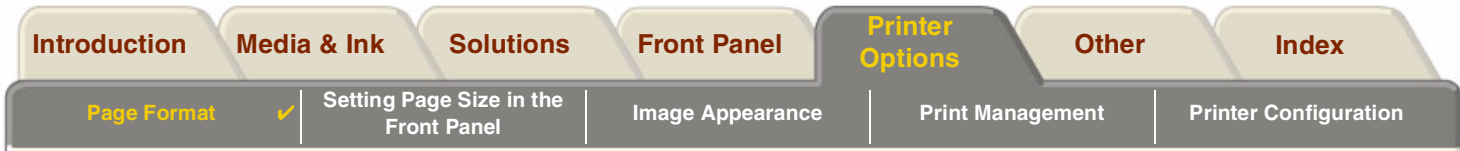

# <span id="page-147-0"></span>**Page Format**

•[Page description](#page-148-0) explains how to make sure the you obtain the prints from your printer in the format you want.

 $0000000000000$ 

- •[Rotating an Image](#page-150-0) details on how to rotate the image.
- •[Printing a Mirror Image](#page-153-0) explains how to print a mirror image of your print.
- •[Scaling the Image](#page-154-0) explains how to scale your image from the front panel.

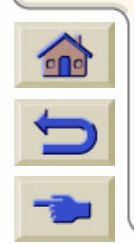

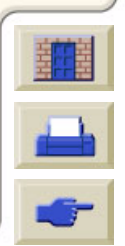

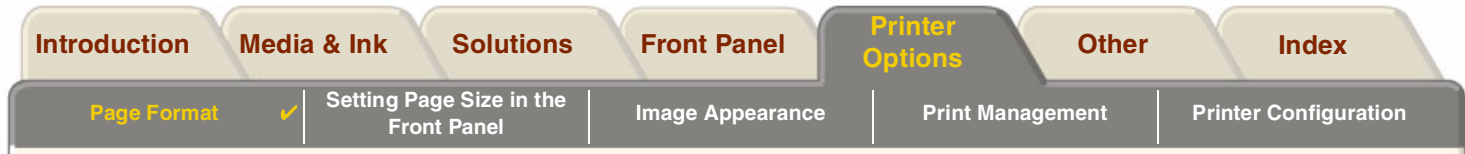

# <span id="page-148-0"></span>**Page description**

This section explains how to make sure that the printer produces your print in the page format you want.

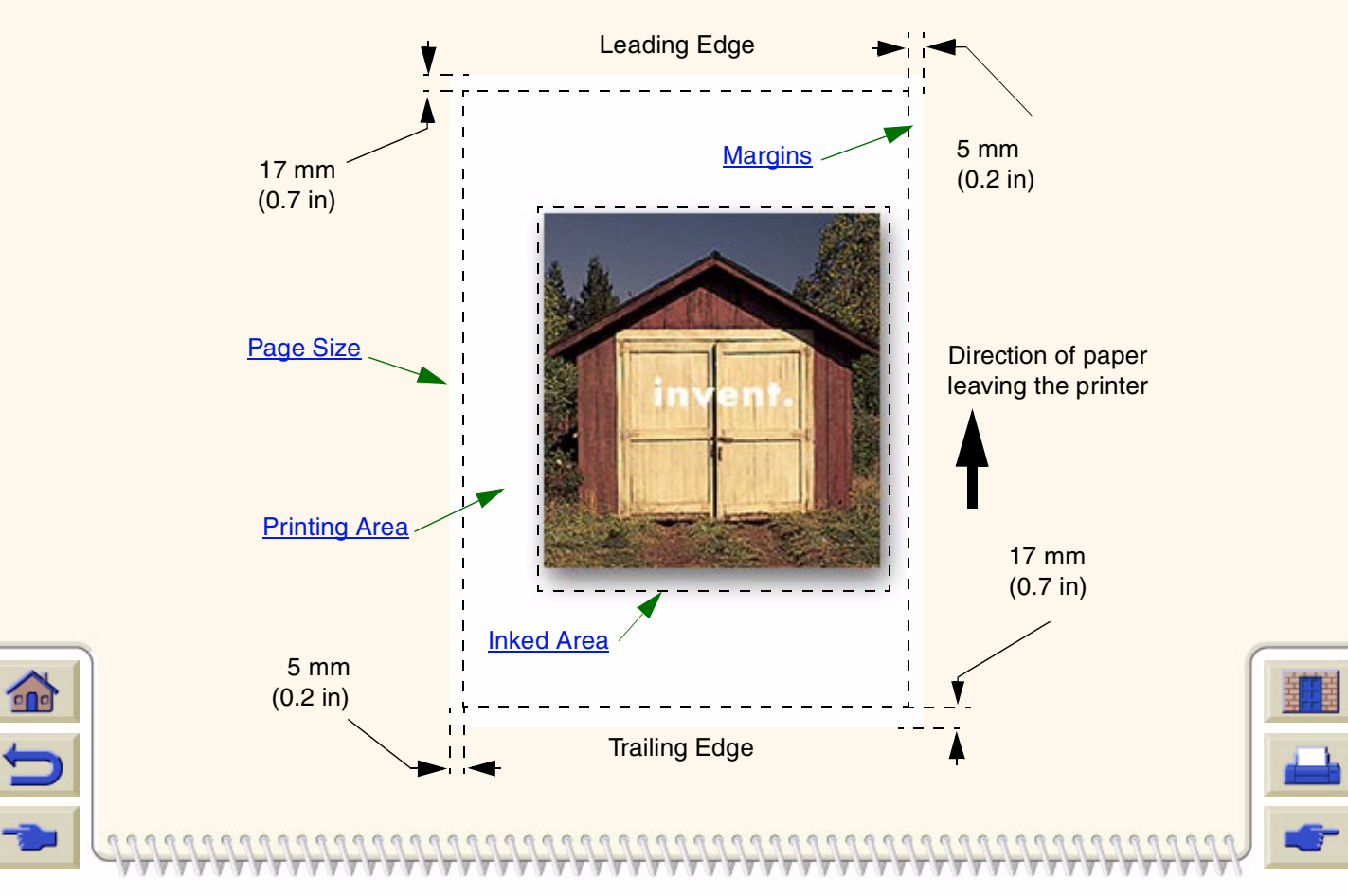

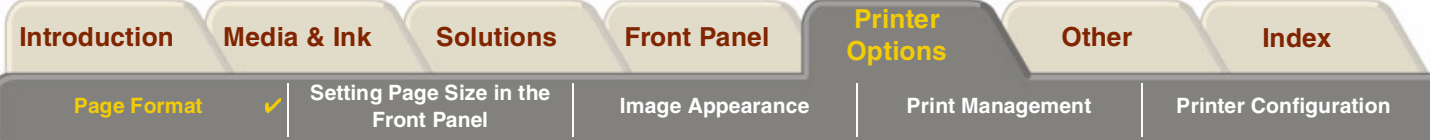

#### <span id="page-149-0"></span>**Page Size**

Page size can be specified from the front panel or in the software, where it may be called "Page Size", "Media Size", "Paper Size", etc., and where the options include, for example, ISO A3, ANSI Letter, Custom. If your software does not define the page size in the print file, the front-panel setting is used. Otherwise, the software setting overrides the frontpanel setting.

**NOTE: There is one exception to the above. If the front-panel setting is** Inked area **and you are sending a PostScript file, the front panel setting is used. See Inked area below.**

### <span id="page-149-1"></span>**Margins**

The margins are set to ensure the maximum printable area on your paper. The two side margins are 5.0 mm. The [margin](#page-238-0) settings for the leading and trailing edges are 17 mm.

## <span id="page-149-2"></span>**Printing Area**

The [printing area](#page-239-0) is the page size minus the margins. For a table showing the printing areas for standard paper sizes, see [Printable Area.](#page-30-0)

### <span id="page-149-3"></span>**Inked Area**

inked area is the smallest rectangle that contains the entire image.

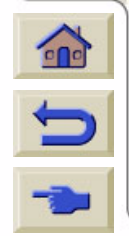

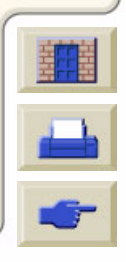

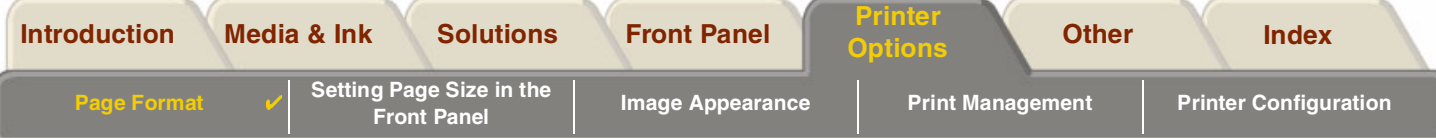

# <span id="page-150-0"></span>**Rotating an Image**

These topics detail all aspects of job rotation:

- •[Job rotation via HP PostScript driver](#page-151-0)
- •[Job Rotation \(HP-GL/2\)](#page-151-1)
- •[Page Size and the Rotation](#page-151-2)
- •[What is Rotated?](#page-152-0)

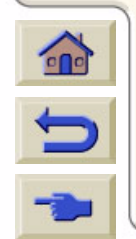

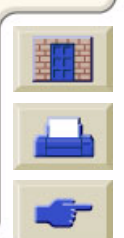

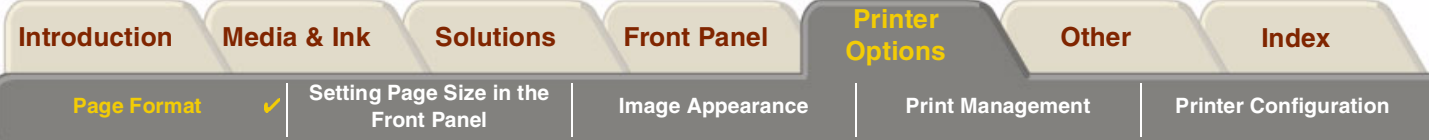

### <span id="page-151-0"></span>**Job rotation via HP PostScript driver**

By default the jobs generated by any of the PostScript drivers provided with the printer are printed in portrait, even if the image viewed in your application is in landscape orientation. In order to save paper you need to rotate the job through the Postscript driver interface.

Rotating a job is controlled by a setting in the PostScript driver, it can be enabled or disabled. When you enable the rotation feature both the page and the image are rotated 90 degrees counterclockwise.

Note that the HP driver will over-ride the setting in the front-panel.

**NOTE:** Consult the PostScript driver documentation to find out where you set the rotation feature.

# <span id="page-151-1"></span>**Job Rotation (HP-GL/2)**

If the software in the driver does not specify the rotation setting, it can be specified in the front panel (*Paper <sup>&</sup>gt; Page Format <sup>&</sup>gt; Rotate*).

## <span id="page-151-2"></span>**Page Size and the Rotation**

Note that when you rotate a job the page size is enlarged to avoid clipping, because the trailing and leading margins are not the same size as the side margins.

When rotating, the page size is enlarged across the paper direction to ensure that the drawing is not clipped.

## **Rotating a Job with a Third Party PostScript Driver**

If you are using a third party PostScript driver, you can rotate the image using the rotate setting in the front panel (Paper <sup>&</sup>gt; Page Format <sup>&</sup>gt; Rotate). For more information consult the documentation of the third party driver.

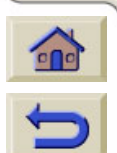

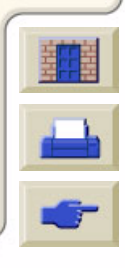

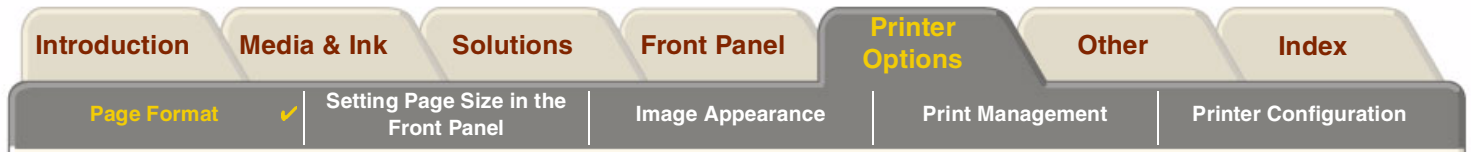

#### <span id="page-152-0"></span>**What is Rotated?**

With roll paper, both the image and the page orientation are rotated.

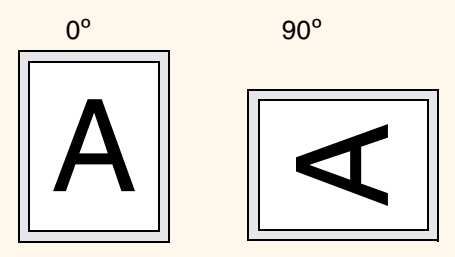

Notice that the narrow margins are always at the left and right sides, regardless of the orientation. The page size is adjusted to maintain the printing area, preventing clipping.

With sheet paper, the image is rotated, but the page orientation specified in your software is retained. (You should always load sheet paper in the orientation you have specified in the software.)

0º 90º

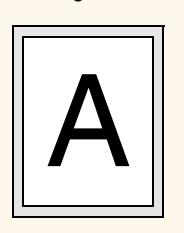

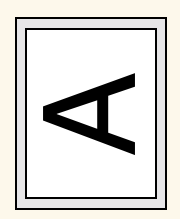

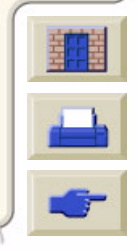

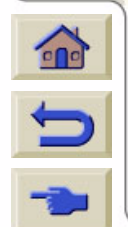

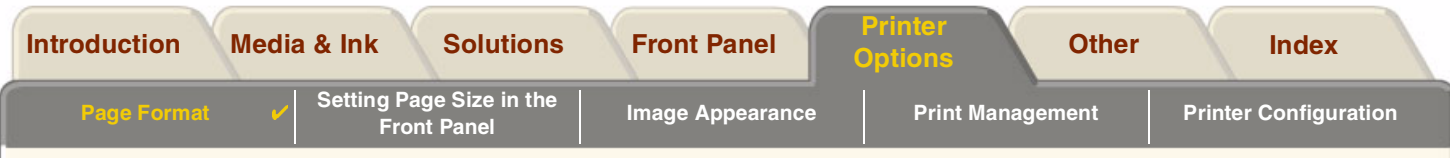

# <span id="page-153-0"></span>**Printing a Mirror Image**

If you are using clear imaging paper, sometimes called backlit, you may want to print a mirror image of your print, so that when the paper is lit from behind it is in the correct orientation. This can be done from the front panel, without changing the image in your software.

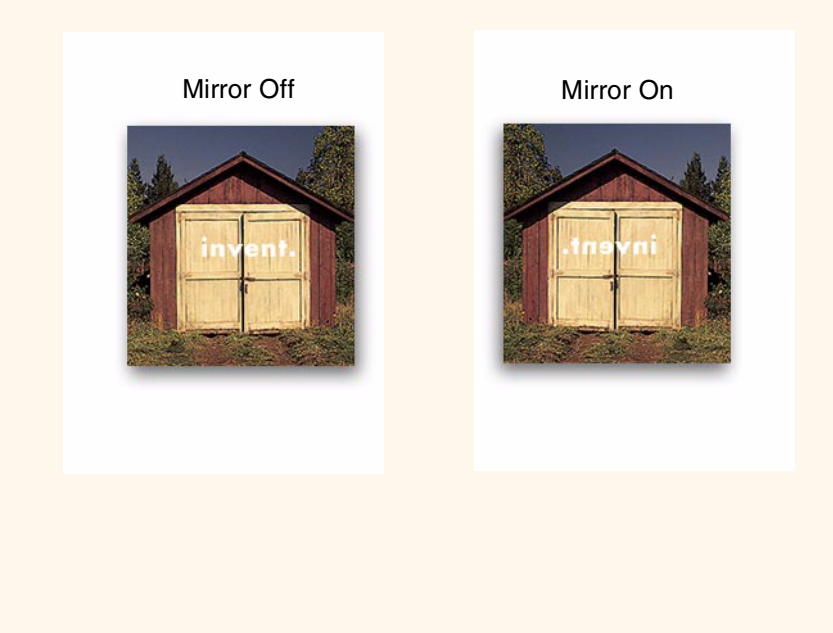

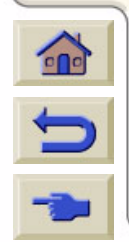

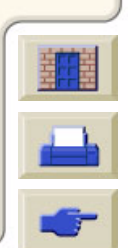

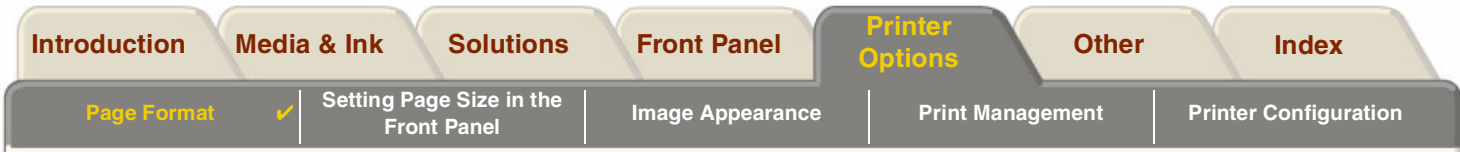

# <span id="page-154-0"></span>**Scaling the Image**

With a PostScript file, you can enlarge your printed image from the printer's front panel by using the *PS Scale* option, accessed from *Set-up > PS settings*.

The PS scale feature is useful:

- •If your software does not support large formats.
- • If your file is too large for the printer's memory, and you reduce the page size in your software and then scale it up again using the front-panel option.

#### **Related Information**

•[Scaling Factors](#page-155-0)

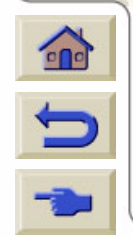

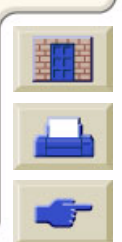

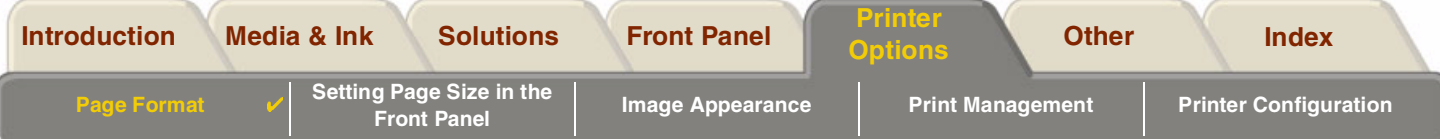

#### <span id="page-155-0"></span>**Scaling Factors**

To scale your ANSI A PostScript file to:

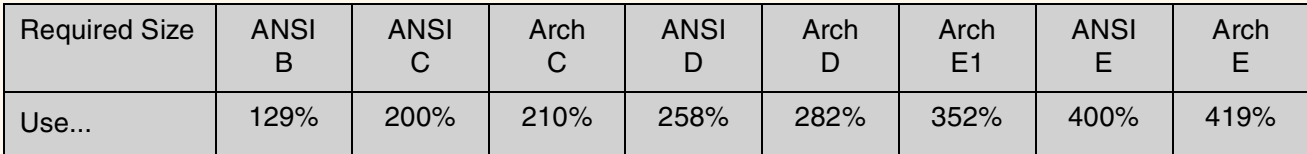

To scale your ISO A4 PostScript file to:

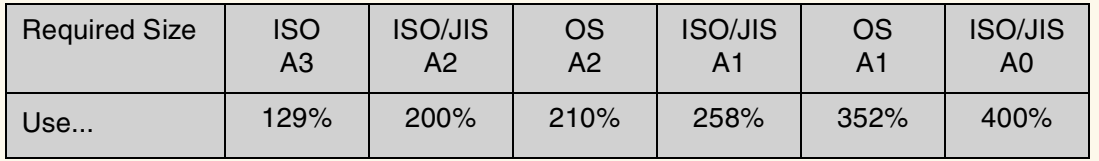

The "Fit to page" setting adjusts the image size to the page size selected for your printer. For example, If you have selected ISO A2 as the page size and you print an A4-size image, it will be enlarged to fit the A2 page. If ISO A4 page size is selected, the printer would reduce a larger image to fit the A4 size.

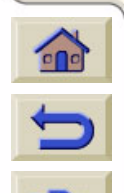

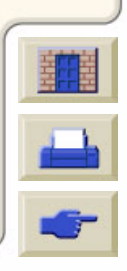

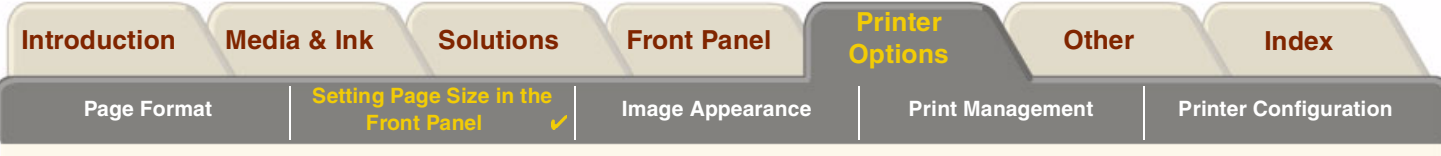

# <span id="page-156-0"></span>**Setting Page Size in the Front Panel**

- • [Adjusting the Page Size in the Front Panel](#page-157-0) Details how and why you would adjust the Page Size from the Front Panel.
- •**[Page Size](#page-158-0)** Explains how PostScipt Files interpret Page Size.
- • [Page Size and Clipped Images](#page-159-0) Explains what happens if you choose a larger page size than the current media loaded in your printer.

• [Page Size and Nesting \(Roll Paper Only\)](#page-160-0) Explains how the Page Size effects Queueing and Nesting

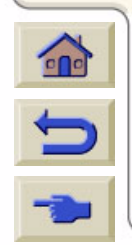

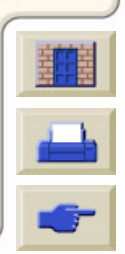

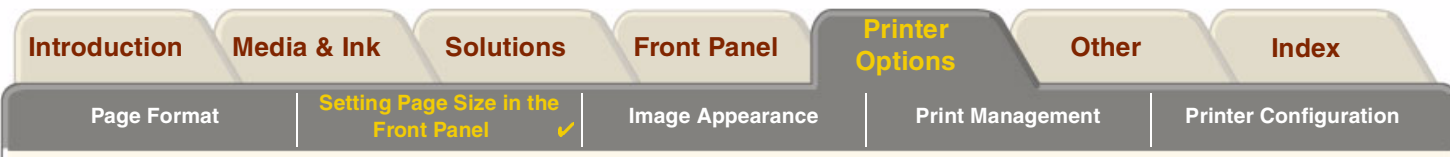

### <span id="page-157-0"></span>**Adjusting the Page Size in the Front Panel**

You do not normally need to adjust the page size through the front panel, because the page size you have selected in your HP driver overrides the page size selected in the printer. However, some of the circumstances in which you may want to change the default setting are:

- •When you are using the *PS Settings* → *PS Scale* → *Fit to page* feature. See [Scaling the Image.](#page-154-0)
- •When you are not using one of the HP drivers supplied with your printer; for example, if you are sending a PostScript file from a UNIX application.
- • When you want to save paper by printing only the inked area of your print, plus the margins. In this case set *Page Format* → *Size* → *Inked* area.

Depending on the driver you are using, you may not need to change the page size in the front panel. The default Size setting (Software) in the Page Format menu causes the printer to look for the page size information in the print file: if it is there, the printer uses it.

However, some of the circumstances in which you may want to change the default setting are:

•If you want to print the inked area only, but the driver you are using does not specify ["Inked Area"](#page-149-3).

In this case, set the *Size* setting in the *Page Format* menu to *Inked area*.

If you can select Inked area from your driver, any selection you have made in the front-panel menu will be overridden by the settings in the driver.

•When the prints you are creating need to be of a specific standard (for example, ISO or ANSI), but the actual size within that standard is not important. For example, your page size may need to conform to a standard ISO page size, but it does not matter whether the final page size is ISO A4 or ISO A3.

In this case, set *Page Format* → *Size* to *ISO –> Best...* or *ANSI –> Best...* etc. The printer uses the smallest standard size into which the inked area will fit.

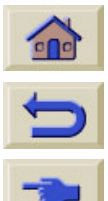

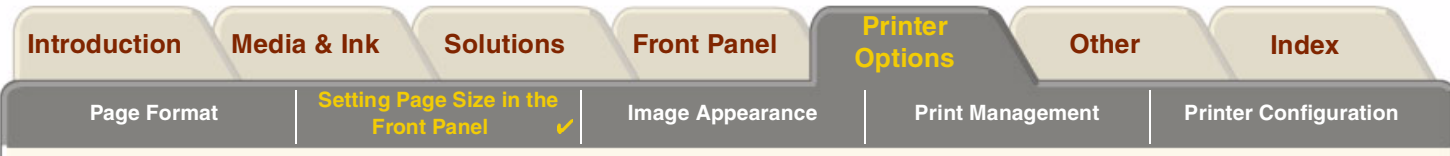

#### <span id="page-158-0"></span>**Page Size**

Unless you are using the front-panel *Page Format* → *PS Scaling* → *Fit to page* option (see page [Scaling the Image\)](#page-154-0), the front-panel page-size settings have no effect on PostScript files that already contain page-size information, which includes all PostScript files sent using one of the HP DesignJet PostScript drivers supplied with this printer. If you are using the *Page Format* → *PS Scaling* → *Fit to page* option, then the printer uses the page size set in the printer's front panel as follows:

- •If the page size is set to a discrete size, it uses the specified page size.
- • If the page size is set to Software, the printer calculates the page width as the width of the loaded paper, and the page length as 1.5 times the width of the loaded paper.
- • If the page size is set to Inked area, the printer calculates the page width as the width of the loaded paper and the page length as the height of the inked area plus the top and bottom margins of the page.
- •If the page size is set to a "Best…" option, the printer calculates the page length as 1.5 times the page width.

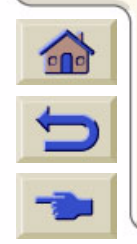

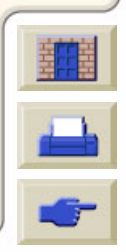

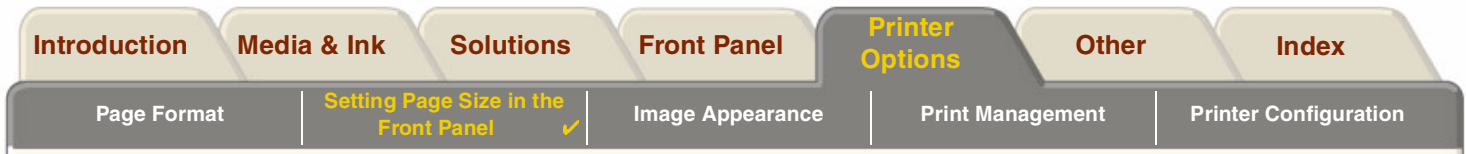

#### <span id="page-159-0"></span>**Page Size and Clipped Images**

If you specify in your software a page size that is larger than the paper size loaded in the printer, the printer will still print what it can, but may clip your image.

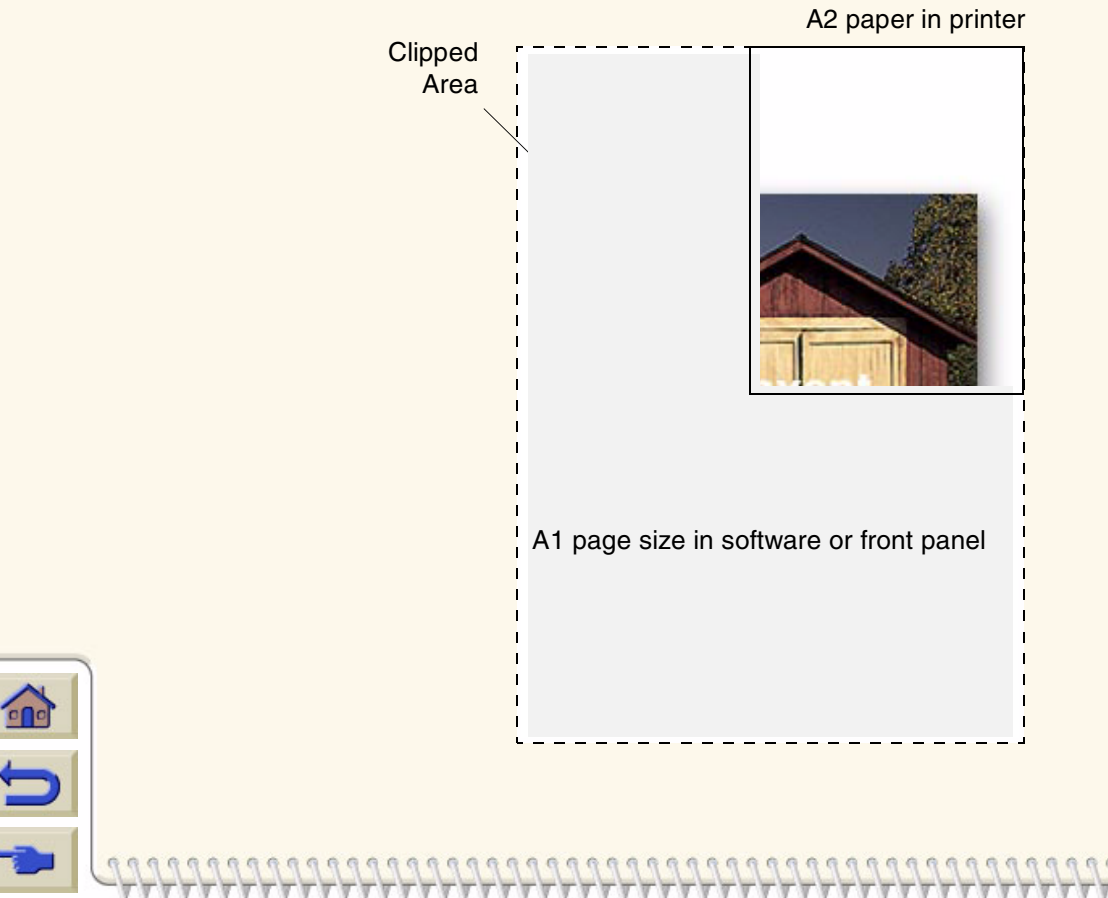

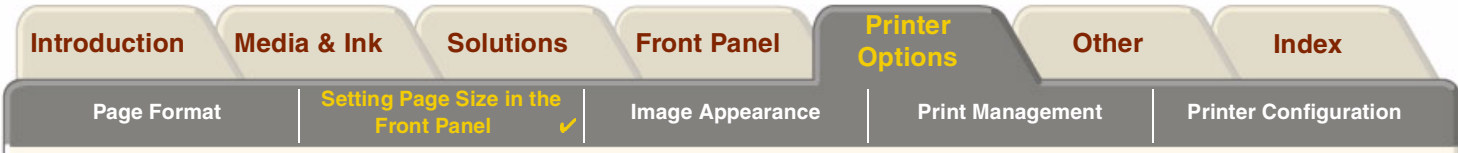

### <span id="page-160-0"></span>**Page Size and Nesting (Roll Paper Only)**

[Nesting](#page-238-1) means placing two or more pages side-by-side on a roll to save paper. There are certain cases when your prints can not be nested. For a complete explanation of nesting, see page [Nesting Pages.](#page-187-0)

If you have [queueing](#page-239-1) and nesting switched on, the printer will use the page size to determine which pages are nested and whether the pages can be automatically rotated when nesting. See page [When Does the Printer Try to Nest](#page-189-0) [Pages?,](#page-189-0) for information about which pages can be automatically rotated.

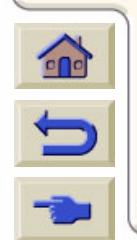

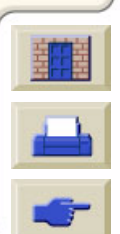

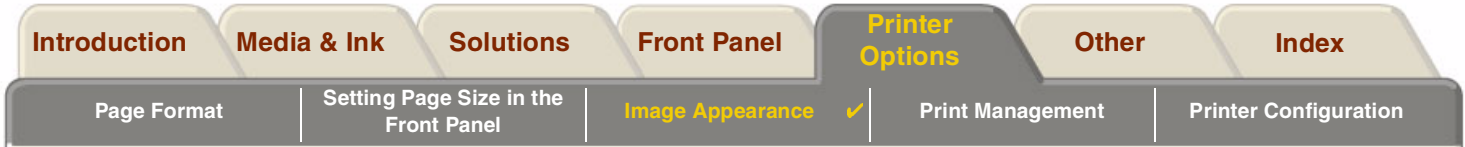

# <span id="page-161-0"></span>**Image Appearance**

These topics explain how you can control the overall appearance of your prints.

- • [Front Panel Image Options](#page-162-0) explains how to change the HP-GL/2 color palettes.
- • [Printing Images in Grayscale](#page-168-0) describes how to print color images in [grayscale.](#page-237-0)
- •**[Print Speeds and Print Quality](#page-169-0)** lists typical printing times by output quality.
- •**[Print Quality](#page-171-0)** describes the different print modes that are available with your printer.
- • [Advanced Options](#page-172-0) describes the various optimization and quality enhancement methods available.

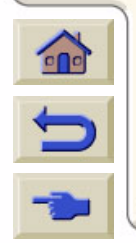

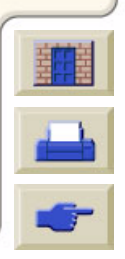

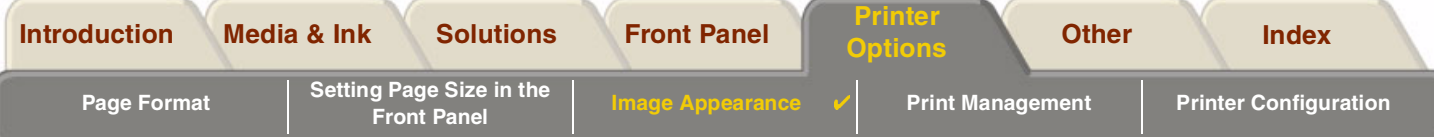

# <span id="page-162-0"></span>**Front Panel Image Options**

These topics deal with the ways you can control the overall appearance of your prints from the **front panel** in terms of:

- •[Pen Widths and Colors in the Internal Palettes](#page-163-0)
- •[Changing the Treatment of Overlapping Lines \(Merge\)](#page-167-0)

Some front-panel selections affect the next file you send from your computer, not pages already in the printer's queue. If this is the case, it is stated in the relevant topic.

Some of the controls are available using the front-panel menus (for example) pen width, pen color, overlapping lines). Print mode options are controlled from the front-panel.

## **Why Use the Front Panel?**

By default, the printer looks to your software to provide information on all the above attributes. However, your driver or application may not provide these controls or you may want to experiment with various effects, or try a temporary change, without the need to change your images or your driver settings.

Some of these settings do not affect the output generated when printing from most of the applications under Windows when using a HP-GL/2 driver.

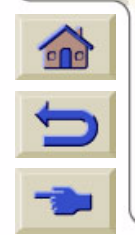

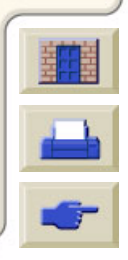

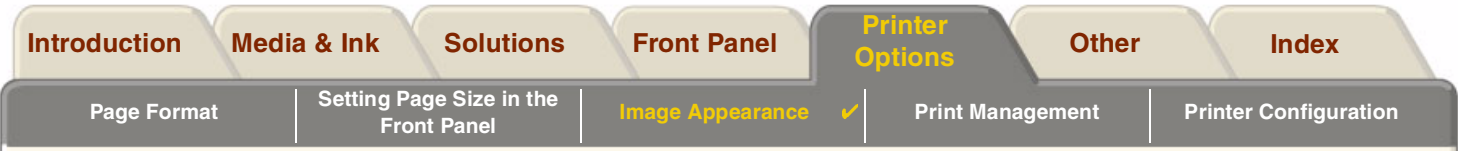

#### <span id="page-163-0"></span>**Pen Widths and Colors in the Internal Palettes**

The "pens" discussed throughout these topics are the conceptual pens in a software [palette,](#page-238-2) rather than the printer's physical printheads.

The printer has three pen palettes:

- •Factory
- •Palette A
- •Palette B.

The factory palette cannot be changed. You can, however, change the line width and color settings for each pen in the remaining two palettes (palette A and palette B). Initially, all three palettes are identical. Each palette has 16 pens which can include pens of different widths and any combination of the printer's predefined 256 colors.

#### **Related Information**

- •[To Select a Palette](#page-164-0)
- •[Change the Palette Settings](#page-165-0)
- •[How to define Palette A](#page-166-0)

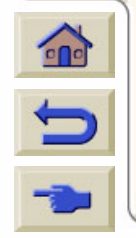

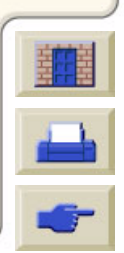

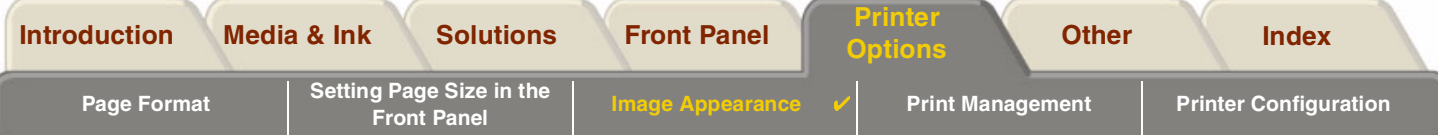

#### <span id="page-164-0"></span>**To Select a Palette**

To select a palette through the front-panel menu, go to the Define Palette selection under HP-GL/2 Settings and choose the palette you want. See [Set-up Menu.](#page-124-0)

The following table describes the palette choices.

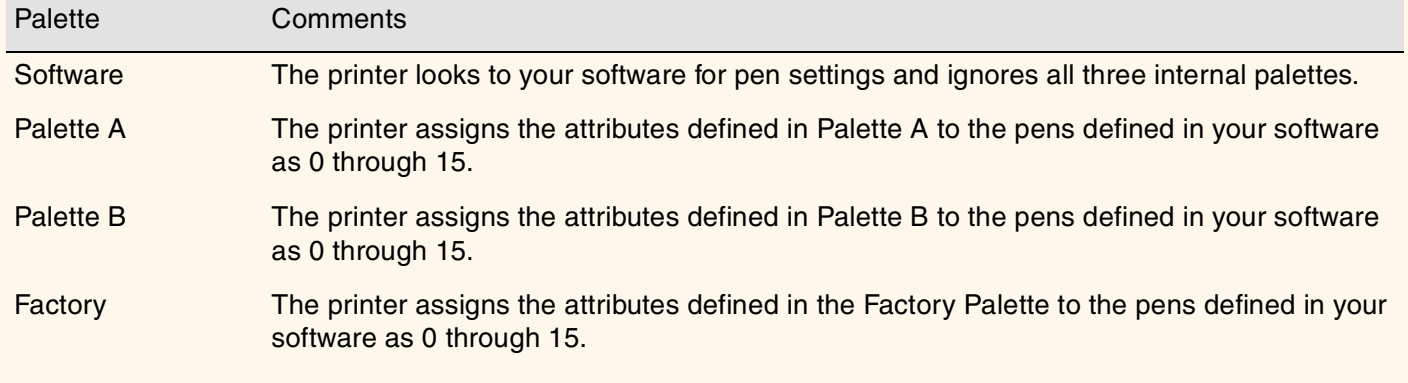

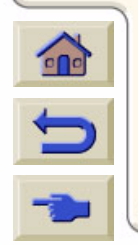

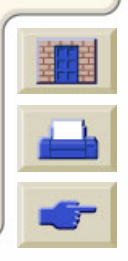

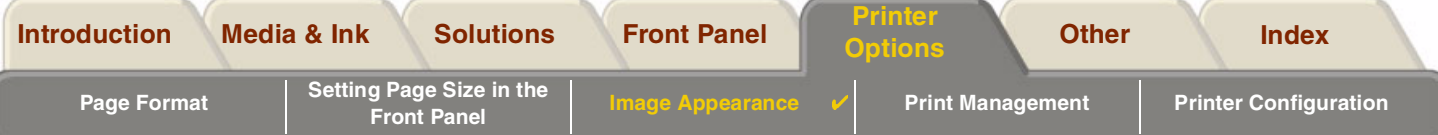

#### <span id="page-165-0"></span>**Change the Palette Settings**

You cannot change the Factory palette, but you can define Palettes A and B to be whatever you choose. The defaults are Palette, width:

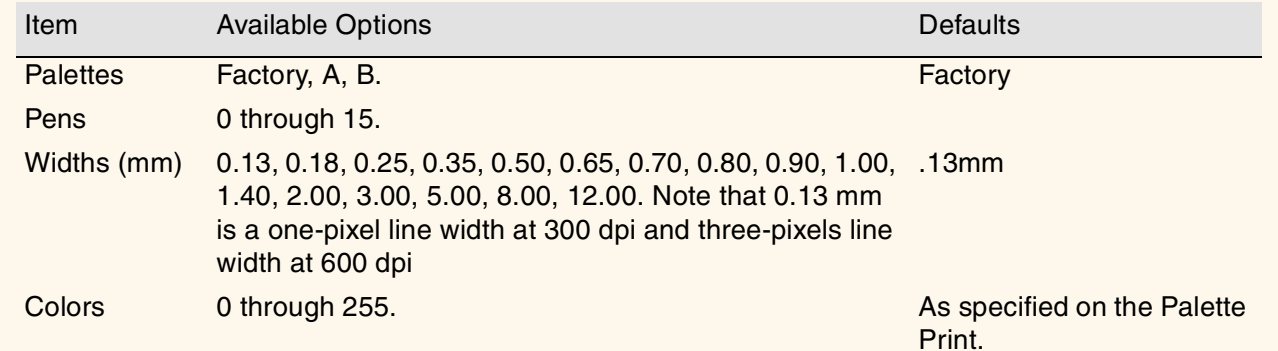

#### [How to define Palette A](#page-166-0)

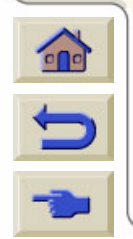

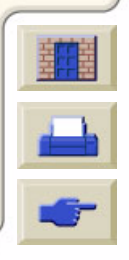

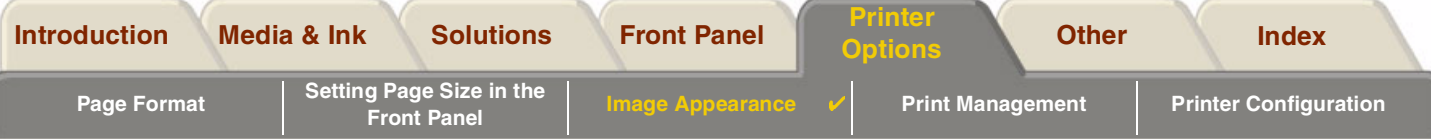

### <span id="page-166-0"></span>**How to define Palette A**

The following steps explain how to define Palette A.

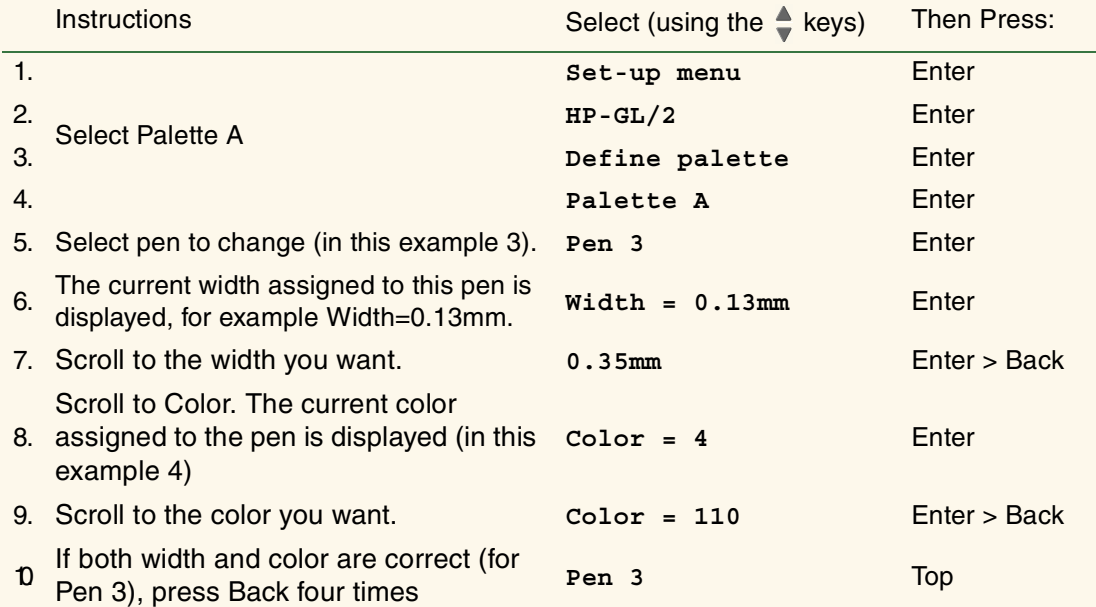

Repeat this procedure to define each of the other pens.

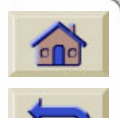

**NOTE: The palette you have just defined will take effect only when you select it to be the current palette, as explained on [To Select a Palette.](#page-164-0)**

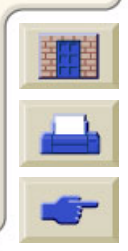

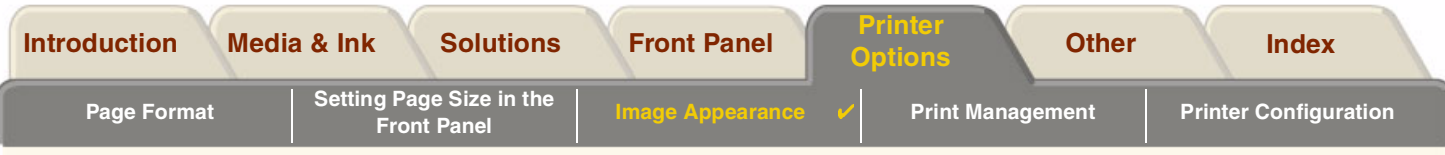

#### <span id="page-167-0"></span>**Changing the Treatment of Overlapping Lines (Merge)**

The Merge setting controls the overlapping lines in an image. There are two settings, Off and On. The following illustration shows the effect of each setting.

#### **Merge off (Default) Merge on** A subsequent line hides a previous line where they overlap.

Overlapping lines and area fills are merged.

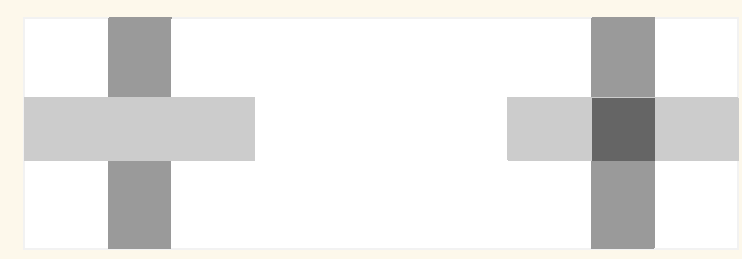

You can set the merge setting from your software in some applications. Settings in your software override the frontpanel settings.

 $0000000000000$ 

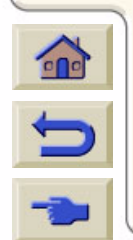

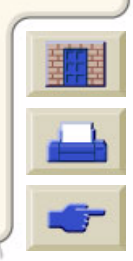

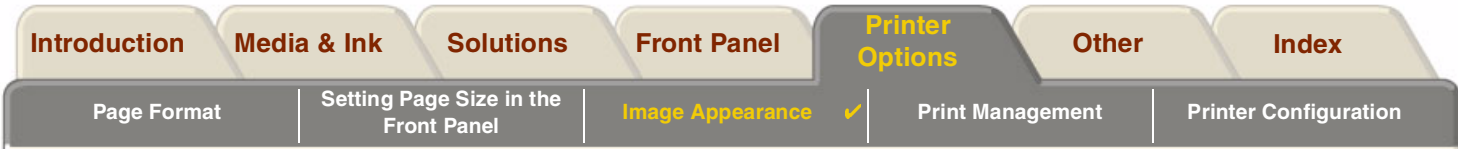

# <span id="page-168-0"></span>**Printing Images in Grayscale**

There are times when you may want to print a color image in grayscale because it is faster. Examples of this are:

- •You want a draft where color is not important, for example to check that the image is not going to be clipped,
- •You want a version for photocopying in black and white.

When you choose the he *Ink* menu *Color settings* <sup>&</sup>gt;*Grayscale* option the printer renders colors as Grayscale rather. If you only want to use black ink to print in grayscale, you should select the *Ink* menu *Color settings* <sup>&</sup>gt; *True black* option.

**NOTE:** You cannot change the color/grayscale setting for pages already in the printer's queue.

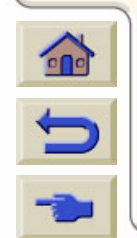

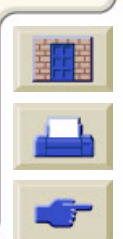

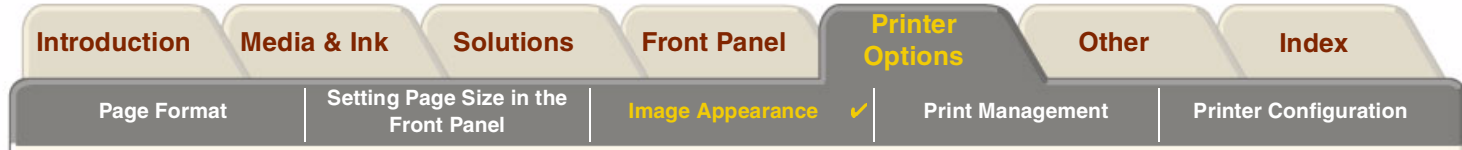

# <span id="page-169-0"></span>**Print Speeds and Print Quality**

The following table lists some Typical Printing Times (line drawings @ 20-25ºC and 30-60% relative humidity).

#### **Typical Printing Times**

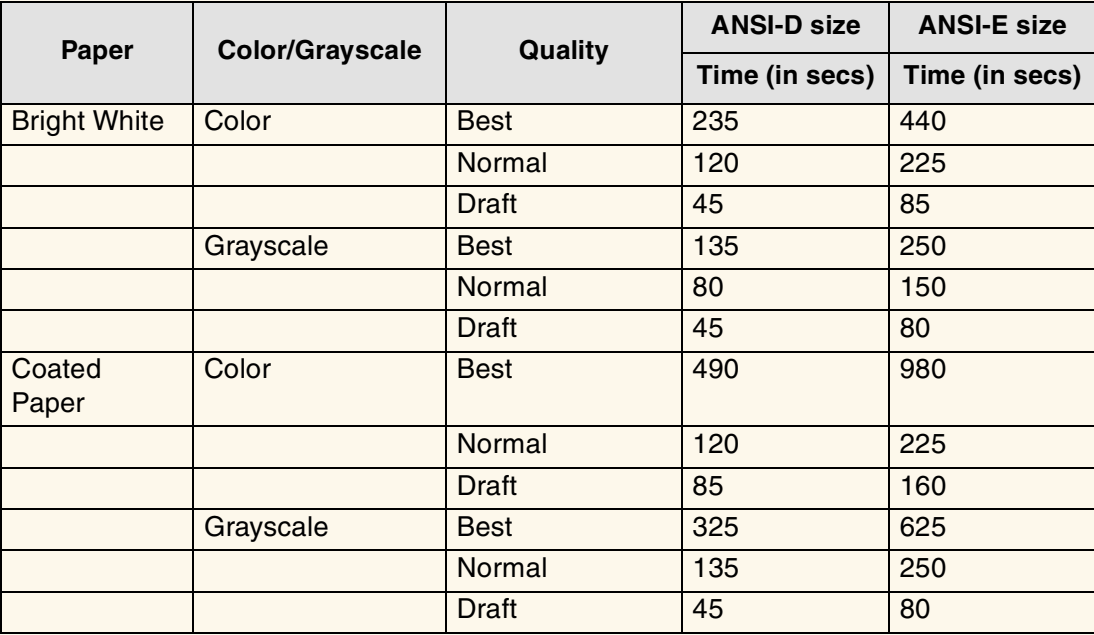

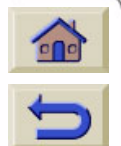

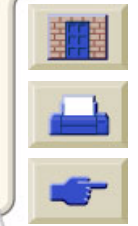

**[More Printing Times](#page-170-0)** 

<span id="page-170-0"></span>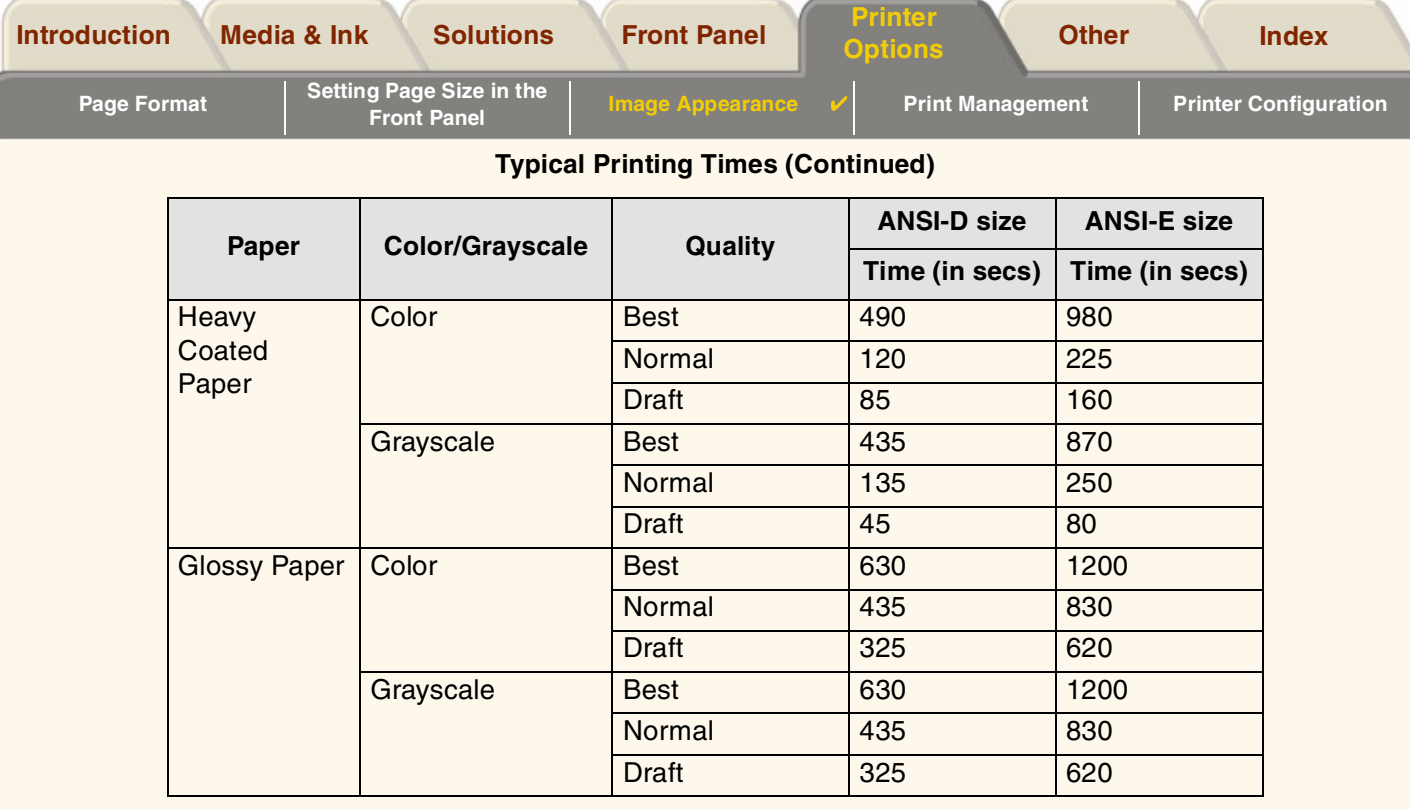

17 7

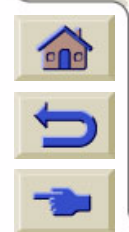

7 Τ π

7 7 V 7 7 7 V

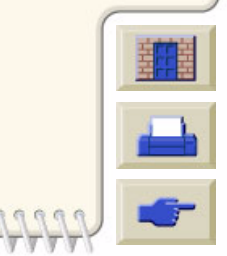

**VVV** 

17

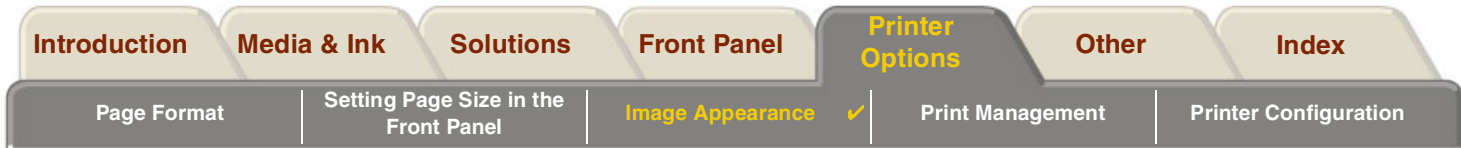

# <span id="page-171-0"></span>**Print Quality**

You can set the overall print quality from the front panel (*Set-Up <sup>&</sup>gt; Print Quality*).

In general choose:

- • **Fast** for maximum productivity. Ideal for checking prints, when print quality is not the most important. You can reduce print speed if it is causing image quality problems with the [Fast Quality Settings.](#page-175-0)
- • **Normal** to get a good combination of print quality and productivity. Ideal for line drawings with good print quality and at speed.
- •**Best** to get the high image quality. You can increase the resolution of the Best setting with the [Best Quality Settings.](#page-174-0) You can print images in different settings to see which gives the best combination of throughput and quality for your application.

See [Print Resolution](#page-9-0) for information on what resolution is used with each print quality setting.

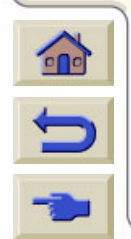

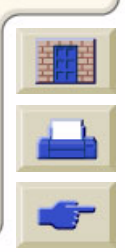

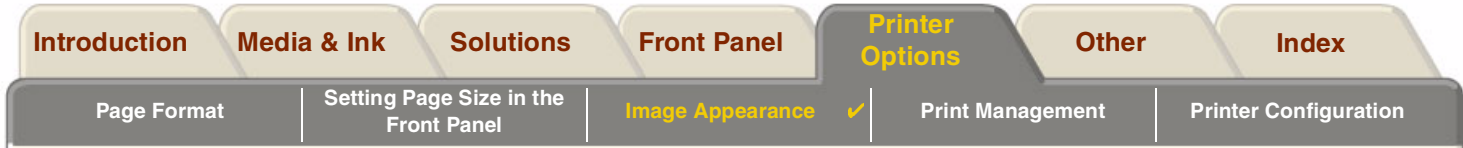

# <span id="page-172-0"></span>**Advanced Options**

Your **HP** DesignJet 800PS printer provides several advanced optimization and quality enhancement features to allow you to obtain the printed results you require.

- •**[Improving Line Quality and Graphics Details](#page-173-0)**
- •**[Best Quality Settings](#page-174-0)**
- •[Fast Quality Settings](#page-175-0)

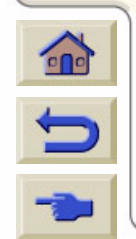

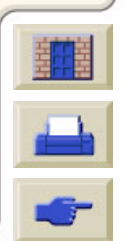

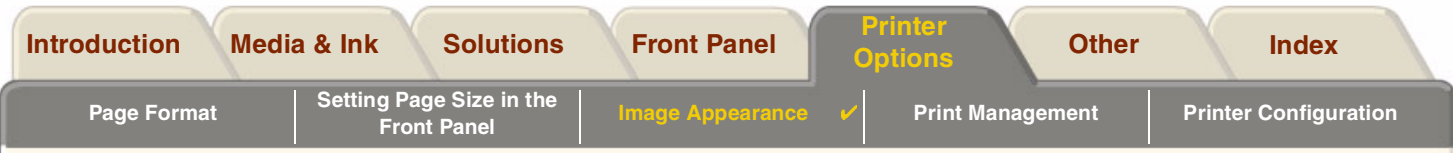

### <span id="page-173-0"></span>**Improving Line Quality and Graphics Details**

The *Set-up* menu *Optimize for* option allows you the select the correct mode for the type of job you are printing. Two modes are provided: *Line drawings/text* and *Images*.

Selecting the *Line drawings/text* option smooths the fine graduations along the angles and curves of the printed image to refine the overall print quality. This enhancement produces:

- •Crisper lines.
- •Finer detail.
- •Line drawings with a 'sharp' appearance.

The *Line drawings/text* option only affects prints that have color content.

Selecting *Line drawings/text* (the default setting) ensures you will always get the best quality color prints, except when printing the following files:

- •Mixed lines and scanned color images.
- •Mixed lines and color photographs.

For these files it is recommended that you select *Optimize for* <sup>&</sup>gt;*Images*.

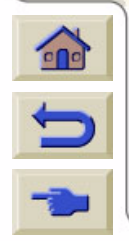

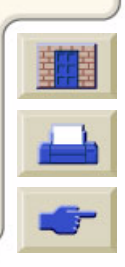

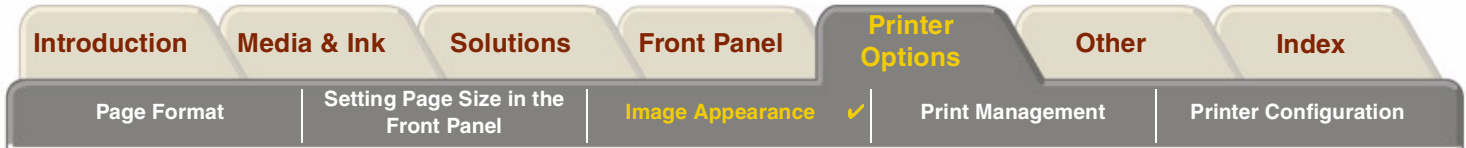

### <span id="page-174-0"></span>**Best Quality Settings**

If you have selected the Best option as the [Print Quality](#page-171-0) setting for you print session but require and even higher resolution for your print job you will need to change the Best Quality Setting.

The Best Print quality option provides 600x600 dpi resolution in normal mode and 2400x1200 dpi in maximum detail mode.

#### **NOTE: Using the maximum detail mode will improve resolution but will reduce printing speed and increase memory requirements.**

Use the following procedure to increase the Best quality print resolution:

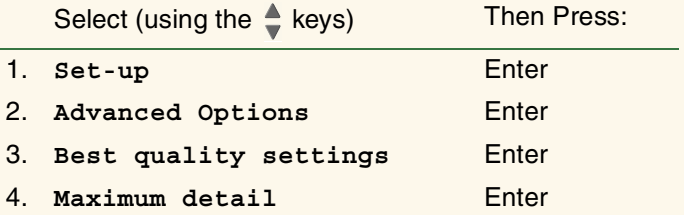

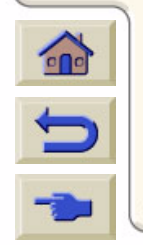

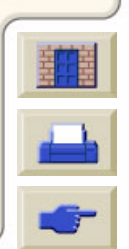

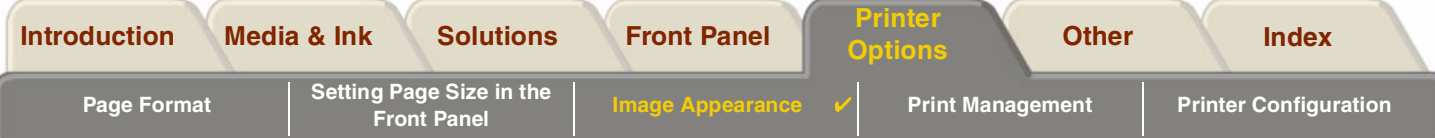

### <span id="page-175-0"></span>**Fast Quality Settings**

If you have selected the Fast option as the [Print Quality](#page-171-0) setting for you print session and this high speed mode causes an unacceptable image quality you will need to reduce the printing speed. This can only be done from the front panel of the printer because it is not available as an option in the printer driver.

Use the following procedure to reduce the Fast print quality printing speed:

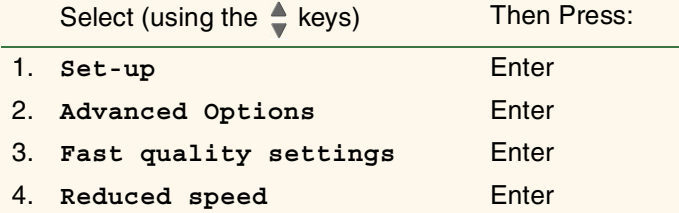

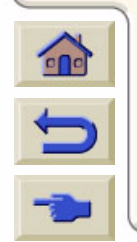

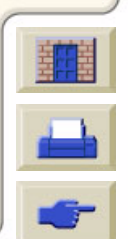

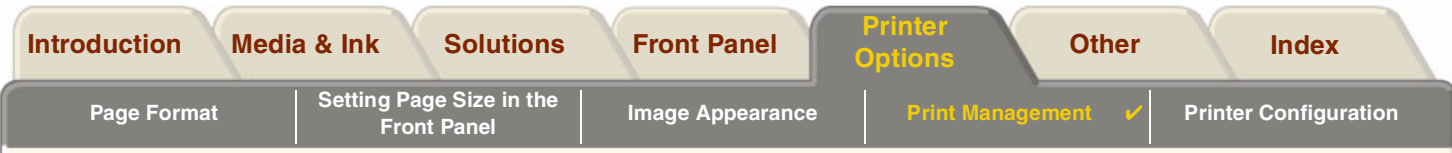

# <span id="page-176-0"></span>**Print Management**

These topics describe the best methods of managing the work that the printer is doing.

- • [Cancelling a Page that is Printing](#page-177-0) Shows you how to cancel a page that is currently being printed.
- • [Cancelling the Drying Time](#page-178-0) Shows you how release a page from the printer before the drying time has finished.
- • [Managing the Queue](#page-179-0) Details how to manage job queueing for maximum efficiency.
- • [Nesting Pages](#page-187-0) Explains how to nest prints to minimize your roll media usage

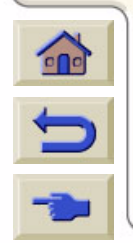

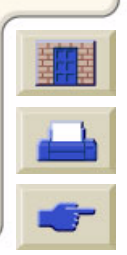

<span id="page-177-0"></span>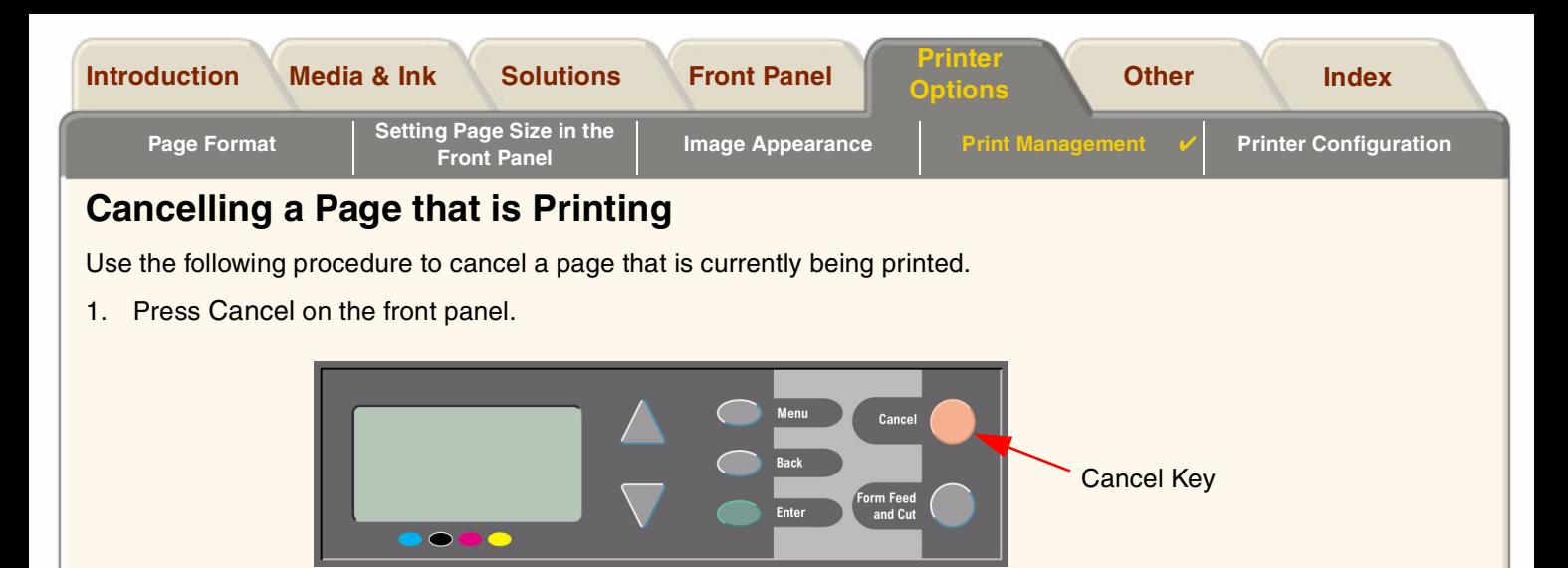

The printer advances the paper as though the print were finished. A multi-page job or a big file may take longer to stop printing than other files.

 $000000000000$ 

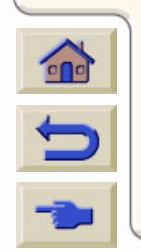

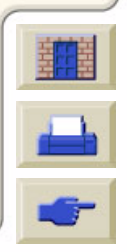

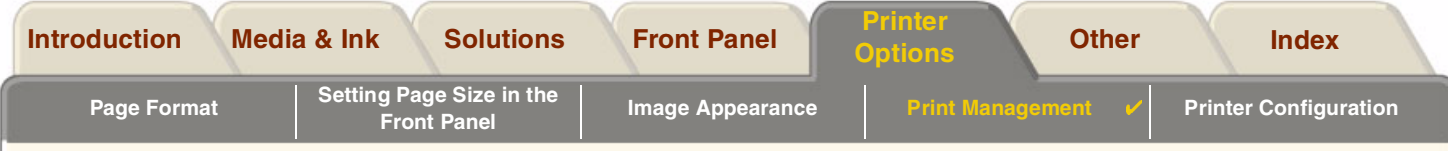

# <span id="page-178-0"></span>**Cancelling the Drying Time**

**CAUTION: Use caution when performing this procedure as an image which has had insufficient time to dry could get damaged.**

Use the following procedure to cancel the drying time for the job waiting for the end of drying time.

1. Press Cancel or Form Feed & Cut on the front panel.

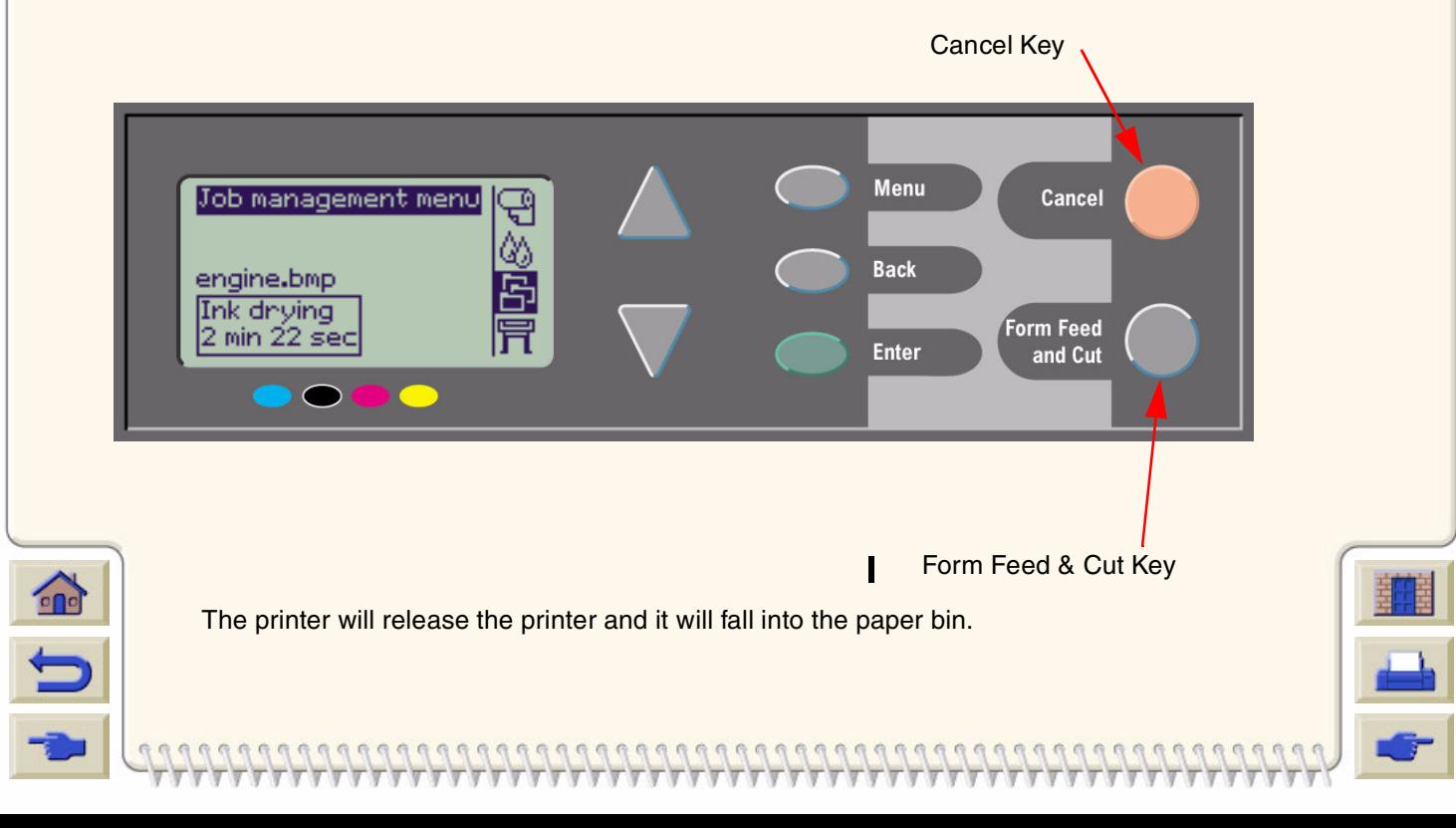

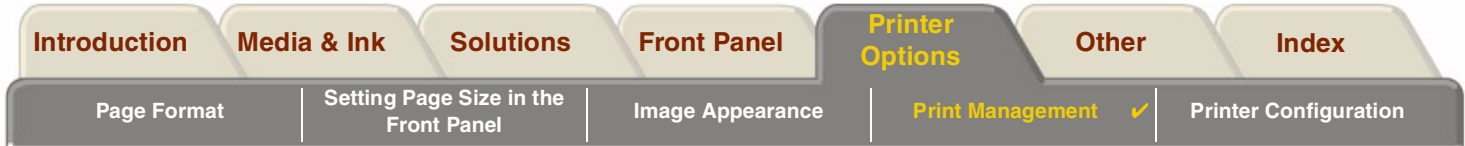

# <span id="page-179-0"></span>**Managing the Queue**

These topics explain how the queueing function operates and how to use to manage your print jobs.

- •[What is the Queue?](#page-180-0)
- •[Printing with Queueing Turned ON](#page-181-0)
- •[Printing with Queueing Turned OFF](#page-182-0)
- •[Starting to Print a File that is Waiting for a Time-out](#page-183-0)
- •[Identifying a Job in the Queue](#page-184-0)
- •[Prioritizing a Job in the Queue](#page-185-0)
- •[Prioritizing a Job in the Queue](#page-185-0)
- •[Making Copies of a Job in the Queue](#page-186-0)

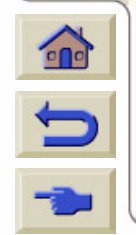

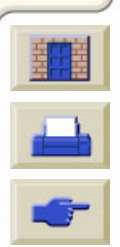
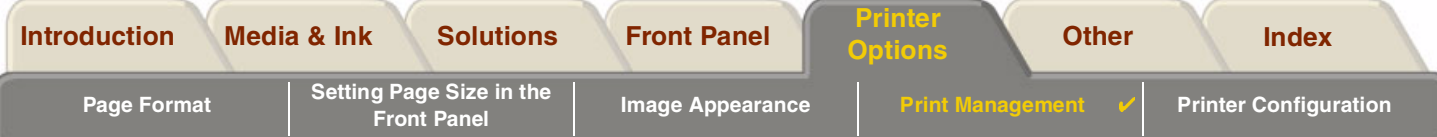

#### <span id="page-180-0"></span>**What is the Queue?**

Your printer can store pages in a queue at the same time as printing the current page. It stores them page by page. If you send only a single-page, you can regard these as files.

The size of the queue is limited by number of jobs (maximum of 32 jobs) and the total memory available.

The queue stores processed output pages, not the input jobs.

**NOTE: If you send a very complex PostScript job with Queueing Off, the printer may stop during printing of the image while it is processing the job. This may result in an image quality defect. To avoid this, always print very complex files with Queueing On.**

> **When** Queueing **is** On **and the printer receives print files, the files are stored in the queue in the order they are received. If** Nesting **is** Off (the default)**, the files are printed as soon as possible, in the order they are received. If** Nesting **is** On**, files are printed when the time-out period expires or there are enough files to fill a page width. You can re-send files which have already been printed.**

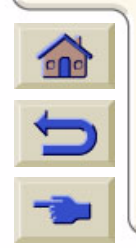

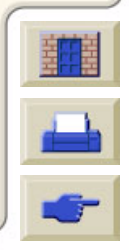

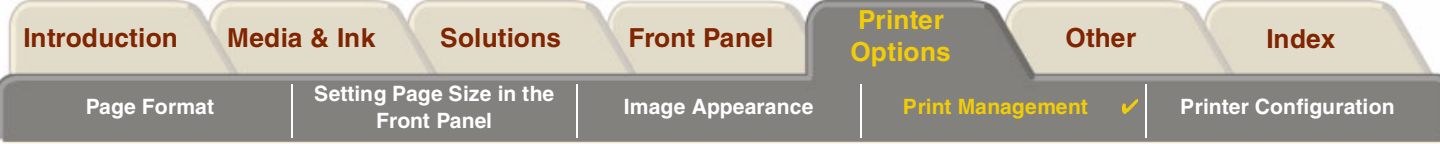

### **Printing with Queueing Turned ON**

- •You can send pages to the printer without waiting for the current page to finish printing.
- •Pages are stored in the queue in the order they are received.
- •You can manipulate the pages in the queue, for example prioritizing them and reprinting them.
- •You can use nesting, the printer's paper-saving feature (see [Nesting Pages\)](#page-187-0).
- •While one page is printing, the printer will accept and process the next file.

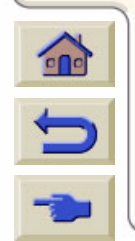

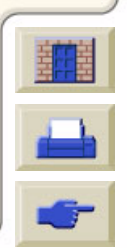

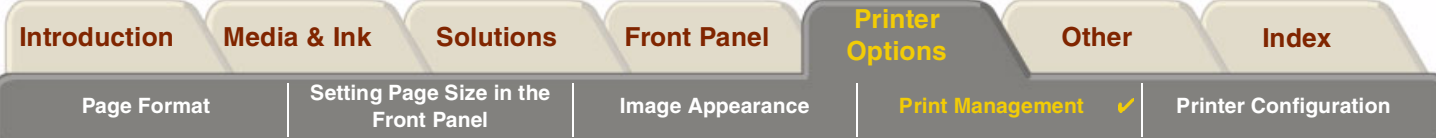

#### **Printing with Queueing Turned OFF**

If Queueing is Off and the printer receives print files, the files are printed as they are received, and are not stored in the queue. Nesting settings have no effect when Queueing is Off.

- •Files are printed as they are received, and are not stored in the queue.
- • The printer will not accept another file sent from the computer until the current page has finished printing and the printer is ready.
- •You cannot use nesting.

If you turn queueing off while pages are still in the queue, they will be printed and (if nesting is on) nested, until the queue is empty.

**NOTE: If the printer is turned off with files in the queue that have not been printed, the files are lost and must be resent.**

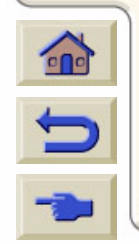

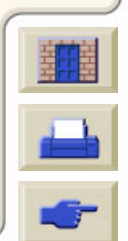

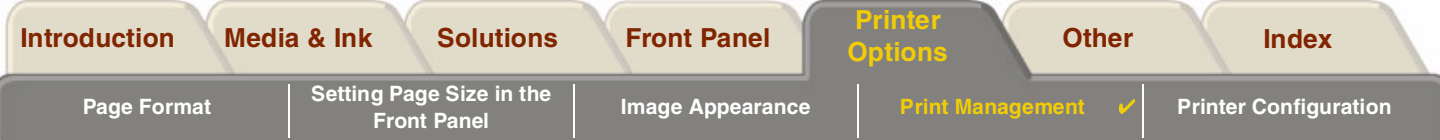

### **Starting to Print a File that is Waiting for a Time-out**

If all is in order (paper loaded, all ink components installed, and no file errors), there are still reasons why a file you have sent from your computer may not start printing when expected:

- • The print file may lack a proper file terminator and the printer is therefore waiting for the specified I/O time-out period before assuming it is complete. See [To Change the I/O Time-out Setting.](#page-202-0)
- • Nesting may be on and the printer is waiting for the specified nest wait time-out period before calculating the appropriate nests. In this case, the printer display shows the remaining time for the nesting time-out. See [How Long](#page-191-0)  [does the Printer Wait for Another File?.](#page-191-0)
- • If your file has selected sheet or roll paper to print the job onto, but the selected paper is not loaded into the printer:
	- the front panel will prompt you to load the selected paper, once you load the paper the printer will print the job.
	- Press the **Cancel** key and re-send the job with paper that you have available.

If you want to override the time-out period and start printing, press Form Feed and Cut on the front panel.

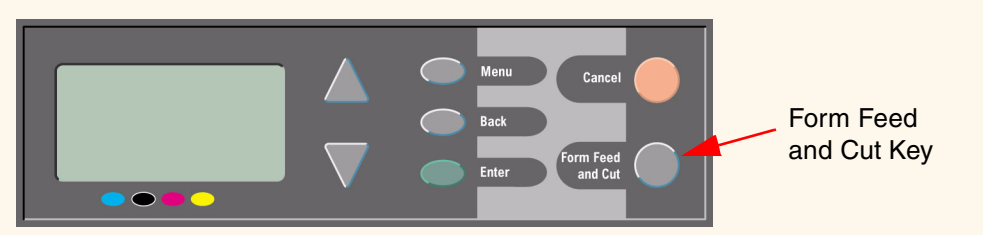

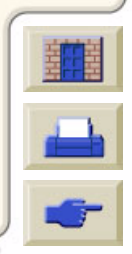

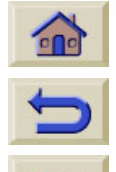

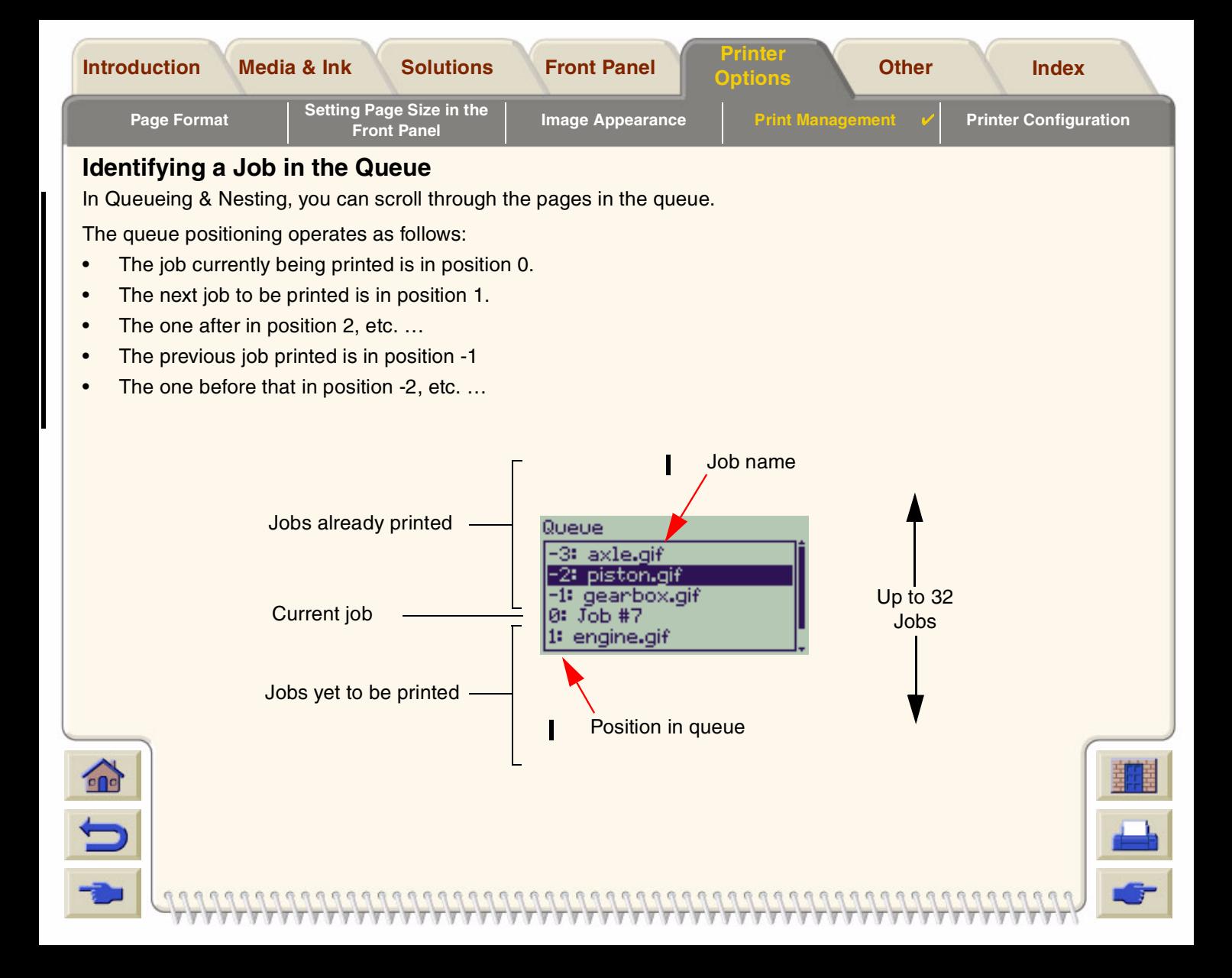

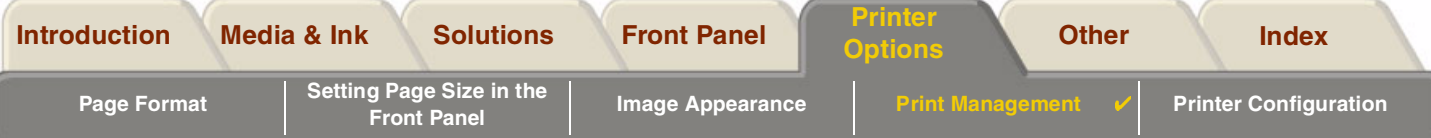

#### <span id="page-185-0"></span>**Prioritizing a Job in the Queue**

To make any job in the queue the next one to be printed, highlight it in the queue and press **Enter**. Then you mesu choose Move to top menu option to the job the next one to be printed.

If nesting is turned on (see page [What is Nesting?\)](#page-188-0) the prioritized job may still be nested with others. If you really want this job to be printed without nesting, then first turn nesting off and then use **Move to top** to make it next job in the queue.

#### **Deleting a Job from the Queue**

Under normal circumstances, there is no need to delete a job from the queue after printing it, as it will just "fall off the end" of the queue as more files are sent. However, if you have sent a file in error and want to avoid any chance of it being reprinted, you can simply delete it, by selecting it and choosing Delete.

To remove a job that has not yet been printed, simply identify it by its position in the queue (see [Prioritizing a Job in the](#page-185-0) [Queue\)](#page-185-0) and delete it, by choosing Delete.

If the job is currently being printed (its queue position is 0), and you want both to cancel the job and to delete it, first press the Cancel key and then delete it from the queue.

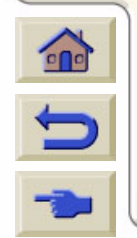

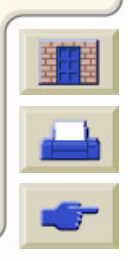

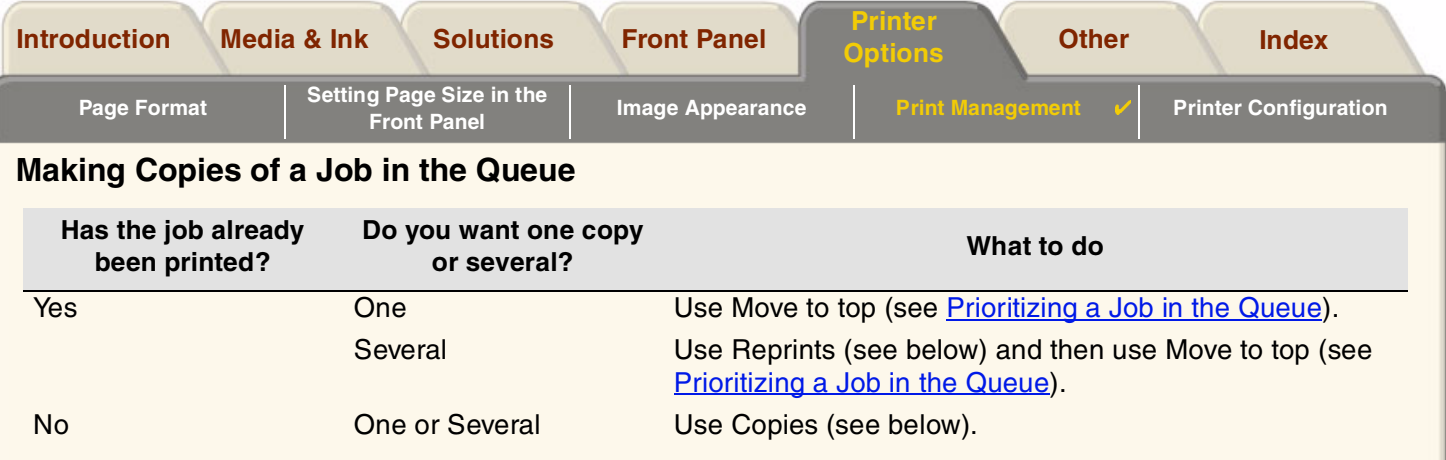

In all cases, the job must still be in the queue. Use the following procedure to make copies of a job in the queue:

**NOTE: The setting you specify in this option overrides any value set by your software.**

**NOTE: If** Rotate **(see page [Rotating an Image\)](#page-150-0) was on when you sent the file, every copy will also be rotated.**

#### **Copies and Reprints**

- 1. Select the job and choose Copies or Reprints (from the Job Management menu).
- 2. Use the scrolling keys to specify the number of copies required and press Enter. The number you enter is the actual number of pages to be printed; for example, choosing 2 for a page not yet printed means you will get the one original and one copy. The maximum is 99.

If you want to cancel a Copies or Reprints selection choose the Cancel menu option for the file you have selected to print copies or reprints.

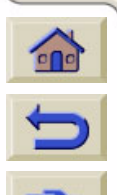

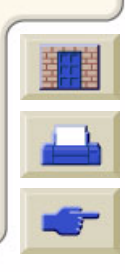

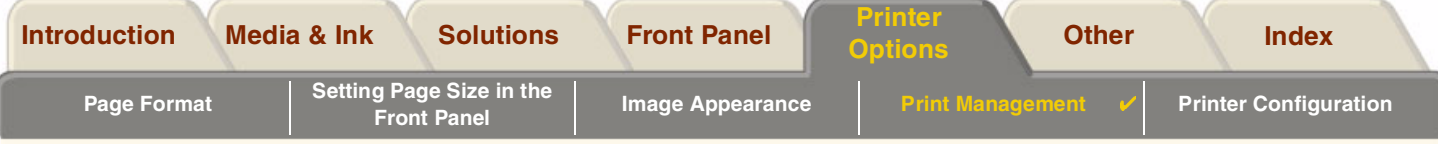

## <span id="page-187-0"></span>**Nesting Pages**

- •[What is Nesting?](#page-188-0)
- •[When Does the Printer Try to Nest Pages?](#page-189-0)
- •[Which Pages Qualify for Nesting?](#page-189-1)
- •[Turning Nesting On and Off](#page-190-0)
- •[What Happens to Nesting if You Turn Queueing Off?](#page-191-1)
- •[How Long does the Printer Wait for Another File?](#page-191-0)

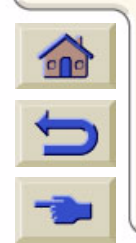

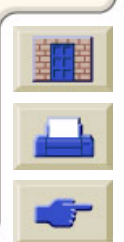

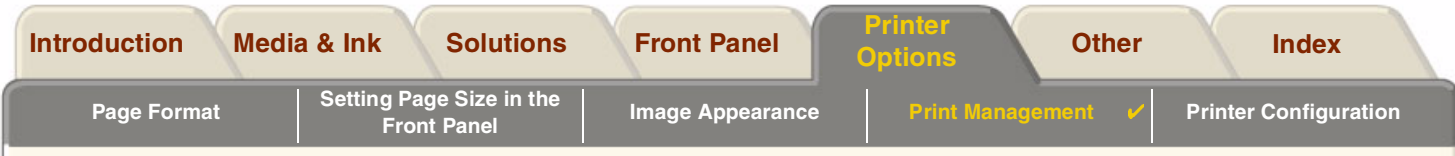

#### <span id="page-188-0"></span>**What is Nesting?**

 $\mathbf{r}$ 

 $\overline{\phantom{0}}$ 

Nesting means placing pages side-by-side on the paper (rather than one after the other), to avoid wasting paper.

#### **NOTE: Nesting can only be used with roll media.**

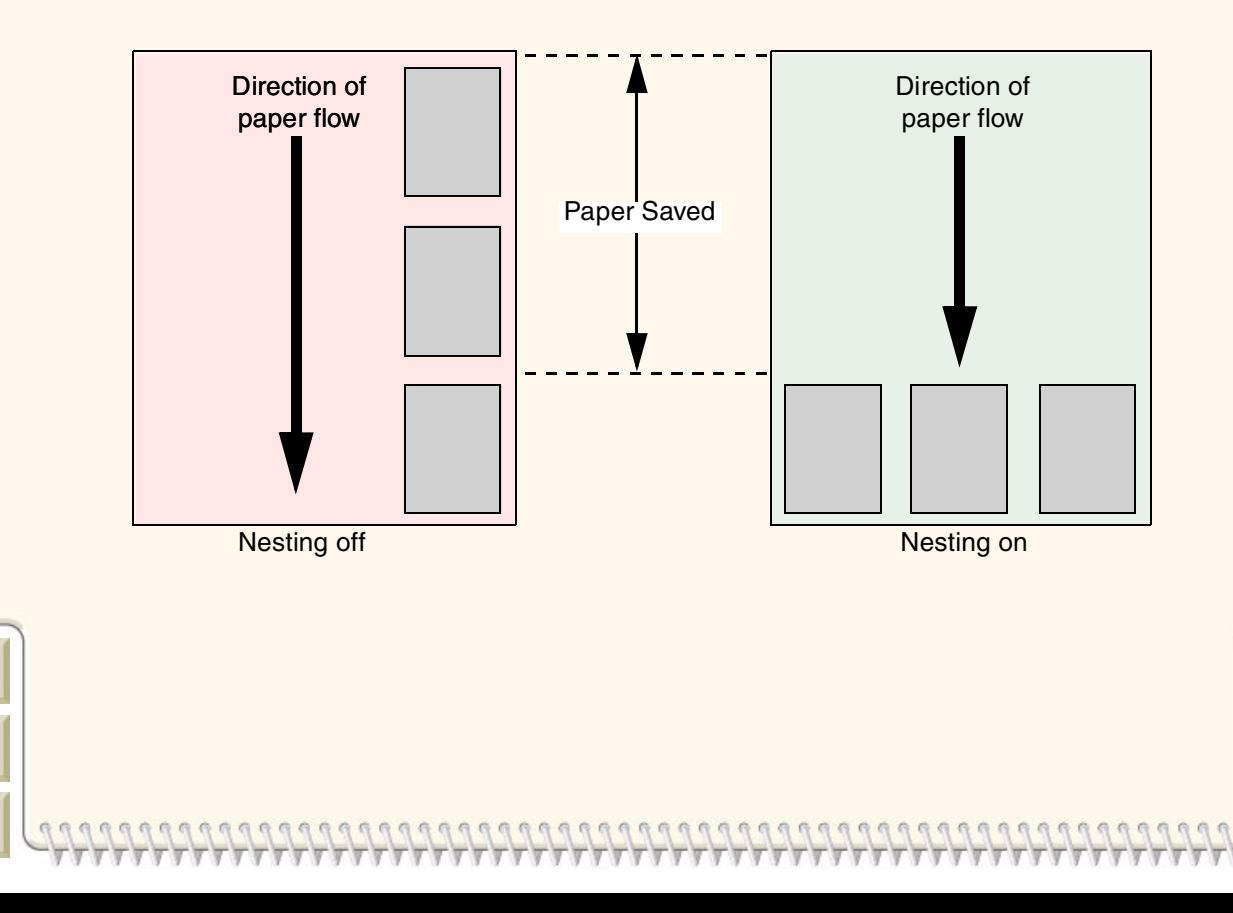

<span id="page-189-1"></span><span id="page-189-0"></span>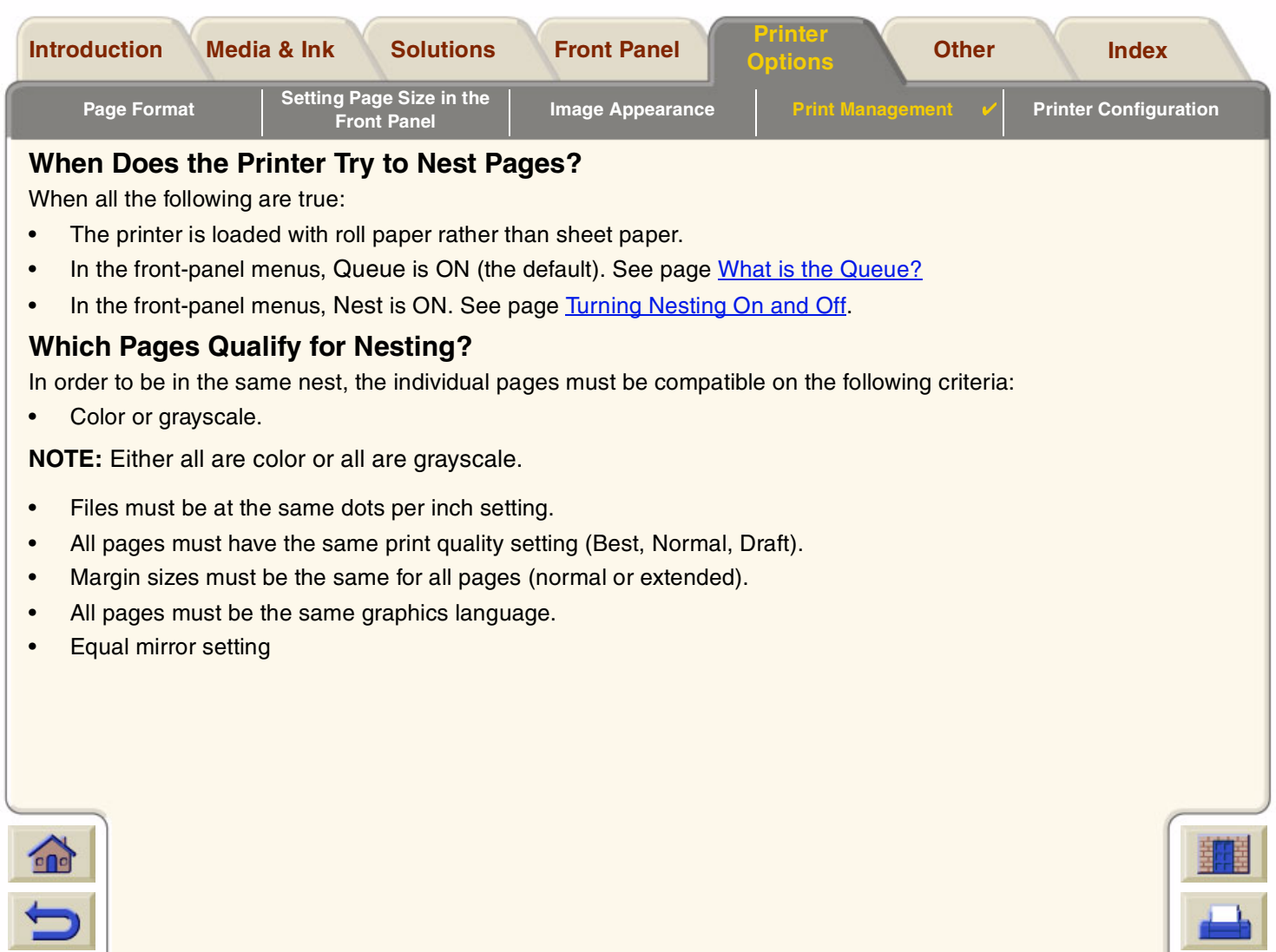

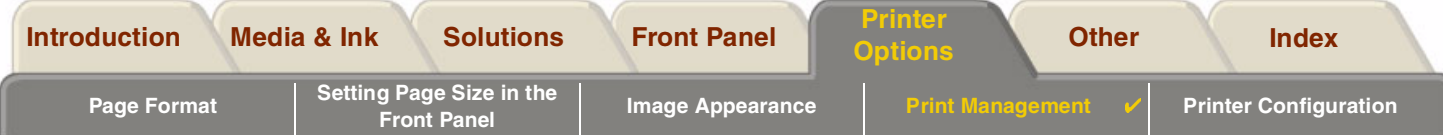

## <span id="page-190-0"></span>**Turning Nesting On and Off**

To enable or disable nesting, select Nest from the Job Management menu and choose On or Off.

- • On The printer will search all through the queue for suitable pages. It will nest the pages according to an algorithm that, for most combinations of page sizes, saves the most paper. The resulting nesting pattern may still vary, depending on the size of the first page.
- •Off The printer will not nest pages.

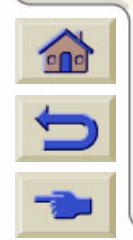

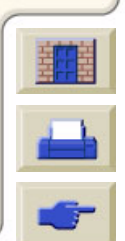

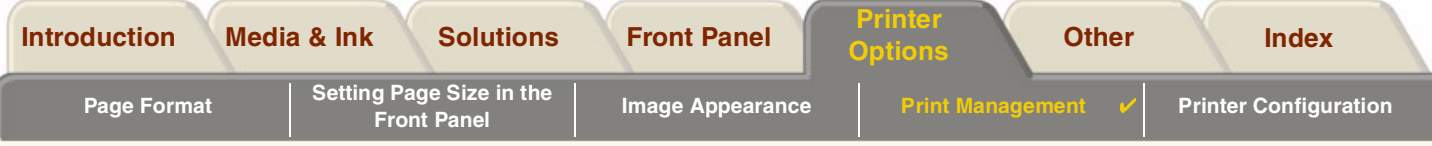

## <span id="page-191-1"></span>**What Happens to Nesting if You Turn Queueing Off?**

Turning queueing off does not turn nesting off for pages already in the queue. The printer prints all the pages in the queue before accepting any more files. As soon as you turn queueing off, the nesting setting also changes to off. When queueing is turned on again, the printer restores nesting to its previous setting.

## <span id="page-191-0"></span>**How Long does the Printer Wait for Another File?**

So that the printer can make the best nest possible, it waits after a file has been received to check if a subsequent page will nest with it or with pages already in the queue. This waiting period is the nest wait time factory default nest wait time is two minutes. This means that the printer waits for up to two minutes after the last file is received before printing the final nest. You can change this waiting time using the front panel menu. The available range is 1 to 99 minutes.

While the printer is waiting for nesting to time out, it displays the remaining time in the front-panel display. You can print the nest (cancel the nest wait) by pressing the Form Feed and Cut key.

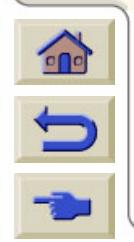

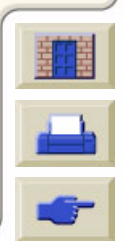

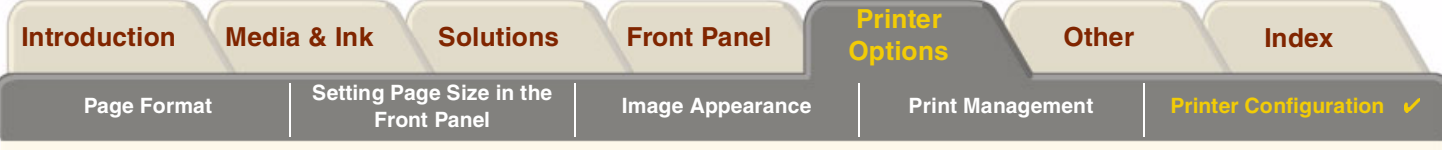

 $00000000000000$ 

# <span id="page-192-0"></span>**Printer Configuration**

These topics explain how to change the configuration of your printer.

- •[Printer Information](#page-193-0)
- •**[Front Panel Setup](#page-194-0)**
- •[Altitude Setting](#page-198-0)
- •[Changing the Graphics Language](#page-199-0)
- •[Graphics Language and Networks](#page-201-0)
- •[Setting up the I/O Card](#page-202-1)
- •[Controlling the Cutter](#page-203-0)
- •[Upgrading Your Printer](#page-204-0)
- •[Color Settings](#page-205-0)
- •[Postscript Encoding](#page-206-0)
- •[Logs](#page-207-0)

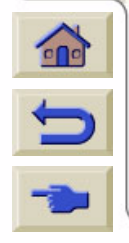

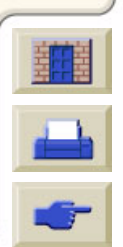

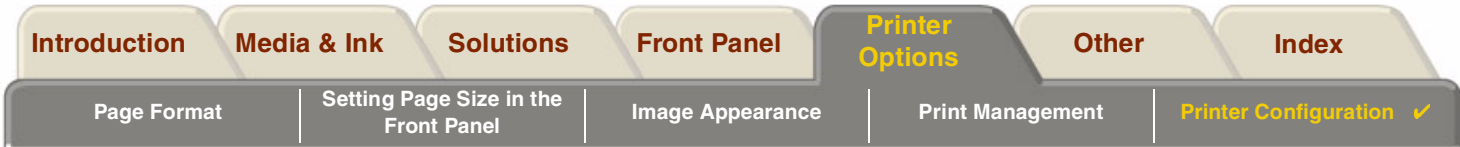

## <span id="page-193-0"></span>**Printer Information**

Your **HP DesignJet 800PS** printer provides an information display on the front panel that shows the current configuration of the system. You can also print out this information directly on your printer.

Select Set-up > *Printer information > View* to view the information or *Printer information > Print* to print it.

The printer information screen shows the following information about your printer:

- •
- •
- •
- •
- •
- •
- •Ink used (C, M, Y, K) • Ink Usage
- Model Number Scan Axis Usage
- Serial Number Paper Axis Usage
- Service ID **•** Service Station Usage
- Firmware Rev.  **Spittoon Usage**
- Accessory Rev. Pinch Lift Usage
- Paper Used Cutter usage
	-

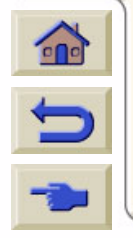

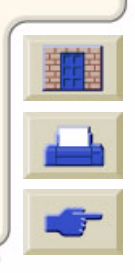

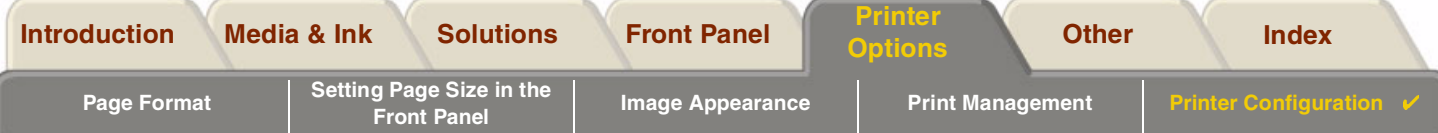

## <span id="page-194-0"></span>**Front Panel Setup**

You can configure the following parameters for the front panel:

- •[Menu and Message Language](#page-195-0)
- •[Alert Buzzer](#page-196-0)
- •**[Screen Contrast](#page-197-0)**

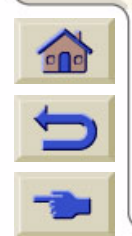

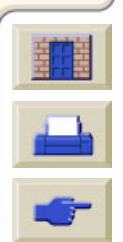

<span id="page-195-0"></span>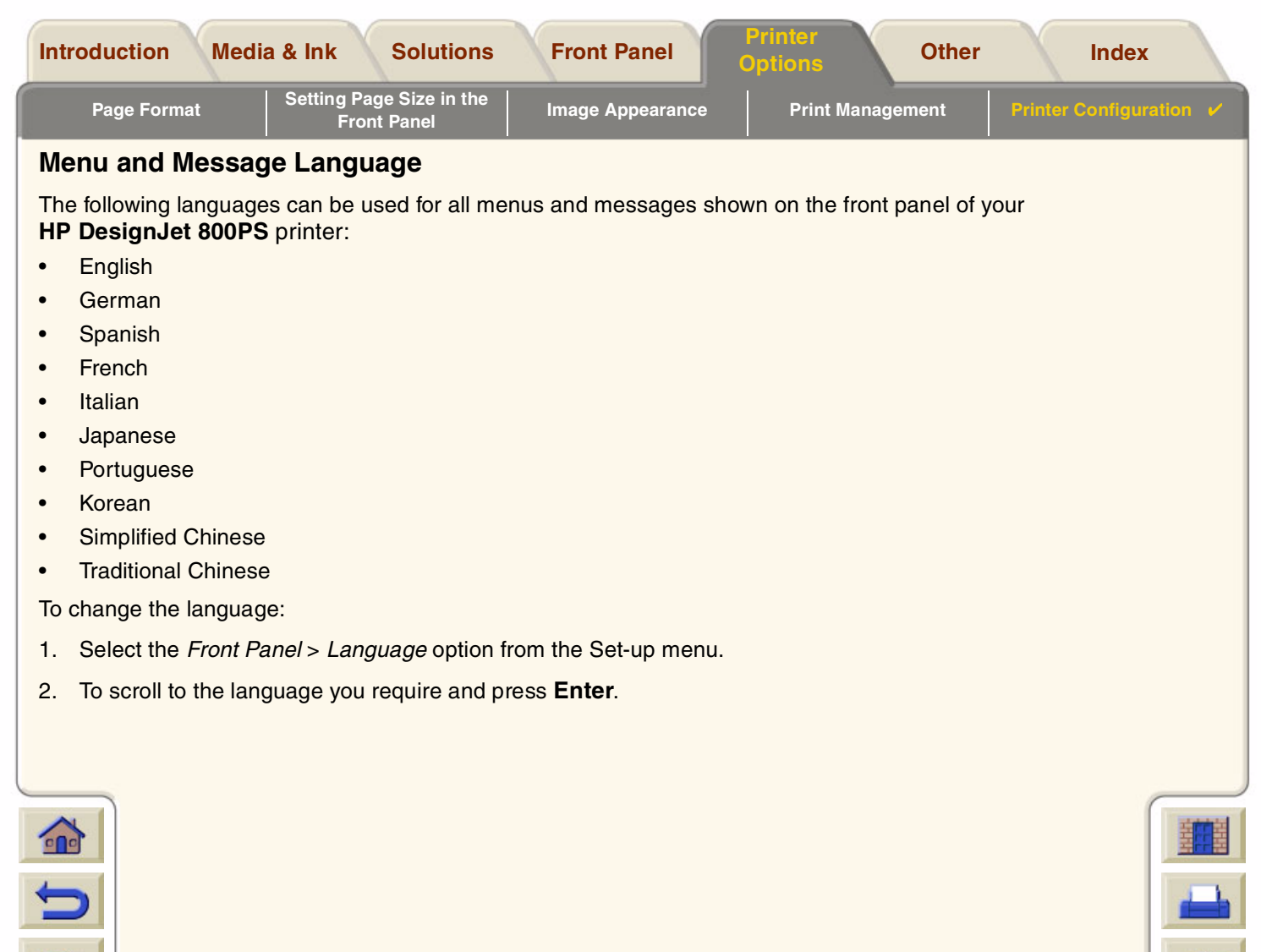

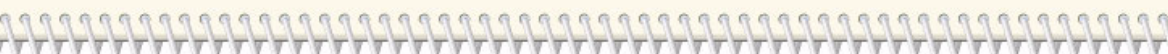

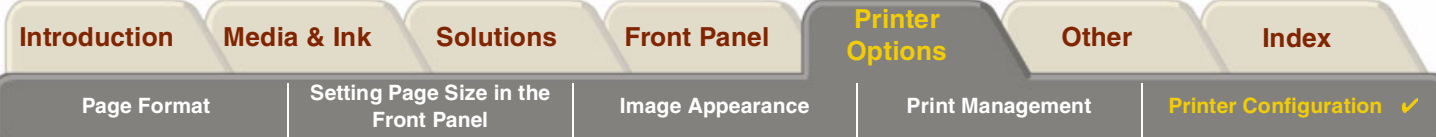

#### <span id="page-196-0"></span>**Alert Buzzer**

Your HP DesignJet 800PS printer is equipped with an alert buzzer that is used to warn you when:

- •A task has completed.
- •An error has been detected.
- •You change a parameter from the front panel.

To enable or disable the buzzer:

- 1. Select the *Front Panel > Buzzer* option from the Set-up menu.
- 2. Highlight Buzzer = ON or Buzzer = OFF (whichever is displayed) and press **Enter**.
- 3. Scroll to the option you require, ON or OFF, and press **Enter**.

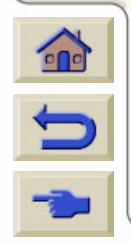

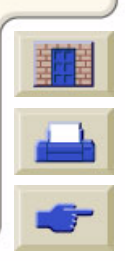

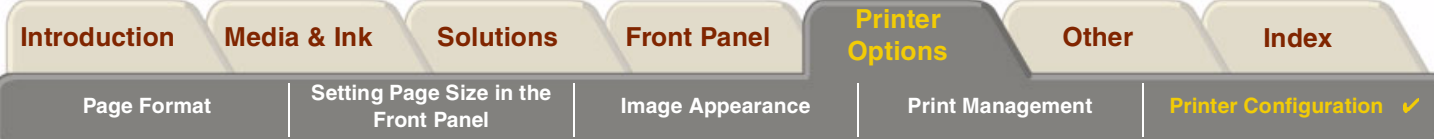

#### <span id="page-197-0"></span>**Screen Contrast**

You can adjust the screen contrast of the front panel to best suit the ambient lighting conditions at your location. The contrast can be varied from 0% to 100% in 5% increments. The default setting is 50% and is suitable for most situations.

To adjust the screen contrast:

1. Select the *Front Panel > Contrast* option from the Set-up menu.

#### **NOTE: Any value below 20% shows a blank screen and any value over 80% shows a black screen.**

2. Scroll to the required value and press **Enter**.

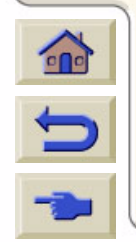

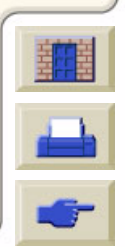

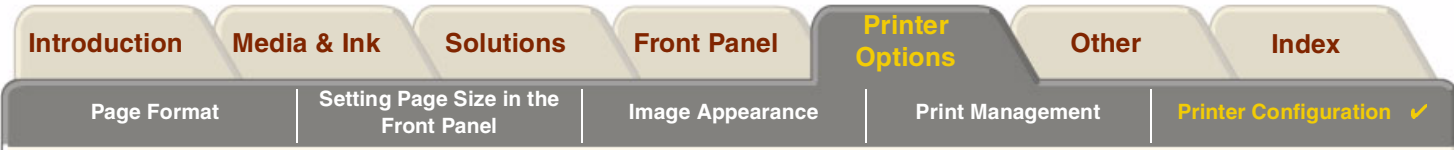

## <span id="page-198-0"></span>**Altitude Setting**

Your **HP DesignJet 800PS** printer contains a vacuum pump which is used to hold media on the platen. The altitude of your location effects the efficiency of this pump so you need to specify the altitude to ensure the pump operates correctly.

To set the altitude:

- 1. Select the *Altitude* option from the Set-up menu.
- 2. Scroll to the required value (0 1000m, 1000m to 2000m or > 2000m) and press **Enter**.

The following table shows the corresponding altitude values in feet.

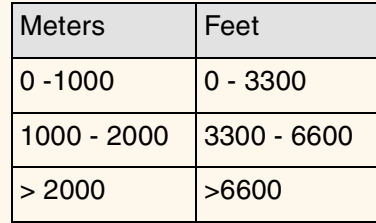

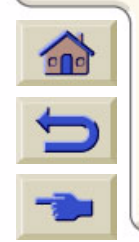

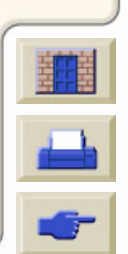

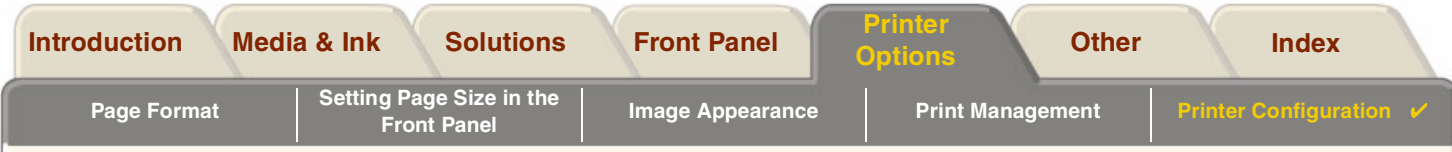

## <span id="page-199-0"></span>**Changing the Graphics Language**

Your software application uses a graphics language to communicate with the printer. The printer's default language setting is called Automatic and works for most software applications.

In Automatic mode, the printer determines which type of file it is receiving i.e. PostScript or HP-GL/2, and prints it. Unless you are experiencing printing problems you should not need to change this default.

See [To Change the Graphics Language Setting](#page-200-0) to modify this setting.

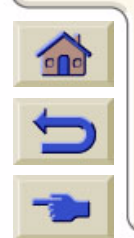

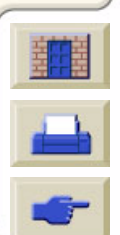

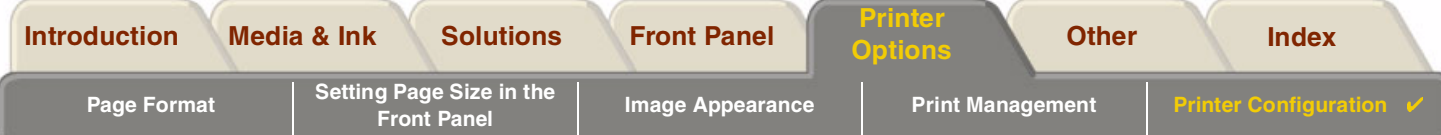

### <span id="page-200-0"></span>**To Change the Graphics Language Setting**

To change the graphics language setting, go to the Setup/Graphic Language menu. The following selections are available:

#### **Graphics Language Settings**

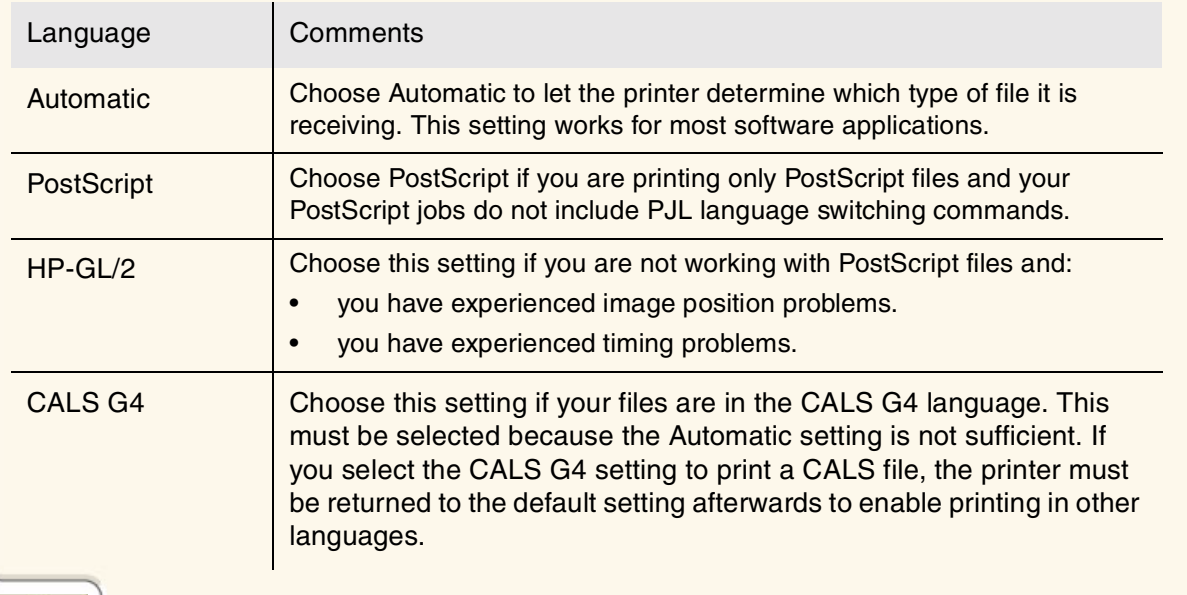

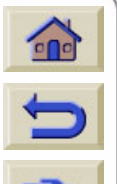

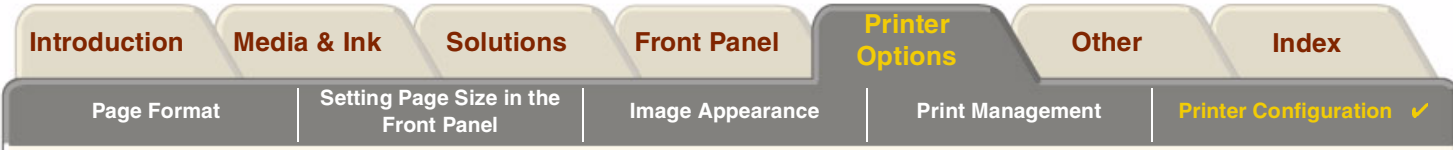

## <span id="page-201-0"></span>**Graphics Language and Networks**

#### **For system administrators**

If you are using the printer with a network spooler, consider having your system administrator modify the spooler to insert automatically the [PJL](#page-238-0) language-switching commands at the beginning and end of each file. This allows the printer to switch automatically into the correct graphics language for your current print and returns the printer to the front-panel [graphics language](#page-237-0) setting for subsequent prints.

For information on ordering PJL reference information, see [Ordering Accessories.](#page-231-0)

The HP PostScript printer driver for Windows provided with your printer, adds the PJL language-switching commands to your output file, allowing the printer to switch graphics languages automatically.

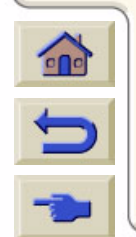

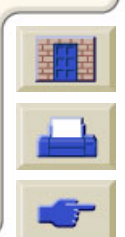

<span id="page-202-2"></span>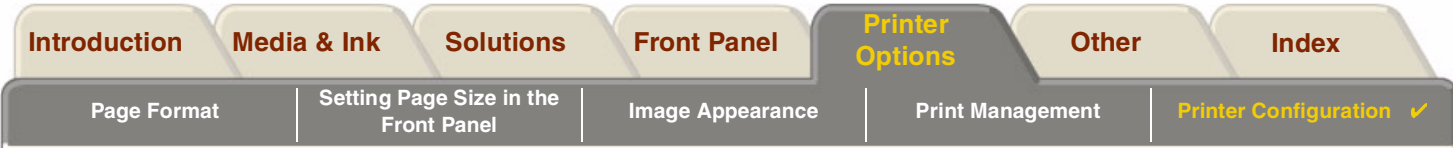

## <span id="page-202-1"></span>**Setting up the I/O Card**

#### **Network**

With a network interface (such as the HP JetDirect Print Server), refer to your network interface documentation for advice on any front-panel configuration. The front-panel menu is I/O Setup > Card Set-up.

#### <span id="page-202-0"></span>**To Change the I/O Time-out Setting**

Some software applications do not write a file terminator at the end of a file. In this case, the printer does not know when the file is complete and will wait for more data until the end of the "I/O Time-out" period. By default, this period is 30 minutes. You can change the time-out setting in the front-panel menu (Set-Up <sup>&</sup>gt; I/O setup <sup>&</sup>gt; I/O Timeout) to as little as 30 seconds.

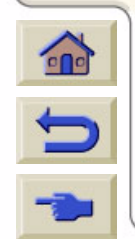

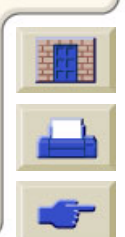

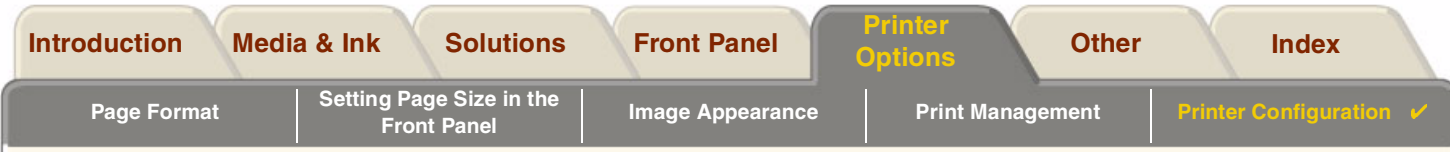

## <span id="page-203-0"></span>**Controlling the Cutter**

With roll media loaded when any print job you have send to the printer completes the roll is automatically cut and the print job falls into the media bin. There may be a delay before the roll is cut due to the drying time you have programed or the printer has automatically selected.

In some situations you may not wish to cut the roll after each print job. Use the following procedure to control the cutter. The front panel menu selections are:

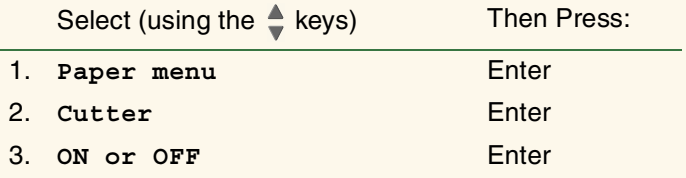

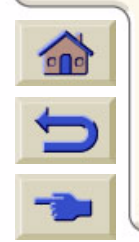

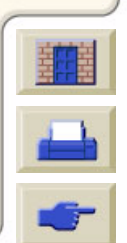

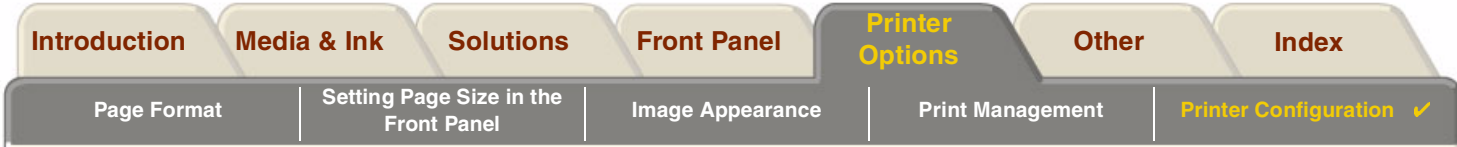

## <span id="page-204-0"></span>**Upgrading Your Printer**

#### **System Software**

"System Software" is the name given to a type of software which runs the functions in your printer.

#### **System Software downloading**

From time to time there will be system software upgrades available from Hewlett-Packard. System software upgrades increase your printers functionality and enhances the features that your printer already possesses. System software can be downloaded from the Internet.

For the latest upgrades, g[o](http//www.hp.com/go/designjet) to http//www.hp.com/go/designiet. Follow the on-screen directions.

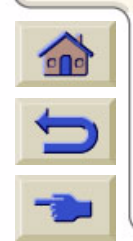

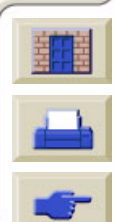

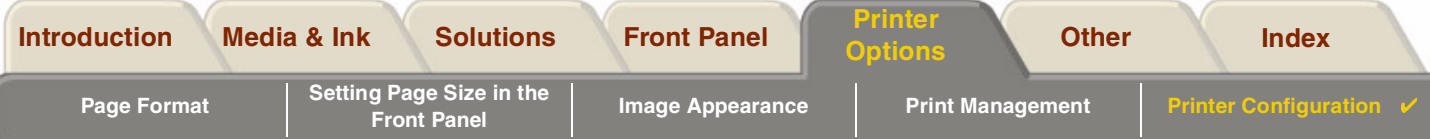

## <span id="page-205-0"></span>**Color Settings**

Your printer can emulate the color behavior of offset printing presses, allowing you to use your printer for color proofing. To get accurate colors for your proof, select the color emulation mode that matches your offset printing standards from the Ink menu Color settings option. The selections are:

## **Color/monochrome**

Refer to [Printing Images in Grayscale](#page-168-0) for further details

- •Color - the printer prints in color
- •Grayscale - the printer prints the color image in grey shades.
- •True black - the printer prints the color image in grey shades using black ink only.

## **[RGB](#page-239-0)**

- •Native/Device RGB - No ink emulation
- •sRGB - Standard RGB

### **CMYK**

- •Native/Device CMYK - No ink emulation
- •SWOP - U.S. Specification for Web Offset Printing
- •EuroScale - European standard for offset press.
- •TOYO - Japanese standard for offset press
- •DIC - Dainippon Ink and Chemicals, Inc.

#### **[Rendering Intent](#page-239-1)**

- •**Perceptual**
- •Saturation

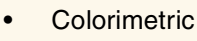

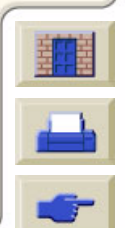

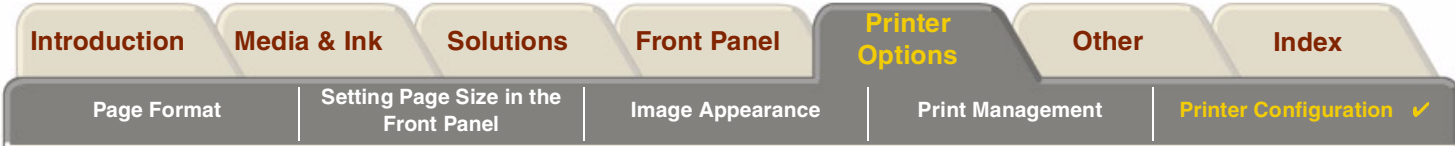

## <span id="page-206-0"></span>**Postscript Encoding**

Your printer provides a manual method of selecting the type of file encoding for Postscript files. Normally you should never need to change the default Automatic encoding which detects the type of file encoding when the printer receives the file.

There are however rare cases caused by combinations of applications and third party drives that produce Postscript files that the printer cannot automatically detect what type of encoding has been used. Whenever this happens the printer will display a error message on the front panel.

To print the file you must first check what type of encoding has been selected with your driver and then make the corresponding selection with the *Set-Up* menu *PS settings* option. In addition to Automatic encoding two other encoding types are available: ASCII and Binary.

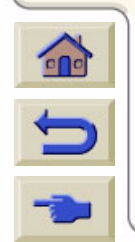

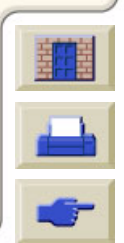

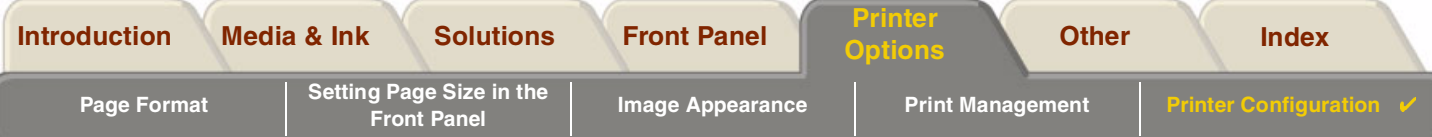

## <span id="page-207-0"></span>**Logs**

Your **HP** DesignJet 800PS printer keeps a log for the printheads and an error log. These logs are normally used by service engineers.

## **Printhead Log**

The printhead log contains a list of the last five printheads of each color along with information about the usage of the printhead.

## **Error Log**

Lists the last errors detected the printer has detected along with the date the error occurred and a unique error code for the type of error detected.

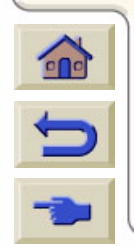

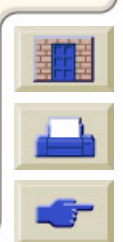

<span id="page-208-0"></span>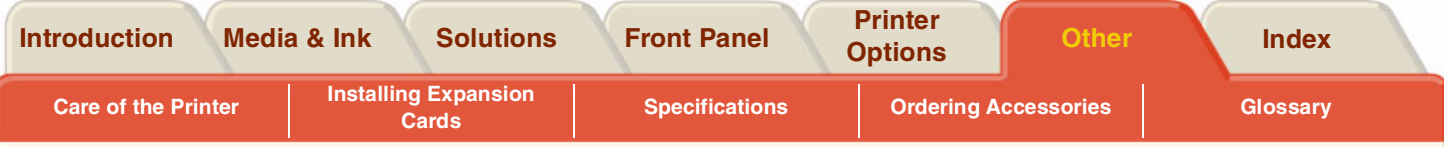

# <span id="page-208-1"></span>**Other**

The [Other](#page-208-1) tab provides miscellaneous procedures and information that may be required to ensure your printer remains in a fully operational condition at all times.

The [Other](#page-208-1) tab contains these sections:

- •**[Care of the Printer](#page-209-0)**
- •**[Installing Expansion Cards](#page-212-0)**
- •**[Specifications](#page-217-0)**
- •[Ordering Accessories](#page-231-1)
- •**[Glossary](#page-236-0)**

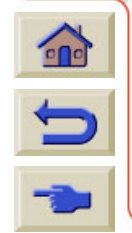

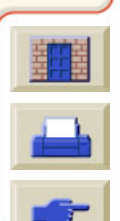

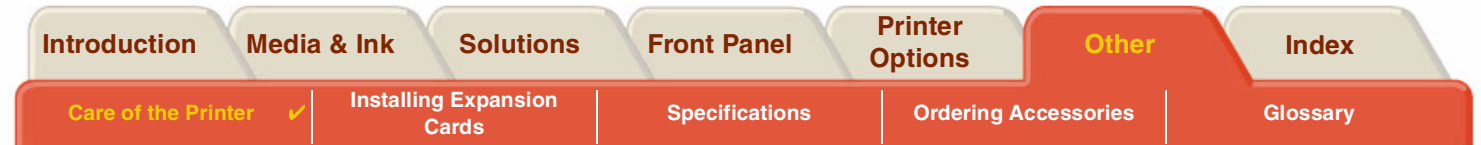

 $0000000000000$ 

# <span id="page-209-0"></span>**Care of the Printer**

This section contains information on general maintenance of the printer.

- • [Cleaning the Printer](#page-210-0) Instructions for cleaning the exterior of your printer.
- • [Storing and Moving Your Printer](#page-211-0) Instructions on how to move and store your printer.

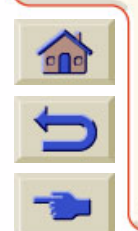

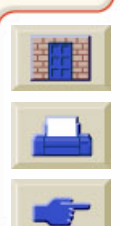

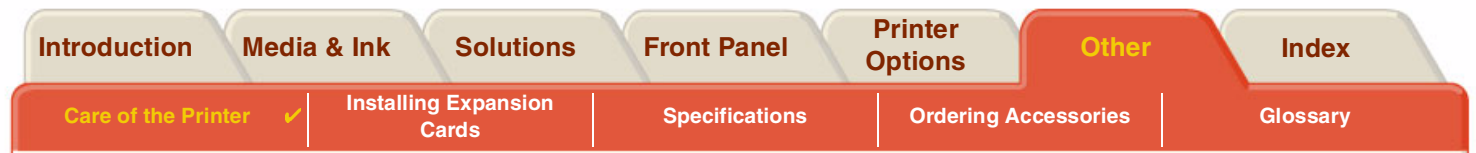

## <span id="page-210-0"></span>**Cleaning the Printer**

- **WARNING: To avoid an electric shock, make sure that the printer is switched OFF and disconnected from the mains supply before you clean it. Do not let water get inside the printer.**
- **CAUTION: Do not use abrasive cleaners on the printer.**
- **NOTE: Any maintenance or repairs beyond those described in this chapter should be done by a qualified service technician.**

#### **Cleaning the Printer Exterior**

Clean the outside of the printer as required with a damp sponge or a soft cloth and a mild household cleaner such as non-abrasive liquid soap.

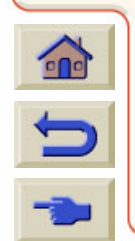

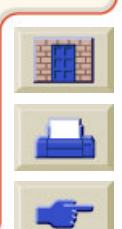

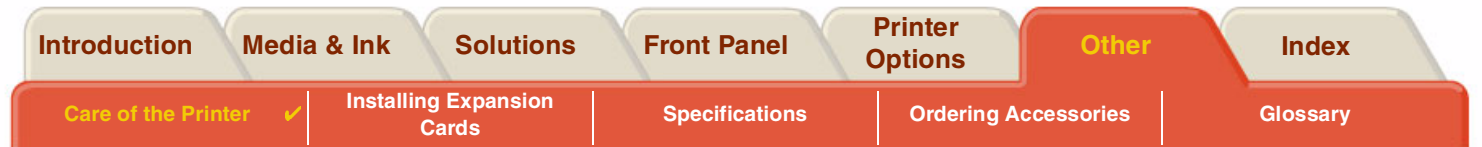

## <span id="page-211-0"></span>**Storing and Moving Your Printer**

If you need to move your printer or store it for an extended period of time, you need to prepare your printer properly to avoid possible damage to the printer. To prepare your printer, follow the instructions given below:

#### **CAUTION: It is important that you do not remove the Ink Cartridges and Printheads before moving or storing the printer.**

- 1. Switch the power off at the On/Off power switch on the front of the printer.
- 2. Disconnect any cables connected to the printer; parallel interface, LAN connection.
- 3. Repack the printer in its original packaging. Refer to Assembly/Repacking Instructions booklet supplied with the printer for details.
- 4. If you have to move your printer you will need the original packaging. If necessary you can order a kit of the packaging materials. Contact HP support and they will supply it to you. If necessary they will repackage the printer for you.

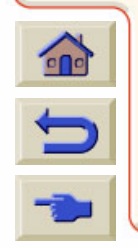

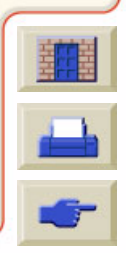

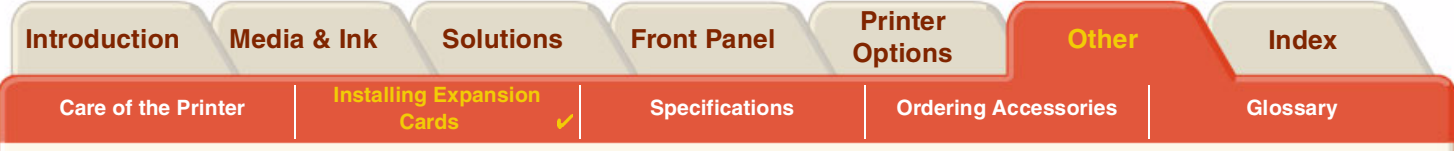

 $000000$ 

 $\Omega$ 

**A**  $\Omega$ 

# <span id="page-212-0"></span>**Installing Expansion Cards**

The following options are available for your **HP DesignJet 800PS** printer:

•[Network Card Installation](#page-213-0)

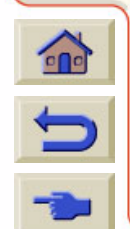

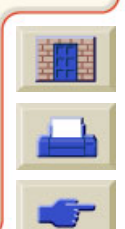

<span id="page-213-1"></span>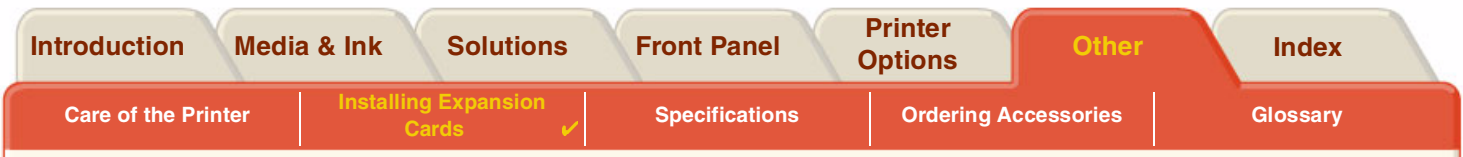

## <span id="page-213-0"></span>**Network Card Installation**

An HP JetDirect Network Card is installed in your printer when you buy it. If you wish to use a different network card install it using the following procedure.

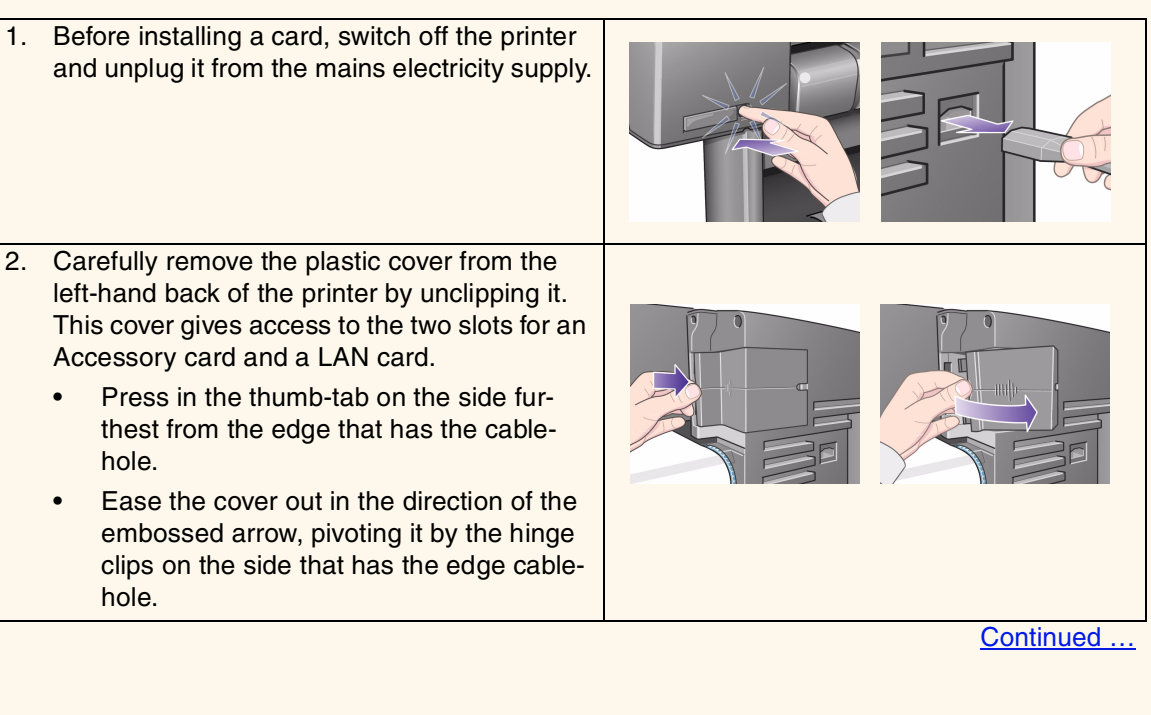

#### HP JetDirect Network Card Installation

<span id="page-214-0"></span>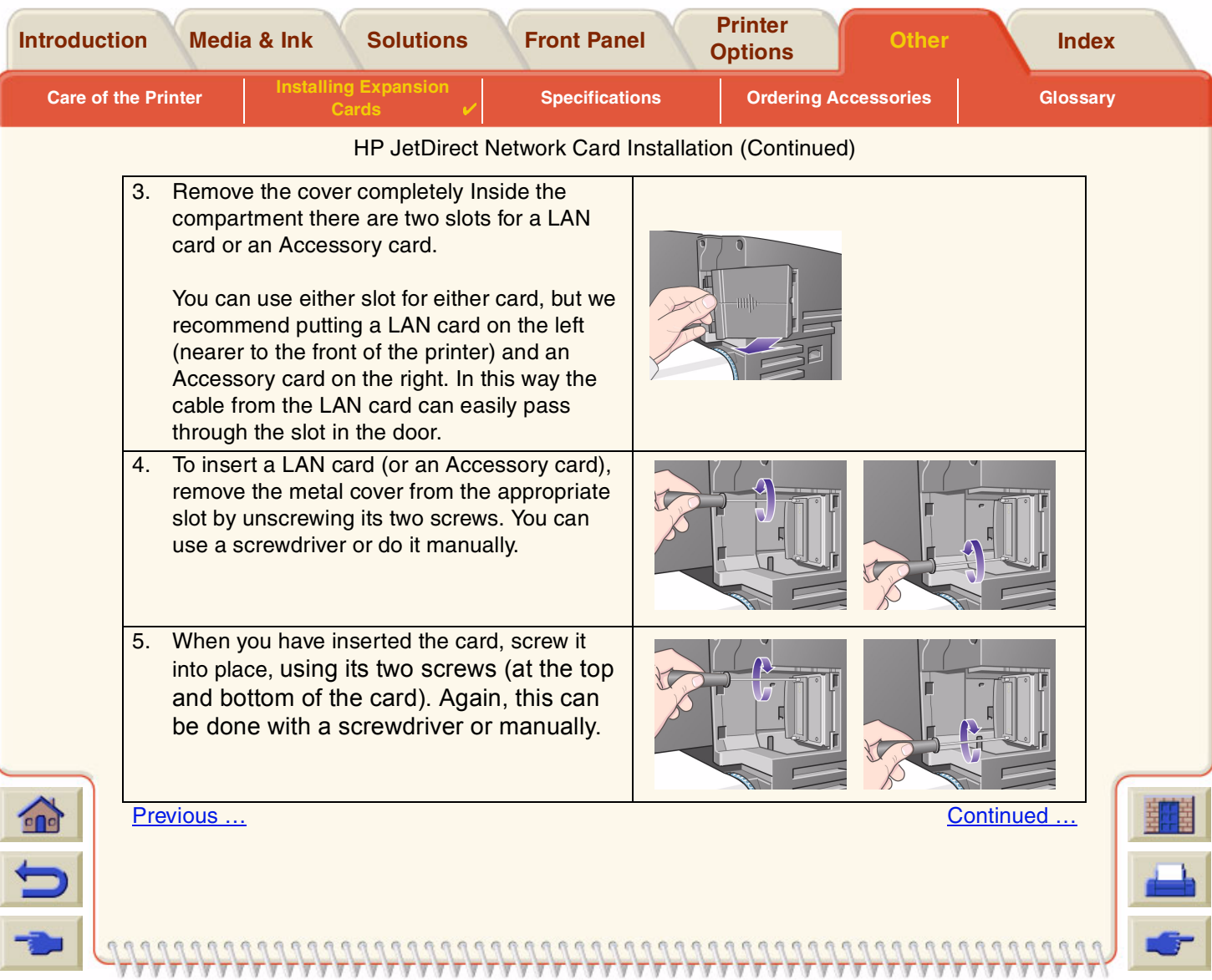

<span id="page-215-0"></span>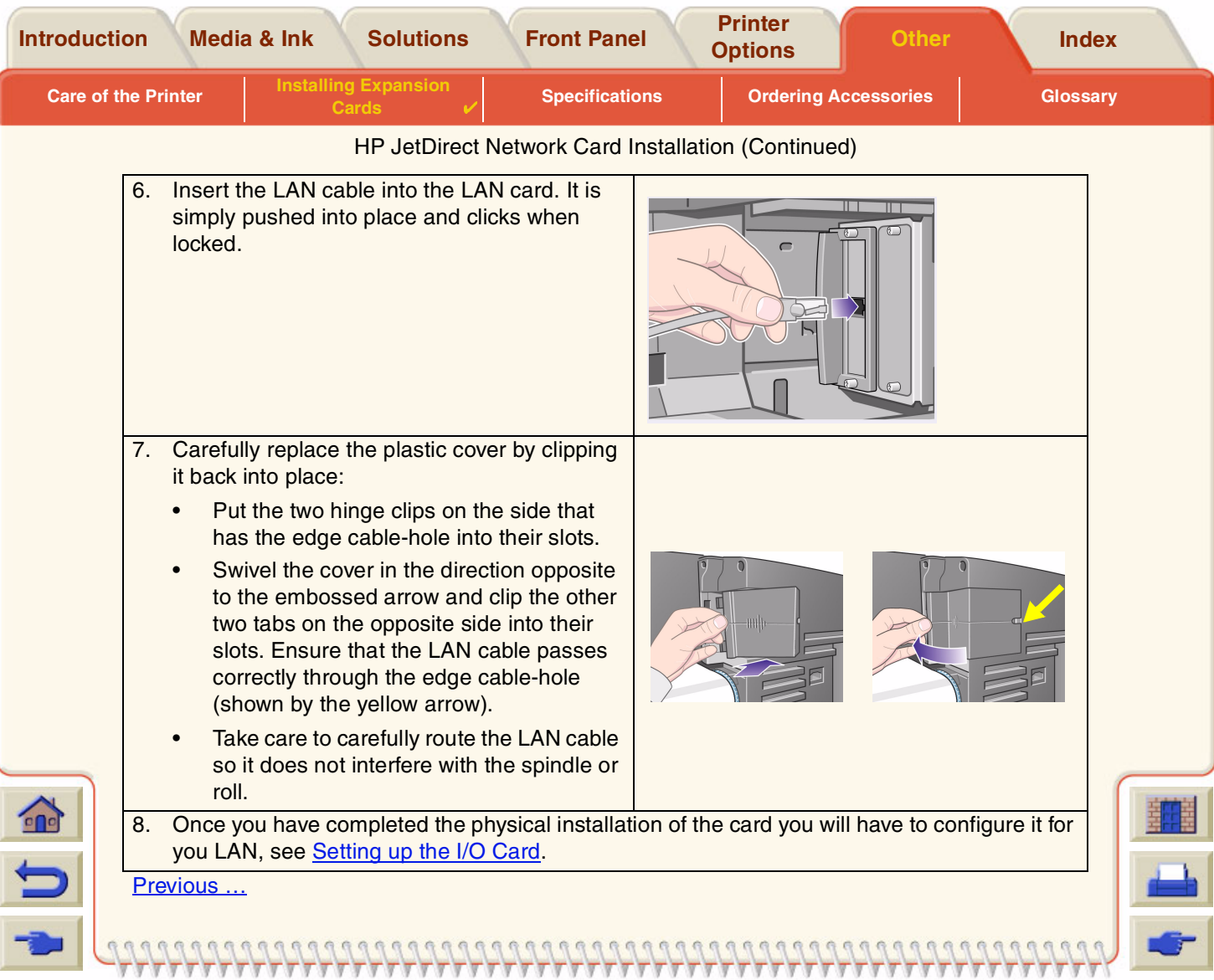
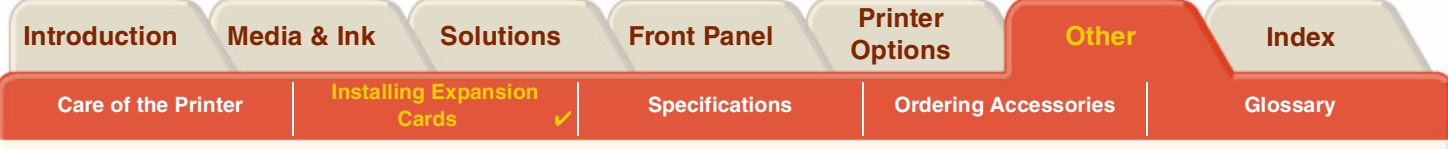

 $\Omega$  $\Omega$ 

# **HP-GL2 Accessory Card Installation**

Not available for your printer model.

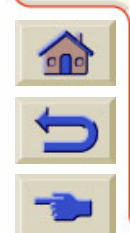

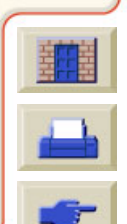

<span id="page-217-0"></span>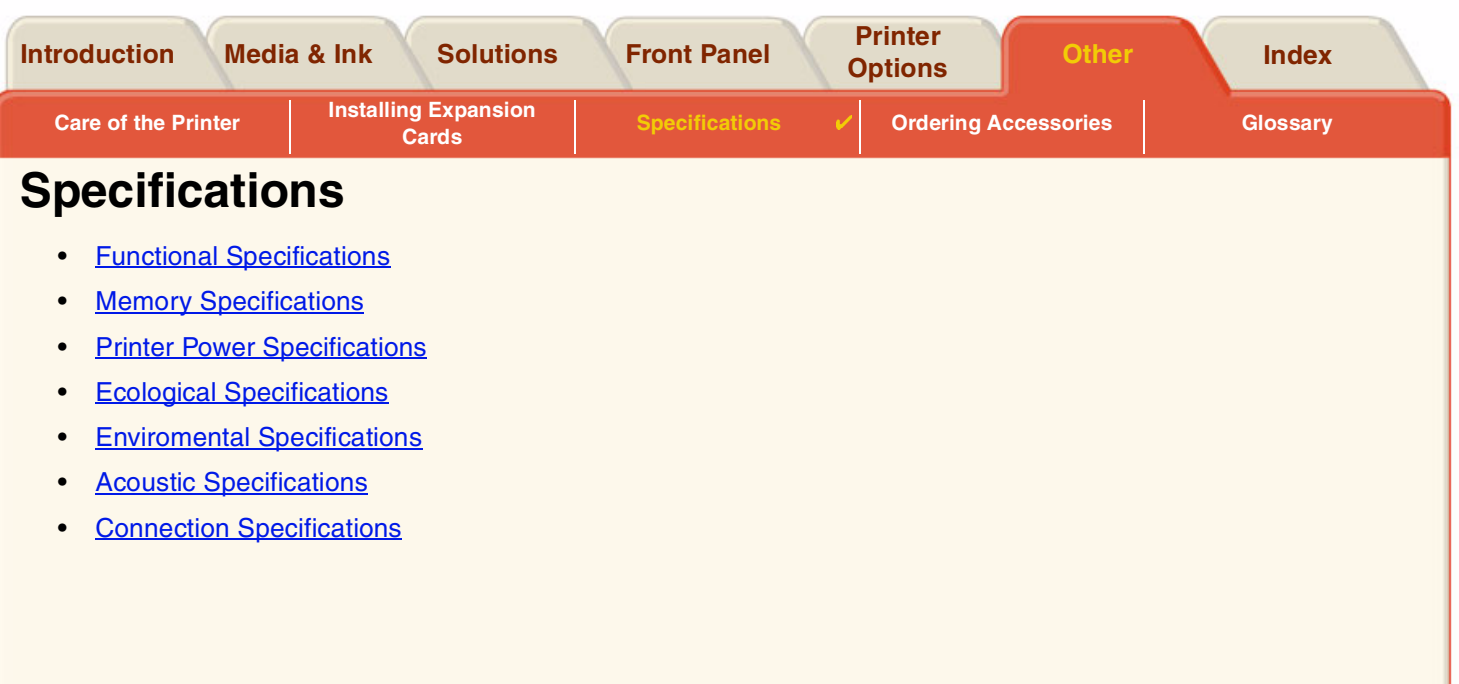

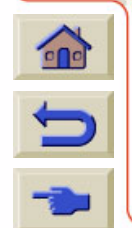

₹

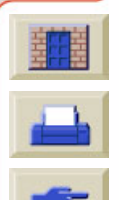

₹  $777$ 

<span id="page-218-3"></span><span id="page-218-2"></span><span id="page-218-1"></span><span id="page-218-0"></span>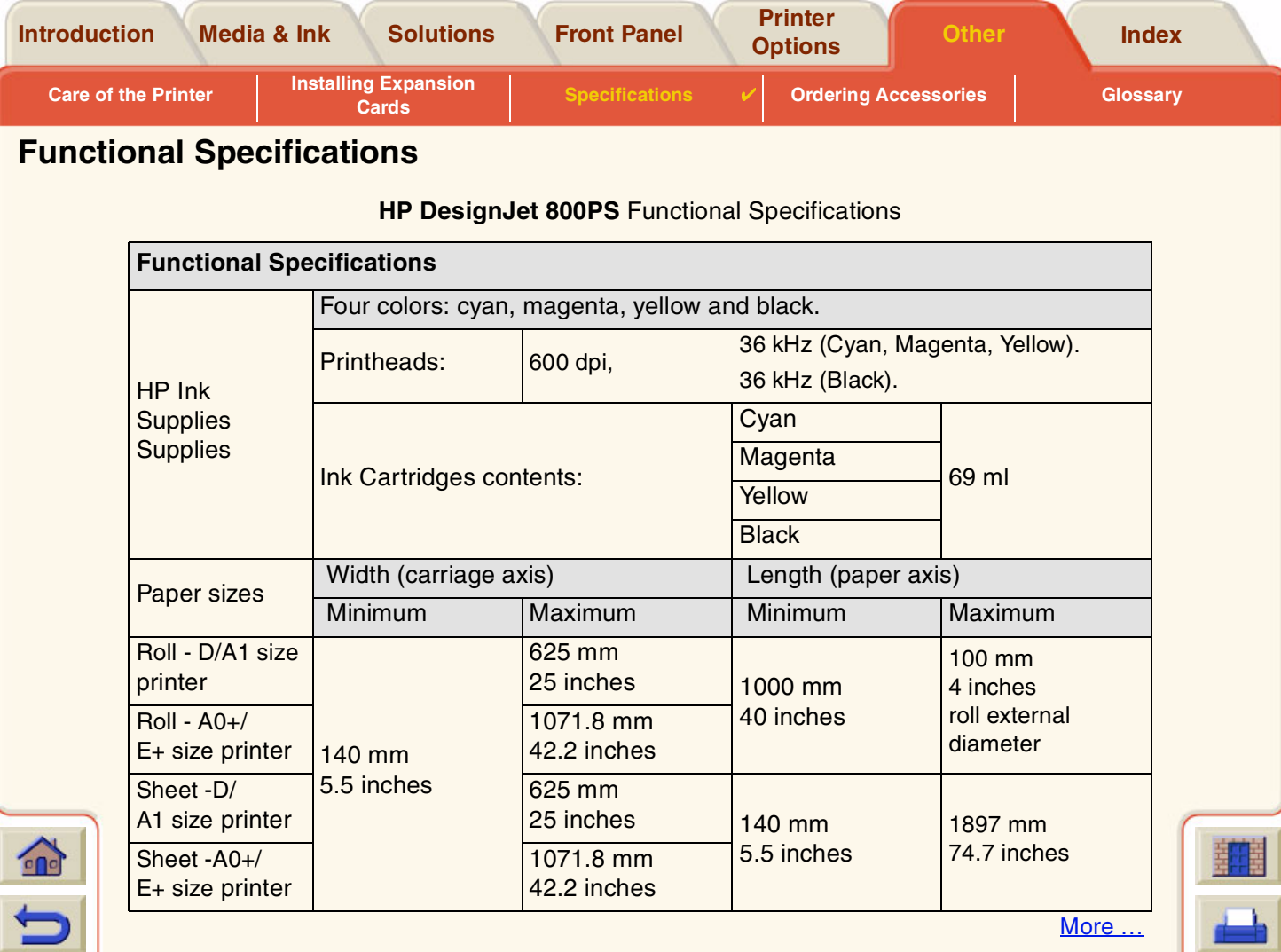

<span id="page-219-0"></span>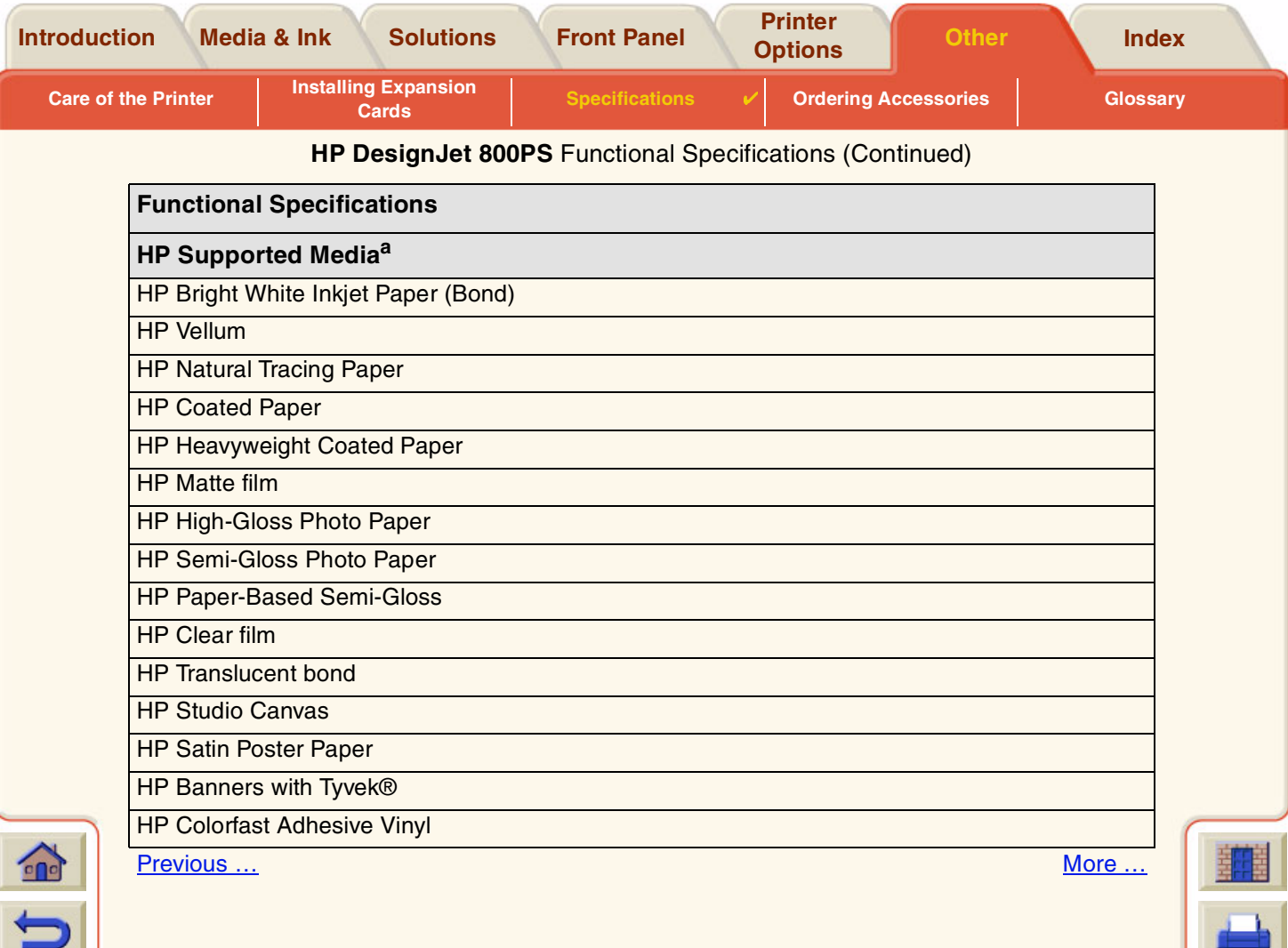

<span id="page-220-1"></span><span id="page-220-0"></span>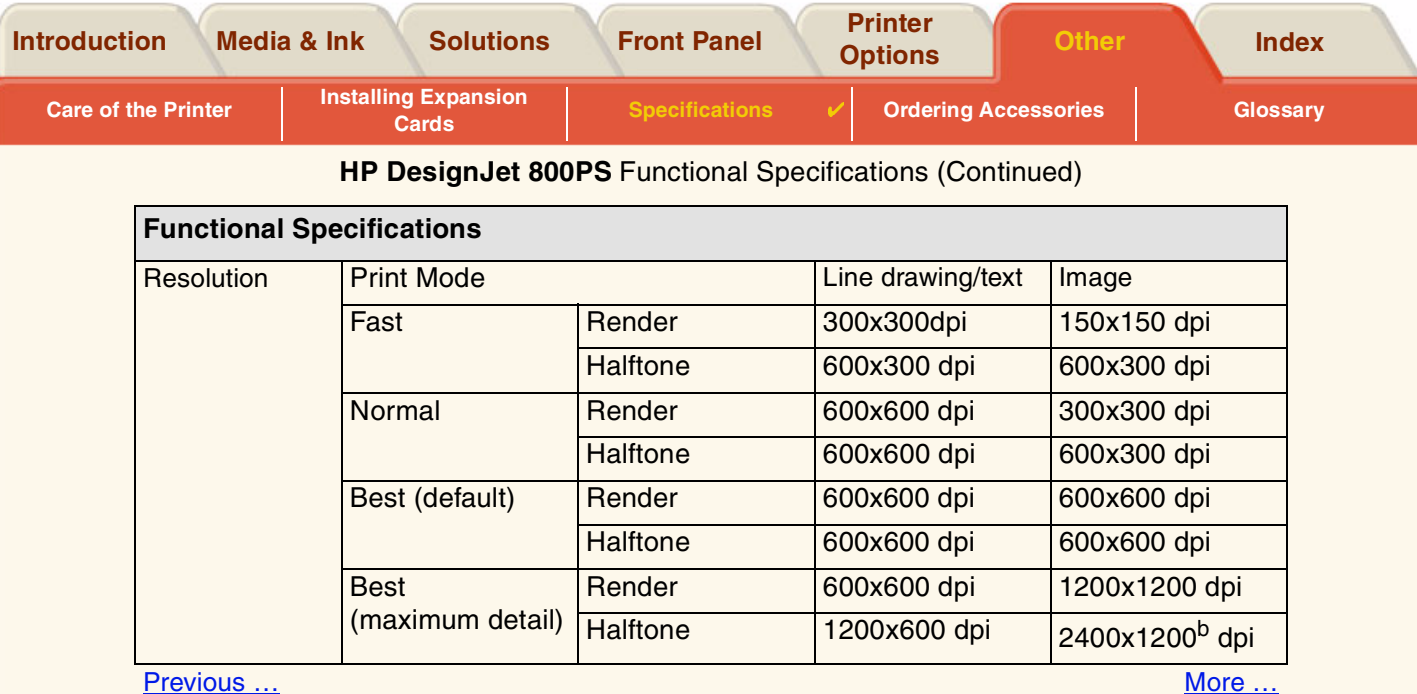

G

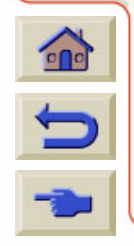

<span id="page-221-1"></span><span id="page-221-0"></span>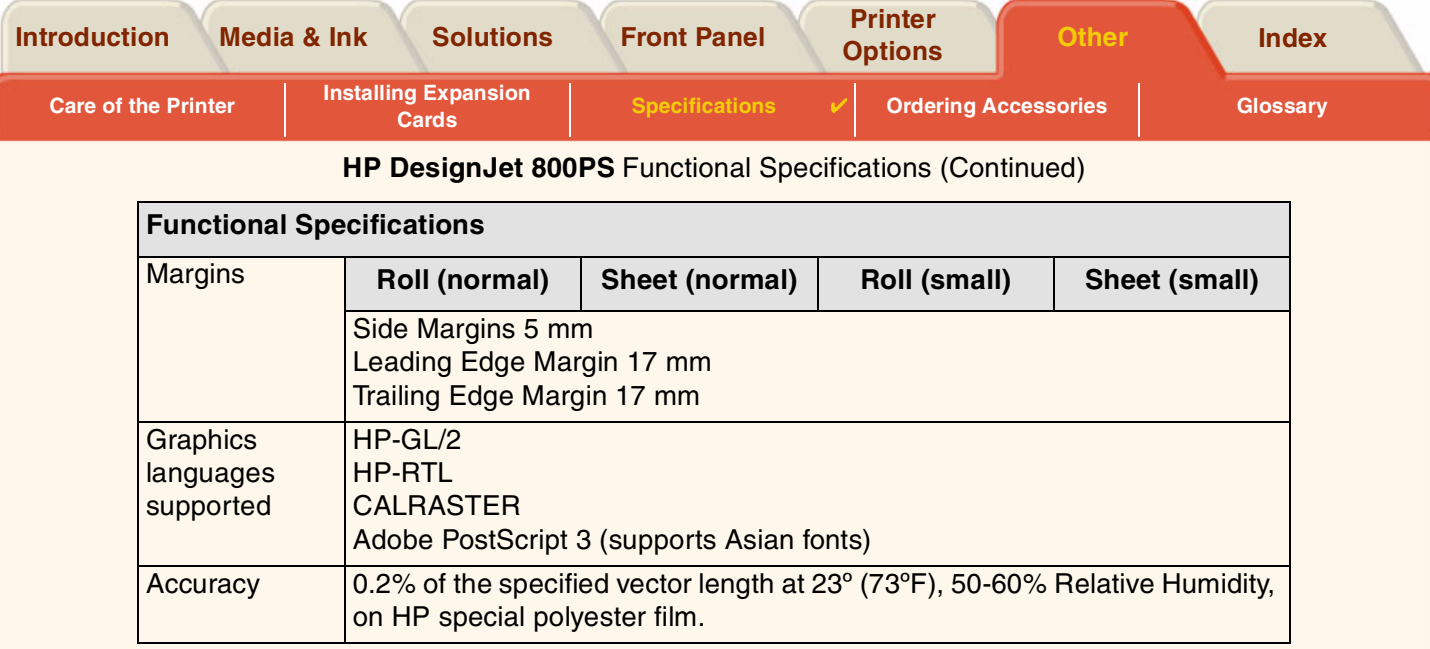

<span id="page-221-3"></span><span id="page-221-2"></span>[Previous …](#page-220-0)

- a. From time to time, new paper types may become available. For up-to-date information, please contact your HP dealer or our web site www.designjet-online.hp.com.
- b. Glossy Photo Media Only

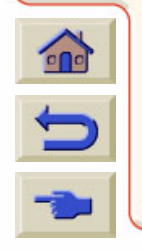

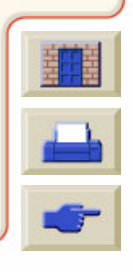

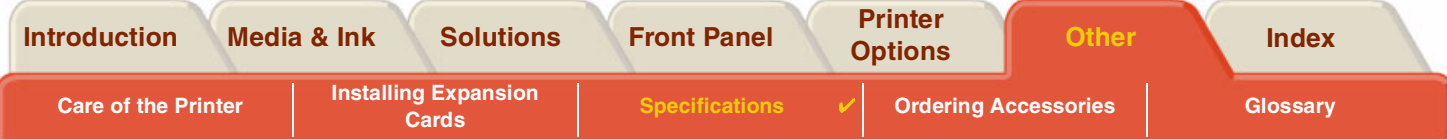

# **Physical Specifications**

<span id="page-222-0"></span>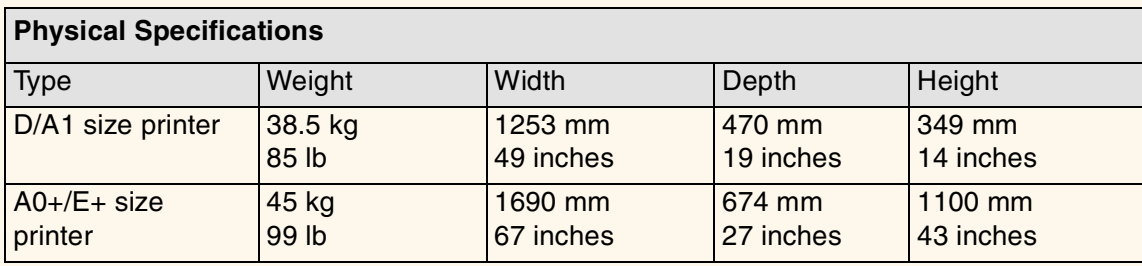

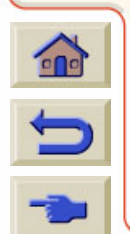

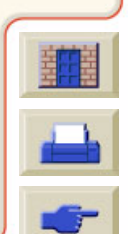

<span id="page-223-0"></span>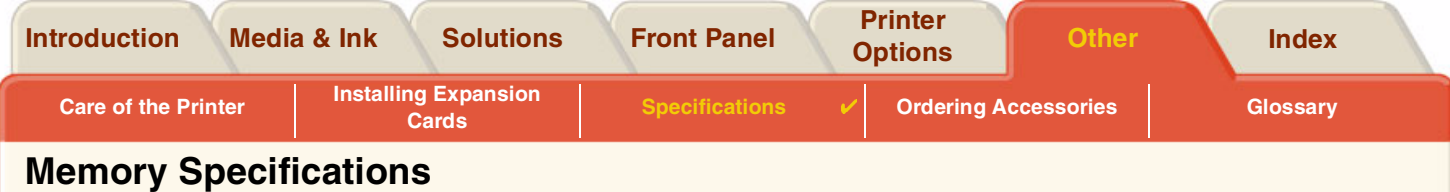

<span id="page-223-1"></span>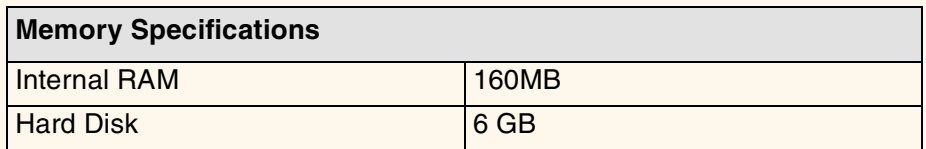

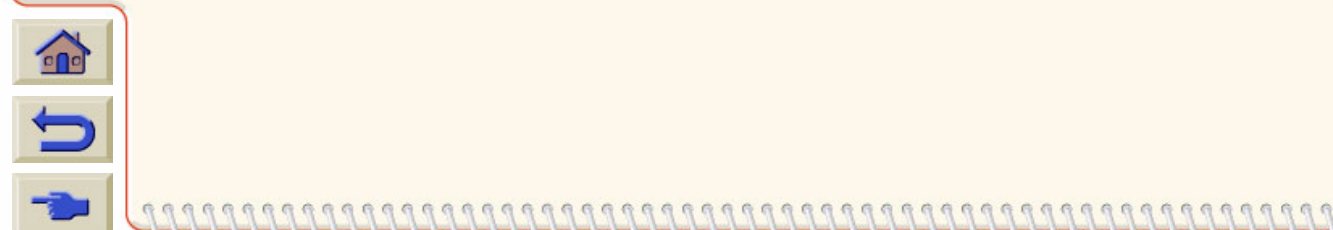

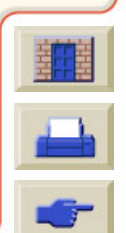

 $\pi\pi$ 

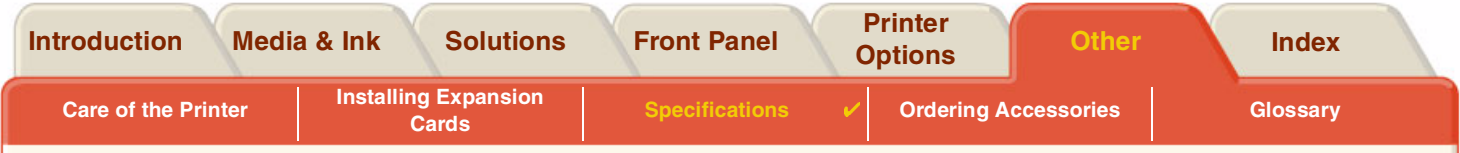

## <span id="page-224-0"></span>**Printer Power Specifications**

<span id="page-224-1"></span>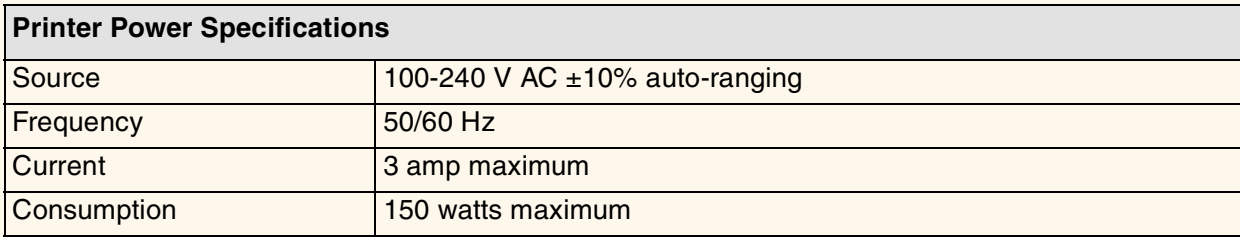

 $\Omega$  $\Omega$  $\Omega$ 

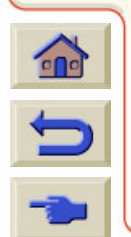

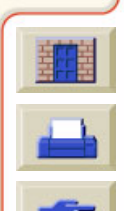

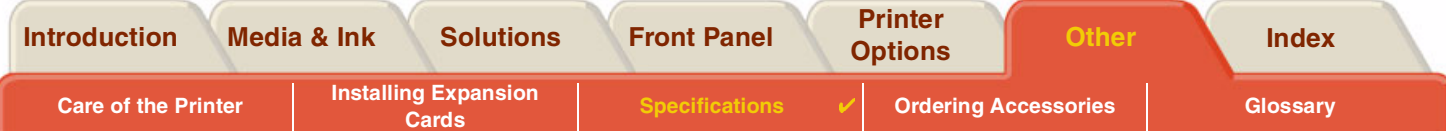

# <span id="page-225-0"></span>**Ecological Specifications**

<span id="page-225-1"></span>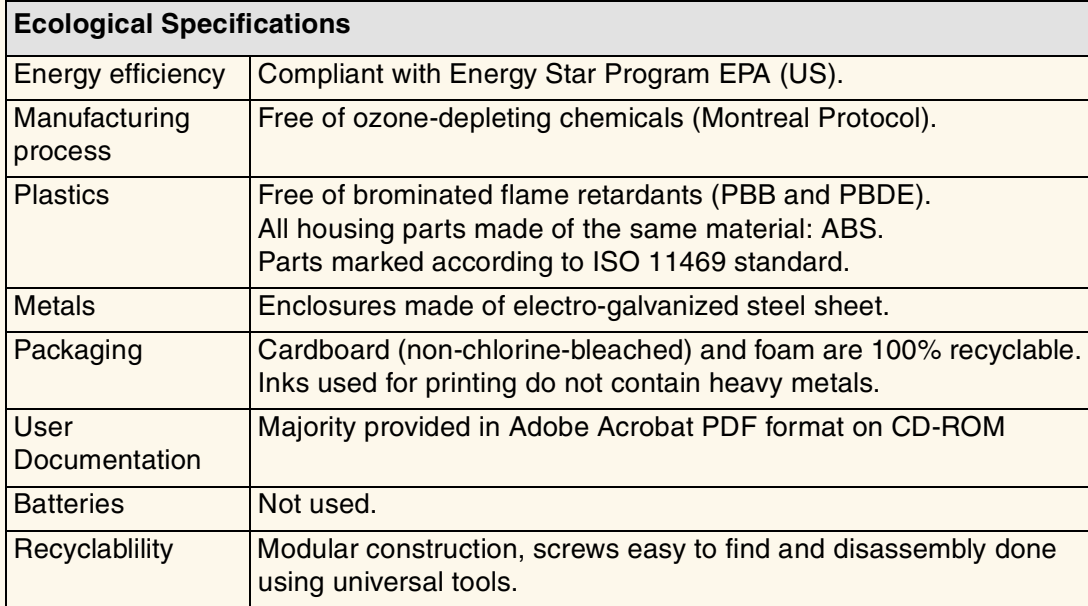

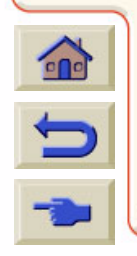

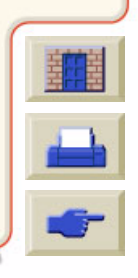

<span id="page-226-2"></span><span id="page-226-1"></span><span id="page-226-0"></span>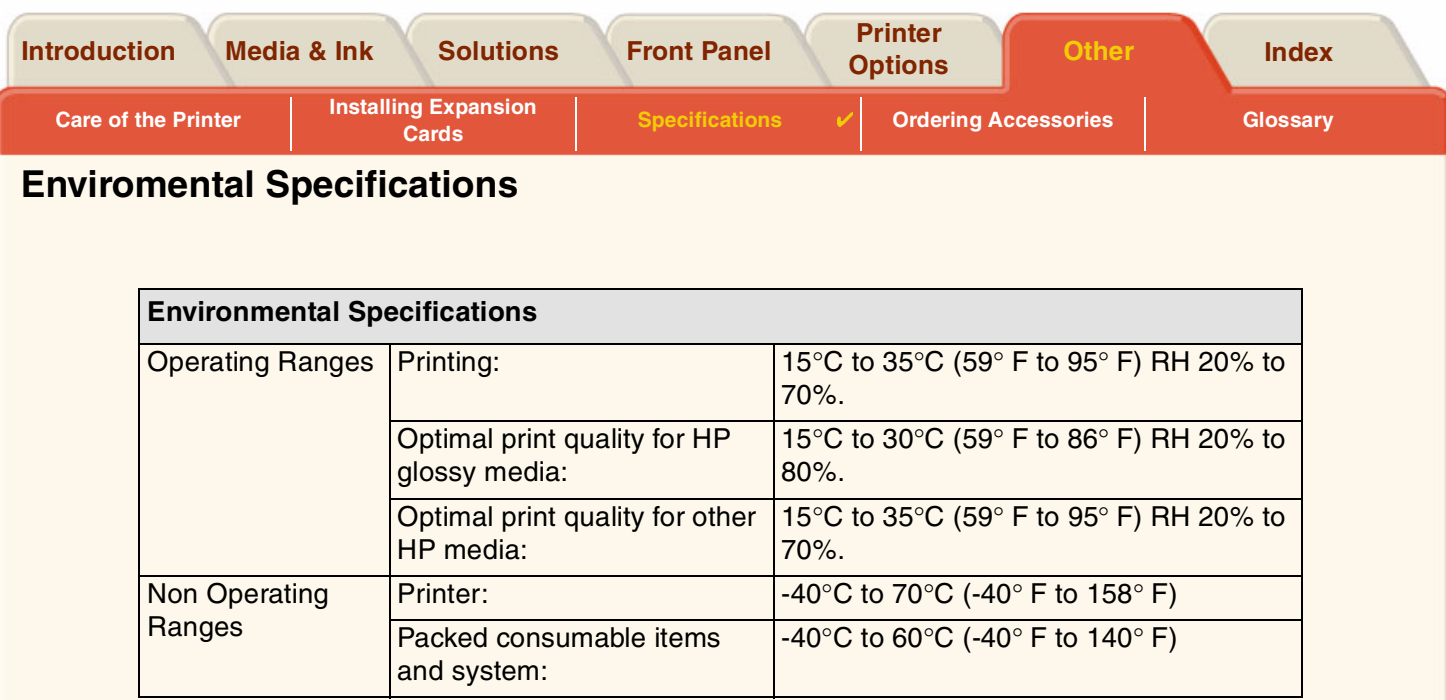

**NOTE: At altitudes greater then 3000m the printer may have operational problems.**

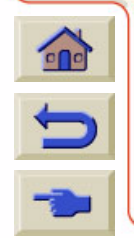

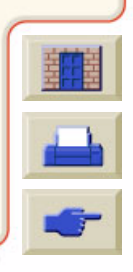

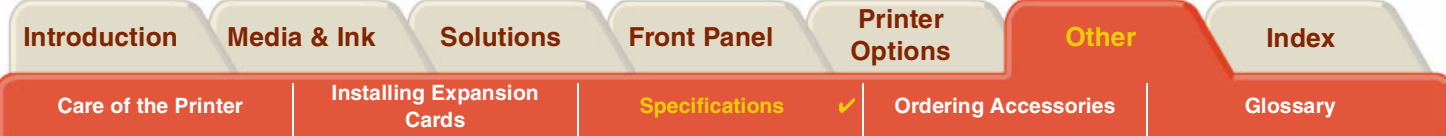

# <span id="page-227-0"></span>**Acoustic Specifications**

<span id="page-227-1"></span>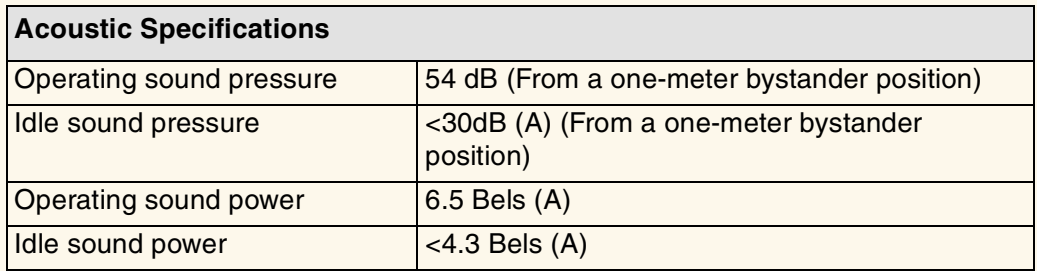

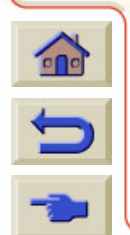

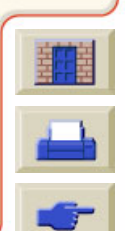

<span id="page-228-1"></span>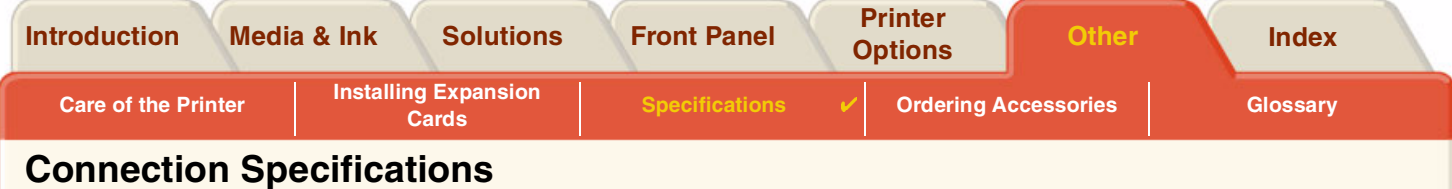

- <span id="page-228-0"></span>•[Cable Specification](#page-229-0)
- •[Recommended Cables](#page-230-0)

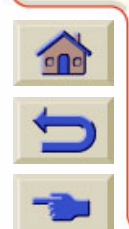

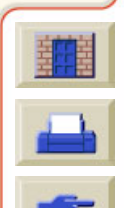

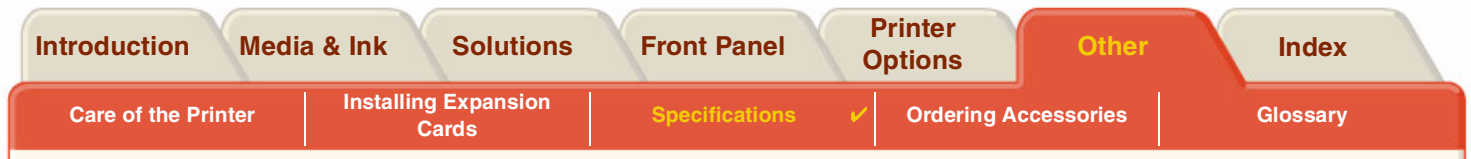

### <span id="page-229-0"></span>**Cable Specification**

<span id="page-229-1"></span>The connector on the printer is 36-pin female connector. Most existing parallel cables support IEEE-1284 compatible communication, but for use with this printer, the cable must meet the specifications in the following table:

<span id="page-229-2"></span>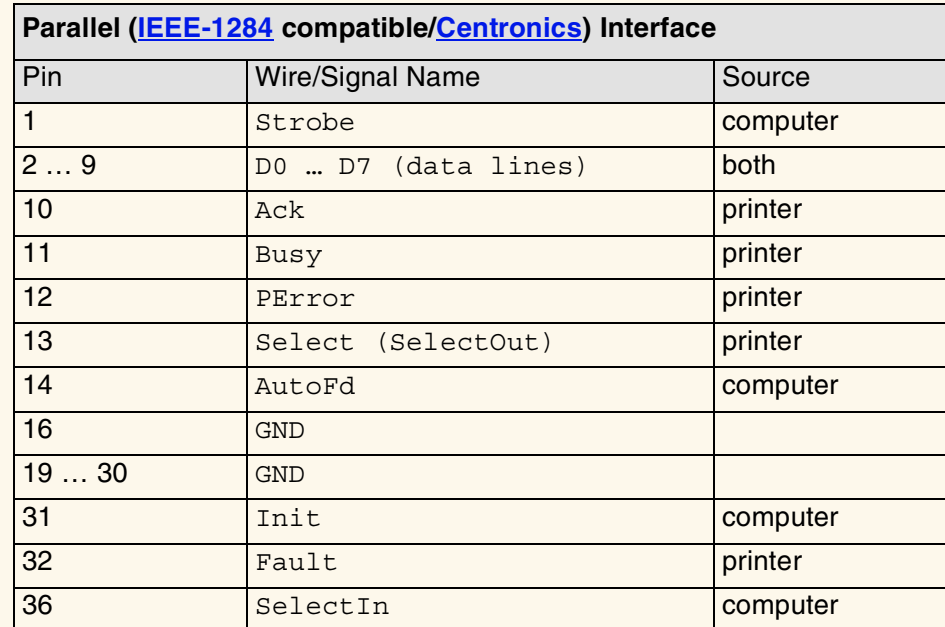

 $\theta$ RR

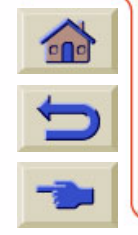

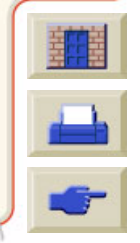

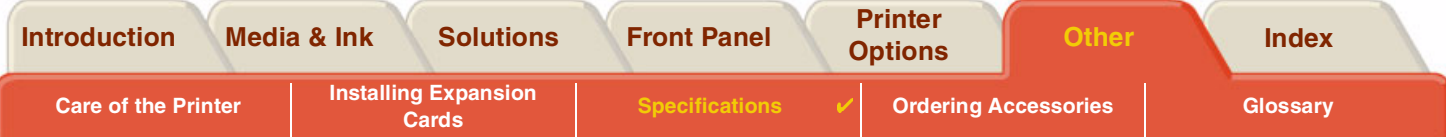

### <span id="page-230-0"></span>**Recommended Cables**

The following cable is recommended for optimum performance and electromagnetic compatibility:

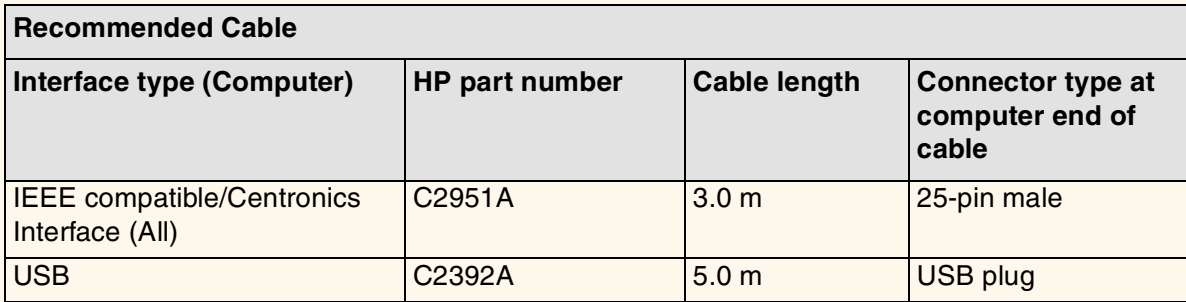

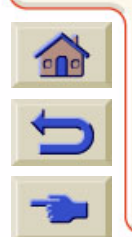

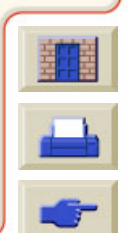

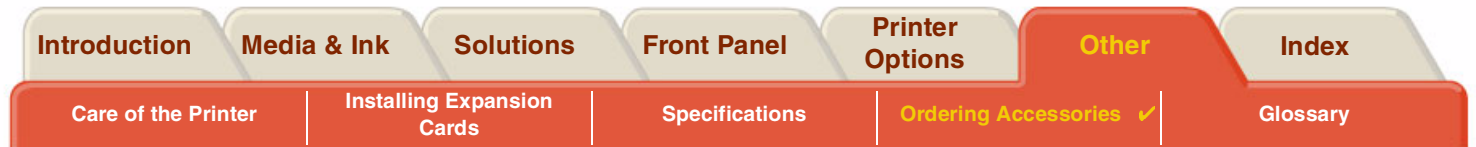

# <span id="page-231-0"></span>**Ordering Accessories**

You can order supplies and accessories in any of the following ways:

- •Call your local authorized HP dealer.
- •Contact your local HP Sales and Support office.
- • Refer to the **Hewlett-Packard Support / Services** booklet that was supplied with your printer.
	- •**[Documentation](#page-232-0)**
	- •**[Hardware](#page-234-0)**
	- •[Consumable Items](#page-235-0)

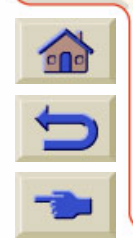

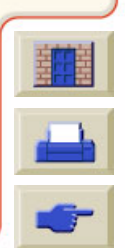

<span id="page-232-1"></span>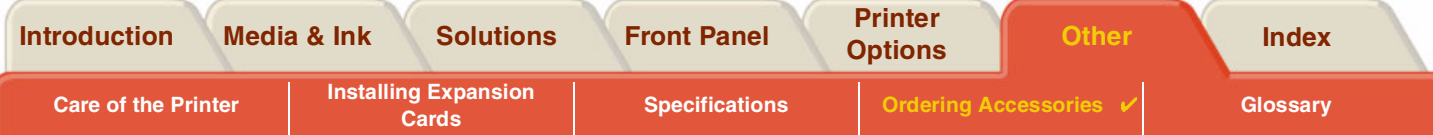

## <span id="page-232-0"></span>**Documentation**

 $\mathbf{I}$ 

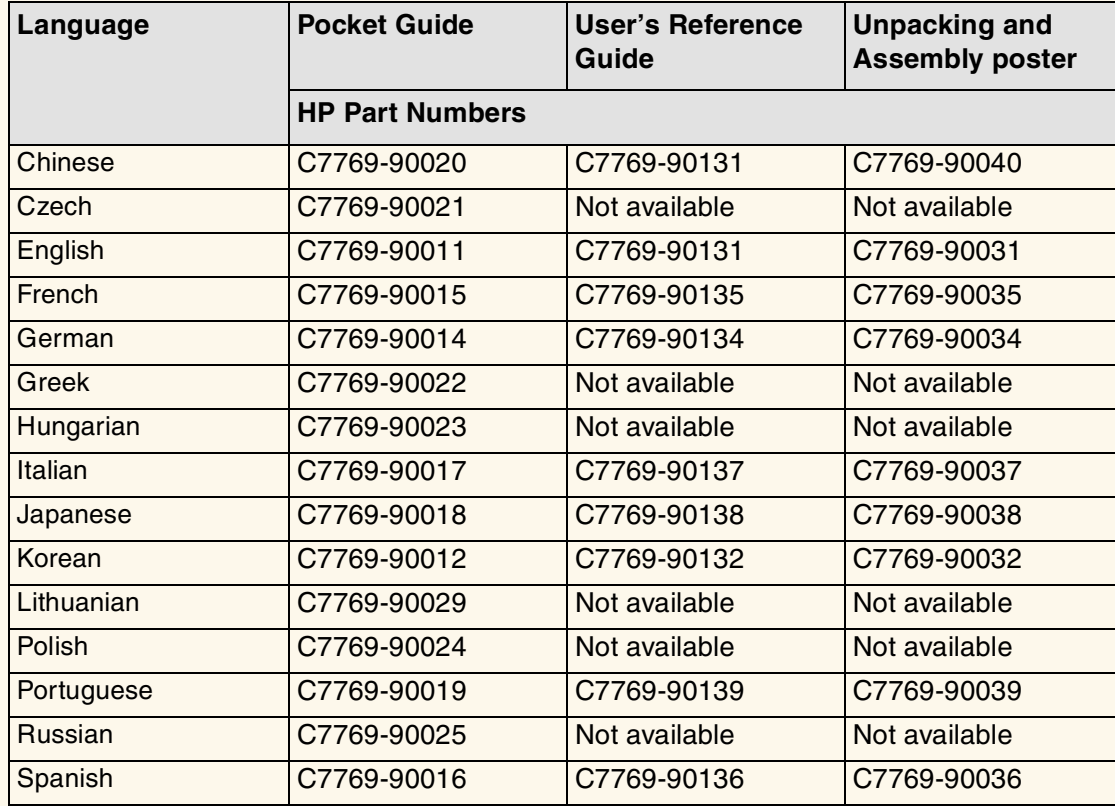

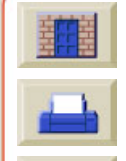

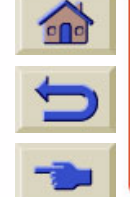

**[Next](#page-233-0)** 

<span id="page-233-0"></span>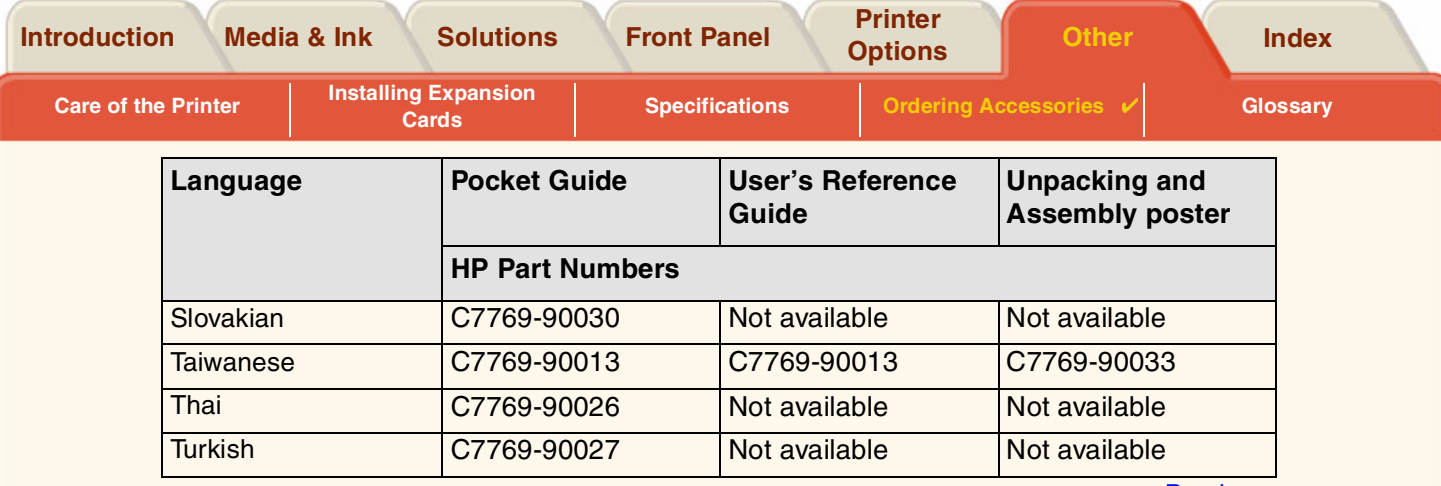

**[Previous](#page-232-1)** 

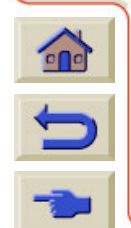

 $\begin{array}{c} \n 0 & \n 0 & \n 0 \\
\n 0 & \n 0 & \n 0\n \end{array}$ Q

 $\mathbb{Q}$  $\mathbb{R}$  $\sqrt{2}$ G. R n G G G  $\Omega$ G  $\alpha$  $\Omega$  $\theta$ 

000000000000

 $\Omega$  $R$  $\Omega$  $\Omega$  $\Omega$  $\bigcap$  $\Omega$   $\Omega$ 

G G G G G G n G G  $\Omega$ G a R G G  $999$ 

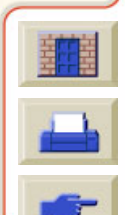

π

<span id="page-234-1"></span>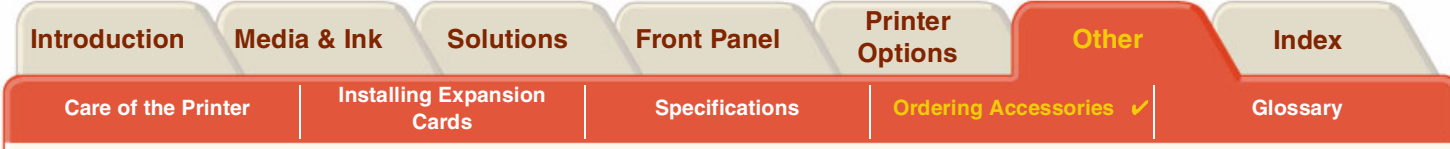

## <span id="page-234-0"></span>**Hardware**

 $\mathbf{I}$ 

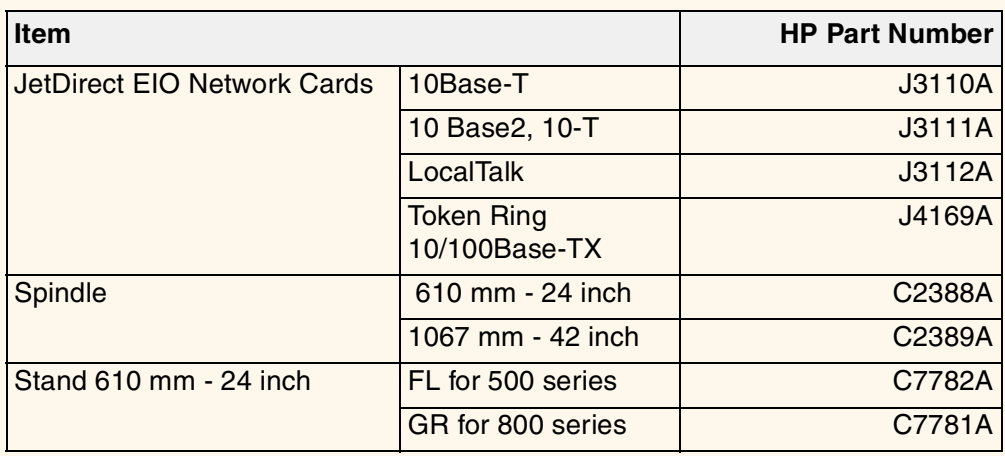

G

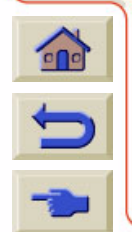

G  $\Omega$ 

 $\Omega$ 

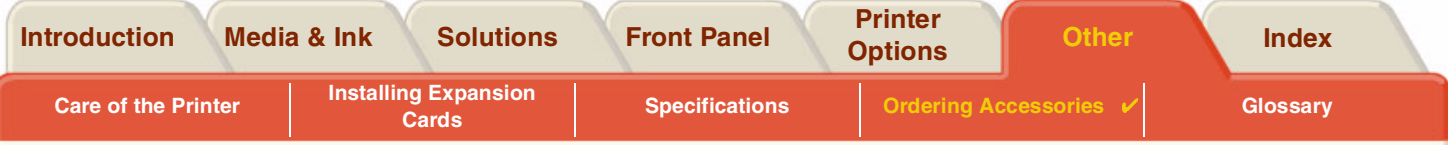

## <span id="page-235-0"></span>**Consumable Items**

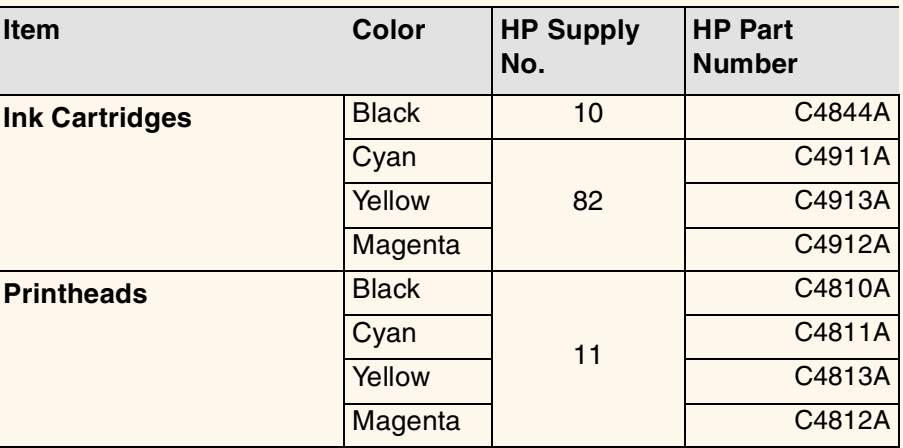

To achieve the best performance from your printer, we recommend you only use genuine Hewlett-Packard accessories and supplies, whose reliability and performance have been thoroughly tested to give trouble-free performance.

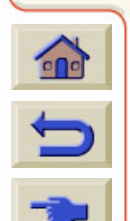

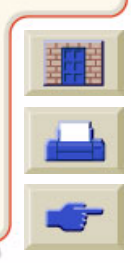

<span id="page-236-1"></span><span id="page-236-0"></span>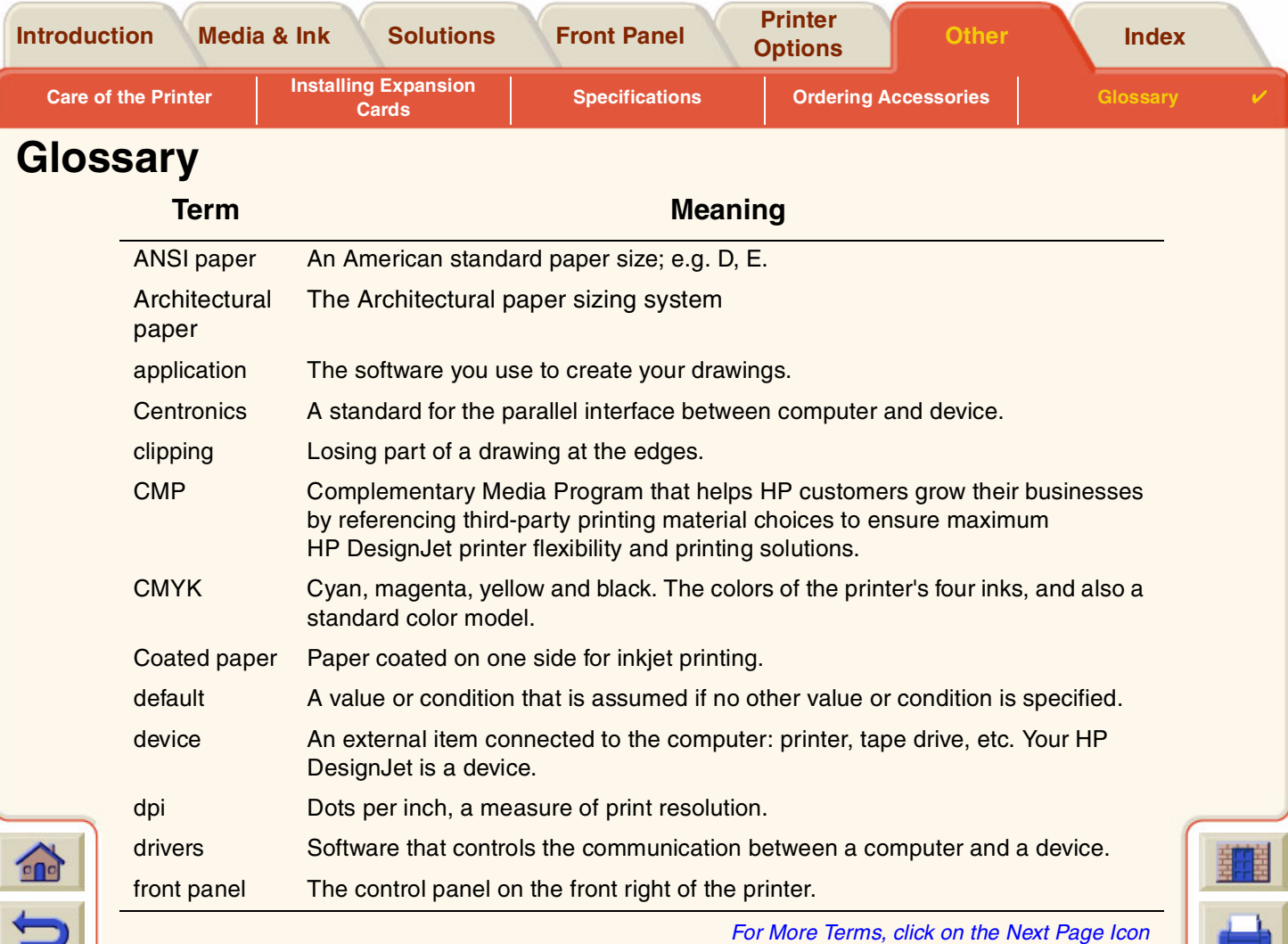

₹

 $7777$ π 7  $\overline{\mathcal{T}}$  $\overline{\mathbb{V}}$  $\overline{\mathbf{v}}$  $\overline{\mathbf{v}}$  $\overline{\mathbb{V}}$ ₹  $\overline{y}$ 

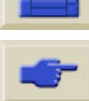

 $77777$ 

**TTTTTTTT** 

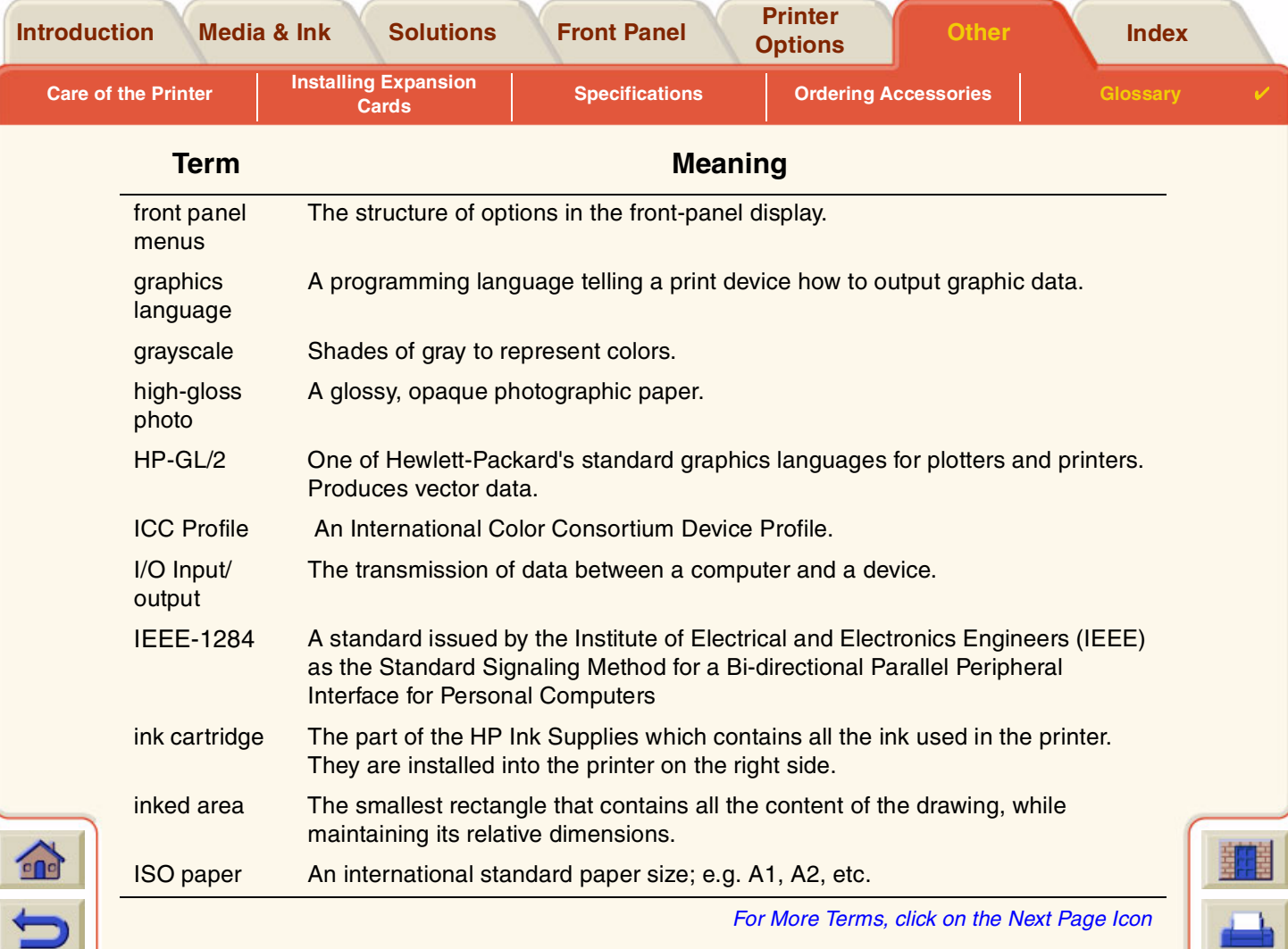

<span id="page-237-0"></span>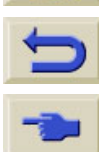

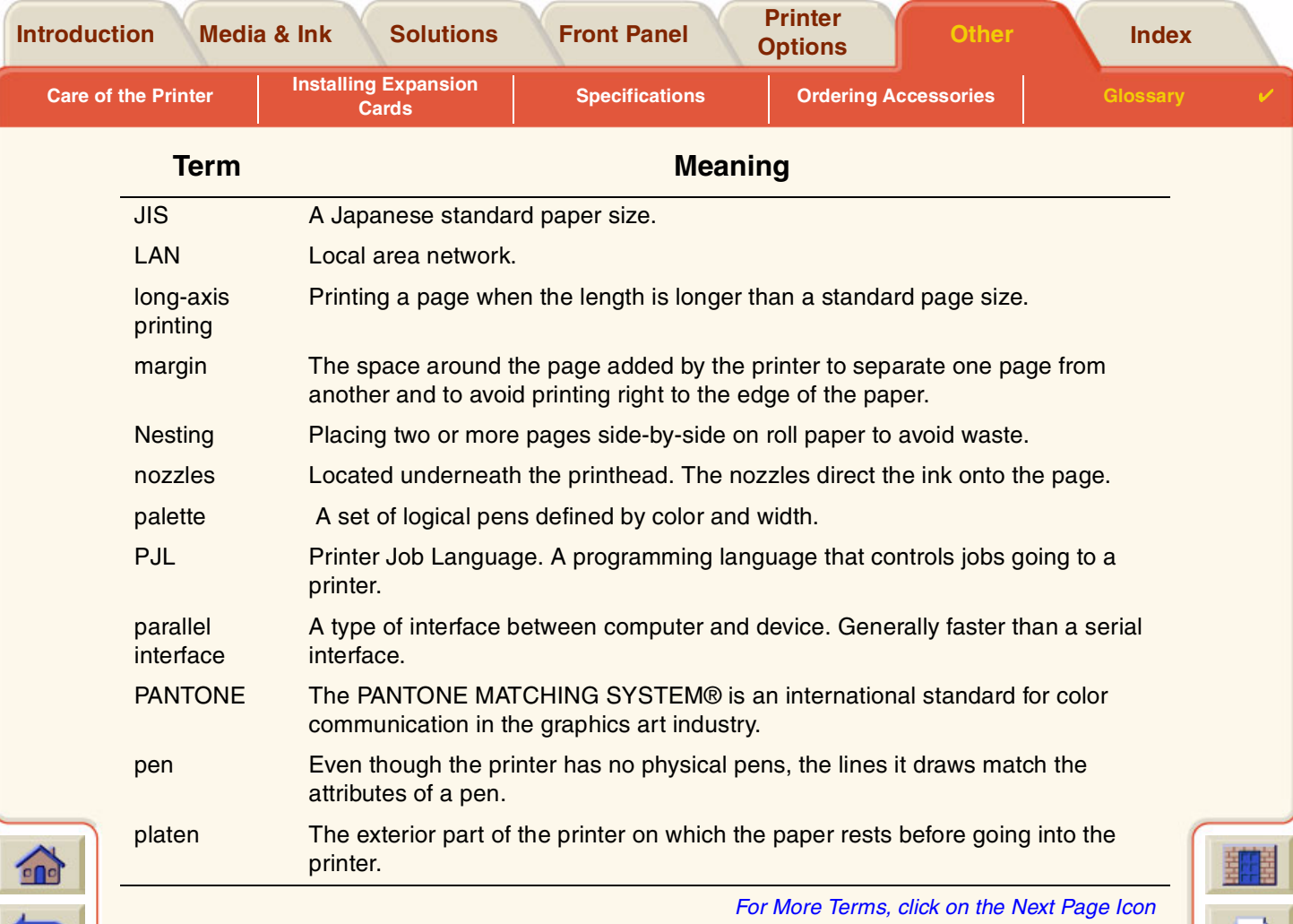

7 V

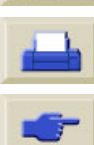

 $TTTT$ 

7

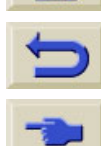

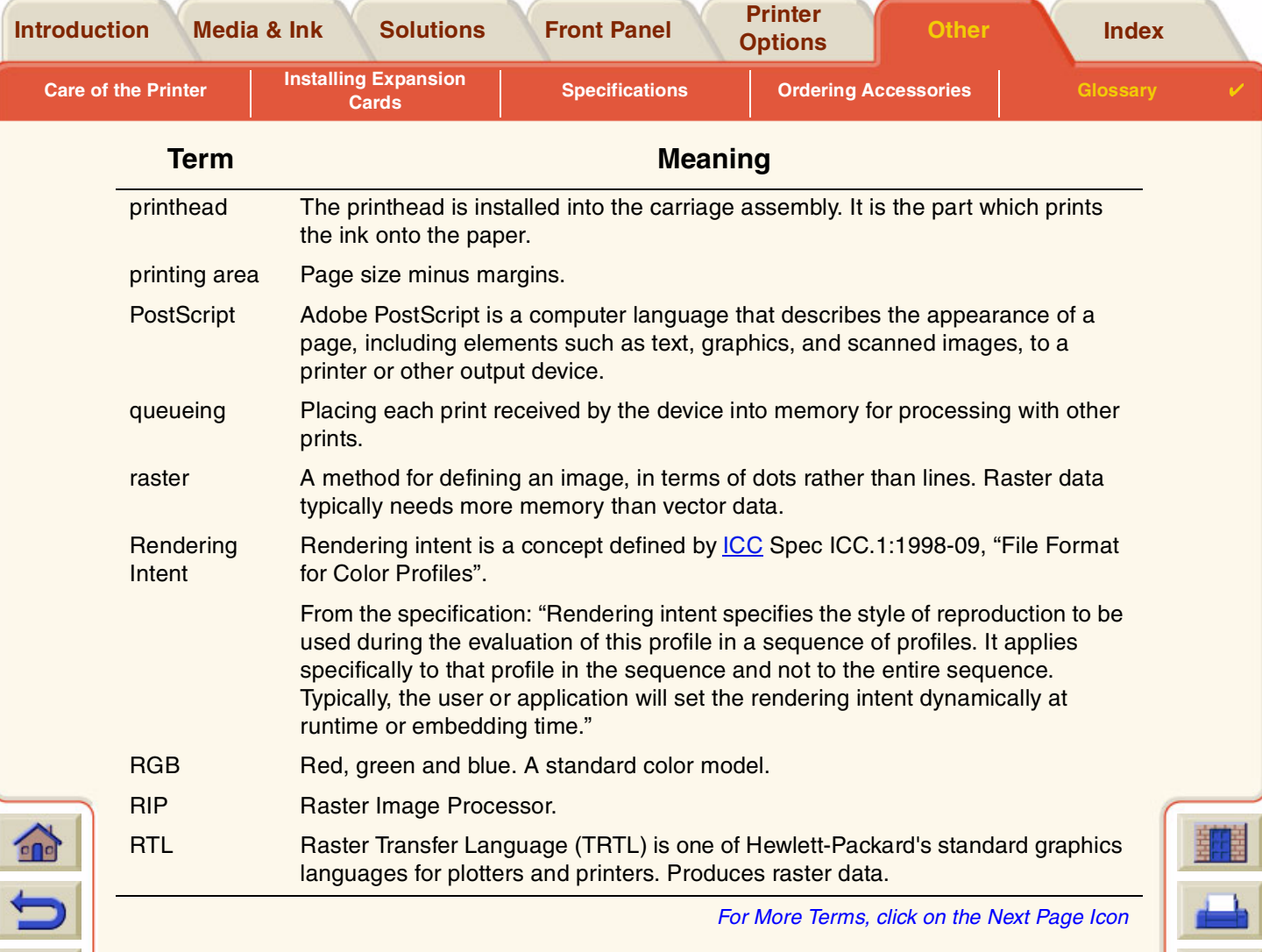

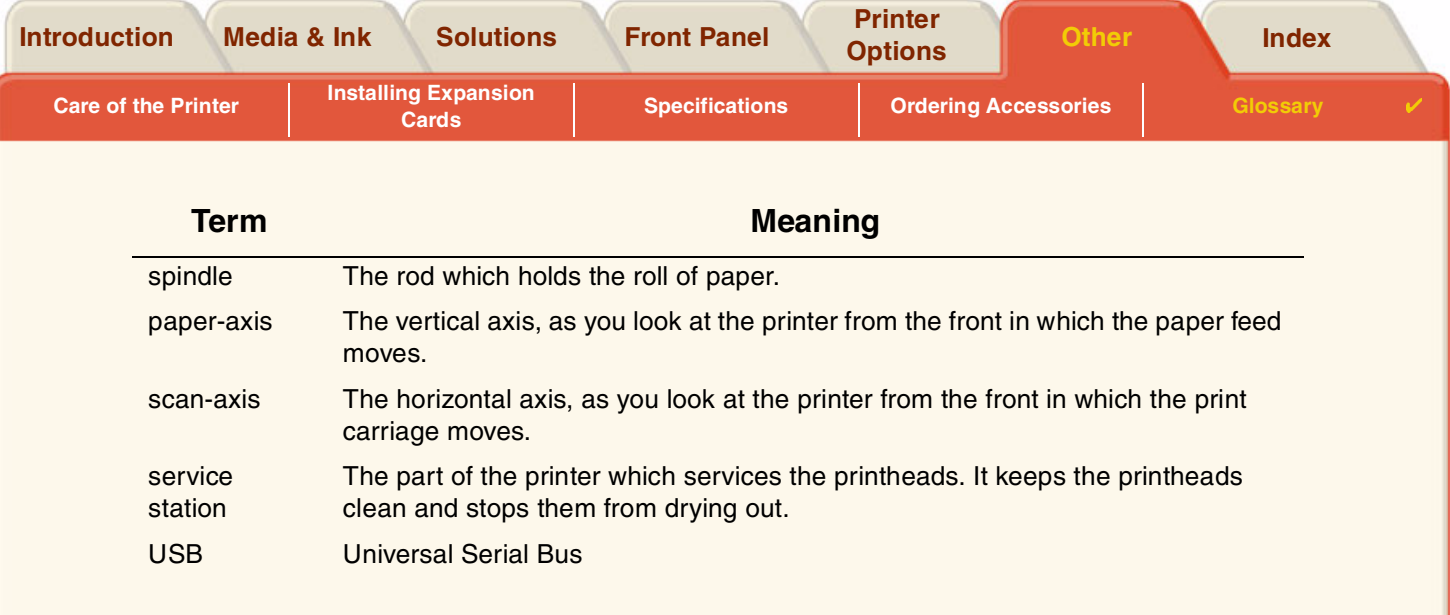

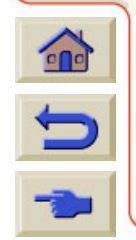

₹

 $\mathbf{I}$ 

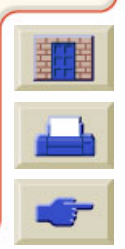

 $777$ π

# <span id="page-241-0"></span>**Index**

# <span id="page-241-1"></span>**A**

accuracy calibration ☞ acoustic specifications ¤ Action Keys জ adjusting page size *≌* Adusting the Page Size in the Front Panel **re** Advanced Calibration ☞ Aligning Printhead ☞ ANSI Paper <del>।</del> **Architectural Paper** 

### <span id="page-241-2"></span>**B**

Back Key জ Banding জ Best জ Print Resolution জ Blurred Lines জ bright white inkjet paper ☞

### <span id="page-241-3"></span>**C**

cable specifications । cables

interface । अ parallel । अ Calibration **≌** Cancel Key জ Cancel Print জ Cancelling Drying Time ¤

cancelling the drying time  $\,$  rs $\,$ canvas **≌** choosing media clear film Clearing Media Jam Clipped Images ¤ **clipped images** । **coated paper** । Color Accuracy Configuration ☞ Additional Information ☞ Problems জ Settings জ Media ¤ଙ Color Alignment Problems Color Consistency Problems colors internal palettes ¤ Communications Problems ☞ Component Identification ☞ connections **।**ङ controlling image quality  $\blacksquare$ Correcting the Printer Configuration ☞ Cutter Replacement ☞ **D**

**Printer** 

<span id="page-241-4"></span>Display Screen Dots per inch Draft জ

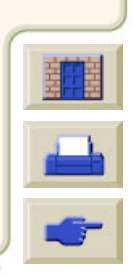

double sided paper  $\blacksquare$ Down Key drivers জ Drying Time Cancelling ☞ Procedure **≌ Settings** Automatic *≌* Manual ।ଙ None ।ଙ୍କ Typical জ

## <span id="page-242-0"></span>**E**

ecological specifications  $\approx$ Enter Key rङ environmental specifications  $\blacksquare$ **F**

### <span id="page-242-1"></span>Fast

Print Resolution জ Finding the Source of a Problem म्ङ Fit To Page ।ଙ Form Feed & Cut Key Front Panel Action Keys জ Display Screen Introduction জ Menu Structure Navigation Keys Page Size Setting *≊* 

<span id="page-242-3"></span><span id="page-242-2"></span>functional specifications **G** graphics language changing । graphics language and networks म्ङ **H** Handling Media hard drive upgrade ☞ heavy coated paper ☞ high-gloss photo HP Ink Supplies জ HP No 10 **।**ଛ HP No 11 HP No 82 *≊* Ink cartridges म्ङ ink cartridges म्ङ Printheads জ printheads ☞ When to Replace জ **I**

**Printer** 

<span id="page-242-4"></span>I/O time-out setting changing । Identifying a Jobin a Queue Identifying Components Image Appearance **।** Image Clipping ¤ Image Error **Image is Clipped ¤** 

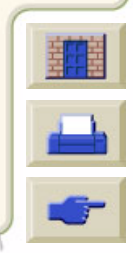

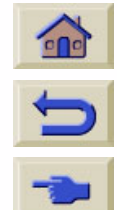

 $\overline{\mathbf{c}}$ 

### **[A](#page-241-1) [B](#page-241-2) [C](#page-241-3) [D](#page-241-4) [E](#page-242-0) [F](#page-242-1) [G](#page-242-2) [H](#page-242-3) [I](#page-242-4) [J](#page-244-0) [K](#page-244-1) [L](#page-244-2) [M](#page-244-3) [N](#page-245-0) [O](#page-246-0) [P](#page-246-1) [Q](#page-247-0) [R](#page-248-0) [S](#page-248-1) [T](#page-249-0) [U](#page-249-1) [V](#page-249-2) [W](#page-249-3) X Y Z**

Long-Axis Image is Clipped ¤ Output Contains Only a Partial Print Print is Blank Image is Clipped ¤ Image is Unexpectedly Rotated । Image Quality Problems জ image quality **controlling** জ Image Rotation ¤ Page Size ା PostScript Files Third Party PostScript Drivers What is Rotated **জ** Incomplete Lines Problems Information Roll Media **।**ଛ Sheet Media Ink ।ଙ୍କ **System** Precautions জ Ink Bleeds ।ଛ Ink Cartridge Problem Inserting জ Replacement । Statistics জ Ink cartridges HP Ink Supplies জ ink cartridges

HP Ink Supplies জ ink emulation mode selecting জ Ink Menu [Ink Supplies. See HP Ink Supplies](#page-8-6) Ink Supply Problems Ink System **Cartridge** Replacement । Statistics জ Drying Time Automatic *≌* Manual ।ଙ None ।ଙ୍କ **Printhead** Alignment ☞ Replacement । Statistics জ Inked Area **r**ङ inked area **re Installing** Roll Media **≋** interface cables । interface specifications ¤ interfaces Fast Ethernet 10/100 base TX parallel । अ USB internal palettes । अ

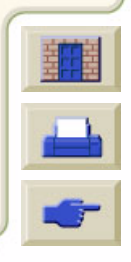

**Printer** 

### **[A](#page-241-1) [B](#page-241-2) [C](#page-241-3) [D](#page-241-4) [E](#page-242-0) [F](#page-242-1) [G](#page-242-2) [H](#page-242-3) [I](#page-242-4) [J](#page-244-0) [K](#page-244-1) [L](#page-244-2) [M](#page-244-3) [N](#page-245-0) [O](#page-246-0) [P](#page-246-1) [Q](#page-247-0) [R](#page-248-0) [S](#page-248-1) [T](#page-249-0) [U](#page-249-1) [V](#page-249-2) [W](#page-249-3) X Y Z**

<span id="page-244-1"></span><span id="page-244-0"></span>ISO Paper ☞ **J** Job Management Menu ☞ **K** Keys Action জ Cancel জ Form Feed & Cut Navigation ☞ Back ¤ਾ Down ¤ङ Enter জ Menu ¤ଙ Up ⊠ **L** Loading Roll Media **।**ଛ Sheet Media Loading Roll Media Problems । Loading Sheet Media Problems ¤ Long-Axis Image is Clipped জ্ব **M**

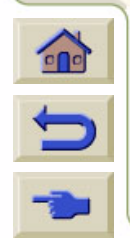

<span id="page-244-3"></span><span id="page-244-2"></span>Margins <del>≌</del> margins <del>¤</del> margins specifications ¤ Marks or Scratches on Glossy Paper matte film i<del>≋</del> Media

Cutter জ Handling ¤ङ Media Types Additional Information ☞ Combinations জ Print Quality Selection *™* Roll **Installing** । Loading ¤ Removing from Printer জ Removing from Spindle ¤ Unloading ☞ Sheet Loading ¤ Unloading ☞ Which Edge First Which Side Up জ media <del>¤</del> choice জ media types bright white inkjet paper ☞ canvas **r**s clear film coated paper म्ङ double sided paper **re** heavy coated paper ☞ high-gloss photo matte film i<del>≋</del> natural tracing paper *≌* 

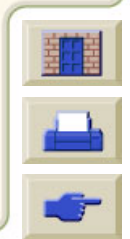

**Navigation** 

Nesting জ Control জ

nesting ।≋

Example ☞ Navigation Keys জ

natural tracing paper ☞

Navigating the Menu System ☞

When Queueing is Off

and automatic rotation ☞

choosing the method জ if queueing off জ pages qualifying for ☞ setting the space *≌* 

and page size । and rotation

What Pages Qualify for Nesting

When does the Printer Try to Nest Pages ☞

### **[A](#page-241-1) [B](#page-241-2) [C](#page-241-3) [D](#page-241-4) [E](#page-242-0) [F](#page-242-1) [G](#page-242-2) [H](#page-242-3) [I](#page-242-4) [J](#page-244-0) [K](#page-244-1) [L](#page-244-2) [M](#page-244-3) [N](#page-245-0) [O](#page-246-0) [P](#page-246-1) [Q](#page-247-0) [R](#page-248-0) [S](#page-248-1) [T](#page-249-0) [U](#page-249-1) [V](#page-249-2) [W](#page-249-3) X Y Z**

<span id="page-245-0"></span>**N**

plain paper *≌*r supported ।≋ translucent bond । vellum <del>।</del> Media Problems Blurred Lines জ Clearing Jam । General Rules জ Ink Bleeds ।ଛ Loading Roll Media **।**ଙ Sheetl Media Marks or Scratches Output ¤ Warped Lines জ media sizes specifications **r** media types ☞ memory *≌* **memory specifications জ** memory upgrades । Menu Ink । अ Job Mananagement Paper <del>≌</del> Menu Key rङ Menu Set-up ☞

Menu Structure **।**⊛

merge ¤ Mirror Image ।

 $\overline{\text{C}}$ 

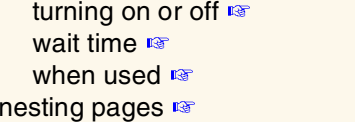

network interface changing settings ¤ networks and graphics language म्ङ Normal জ Print Resolution জ

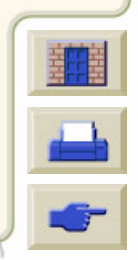

 $\sum$ 

 $\overline{\phantom{0}}$ 

**Printer** 

### **[A](#page-241-1) [B](#page-241-2) [C](#page-241-3) [D](#page-241-4) [E](#page-242-0) [F](#page-242-1) [G](#page-242-2) [H](#page-242-3) [I](#page-242-4) [J](#page-244-0) [K](#page-244-1) [L](#page-244-2) [M](#page-244-3) [N](#page-245-0) [O](#page-246-0) [P](#page-246-1) [Q](#page-247-0) [R](#page-248-0) [S](#page-248-1) [T](#page-249-0) [U](#page-249-1) [V](#page-249-2) [W](#page-249-3) X Y Z**

<span id="page-246-1"></span><span id="page-246-0"></span>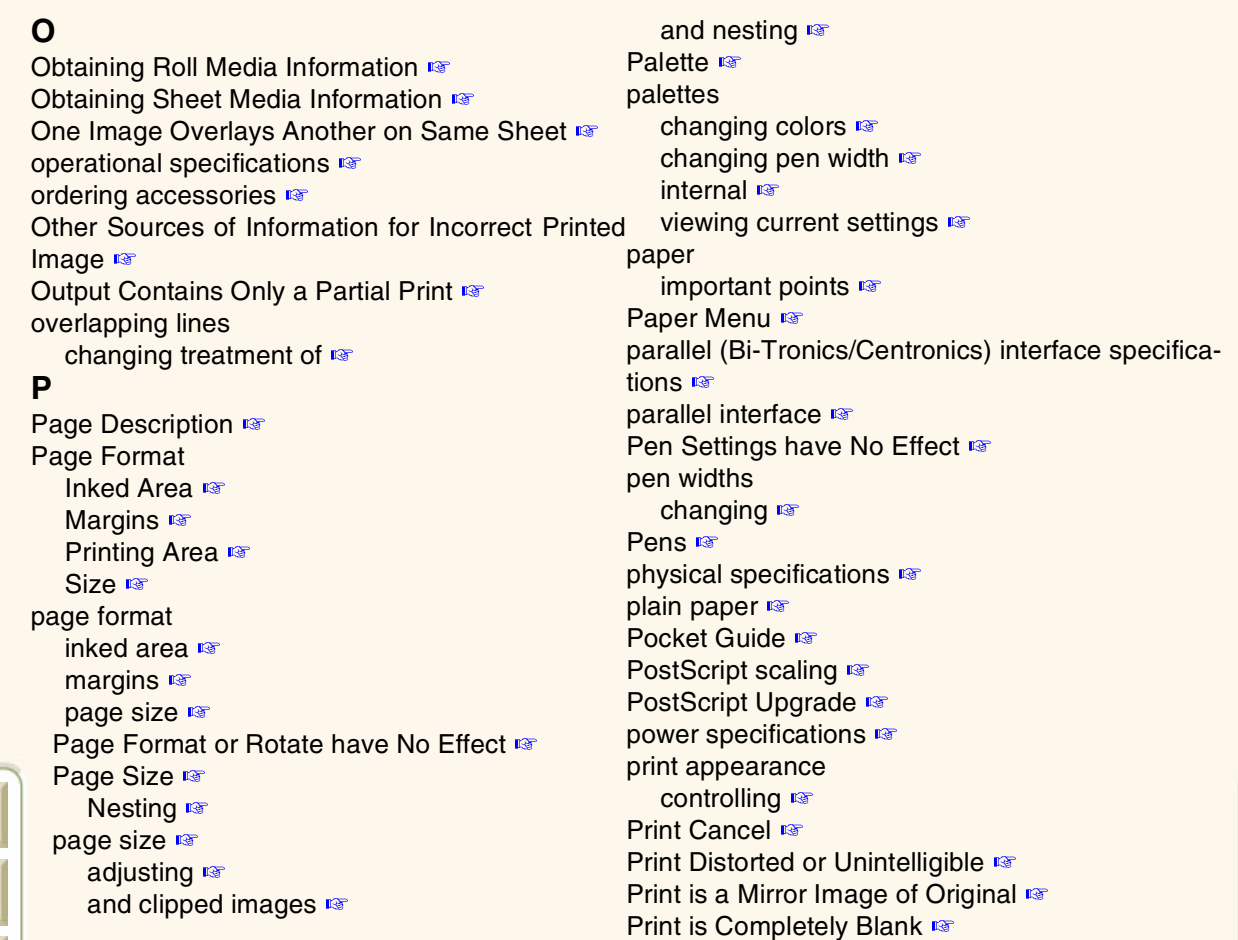

Print Quality জ print quality printing speeds and print quality म्ङ settings ¤ Print Resolution Best জ Fast ।ଙ୍କ Normal জ print resolution জ Printable Area ArchitecturaI Paper ☞ ISO Paper ☞ Printed Image Incorrect Image is in One Portion of the Printing Area **re** Image is Unexpectedly Rotated । One Image Overlays Another on Same Sheet  $\approx$ Other Sources of Information ☞ Page Format or Rotate have No Effect ☞ Pen Settings have No Effect জ Print Distorted or Unintelligible Print is a Mirror Image of Original म्ङ Printer Configuration Graphics Language Printer does not Print জ Printer Seems Too Slow **Printhead** Alignment ☞ Problem Inserting জ Problems after replacement ☞ **Q**

Replacement । Statistics জ **Printheads** HP Ink Supplies জ printheads HP Ink Supplies জ Printing Area *≌* printing area ☞ Problems Banding ¤ङ Color Accuracy Configuration म्ङ Color Alignment জ Color Consistency Configuration Correction <sup>ra</sup> Finding the Source Image Quality । **Incomplete Lines** । Ink Supply After replacement of Printhead  $\blacksquare$ Inserting the Ink Cartridge ¤ Inserting the Printhead ¤ Solutions জ Solving । Stepped Lines জ Troubleshooting জ PS scale option Queue

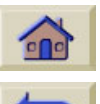

<span id="page-247-0"></span>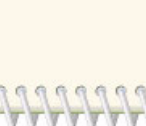

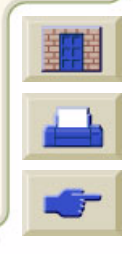

Copying Jobs জ Deleting Job জ Description জ Identifying Job Job Priority Management । Position জ queue deleting a job from identifying a page in making copies of a page in  $\blacksquare$ page position in । printing a waiting file **re** prioritizing a job in Queueing Turned OFF ¤ Queueing Turned ON **R** recalibrating the printer Removing Roll Media from Printer from Spindle ☞ Repacking Poster Replacing Cutter জ Ink Cartridge ☞

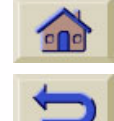

<span id="page-248-0"></span>Printhead জ resolution specifications <span id="page-248-1"></span>[resolution. See print resolution](#page-9-0) Roll Media Information **।**ङ **Installing** । Loading <del>≌</del> Removing from Printer জ Removing from Spindle ¤ Unloading ☞ Rotating an Image *≊* **S Scaling** Factors জ Fit to page scaling printed images ¤ Scaling Image <del>।</del> Set-up Menu ☞ Setup Poster *≌*r Sheet Media Information **।**ङ Loading <del>≌</del> Unloading ☞ Which Edge First জ Which Side Up জ software applications ☞ Solutions to Problems specifications accuracy rङ

**Printer** 

acoustic ।≋ cables জ ecological । environmental । अ functional **r**s graphics languages supported । interface জ margins ¤ media sizes ¤ memory ।জ operational ☞ parallel (Bi-Tronics/Centronics) interface physical <del>।</del> power ¤ resolution াজ Speed and Print Quality ☞ Stepped Lines Problems supported media types **¤** 

# <span id="page-249-0"></span>**T**

translucent bond । **Troubleshooting** Procedure জ types of media ¤ Typical Drying Times Typical Printing Times **U**

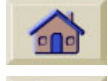

<span id="page-249-1"></span>Universal Serial Bus Unloading

Roll Media **≋** Sheet Media Up Key rङ upgrading memory  $\approx$ USB user interface *≌* User's Reference Guide ☞ animation **≌** buttons **।**ङ how to us म्ङ Navigation next page button *≌* previous page button *≌* navigation ☞ back button **।**ङ exit button *≌* home button ¤ङ print button াজ related information tabs ¤

### <span id="page-249-2"></span>**V**

vellum জ

### <span id="page-249-3"></span>**W**

Warped Lines জ Web Page জ When to Replace HP Ink Supplies

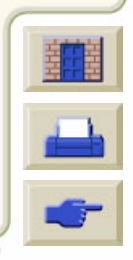